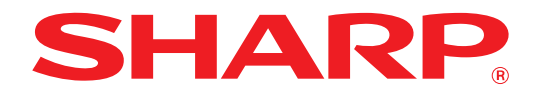

**МОДЕЛЬ: AR-6020 AR-6023 AR-6020D AR-6023D AR-6020N AR-6023N AR-6026N AR-6031N**

**ЦИФРОВАЯ МНОГОФУНКЦИОНАЛЬНАЯ СИСТЕМА**

# **РУКОВОДСТВО ДЛЯ ПОЛЬЗОВАТЕЛЯ**

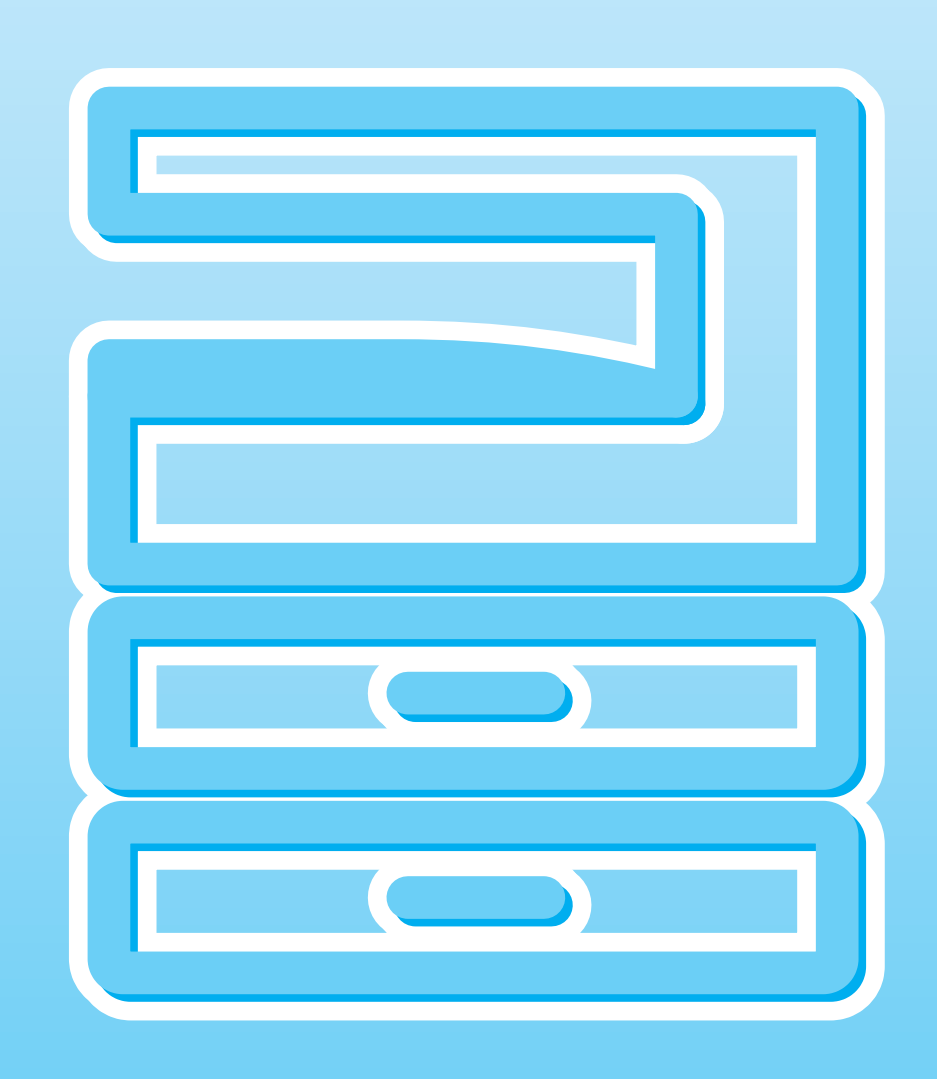

# **СОДЕРЖАНИЕ**

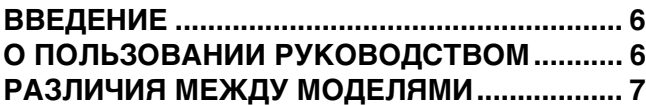

**1 УСТАНОВКА**

### **ПЕРЕД УСТАНОВКОЙ ПРОГРАММНОГО ОБЕСПЕЧЕНИЯ................................................ 8**

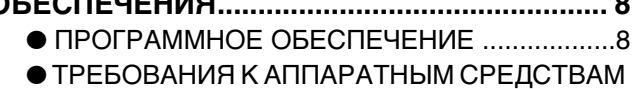

И ПРОГРАММНОМУ ОБЕСПЕЧЕНИЮ...........9

# **УСТАНОВКА ПРОГРАММНОГО**

- **ОБЕСПЕЧЕНИЯ.............................................. 10** l AR-6020/AR-6023/AR-6020D/AR-6023D ........10
- ДЛЯ МОДЕЛЕЙ, В КОТОРЫХ ПРЕДУСМОТРЕНЫ СЕТЕВЫЕ ФУНКЦИИ, ЛИБО ПРИ НАЛИЧИИ УСТАНОВЛЕННОГО КОМПЛЕКТА ДЛЯ РАСШИРЕНИЯ СЕТИ.....14 **• УСТАНОВКА ЭКРАННЫХ PS ШРИФТОВ ....22 КОНФИГУРИРОВАНИЕ ДРАЙВЕРА ПРИНТЕРА...................................................... 23 УСТАНОВКА УТИЛИТЫ BUTTON MANAGER...................................................... 24 НЕИСПРАВНОСТИ И МЕТОДЫ ИХ**

**УСТРАНЕНИЯ................................................. 25**

# **2 ПОДГОТОВКА К РАБОТЕ**

## **НАИМЕНОВАНИЕ УЗЛОВ АППАРАТА И**

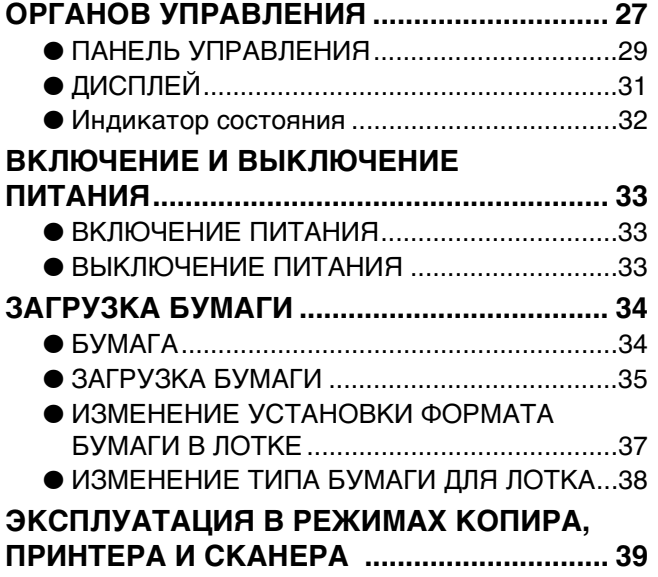

### **3 ФУНКЦИИ КОПИРА СТАНДАРТНОЕ КОПИРОВАНИЕ ................ 40** • ИЗМЕНЕНИЕ НАСЫЩЕННОСТИ ИЗОБРАЖЕНИЯ НА КОПИИ........................ 43 l ВЫБОР ЛОТКА .............................................. 43 • УСТАНОВКА ТИРАЖА КОПИРОВАНИЯ .... 44 **УМЕНЬШЕНИЕ/УВЕЛИЧЕНИЕ/ МАСШТАБИРОВАНИЕ.................................. 44** • АВТОМАТИЧЕСКИЙ ВЫБОР МАСШТАБА.................................................... 44 l РУЧНОЙ ВЫБОР МАСШТАБА ..................... 45 l РАЗДЕЛЬНЫЙ ВЫБОР МАСШТАБА ПО ВЕРТИКАЛИ И ГОРИЗОНТАЛИ (Копирование в режиме XY ZOOM)............. 46 **АВТОМАТИЧЕСКОЕ ДВУСТОРОННЕЕ КОПИРОВАНИЕ (Только для моделей, в которых по умолчанию предусмотрены функции 2-сторонних печати и копирования.) ............................................... 48** • ПОВОРОТ ИЗОБРАЖЕНИЯ ПРИ 2-СТОРОННЕМ КОПИРОВАНИИ. . . . . . 50. **ДВУСТОРОННЕЕ КОПИРОВАНИЕ С ИСПОЛЬЗОВАНИЕМ ЛОТКА РУЧНОЙ ПОДАЧИ.......................................................... 51 КОПИРОВАНИЕ РАЗВОРОТА СТРАНИЦ... 52 ПРЕРЫВАНИЕ ПРОЦЕССА КОПИРОВАНИЯ (Копирование с прерыванием) .................. 53 ДОПОЛНИТЕЛЬНЫЕ ВОЗМОЖНОСТИ ПРИ КОПИРОВАНИИ............................................. 54** • ПОВОРОТ ИЗОБРАЖЕНИЯ НА 90 ГРАДУСОВ (Копирование с поворотом).......................... 54 • СОРТИРОВКА ПРИ КОПИРОВАНИИ / ГРУППИРОВКА ПРИ КОПИРОВАНИИ/ СОРТИРОВКА С ПОВОРОТОМ................... 55 • КОПИРОВАНИЕ НЕСКОЛЬКИХ ОРИГИНАЛОВ НА ОДИН ЛИeocМАГИ (Копирование 2 В 1 / 4 В 1)........................... 57 • ПОЛУЧЕНИЕ КОРЕШКОВОГО ПОЛЯ ПРИ КОПИРОВАНИИ (Сдвиг корешкового поля) ............................................................... 59 • СТИРАНИЕ ЗАТЕНЕНИЙ ПО КРАЯМ И ПО ЦЕНТРУ КОПИИ (Копирование со стиранием) ..................................................... 60 • КОПИРОВАНИЕ КАРТЫ ИДЕНТИФИКАТОРА...................................... 61

# **4 ФУНКЦИИ ПРИНТЕРА**

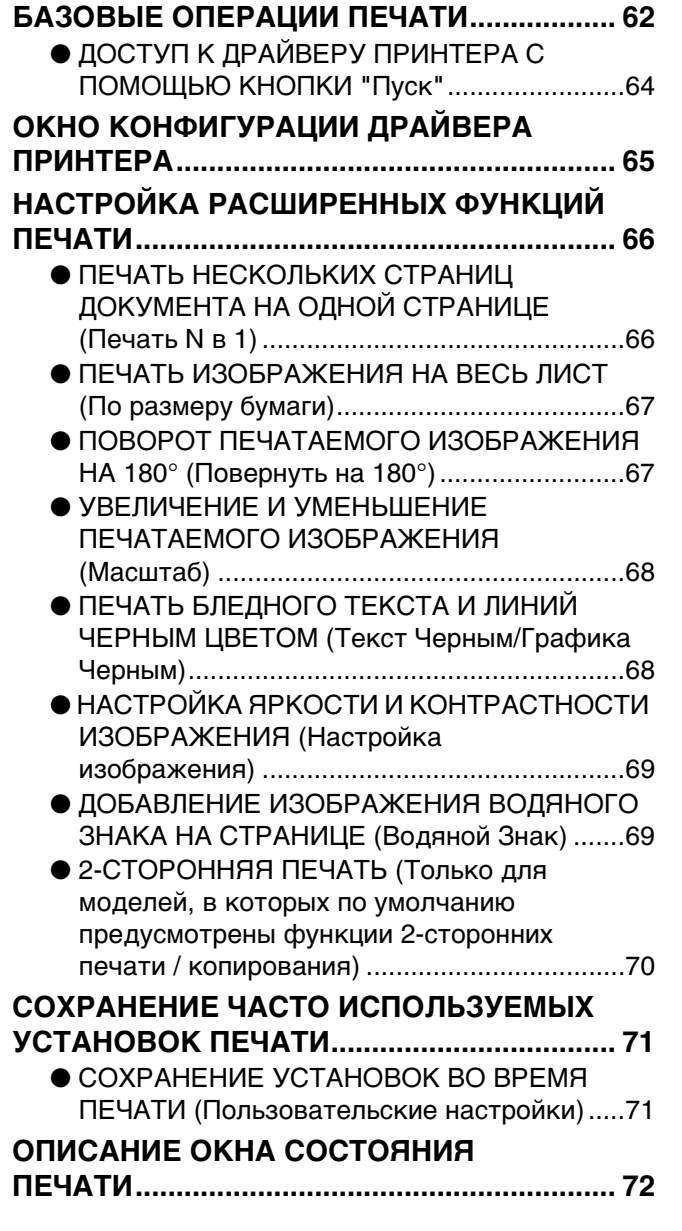

# **5 ФУНКЦИИ СКАНЕРА**

### **ОБЗОР ПРОЦЕССА СКАНИРОВАНИЯ....... 73 СКАНИРОВАНИЕ С ПОМОЩЬЮ КНОПОК**

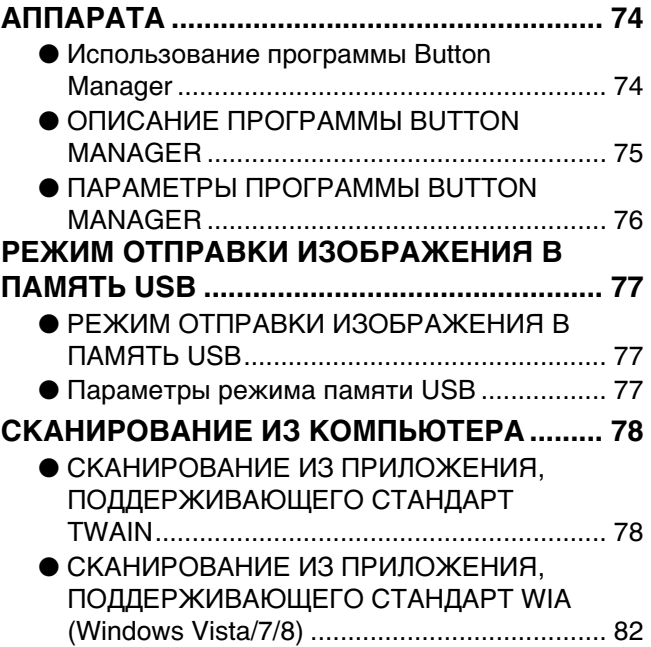

# **6 УСТАНОВКИ ПОЛЬЗОВАТЕЛЯ**

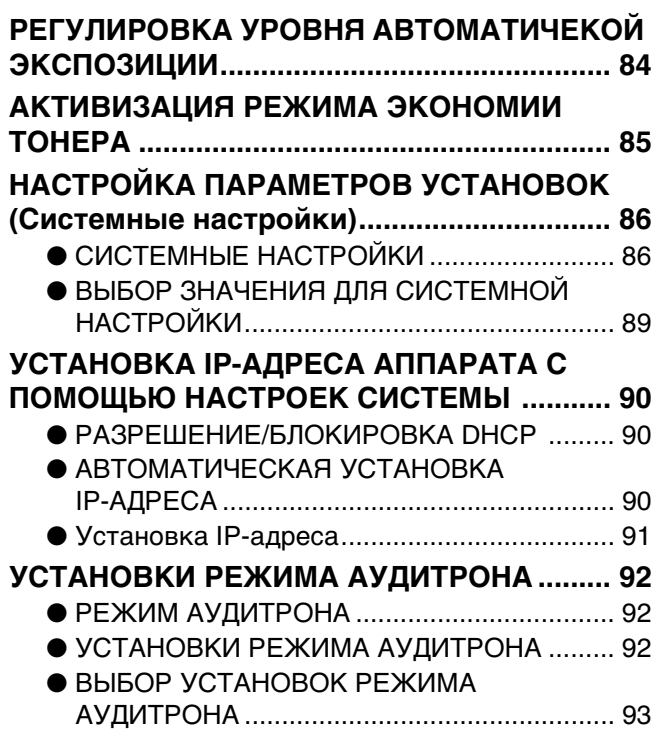

# **7 УСТРАНЕНИЕ НЕПОЛАДОК**

## **НЕПОЛАДКИ И МЕТОДЫ ИХ**

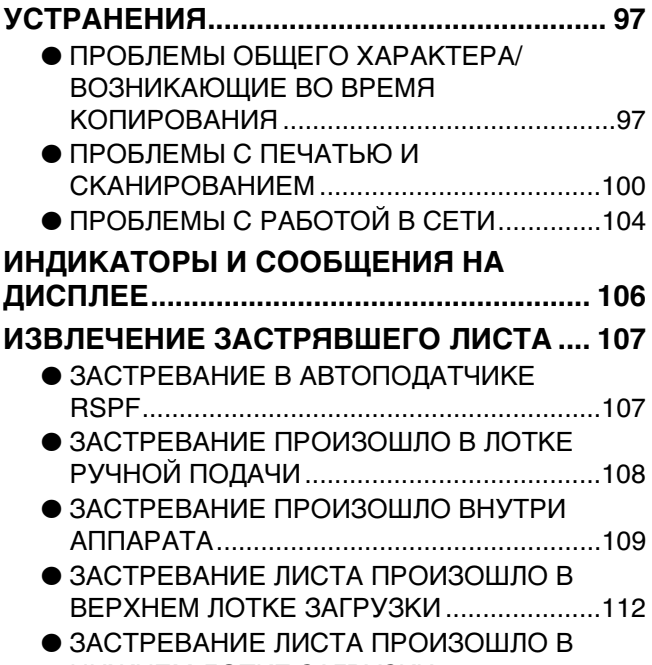

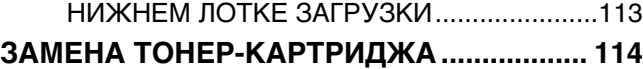

# **8 РЕГУЛЯРНЫЙ УХОД ЗА АППАРАТОМ**

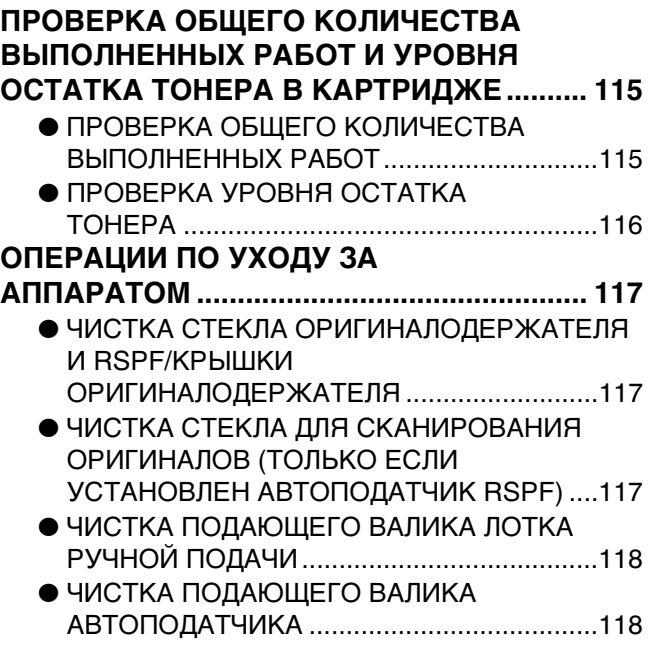

# **9 ПРИЛОЖЕНИЕ**

### **ДОПОЛНИТЕЛЬНЫЕ ПРИСПОСОБЛЕНИЯ ......119**  $\bullet$  КАССЕТА ДЛЯ БУМАГИ ОБЪЕМОМ 500

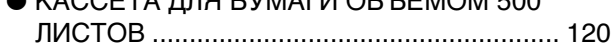

## **ХРАНЕНИЕ РАСХОДНЫХ МАТЕРИАЛОВ .... 121**

• УСЛОВИЯ ХРАНЕНИЯ РАСХОДНЫХ МАТЕРИАЛОВ ............................................. 121

# **10 ВЕБ-ИНТЕРФЕЙС УСТРОЙСТВА**

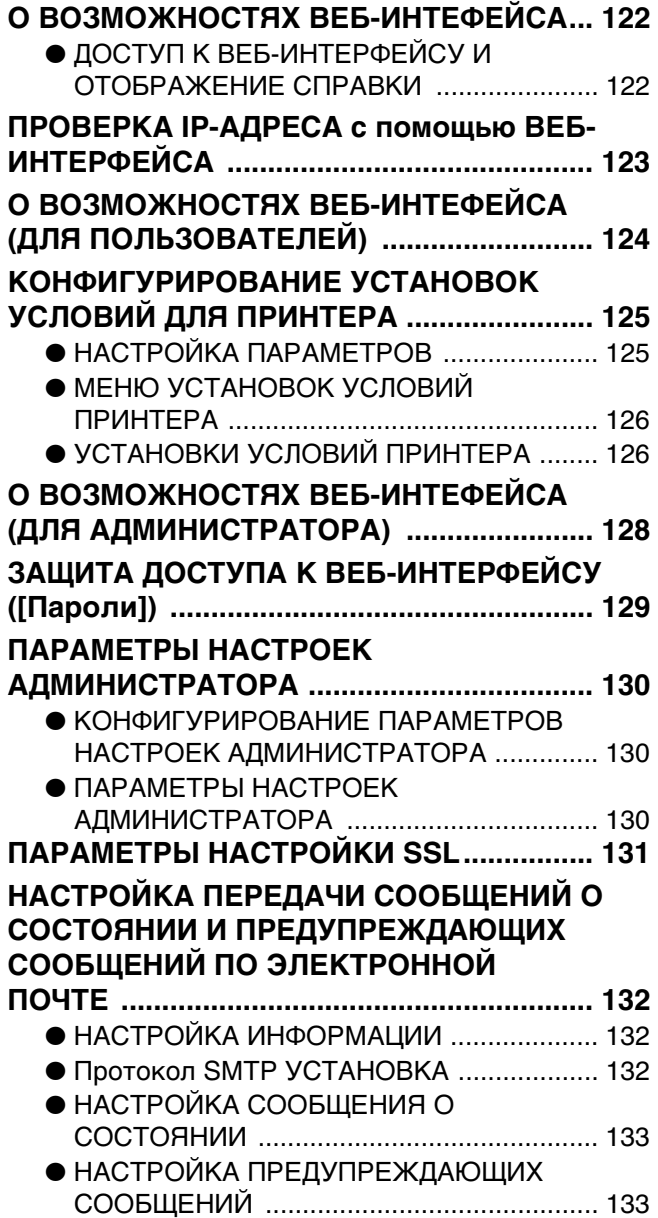

# **ВВЕДЕНИЕ**

В настоящем Руководстве описаны функции копира, принтера и сканера, поддерживаемые цифровыми многофункциональными системами AR-6020/AR-6023, AR-6020D/AR-6023D, AR-6020N/AR-6023N и AR-6026N/AR-6031N.

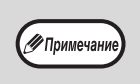

- Если в Руководстве встречается надпись типа "AR-xxxx", подставляйте вместо "xxxx" название своей модели. Название модели см. в разделе "РАЗЛИЧИЯ МЕЖДУ МОДЕЛЯМИ" (стр.7).
- Представленные в этом Руководстве снимки экрана и процедуры преимущественно относятся к Windows 7. Для других версий Windows некоторые снимки экрана могут отличаться.

• Сведения о пользовании операционной системой см. в предоставленном с ней руководстве по эксплуатации или в файлах интерактивной справки.

Экран дисплея, сообщения и названия кнопок, приведенные в данном руководстве, могут отличаться от реально изображенных на устройстве ввиду его усовершенствований и модификаций.

# **О ПОЛЬЗОВАНИИ РУКОВОДСТВОМ**

Данный аппарат разработан с целью обеспечить удобство копирования на минимальной площади офисного пространства с максимально достижимой легкостью. Для того, чтобы полностью использовать все возможности аппарата, внимательно ознакомьтесь с этим руководством и самим аппаратом. Для быстрого доступа во время использования аппарата SHARP рекомендует распечатать это руководство и хранить его под рукой.

# **СВЕДЕНИЯ О РУКОВОДСТВАХ**

К аппарату относятся следующие руководства:

# **НАЧАЛО РАБОТЫ**

В этом руководстве приводятся:

- Спецификации
- Меры по безопасности эксплуатации аппарата

# **Руководство для пользователя (это руководство)**

В этом руководстве приводятся:

- Сведения об установке программного обеспечения, позволяющего использовать аппарат в качестве принтера и сканера при подключении к Вашему компьютеру
- Наименование узлов и деталей аппарата
- Типы бумаг, используемых при работе с аппаратом
- Базовая операция и усовершенствованные функции копирования (Например: поворот изображения на 90 градусов, копирование нескольких оригиналов на один лист бумаги)
- Базовая операция и наиболее часто используемые функции печати (Например, изменение масштаба изображения в соответствии с форматом бумаги, увеличение/ уменьшение печатаемого изображения)
- Сканирование на аппарате и с компьютера
- Замена картриджа тонера и периферийные устройства
- Описание неполадок, возникающих при использовании аппарата и методы их устранения

# **ЗНАЧЕНИЕ СИМВОЛА "R" ПРИ ОБОЗНАЧЕНИИ ФОРМАТОВ ОРИГИНАЛОВ И БУМАГИ**

Буква "R" после исходного размера или размера бумаги (A4R и т.д.) указывает на горизонтальное расположение листа исходного размера или размера бумаги, как показано справа. Форматы, которые могут быть расположены только в горизонтальном направлении (альбомные форматы) (B4, A3), не содержат символа "R" в своем обозначении.

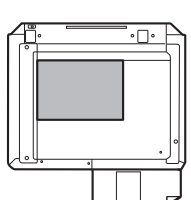

<Ориентация по горизонтали (Альбомная)>

# **СПЕЦИАЛЬНЫЕ ОБОЗНАЧЕНИЯ, ИСПОЛЬЗУЕМЫЕ В ЭТОМ РУКОВОДСТВЕ**

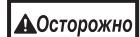

Предупреждает пользователя о возможной опасности для здоровья в случае несоблюдения указанных предписаний.

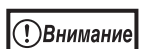

Информирует пользователя о возможном повреждении аппарата или одной из его составляющих в случае несоблюдения указанных предупреждений.

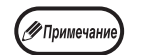

Примечания содержат сведения об аппарате, касающиеся спецификации, функциональных особенностей, производительности, эксплуатации и прочую полезную для Вас информацию.

# **RSPF**

Автоподатчик с функцией переворота оригиналов обозначается в руководстве, как "RSPF".

# **РАЗЛИЧИЯ МЕЖДУ МОДЕЛЯМИ**

В этом руководстве приводится описание следующих моделей.

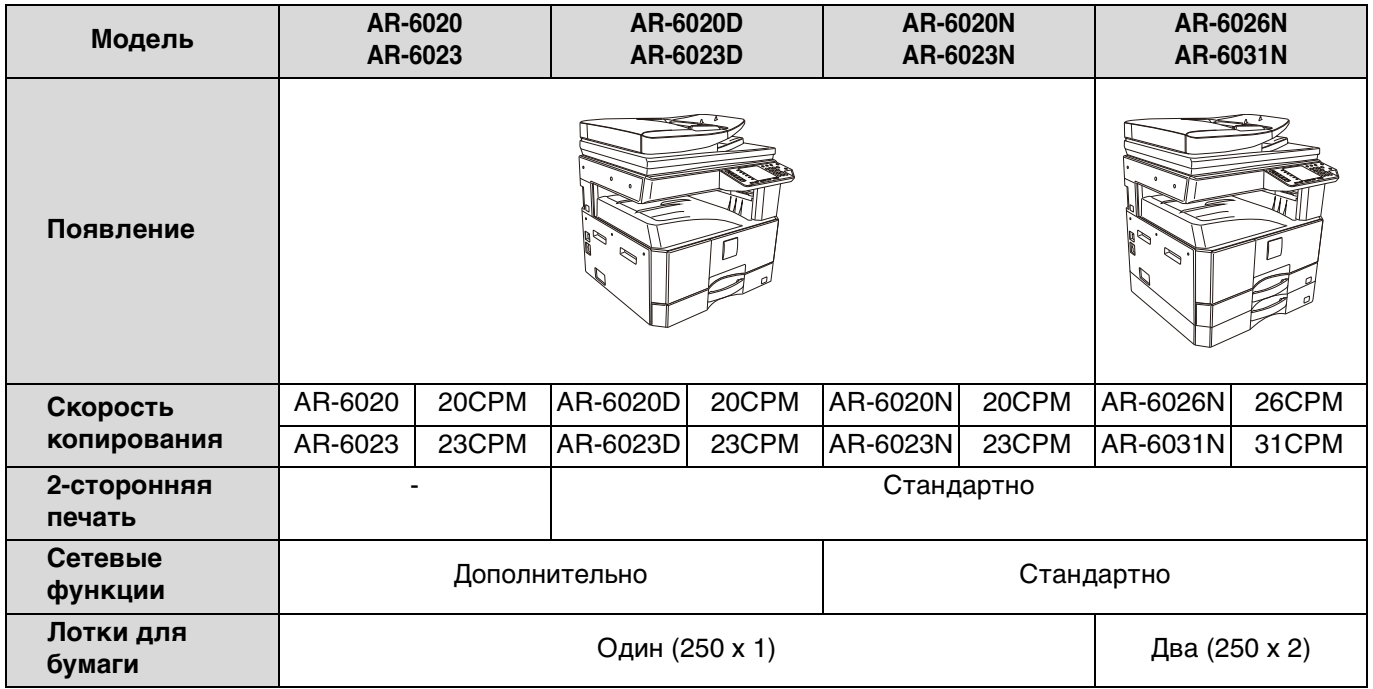

**1 Глава 1 УСТАНОВКА**

# **ПЕРЕД УСТАНОВКОЙ ПРОГРАММНОГО ОБЕСПЕЧЕНИЯ**

В этой главе приводится информация об установке и конфигурировании программного обеспечения, необходимого для использования аппарата в качестве принтера и сканера.

( / Примечание

В этом руководстве диск CD-ROM, входящий в комплект поставки аппарата, обозначается просто как "CD-ROM".

# **ПРОГРАММНОЕ ОБЕСПЕЧЕНИЕ**

На диске CD-ROM, входящем в комплект поставки аппарата, содержится следующее программное обеспечение:

# **AR-6020/AR-6023/AR-6020D/AR-6023D**

## **Драйвер MFP**

### **Драйвер принтера**

Драйвер принтера позволит Вам использовать функцию принтера при работе с аппаратом. Драйвер принтера включает в себя утилиту Print Status Window, которая осуществляет наблюдение за аппаратом и информирует пользователя о состоянии процесса печати, имени документа, распечатываемого в данный момент, а также выводит на дисплей сообщения об ошибках.

### **Драйвер сканера**

Драйвер сканера позволит Вам использовать функцию сканирования при работе с аппаратом, используя при этом TWAINKсовместимые и WIAKсовместимые приложения.

# **Утилита Button Manager**

Утилита Button Manager позволит использовать меню сканера при сканировании документа в аппарате.

# **AR-6020N/AR-6023N/AR-6026N/AR-6031N**

## **Драйвер принтера**

Драйвер принтера позволит Вам использовать функцию принтера при работе с аппаратом.

## **Драйвер сканера**

Драйвер сканера позволит Вам использовать функцию сканирования при работе с аппаратом, используя при этом TWAINKсовместимые и WIAKсовместимые приложения.

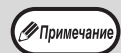

• Для использования аппарата с USB подключением требуется комплект расширения принтера. • О связи USB, драйвер сканера не может быть использован.

### **При установке сетевой набор расширения или набор расширения принтера**

### **Программное обеспечение для ОС Windows**

### **Драйвер принтера**

Позволяют использовать аппарат в качестве принтера.

**- Драйвер принтера PCL6**

Аппарат поддерживает язык управления принтером Hewlett-Packard PCL6.

**- PS драйвер принтера\***

PS драйвер принтера поддерживает язык описания страниц PostScript 3, разработанный компанией Adobe Systems Incorporated.

**- PPD драйвер\***

PPD драйвер позволяет аппарату использовать стандартный Windows PS драйвер принтера. **Утилита Printer Status Monitor (может быть использована только при подключении аппарата к сети)**

Позволяет отслеживать состояние аппарата на экране Вашего компьютера.

### **Драйвер сканера (TWAIN драйвер)**

Позволяет использовать функцию сканера в аппарате из TWAIN-совместимого программного приложения.

## **Программное обеспечение для ОС Macintosh**

### **PPD файл\***

Файл описания принтера поддерживает язык описания страниц PostScript 3, разработанный компанией Adobe Systems Incorporated.

\* Требуется комплект расширения PS3

# **ТРЕБОВАНИЯ К АППАРАТНЫМ СРЕДСТВАМ И ПРОГРАММНОМУ ОБЕСПЕЧЕНИЮ**

Перед установкой программного обеспечения ознакомьтесь со следующими требованиями к оборудованию и программному обеспечению.

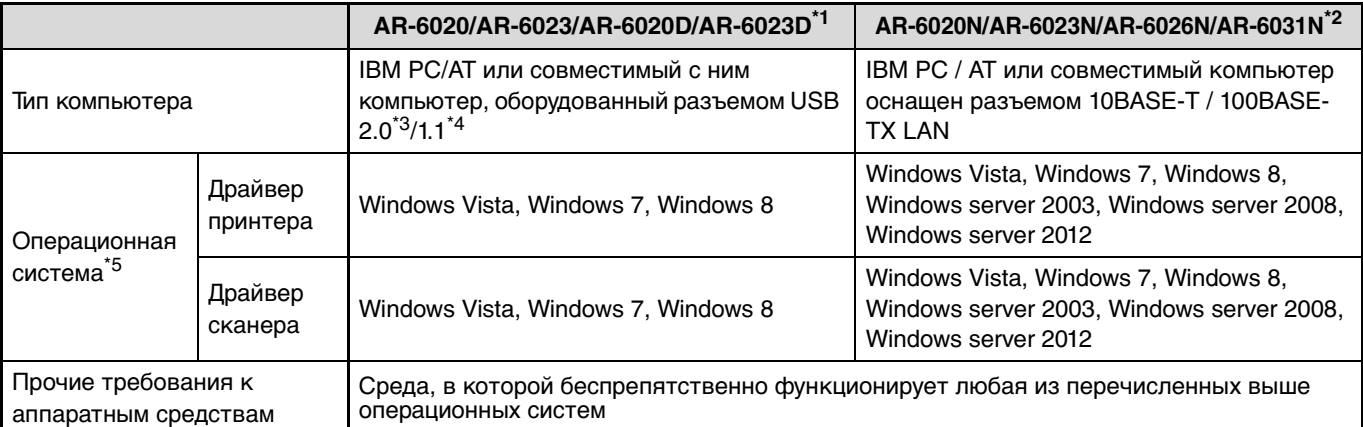

\* <sup>1</sup>При установке сетевой набор расширения, 10BASE-T / функции 100BASE-TX LAN можно использовать. \* <sup>2</sup>При подключении аппарата с помощью USB кабеля его нельзя использовать в качестве принтера. Для

использования аппарата в качестве принтера с USB подключением требуется комплект расширения принтера. \* <sup>3</sup>Разъем USB 2.0 аппарата можно использовать для передачи данных со скоростью, указанной USB 2.0 (высокая скорость), только если на компьютере предустановлен драйвер Microsoft USB 2.0 или установлен драйвер USB 2.0 для Windows Vista/7/8, Windows server 2003/2008/2012, который предоставлен Microsoft с помощью службы "Windows Update".

\* <sup>4</sup>Совместимость с моделями, оснащенными интерфейсом USB в качестве стандарта, с предустановленной ОС Windows Vista, or Windows 7, Windows 8, Windows server 2003, Windows server 2008, Windows server 2012. \* 5 • Аппарат не поддерживает печать из окружения Macintosh.

• Для установки программного обеспечения с использованием программыKустановщика необходимо обладать правами администратора.

# **УСТАНОВКА ПРОГРАММНОГО ОБЕСПЕЧЕНИЯ**

- AR-6020/AR-6023/AR-6020D/AR-6023D: эту страницу
- AR-6020N/AR-6023N/AR-6026N/AR-6031N: стр.14
- При установке сетевой набор расширения или набор расширения принтера: стр.14

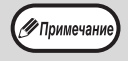

• В этом руководстве приведены экранные изображения, главным образом относящиеся к ОС Windows Vista. Для других версий Windows некоторые экранные изображения могут отличаться от приведенных в этом руководстве. • Если появляется сообщение об ошибке, то для разрешения проблемы выполните указания, приведенные на экране. После устранения проблемы установка будет продолжена. В зависимости от характера проблемы может оказаться необходимым щелкнуть на кнопке "Отменить" для выхода из программы установщика. В этом случае, после разрешения проблемы начните установку программного обеспечения с самого начала.

# **AR-6020/AR-6023/AR-6020D/AR-6023D**

**1 USB кабель не должен быть подключен к аппарату. Перед началом операции убедитесь в том, что кабель не подключен.**

Если кабель подключен, появится окно Plug and Play. В этом случае щелкните на кнопке "Отменить" для того, чтобы закрыть окно, а затем отключите кабель.

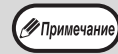

**2**

Кабель будет подключен на этапе 12 операции.

### **Установите диск CD-ROM в Вашем CD-ROM дисководе.**

**3 Щелкните на кнопке "Пуск" ( ), на пиктограмме "Компьютер", а затем дважды - на пиктограмме CD-ROM**   $\left(\frac{1}{2}a\right)$ .

В ОС Windows 8 дважды щелкните на пиктограмме "CD-ROM".

\* Если пиктограмма не отображается, щелкните правой кнопкой мыши на начальном экране (или проведите по экрану от его нижнего края вверх), затем выберите Панель приложения "Все приложения" "Компьютер", а затем дважды щелкните на пиктограмме "CD-ROM".

#### **4 Дважды щелкните на пиктограмме**  <sup>"</sup>Установка" ( **@**.).

**Т)Внимание** 

• В Windows 7/8 при отображении экрана с запросом на подтверждение щелкните "Да".

• В ОС Windows Vista, если появится экранное сообщение о необходимости подтверждения, щелкните на "Разрешить".

### **5 Появится окно "ЛИЦЕНЗИЯ НА ПРОГРАММНОЕ ОБЕСПЕЧЕНИЕ". Убедитесь в том, что Вам понятно содержание лицензии, а затем щелкните на кнопке "Да".**

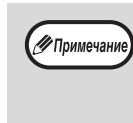

**6**

"ЛИЦЕНЗИЯ НА ПРОГРАММНОЕ ОБЕСПЕЧЕНИЕ" может быть выведена на дисплей на другом языке, если Вы выберете нужный язык из языкового меню. Для выполнения установки на выбранном языке продолжайте установку с его использованием.

### **Прочтите сообщение в окне "Приветствие", а затем щелкните на кнопке "Далее".**

**7 Для того, чтобы установить все программное обеспечение полностью, щелкните на кнопке "Стандартная установка" и перейдите к этапу 11. Для установки отдельных пакетов программ щелкните на кнопке "Выборочная установка" и перейдите к следующему этапу.**

Для автоматической установки драйвера МФУ (драйвера принтера/сканера) и утилиты Button Manager выберите "Стандартное".

# **8**

### **Щелкните на кнопке "Драйвер MFP".**

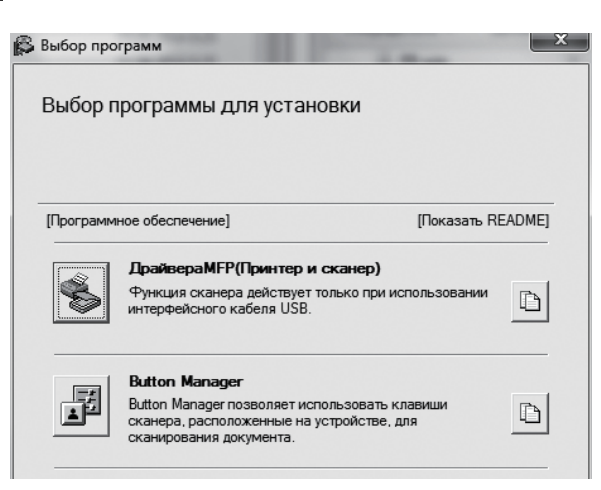

Щелкните на кнопке "Показать Readme" для вывода на дисплей информации о выбранных пакетах программ.

**9**

### **Выберите "Подключен к этому компьютеру", а затем щелкните на кнопке "Далее".**

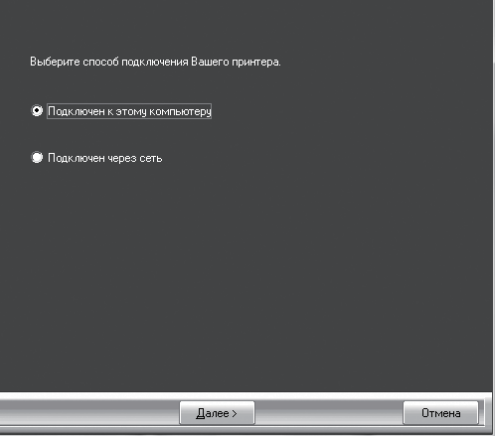

Следуйте указаниям, появляющимся на экране.

При появлении сообщения "Установка программного обеспечения SHARP завершена." щелкните на кнопке "OK".

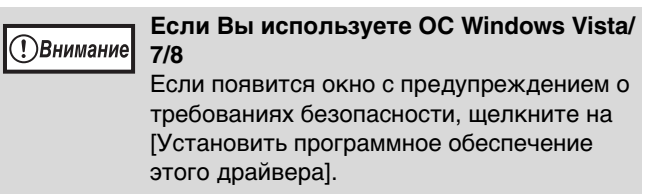

## **<sup>10</sup> Вы возвратитесь к этапу операции 8. Если Вы хотите установить**

### **утилиту Button Manager, щелкните на кнопке "Button Manager".**

Если установка Button Manager не нужна, перейдите к этапу 11.

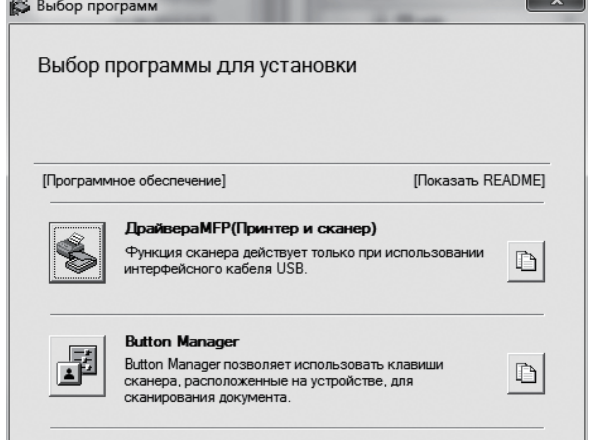

### Следуйте указаниям, появляющимся на экране.

.<br>У Примечани

После установки на дисплее может появиться сообщение о необходимости перезагрузки компьютера. В этом случае щелкните на кнопке "Да" для выполнения перезагрузки.

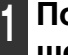

### **<sup>11</sup> По завершении установки щелкните на кнопке "Закрыть".**

Появится сообщение о необходимости подключения аппарата к Вашему компьютеру. Щелкните на кнопке "OK".

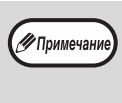

После установки на дисплее может появиться сообщение о необходимости перезагрузки компьютера. В этом случае щелкните на кнопке "Да" для выполнения перезагрузки.

### **<sup>12</sup> Подключите аппарат к компьютеру с помощью USB кабеля.**

- (1) Убедитесь в том, что питание аппарата включено.(стр.33)
- (2) Подключите кабель к порту USB (тип B) аппарата.

USB интерфейс аппарата соответствует стандарту USB 2.0 (высокоскоростной). Приобретайте экранированный USB кабель.

### **<sup>13</sup> Следуйте указаниям по установке драйвера, появляющимся в окне Plug and Play.**

Следуйте указаниям, появляющимся на экране.

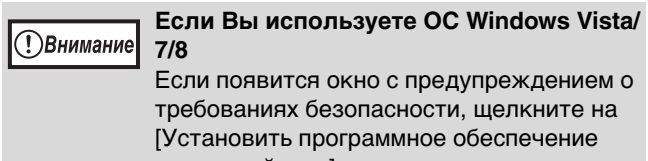

Если появится окно с предупреждением о требованиях безопасности, щелкните на [Установить программное обеспечение этого драйвера].

**На этом установка программного обеспечения будет завершена.**

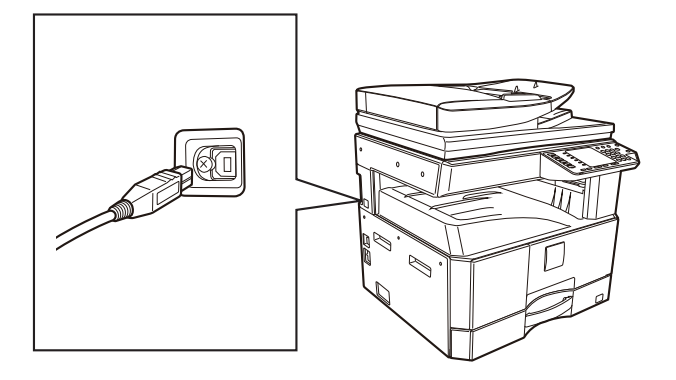

**(3)** Подключите другой конец кабеля к разъему USB (типа) на вашем компьютере.

## **Системные требования к USB подключению 2.0 (Высокоскоростной режим)**

- Разъем USB 2.0 аппарата можно использовать для передачи данных со скоростью, указанной USB 2.0 (высокая скорость), только если на компьютере предустановлен драйвер Microsoft USB 2.0 или установлен драйвер USB 2.0 для Windows Vista/7/8, Windows server 2003/2008/2012, который предоставлен Microsoft на веб-сайте "Windows Update".
- Даже при использовании Microsoft USB 2.0 драйвера и РС карты, поддерживающей USB 2.0, максимальная скорость передачи данных через USB 2.0 может оказаться недостижимой. Для получения самого последнего драйвера (позволяющего добиться максимальной скорости) обратитесь к изготовителю Вашей PC карты.
- Подключение также возможно через USB 1.1 порт Вашего компьютера. Однако в этом случае характеристики будут соответствовать спецификациям USB 1.1 (Полноскоростной).

# **ИСПОЛЬЗОВАНИЕ АППАРАТА В КАЧЕСТВЕ СОВМЕСТНОГО ПРИНТЕРА**

Если аппарат будет использоваться в качестве совместного принтера в сети Windows, выполните следующую операцию по установке драйвера принтера в клиентском компьютере.

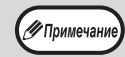

О конфигурировании необходимых установок сервера печати смотрите в руководстве по эксплуатации или в файле Справка Вашей операционной системы.

- **1 Выполните этапы операции от 2 до 6, приведенной в разделе "УСТАНОВКА ПРОГРАММНОГО ОБЕСПЕЧЕНИЯ" (стр.10). 2 Щелкните на кнопке "Выборочная установка".**
- **3 Щелкните на кнопке "Драйвер MFP".**

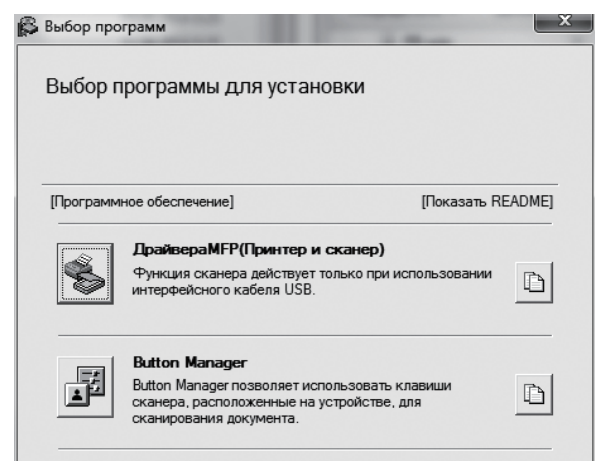

Щелкните на кнопке "Показать Readme" для вывода на дисплей информации о выбранных пакетах программ.

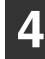

**Выберите "Подключен через сеть" и щелкните на кнопке "Далее".**

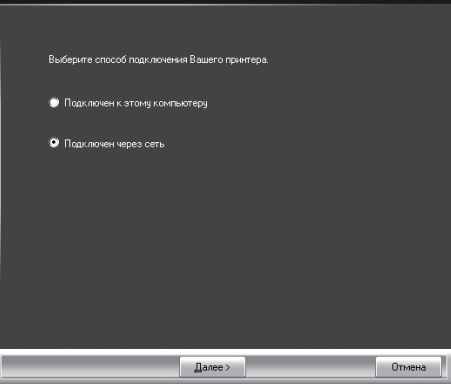

### **5 Нажмите часть, которую вы хотите использовать с этим принтером.**

- (1) Выберите порт
	- многофункционального устройства.
- (2) Нажмите кнопку "Далее".

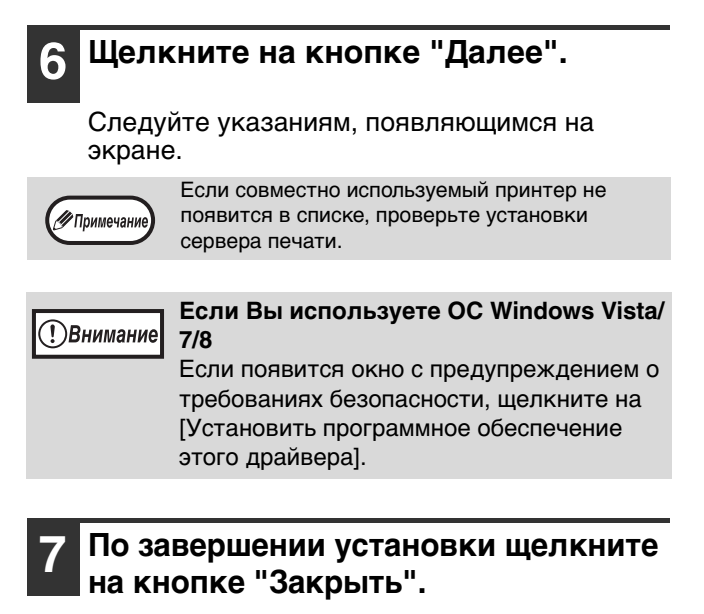

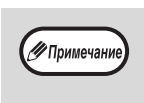

После установки на дисплее может появиться сообщение о необходимости перезагрузки компьютера. В этом случае щелкните на кнопке "Да" для выполнения перезагрузки.

**На этом установка программного обеспечения будет завершена.**

# **ДЛЯ МОДЕЛЕЙ, В КОТОРЫХ ПРЕДУСМОТРЕНЫ СЕТЕВЫЕ ФУНКЦИИ, ЛИБО ПРИ НАЛИЧИИ УСТАНОВЛЕННОГО КОМПЛЕКТА ДЛЯ РАСШИРЕНИЯ СЕТИ**

## **Установка драйвера принтера**

**Если аппарат подключен к сети**

**1 Вставьте кабель локальной сети в разъем LAN на компьютере.** Используйте сетевой кабель, который

экранированный.

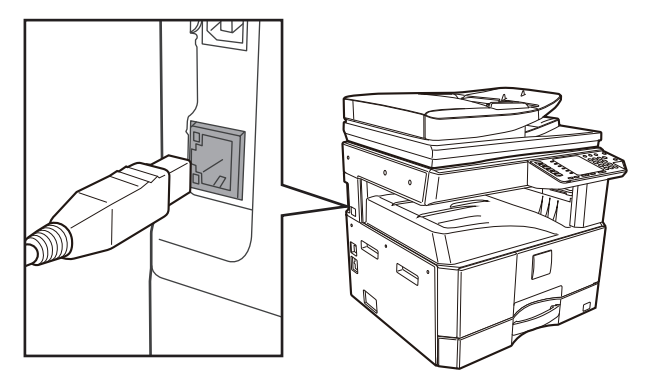

**2 Установите диск CD-ROM в Вашем CD-ROM дисководе.**

**3 Щелкните на кнопке "Пуск" ( ), на пиктограмме "Компьютер", а затем дважды - на пиктограмме CD-ROM ( ).**

В ОС Windows 8 дважды щелкните на пиктограмме "CD-ROM".

\* Если пиктограмма не отображается, щелкните правой кнопкой мыши на начальном экране (или проведите по экрану от его нижнего края вверх), затем выберите Панель приложения "Все приложения" "Компьютер", а затем дважды щелкните на пиктограмме

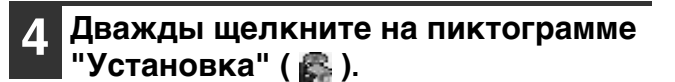

√ Примечание

- В Windows 7/8 при отображении экрана с запросом на подтверждение щелкните "Да".
- В ОС Windows Vista, если появится экранное сообщение о необходимости подтверждения, щелкните на "Разрешить".

**5 Появится окно "ЛИЦЕНЗИЯ НА ПРОГРАММНОЕ ОБЕСПЕЧЕНИЕ". Убедитесь в том, что Вам понятно содержание лицензии, а затем щелкните на кнопке "Да".**

**6 Прочтите появившееся на экране сообщение и щелкните на кнопке [Далее].**

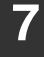

### **Нажмите кнопку "Драйвер принтера".**

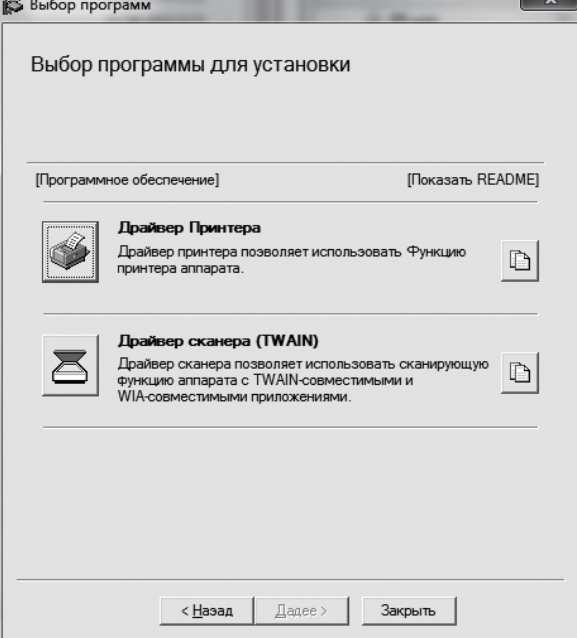

#### **8 Нажмите кнопку "Стандартный установки".**

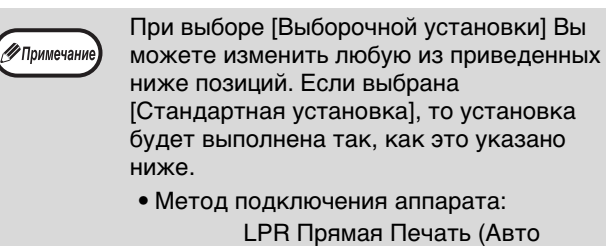

Поиск)

- Установлен, как принтер по умолчанию: Да
- Имя драйвера принтера: Не может быть изменено
- Экранные шрифты PCL принтера (Только при установке драйвера принтера PCL, PS или драйвера PPD): Установлены

Если Вы выбрали [Выборочная установка], выберите [LPR Прямая Печать (Авто Поиск)] и щелкните на кнопке [Далее].

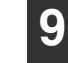

### **Принтеры, подключенные к сети, будут определены. Выберите аппарат и щелкните на кнопке [Далее].**

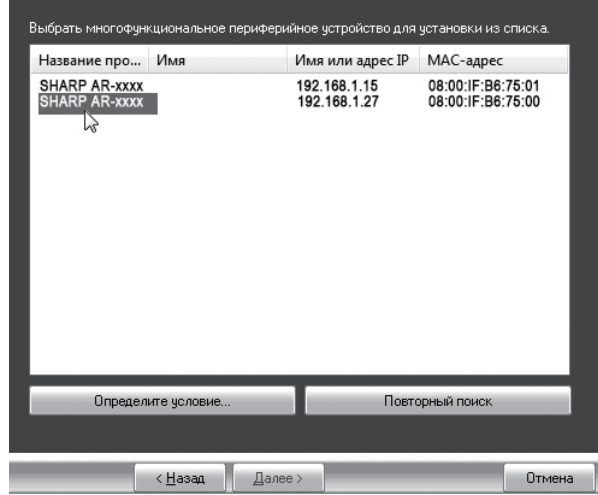

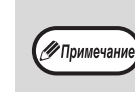

- Этот экран не отображается, когда в результатах поиска найдено только 1 устройство.
- Если аппарат не обнаружен, убедитесь в том, что аппарат включен и подключен к сети, а затем щелкните на кнопке [Повторный Поиск].
- Вы можете также щелкнуть на кнопке [Указать Условия] и начать поиск аппарата, введя его имя (имя хоста) или IP адрес.

### **<sup>10</sup> Следуйте инструкциям, появляющимся на экране.**

Прочтите появившееся на экране сообщение и щелкните на кнопке [Далее]. Начнется операция установки.

**ТВнимание** 

- **Если Вы используете ОС Windows Vista/Server 2008/7/8Server 2012** Если появится окно с предупреждением о требованиях безопасности, щелкните на [Установить программное обеспечение этого драйвера].
- **Если Вы используете ОС Windows Server 2003** Если появится предупреждение о необходимости проверки логотипа Windows или цифровой подписи,

щелкните на кнопке [Продолжить] или [Да].

### **<sup>11</sup> При появлении экрана завершения установки щелкните на кнопке [OK].**

### **<sup>12</sup> Щелкните на кнопке [Закрыть] в**

### **окне этапа 7 операции.**

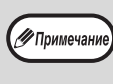

После установки может появиться сообщение о необходимости перезагрузки компьютера. При появлении этого сообщения щелкните на кнопке [Да] для перезапуска Вашего компьютера.

**Если для подключения аппарата будет использоваться USB кабель (при наличии установленного комплекта для расширения сети)**

**1 Выполните этапы операции от 2 до 6, приведенной в разделе "Если аппарат подключен к сети" (стр.14).**

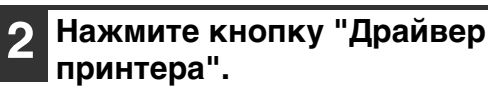

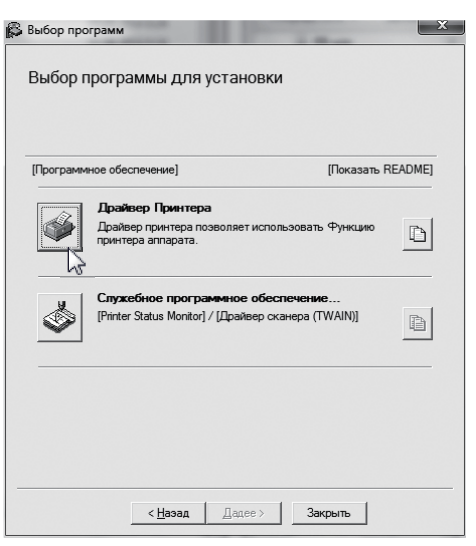

**3 Нажмите кнопку "Выборочной установки".**

**4 При появлении вопроса о способе подключения принтера выберите [Подключен к этому компьютеру] и щелкните на кнопке [Далее].**

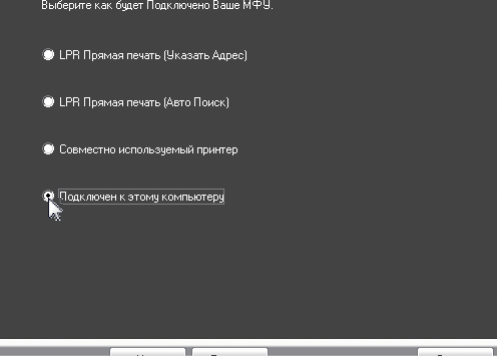

**5**

### **Следуйте указаниям, появляющимся на экране.**

Прочитайте сообщение в появившемся окне и нажмите кнопку "Далее". При появлении экрана завершения установки

щелкните на кнопке "OK".

 $\bigcirc$ Внимание

**• Если Вы используете ОС Windows Vista/Server 2008/7/8Server 2012** Если появится окно с предупреждением о требованиях безопасности, щелкните на [Установить программное обеспечение этого драйвера].

**• Если Вы используете ОС Windows Server 2003**

Если появится предупреждение о необходимости проверки логотипа Windows или цифровой подписи, щелкните на кнопке [Продолжить] или [Да].

#### **6 Щелкните на кнопке [Закрыть] в окне этапа 2 операции.**

При появлении сообщения о необходимости подключения аппарата к компьютеру щелкните на кнопке [OK].

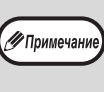

После установки может появиться сообщение о необходимости перезагрузки компьютера. При появлении этого сообщения щелкните на кнопке [Да] для перезапуска Вашего компьютера.

#### **7 Подключите аппарат к компьютеру с помощью USB кабеля.**

- (1) Убедитесь в том, что питание аппарата включено (стр.33)
- (2) Подключите кабель к порту USB (тип B) аппарата.

USB интерфейс аппарата соответствует стандарту USB 2.0 (высокоскоростной). Приобретайте экранированный USB кабель.

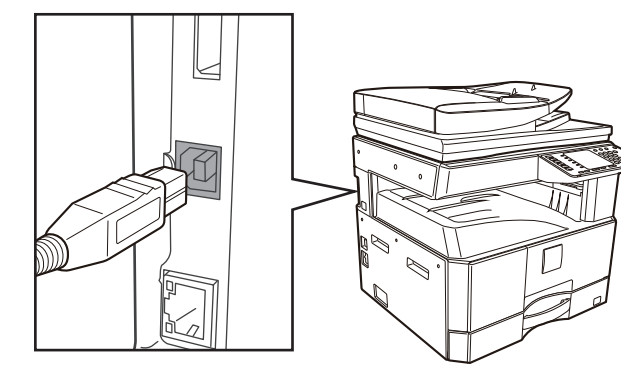

- (3) Другой конец кабеля подключите к порту USB (тип A) компьютера.
- **8 Начнется установка драйвера принтера PCL6.**

При появлении "Мастера нового оборудования" выберите [Автоматическая установка (рекомендуется)], щелкните на кнопке [Далее] и следуйте указаниям, появляющимся на экране.

> **Vista/Server 2008/7/8Server 2012** Если появится окно с предупреждением о требованиях безопасности, щелкните

- **Если Вы используете ОС Windows (!)**Внимание
	- на [Установить программное обеспечение этого драйвера]. **• Если Вы используете ОС Windows Server 2003**

Если появится предупреждение о необходимости проверки логотипа Windows или цифровой подписи, щелкните на кнопке [Продолжить] или [Да].

### **На этом установка программного обеспечения будет завершена.**

### **При установке драйвера принтера PS , драйвера PPD**

Установка возможна даже после подключения USB кабеля.

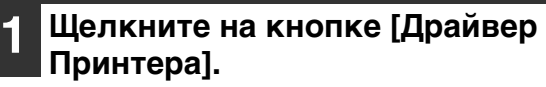

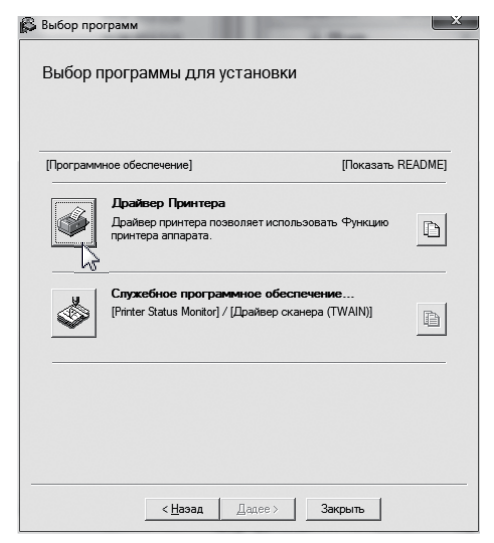

- **2 Щелкните на кнопке [Выборочная установка].**
- **3 При появлении вопроса о методе подключения принтера выберите [Подключен к этому компьютеру] и щелкните на кнопке [Далее].**

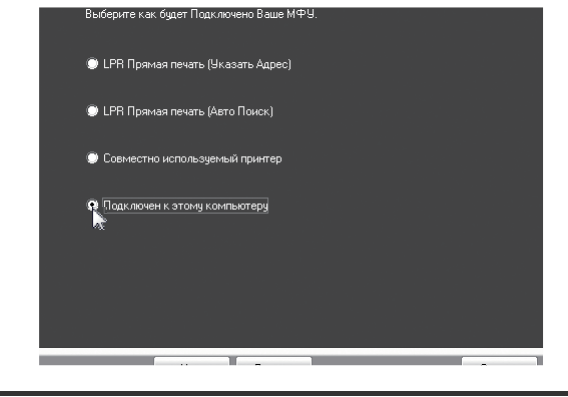

**4 При появлении окна выбора порта выберите порт, используемый драйвером принтера PCL6 (USB001 и т.п.), и щелкните по кнопке [Далее].**

**5 При появлении окна выбора драйвера принтера снимите флажок [PCL6] и выберите устанавливаемый драйвер принтера, а затем щелкните на кнопке [Далее].**

Щелкните на флажке устанавливаемого драйвера принтера, после чего в нем появится значок  $(|\psi|)$ .

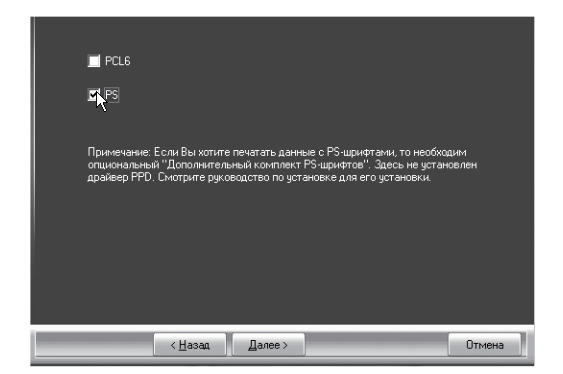

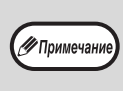

Для использования PS драйвера принтера или PPD драйвера необходим набор расширения PS3.

# **6**

### **Следуйте инструкциям, появляющимся на экране.**

Прочтите появившееся на экране сообщение и щелкните на кнопке [Далее]. Начнется операция установки.

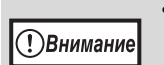

**• Если Вы используете ОС Windows Vista/Server 2008/7/8Server 2012** Если появится окно с предупреждением о требованиях безопасности, щелкните на [Установить программное обеспечение этого драйвера].

**• Если Вы используете ОС Windows Server 2003** Если появится предупреждение о необходимости проверки логотипа Windows или цифровой подписи,

щелкните на кнопке [Продолжить] или [Да].

**7 При появлении экрана завершения установки щелкните на кнопке [OK].**

**8 Щелкните на кнопке [Закрыть] в окне этапа 1 операции.**

**19** Примечани

После установки может появиться сообщение о необходимости перезагрузки компьютера. При появлении этого сообщения щелкните на кнопке [Да] для перезапуска Вашего компьютера.

**На этом установка будет завершена.**

## **Установка утилиты printer status monitor (если установлен набор расширения сети или набор расширения принтера)**

Программа Printer Status Monitor - это утилита принтера, позволяющая пользователям проверять текущее состояние аппарата на экране компьютера, например готовность аппарата к печати. Утилита Printer Status Monitor показывает сведения об ошибках, таких как застревание листа в аппарате, информацию о конфигурации принтера в виде изображения, форматы бумаги, которые могут использоваться, а также количество оставшейся бумаги в лотках.

Для установки программного обеспечения необходимо наличие прав администратора.

Утилита Printer Status Monitor не может быть использована в следующих случаях: **( / Примечани** • При подключении аппарата с помощью USB кабеля.

#### **1 Щелкните на кнопке [Служебное программное обеспечение] - [Printer Status Monitor].**

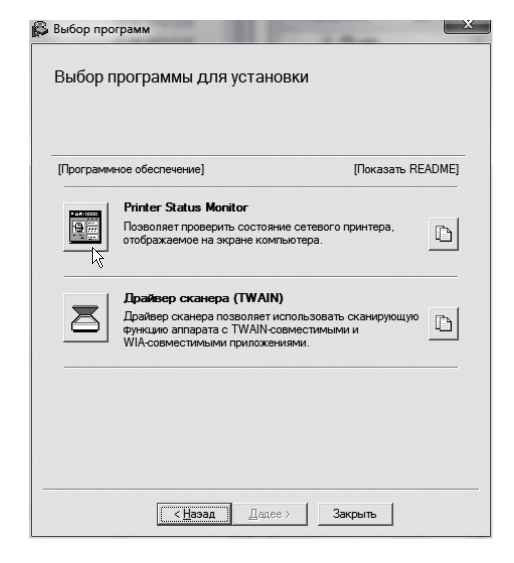

**2 Следуйте инструкциям, появляющимся на экране.**

#### **3 При появлении экрана завершения установки щелкните на кнопке [Завершить].**

Для автоматического запуска утилиты Printer Status Monitor при включении компьютера установите флажок [Добавить эту программу в папку Группы запуска] и щелкните на кнопке [Завершить].

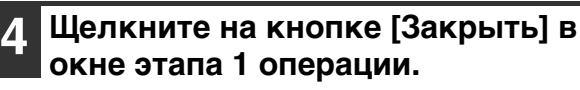

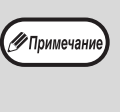

После установки может появиться сообщение о необходимости перезагрузки компьютера. При появлении этого сообщения щелкните на кнопке [Да] для перезапуска Вашего компьютера.

### **На этом установка будет завершена.**

Об операциях по использованию утилиты Printer Status Monitor смотрите в файле Справка. Для просмотра файла Справка выполните следующие действия:

Нажмите кнопку ОС Windows [пуск], выберите [Все Программы], выберите [SHARP Printer Status Monitor], а затем — [Справка].

Если вы используете ОС Windows 8/Server 2012, щелкните правой кнопкой мыши в окне запуска (или проведите пальцем вверх от нижнего края), затем выберите [Панель задач] ® [Все

приложения] ® [Справка] в меню SHARP Printer Status Monitor (Монитор состояния печати SHARP).

## **Установка драйвера сканера**

- **1 Выполните этапы операции от 2 до 6, приведенной в разделе "Если аппарат подключен к сети" (стр.14).**
- **2 Щелкните на кнопке [Служебное программное обеспечение] - [Драйвер сканера (TWAIN)].**

Если установлен набор расширения сети или набор расширения принтера, нажмите кнопку "Utility Software", а затем нажмите кнопку "драйвера сканера".

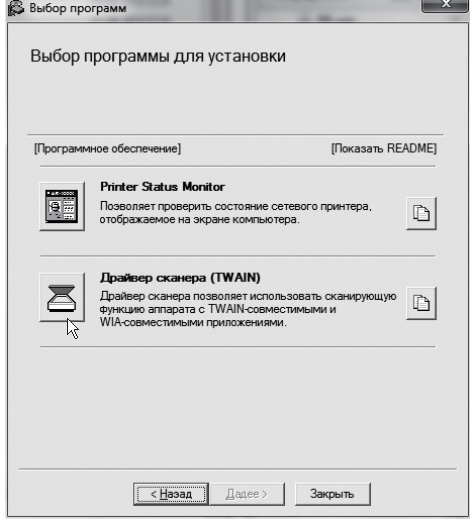

#### **3 Следуйте инструкциям, появляющимся на экране.**

Прочтите появившееся на экране сообщение и щелкните на кнопке [Далее].

**4 При появлении окна завершения установки щелкните на кнопке [OK].**

#### **5 Щелкните на кнопке [Закрыть] в окне этапа 1 операции.**

После установки может появиться сообщение о необходимости перезагрузки компьютера. При появлении этого сообщения щелкните на кнопке [Да] для перезапуска Вашего компьютера.

### **На этом установка будет завершена. После этого сконфигурируйте IP адрес аппарата в драйвере сканера.**

При установке драйвера сканера также устанавливается утилита "Выбрать Устройство". IP адрес аппарата конфигурируется в драйвере сканера с использованием утилиты "Выбрать Устройство".

**6 Щелкните на кнопке ОС Windows [пуск], выберите [Все Программы] , выберите [SHARP MFP TWAIN K], а затем - [Выбрать Устройство].**

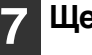

### **Щелкните на кнопке [Поиск].**

Если Вам известен IP адрес, можете щелкнуть на кнопке [Ввод] и ввести IP адрес без выполнения поиска.

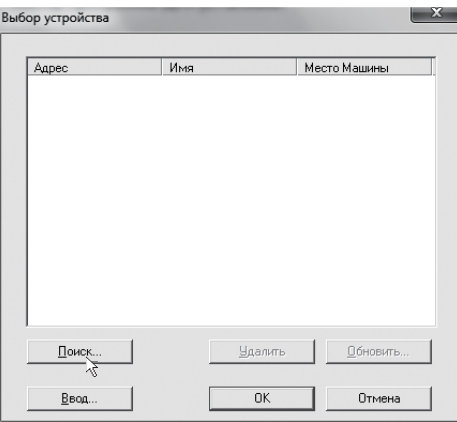

—<br>∕⁄7 Примечани

### **8 Выберите IP адрес аппарата из меню "Адрес" и щелкните на кнопке [OK].**

- Обратитесь к системному администратору (сетевому администратору) с вопросом об IP адресе аппарата.
- Имя (имя хоста) или IP адрес аппарата могут быть непосредственно введены в поле "Адрес".
- Если номер порта, используемого для функции сканирования аппарата, был изменен, введите двоеточие ":" после IP адреса, а затем - номер порта. (Обычно номер порта вводить не нужно).

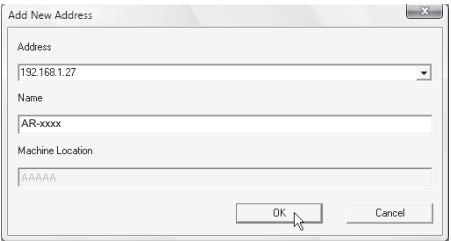

#### **9 Щелкните на кнопке [OK].**

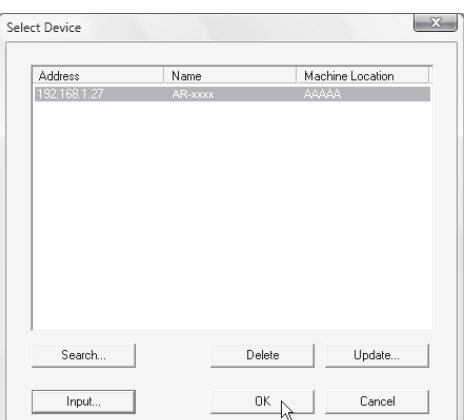

**На этом конфигурирование драйвера сканера будет завершено.**

# **УСТАНОВКА ЭКРАННЫХ PS ШРИФТОВ**

Шрифты, которые могут использоваться драйвером PS принтера, содержатся на диске CD-ROM "PRINTER UTILITIES", входящем в комплект поставки набора расширения PS3. Установите их при необходимости использования в драйвере PS принтера.

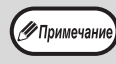

В зависимости от модели стандартно устанавливается набор расширения PS3.

- **1 Установите диск CD-ROM "PRINTER UTILITIES" из комплекта поставки набора расширения PS3 в CD-ROM дисководе Вашего компьютера.**
- **Щелкните на кнопке [Пуск] ( ), на [Компьютер], а затем дважды - на пиктограмме [CD-ROM] ( ).**

Если вы используете ОС Windows 8/Server 2012, щелкните правой кнопкой мыши в окне запуска (или проведите пальцем вверх от нижнего края), затем выберите [Панель задач]  $\rightarrow$  [Все приложения]  $\rightarrow$  [Компьютер] и далее дважды щелкните [CD-ROM].

**3 Дважды щелкните на пиктограмме [Настройка]** ( ).

•Ппимеча

- В Windows 7/8/Server 2012, если появится экран с сообщением о необходимости подтверждения, щелкните [Да].
- В ОС Windows Vista/Server 2008, если появится экран с сообщением о необходимости подтверждения, щелкните на кнопке [Разрешить].
- **4 Появится окно "ЛИЦЕНЗИЯ НА ПРОГРАММНОЕ ОБЕСПЕЧЕНИЕ". Убедитесь в том, что Вам понятно содержание лицензии, а затем щелкните на кнопке [Да].**

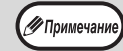

Вы можете выбрать текст "ЛИЦЕНЗИИ НА ПРОГРАММНОЕ ОБЕСПЕЧЕНИЕ" на различных языках, выбрав нужный из языкового меню. Для установки программного обеспечения на выбранном языке продолжите установку на нем.

**5 Прочтите сообщение в окне "Добро пожаловать" и щелкните на кнопке [Далее].**

**6**

**Щелкните на кнопке [Зкранный шрифт PS].**

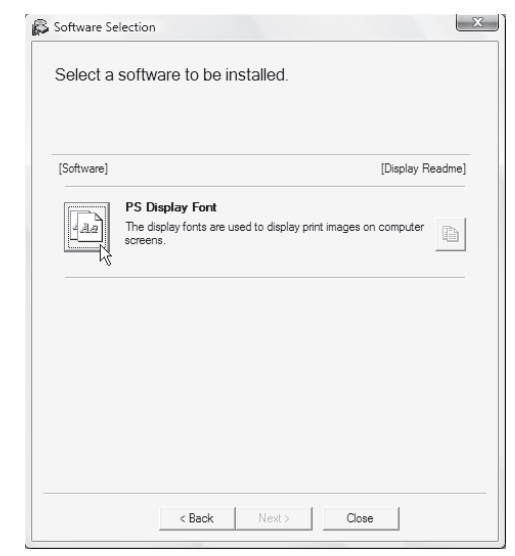

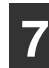

**Следуйте инструкциям, появляющимс на экране.**

**8 Щелкните на кнопке [Закрыть] экрана, появившегося на этапе 6 операции.**

# **КОНФИГУРИРОВАНИЕ ДРАЙВЕРА ПРИНТЕРА**

После установки драйвера принтера необходимо сконфигурировать его установки в соответствии с количеством лотков для бумаги аппарата и форматами загруженной в каждый из лотков бумаги.

#### **1 Щелкните кнопку "Пуск", а затем щелкните "Устройства и принтеры".**

• В ОС Windows Server 2003 щелкните на кнопке "пуск", а затем - на "Принетры и факсы".

### **2 Щелкните правой кнопкой мыши значок драйвера принтера "SHARP AR-xxxx", затем щелкните "Свойства принтера".**

В Windows 7 щелкните на пиктограмме драйвера принтера "SHARP AR-xxxx" и выберите "Свойства" из меню "Упорядочить".

### **3 Щелкните на закладке "Конфигурация" и установите конфигурацию принтера с учетом установленных на аппарате опций.**

Внимательно установите конфигурацию принтера; при неверной установке могут наблюдаться ошибки при печати.

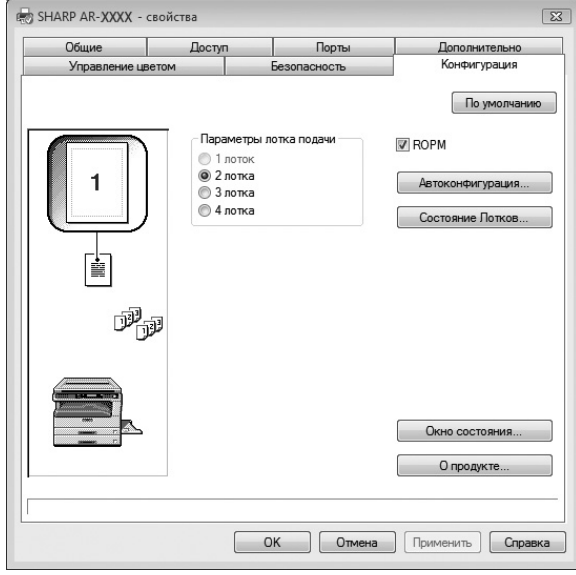

У Примечани

Для автоматической настройки параметров в соответствии с определенным состоянием аппарата нажмите кнопку "Auto Configuration".

### **4 Щелкните на кнопке "Состояние лотков" и выберите формат бумаги, загруженной в каждый из лотков.**

Выберите лоток в меню "Источник бумаги", а затем выберите формат бумаги, загруженной в этот лоток, из меню "Формат бумаги". Повторите выбор для каждого лотка.

**1**

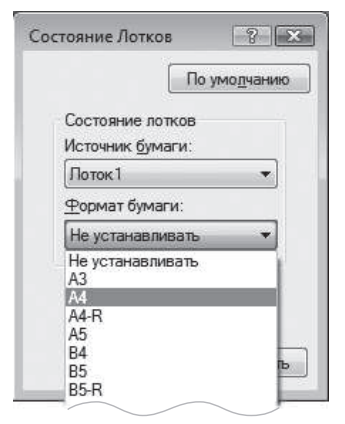

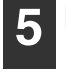

**Щелкните на кнопке "OK" в окне "Состояние лотков".**

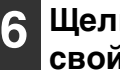

**Щелкните на кнопке "OK" в окне свойств принтера.**

# **УСТАНОВКА УТИЛИТЫ BUTTON MANAGER (Для AR-6020/AR-6023/AR-6020D/AR-6023D)**

Button Manager - это программа, используемая совместно с драйвером сканера, обеспечивающая сканирование из аппарата.

Для сканирования с использованием аппарата утилита Button Manager должна быть связана с меню сканирования в аппарате. Для связи утилиты Button Manager выполните следующие действия.

#### **1 Щелкните кнопку "Пуск", а затем щелкните "Устройства и принтеры".**

- В Windows Vista щелкните на кнопке "Пуск", на строке "Панель управления", на "Оборудование и аудиоустройства", а затем - на "Сканеры и камеры".
- В Windows 8, нажмите кнопку "Настройки", выберите "Панель управления", а затем нажмите "Просмотр устройств и принтеров".

### **2 Щелкните правой кнопкой мыши значок "SHARP AR-xxxx" и выберите "Свойства сканирования".**

В Windows Vista щелкните на пиктограмме "SHARP AR-xxxx" и выберите "Свойства".

#### **3 На экране "Свойства" щелкните на закладке "События".**

**4 Выберите "ScanMenu SC1:" из выпадающего меню "Выберите событие".**

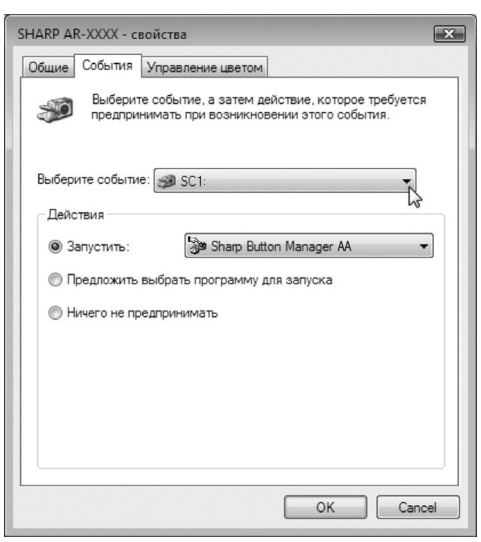

# **5**

**Выберите "Запустить эту программу" и выберите "Sharp Button Manager AC" из выпадающего меню.**

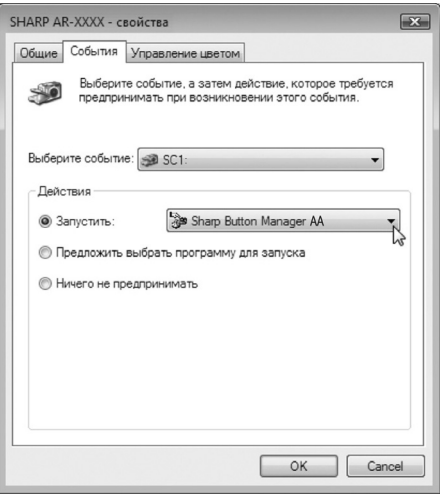

#### **6 Повторите этапы операции от 4 и 5 для связи утилиты Button Manager с "МЕНЮ СКАНИРОВАНИЯ SC2:" - "МЕНЮ СКАНИРОВАНИЯ SC6:".**

Выберите "МЕНЮ СКАНИРОВАНИЯ SC2:" из выпадающего меню "Выберите событие". Выберите "Запустить эту программу" и выберите "Sharp Button Manager AC" из выпадающего меню. Выполните то же самое для каждого события меню ScanMenu вплоть до "МЕНЮ СКАНИРОВАНИЯ SC6:".

#### **7 Щелкните на кнопке "OK"**

Утилита Button Manager связана с меню сканирования (от 1 до 6).

Установки сканирования для каждого из меню от 1 до 6 могут быть изменены при помощи окна настроек утилиты Button Manager. Для получения информации о заводских значениях по умолчанию меню сканирования и процедурах настройки Button Manager см. "ПАРАМЕТРЫ ПРОГРАММЫ BUTTON MANAGER" (стр.76).

# **НЕИСПРАВНОСТИ И МЕТОДЫ ИХ УСТРАНЕНИЯ**

Если программное обеспечение установлено неверно, проверьте следующие позиции в Вашем компьютере.

# **Экран Plug and Play не появляется**

Если экран Plug and Play не появляется после подключения аппарата к Вашему компьютеру с помощью USB кабеля и включения питания аппарата, выполните приведенные ниже действия по проверке работы USB порта.

- **1 Щелкните на кнопке "Пуск", выберите "Панель управления", а затем щелкните на "Система и обслуживание".** В ОС Windows 8 щелкните на кнопке "Параметры", выберите "Панель управления", а затем — "Просмотр устройств и принтеров".
- **2 Щелкните на "Менеджер устройств", а в случае появления сообщения о необходимости подтверждения щелкните на кнопке "Продолжить".** В списке устройств появятся контроллеры универсальной последовательной шины.

 $\mu$ елкните на пиктограмме  $\pm$ , **расположенной рядом с пиктограммой "Контроллеры универсальной последовательной шины".**

- Universal Serial Bus controllers
	- Standard OpenHCD USB Host Controller
	- USB Root Hub

**3**

Должны появиться две позиции: тип Вашего контроллера чипсета и корневой концентратор. Если они появились, то порт USB использовать можно. Если в "Контроллеры универсальной последовательной шины" появляется желтый восклицательный знак или ничего не появляется, то нужно обратиться к разделу устранения неполадок USB в руководстве по эксплуатации компьютера или связаться с изготовителем Вашего компьютера.

**4 После проверки активизации USB порта установите программное обеспечение в соответствии с пояснениями, приведенными в "УСТАНОВКА ПРОГРАММНОГО ОБЕСПЕЧЕНИЯ" (стр.10).**

### **Драйвер не может быть правильно установлен при помощи функции Plug and Play**

Если невозможно правильно установить драйвер с помощью функции Plug and Play (например, Plug and Play не копирует нужные файлы для установки), выполните следующие действия по удалению ненужных устройств, а затем установите драйвер в соответствии с пояснениями, приведенными в "УСТАНОВКА ПРОГРАММНОГО ОБЕСПЕЧЕНИЯ" (стр.10).

**1**

### **1 Щелкните на кнопке "Пуск", выберите "Панель управления", а затем щелкните на "Система и обслуживание".**

В ОС Windows 8 щелкните на кнопке "Параметры", выберите "Панель управления", "Оборудование и звук", а затем — "Диспетчер устройств".

**2 Щелкните на "Менеджер устройств", а в случае появления сообщения о необходимости подтверждения щелкните на кнопке "Продолжить".**

#### **3 Шелкните на пиктограмме • рядом с "Прочие устройства".**

**Другие устройства MED** SHARPAR-XXXX

В случае появления на дисплее "SHARP ARxxxx" выберите и удалите обе эти позиции.

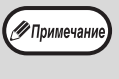

**4**

Если сообщение "Другие устройства" не появляется, закройте окно программы "Менеджер устройств".

**Установите программное обеспечение в соответствии с пояснениями, приведенными в "УСТАНОВКА ПРОГРАММНОГО ОБЕСПЕЧЕНИЯ" (стр.10).**

### **Удаление программного обеспечения**

Если Вам нужно удалить программное обеспечение, выполните следующие действия.

**1**

### **Щелкните на кнопке "Пуск", а затем - на "Панель управления".**

В ОС Windows 8/Server 2012 щелкните правой кнопкой мыши в окне запуска (или проведите по экрану от его нижнего края вверх), затем выберите [Панель задач] [Все приложения] [Панель управления].

**2**

**Щелкните на "Удалить программу".**

#### **3 Выберите программу или драйвер, которые нужно удалить.**

Дополнительные сведения см. в руководстве по операционной системе или в справке.

**4 Перезапустите Ваш компьютер.**

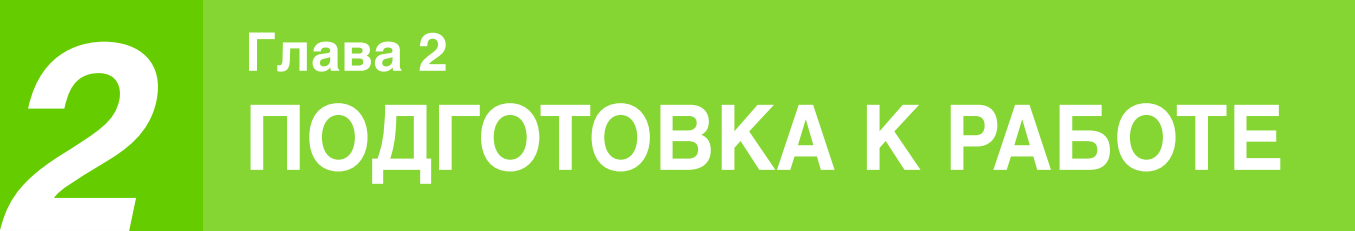

В данной главе приведена информация, с которой необходимо познакомиться до начала эксплуатации аппарата.

# **НАИМЕНОВАНИЕ УЗЛОВ АППАРАТА И ОРГАНОВ УПРАВЛЕНИЯ**

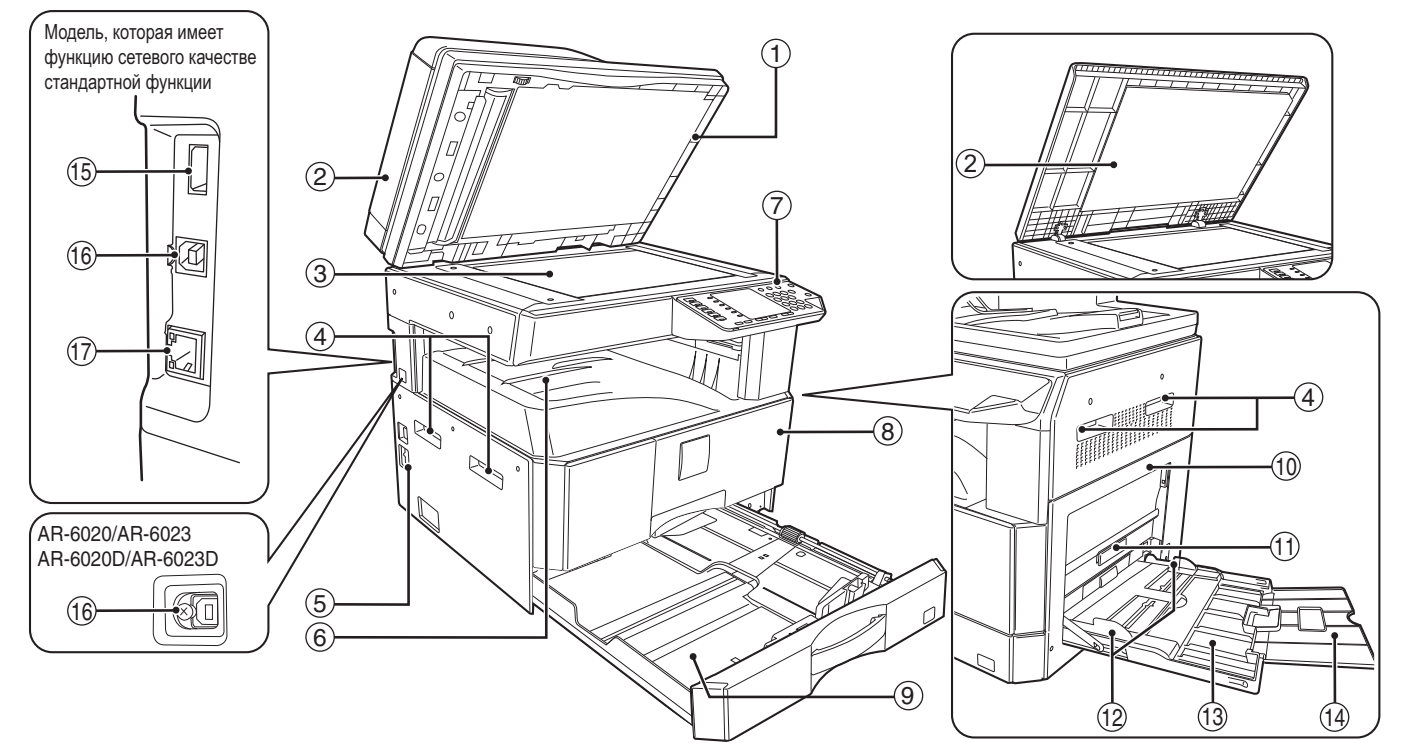

- **Очиститель стекла (если установлен**  1 **автоподатчик RSPF)** Используется для очистки стекла оригиналодержателя. (стр.117)
- **Крышка автоподатчика оригиналов (если**  2 **установлен автоподатчик RSPF) / крышка оригиналодержателя (если она установлена)**

Открывается при изготовлении копий с оригинала, помещенного на стекле оригиналодержателя. (стр.40)

- **Стекло оригиналодержателя** 3 Сканируемый оригинал размещается на нем лицевой стороной вниз. (стр.40)
- **Ручки** 4

Используются при перемещении аппарата.

- **Выключатель** 5 При нажатии на него включается и выключается питание аппарата. (стр.33)
- **Выводной лоток** 6 Используется для вывода и накопления копий и отпечатков.
- **Панель управления** 7 Объединяет кнопки управления аппаратом и световые индикаторы. (стр.29)

**Передняя панель корпуса** 8

Открывается при извлечении застрявшего листа и уходе за аппаратом. (стр.109, стр.110, стр.114)

- **Лотки для загрузки бумаги** 9 Лоток вмещает 250 листов бумаги. (стр.35) При использовании моделей AR-6026N/AR-6031N каждый лоток для бумаги блока подачи бумаги вмещает 500 листов.
- **Боковая панель корпуса** 10 Открывается при извлечении застрявшего листа и уходе за аппаратом. (стр.108, стр.109)
- $\mathbf \oplus \;$  Ручка боковой панели корпуса Боковая панель открывается при помощи данной ручки. (стр.108)
- **Направляющие лотка ручной подачи** 12 Регулируются по ширине подаваемых листов. (стр.36)
- **Лоток ручной подачи бумаги** 13 Бумага и специальные материалы (например, прозрачная пленка) могут подаваться с этого лотка. (стр.36, стр.53)
- $\,$ 14)  $\,$  Выдвижная пластина лотка ручной подачи бумаги Выдвигается при подаче бумаги большого формата, такого как В4 или А3. (стр.36)
- **Порт USB 2.0 (тип A) (при наличии установленного**  15**комплекта для расширения сети)** Подключение к устройству USB.

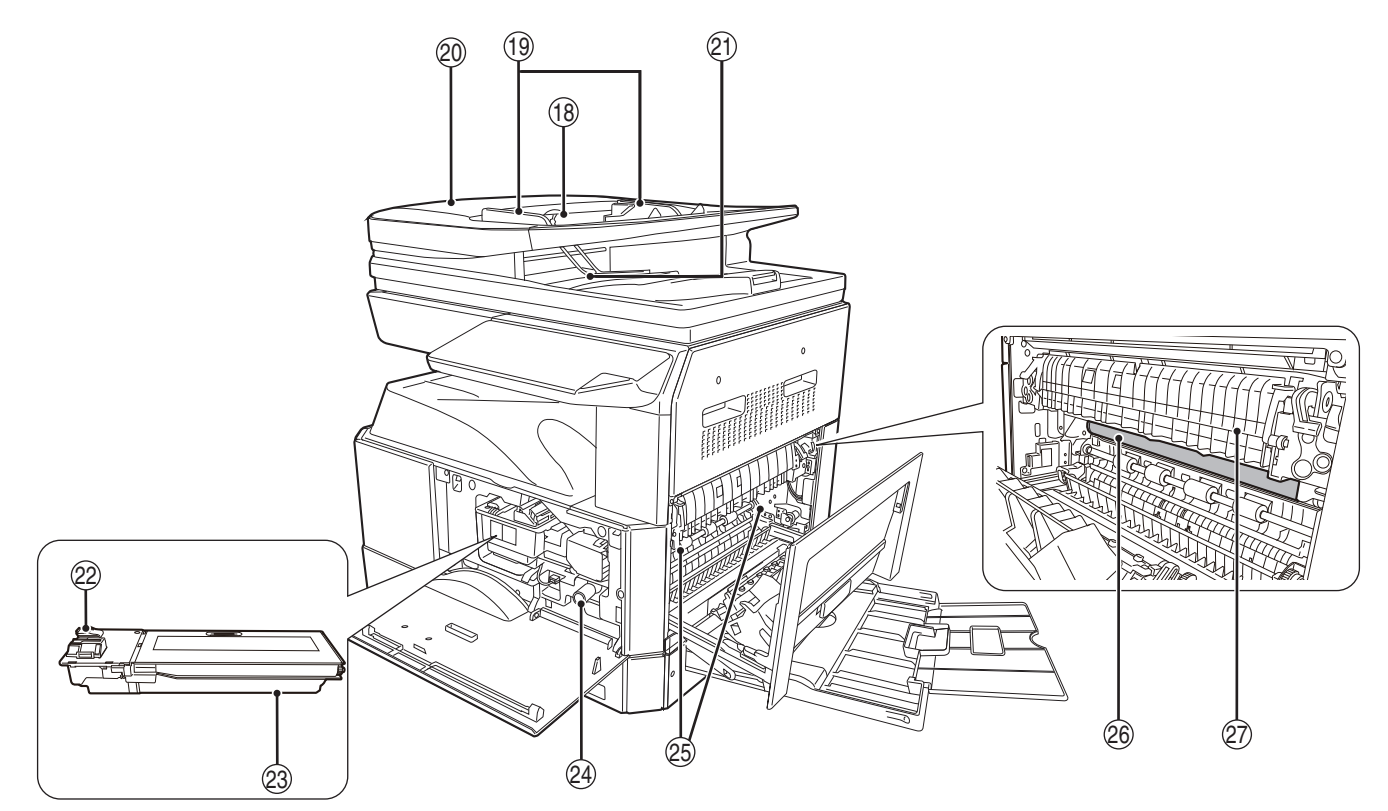

### **Порт USB 2.0** 16

Подключение к компьютеру для использования в качестве принтера.

- $10$  10BASE-T / 100BASE-TX разъем LAN Подключение к сети, чтобы использовать функции принтера и сканера.(стр.14)
- **Лоток автоподатчика оригиналов (если**  18 **установлен автоподатчик RSPF)** Оригиналы для сканирования помещаются в этот лоток лицевой стороной вверх. Объем лотка до 40 оригиналов. (стр.42)
- **Направляющие оригинала (если установлен**  19 **автоподатчик RSPF)**

Регулируются по формату оригиналов. (стр.41) **Крышка секции подающего валика (если**  20

- **установлен автоподатчик RSPF)** Открывается при извлечении из секции застрявшего оригинала. (стр.107)
- **Правосторонняя крышка (если установлен**  21 **автоподатчик RSPF)** Открывается при извлечении из секции застрявшего оригинала. (стр.107)
- **Рычажок фиксации тонер- картриджа** 22 Для замены извлеките тонер- картридж при нажатом рычажке. (стр.114)
- **Тонер- Картридж** 23 Содержит тонер. (стр.114)
- **Ручка вращения валика** 24 Поворачивая эту ручку, Вы извлекаете застрявший лист. (стр.109, стр.110)

### **Рычажки фиксации секции**  25 **термозакрепления**

При извлечении застрявшего листа надавите на эти рычажки (в направлении "вниз") и удалите лист. (стр.110)

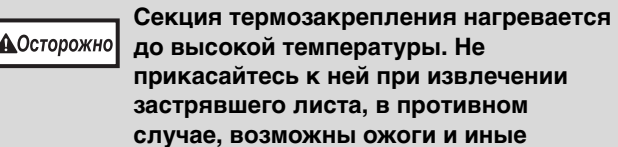

**до высокой температуры. Не прикасайтесь к ней при извлечении застрявшего листа, в противном случае, возможны ожоги и иные негативные последствия для здоровья.**

#### **Фотопроводящий барабан** 26

На поверхности барабана образуется копируемое изображение.

**Направляющая секции термозакрепления** 27Открывается при извлечении застрявшего листа. (стр.111)

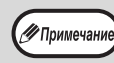

На передней панели корпуса аппарата Вы можете увидеть наименование модели.

# **ПАНЕЛЬ УПРАВЛЕНИЯ**

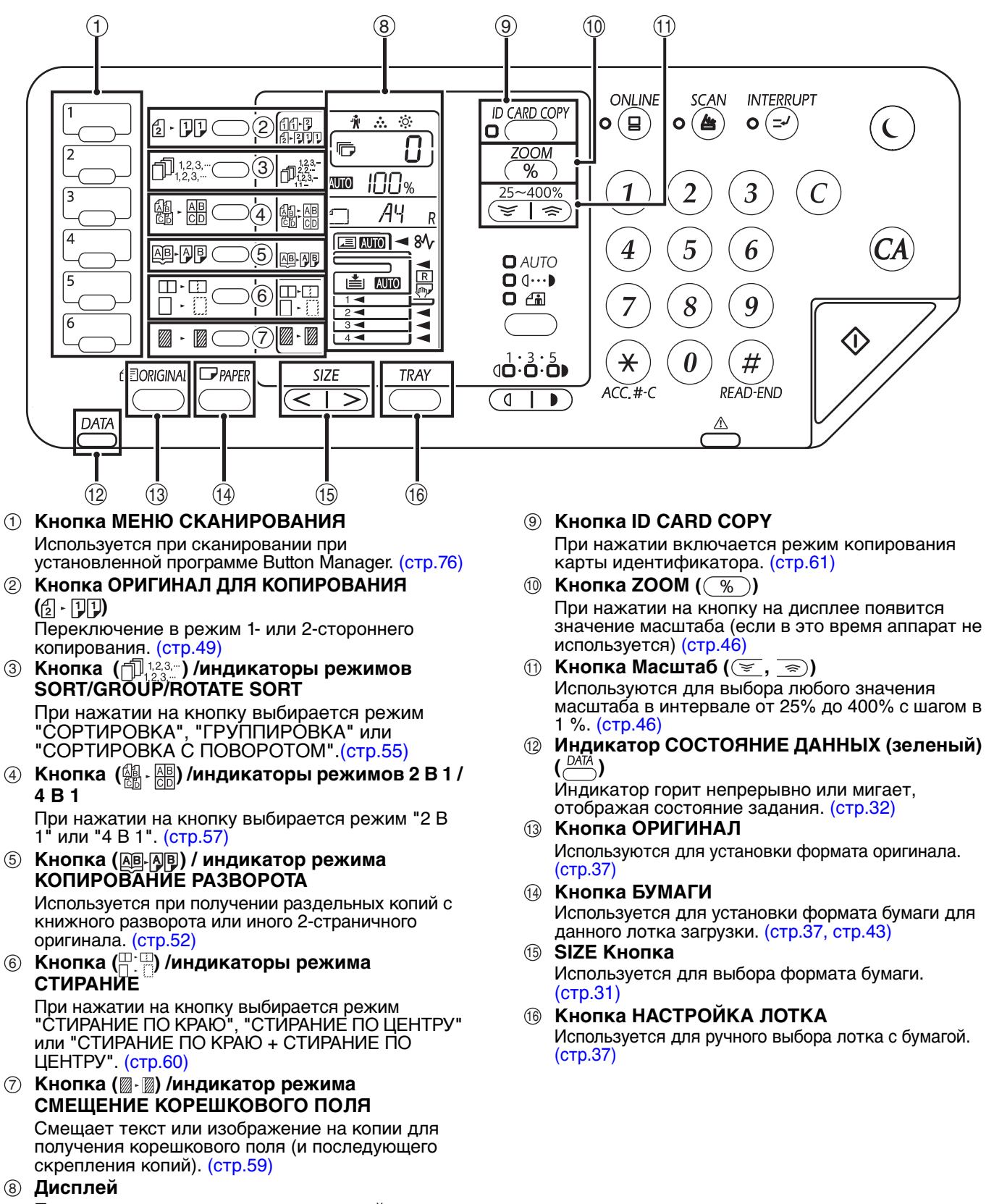

Показывает заданное количество копий, а также масштаб, системную настройку или код настройки либо код ошибки, если возникла ошибка.

**29**

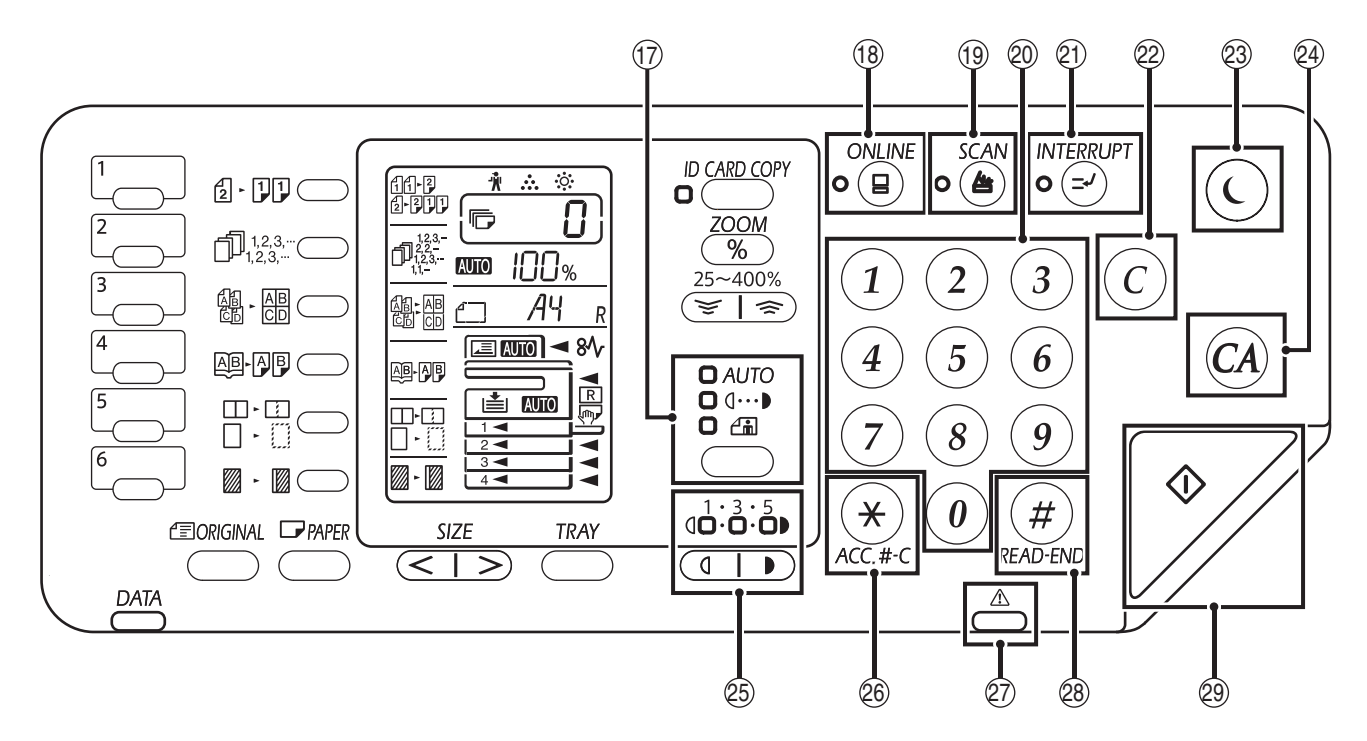

- **Кнопка ( <code>AUTO</code> /** $\left( \begin{matrix} \text{1} & \text{1} \\ \text{1} & \text{1} \end{matrix} \right)$  **/ индикаторы режимов АВТО /ТЕКСТ /ФОТО**  Используется для выбора режима экспонирования "АВТО", "ТЕКСТ" или "ФОТО". (стр.43) 17 **Кнопка (** AUTO
- $\circledR$  Кнопка (  $(\circledast)$  ) / индикатор ОНЛАЙНОВЫЙ РЕЖИМ При нажатии на кнопки аппарат переключается в режим "online" или "off-line". Индикатор загорается в режиме "online" и гаснет в режиме "off-line". (стр.62)
- $\textcircled{\tiny{\textcircled{\tiny{1}}}}$  Кнопка ( $(\textcircled{\tiny{\textcircled{\tiny{4}}}})$  /индикатор СКАНИРОВАНИЕ При нажатии на кнопку аппарат переключается в режим сканирования, который возможен при установленной программе Button Manager. (стр.74) Индикатор мигает во время сканирования и передачи данных.
- **Цифровые кнопки** 20

Используются для указания количества копий и системных настроек. (стр.44)

Для того, чтобы на дисплее появилось значение общего количества страниц, полученных на данном аппарате, нажмите и удерживайте кнопку [0]. (стр.115)

- **Кнопка (** $(\geq)$ **) / индикатор ПРЕРЫВАНИЕ** Позволяет прервать процесс копирования. (стр.53)  $(2)$
- $\circledB$  Кнопка (  $\circledcirc$  ) СБРОС Сбрасывает данные дисплея количества копий или завершает операцию копирования.
- $\circledcirc$  индикатор ( $\circlearrowright$ ) ЭНЕРГОСБЕРЕГАЮЩИЙ **РЕЖИМ / индикатор** Используется для переключения аппарата в режим "Автоматическое выключение питания", реализующий функцию энергосбережения. При переключении аппарата в режим автоматического выключения питания [Кнопка энергосберегающего режима]  $(\bigcirc)$  начинает мигать. (стр.33)
- $\circledast$  Кнопка (@) ОБЩИЙ СБРОС Сбрасывает все выбранные установки и возвращает аппарат в режим начальных установок. (стр.33)

Кнопки Светлее и Темнее ( $(\top, \top)$ ) / **индикаторы** Используются для регулировки уровня 25

экспозиции в режиме ТЕКСТ или ФОТО. (стр.43)

**⑧ Кнопка СБРОС ДАННЫХ АУДИТА (⊛) ( )** ACC.#-C При копировании с активизированным режимом аудитрона нажмите для возврата аппарата к

состоянию ожидания ввода номера счета. (стр.95)  $\oslash$  Индикатор ошибки ( $\stackrel{\mathbb{A}}{\longrightarrow}$ ) (красный)

- Светится непрерывно или мигает, отображая состояние устройства. (стр.32)
- **Кнопка ((#)) ЗАВЕРШЕНИЕ СЧИТЫВАНИЯ** Если при проверке общего количества изготовленных копий по окончании сканирования оригиналов нажать эту кнопку, начнется копирование.(стр.115) 28
- **⊛ Кнопка (**ℱ) /индикатор СТАРТ При нажатии изготавливается копия. (стр.40) Кнопка также служит для конфигурирования системных настроек. Копирование возможно только при светящемся индикаторе.

# **ДИСПЛЕЙ**

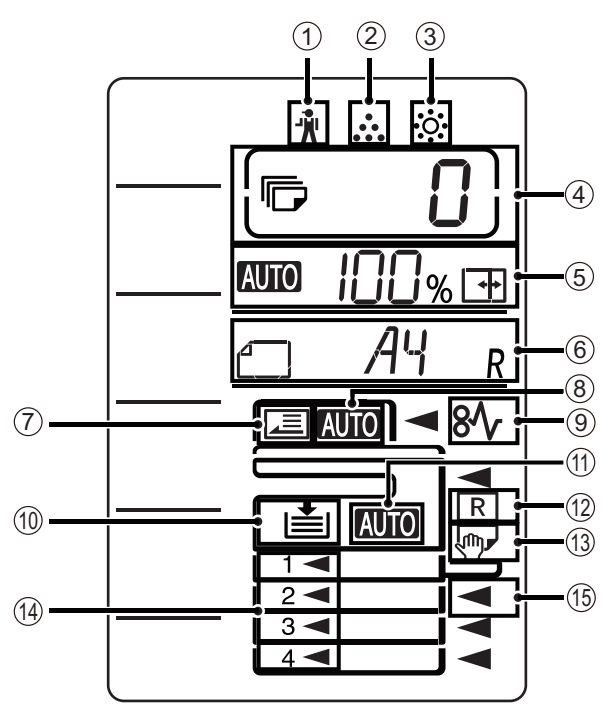

- **[ ] Индикатор технического**  1 **обслуживания** (стр.106)
- **[ ] Индикатор необходимости замены**  2 **картриджа с тонером** (стр.106)
- **[ ] Индикатор необходимости замены**  3 **проявителя** (стр.106)

### **Дисплей количества копий** 4

Показывает заданное количество копий, системную настройку или код настройки либо код возникшей ошибки. При использовании функции сканера также показывает номер программы.

### **Дисплей масштаба** 5

Показывает масштаб.

- **:** Индикатор автоматического выбора масштаба. Отображается, если масштаб был выбран автоматически.(стр.44)
- **F**  $\textcolor{red}{\textbf{H}}$  : Отображается при копировании в режиме XY ZOOM.(стр.44)

### **Дисплей формата** 6

Показывает формат оригинала/бумаги. Знак "R" обозначает горизонтальное расположение оригинала и бумаги.

- **FELL ECRIP SECTION EXECUTE SAFTER** его ориентация и формат. (стр.44)
- **1** : При проверке бумаги или ее загрузке в лоток отображаются ориентация и формат бумаги. (стр.44)

### **Индикатор обнаружения оригинала** 7

Светится при наличии оригинала в автоподатчике RSPF.

**Индикатор автоматического определения**  8 **формата оригинала**

Светится, если автоматически определен формат оригинала.

- **<u> ® [8√] Индикатор застревания листа (стр.106)</u>**
- **Индикатор лотка для бумаги** 10 Мигает, если в лотке закончилась бумага.
- $\scriptstyle\rm I\!D$  Индикатор автоматического выбора бумаги Начинает светиться при включении соответствующего режима. (стр.42)
- **Индикатор автоматического поворота** 12 Отображается при использовании копирования с поворотом. (стр.42)
- $\textcircled{\tiny{3}}$  Индикатор лотка ручной подачи Отображается при выборе лотка ручной подачи.(стр.42)
- $@$  Индикатор лотка для бумаги При выборе лотка для бумаги начинает светиться соответствующий индикатор. (стр.42)
- $\circledcirc$  Индикатор места застревания Если в определенном месте произошло застревание, начинает светиться соответствующий индикатор. ( $\blacktriangleleft$ ) (стр.107)

# **Индикатор состояния**

Индикатор состояния данных ( $\overset{\text{(DA)} }{\longrightarrow}$ ) и индикатор ошибки ( $\overset{\triangle }{\longrightarrow}$ ) светятся непрерывно или мигают, отображая состояние аппарата.

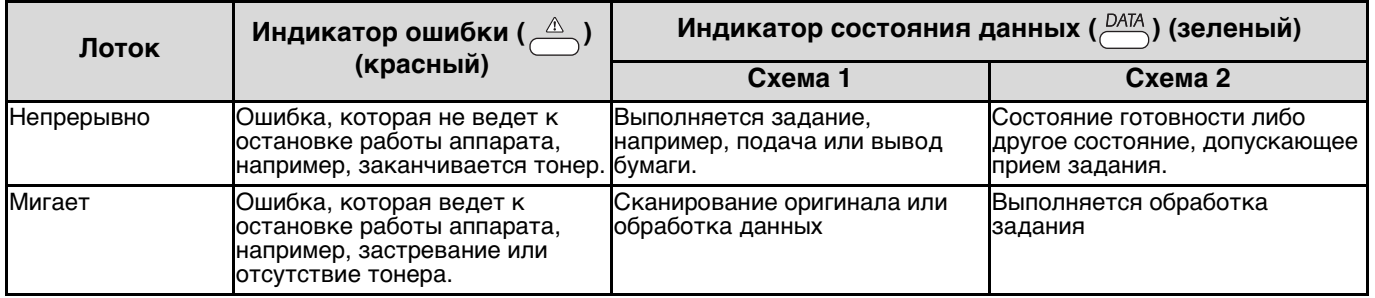

"Установки "Схема 1" и "Схема 2" свечения индикатора состояния данных (<del>ВАМ)</del> можно задать в установках пользователя. См. раздел "СИСТЕМНЫЕ НАСТРОЙКИ" (стр.86).

# **ВКЛЮЧЕНИЕ И ВЫКЛЮЧЕНИЕ ПИТАНИЯ**

Выключатель расположен на левой боковой панели корпуса аппарата.

# **ВКЛЮЧЕНИЕ ПИТАНИЯ**

### **Установите выключатель в положение "ON" ("ВКЛЮЧЕНО").**

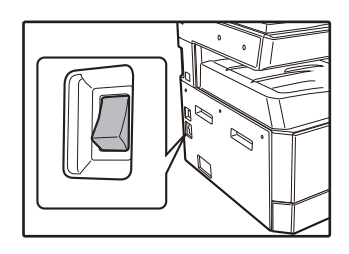

∕ Примечан

Пока машина прогревается, индикатор ПУСК будет мигать. (Индикатор ПУСК загорится, когда машина будет готов к копированию.

# **ВЫКЛЮЧЕНИЕ ПИТАНИЯ**

**Убедитесь в том, что все операции завершены и установите выключатель в положение "OFF" ("ВЫКЛЮЧЕНО").**

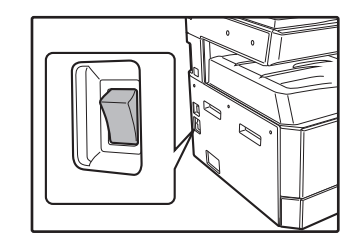

Если выключение произведено во время работы аппарата, то может произойти застревание листа и сброс текущей операции.

**2**

Для того, чтобы убедиться в завершении всех операций, проверьте следующие индикаторы:

• Светится индикатор СТАРТ. (Готовность аппарата к работе)

- Устройство вернется к первоначальным настройкам при первом включении, при нажатии на кнопку [ОБЩИЙ  $CBPOC$ ]  $(Q)$ , или если ни одна из кнопок не была нажата в течение времени, установленного параметром "Автоматический сброс", по окончании задания копирования. При возврате устройства к первоначальным настройкам все установки и функции, выбранные в данный момент, будут аннулированы. Время параметра "Автоматический сброс" может быть изменено в настройках пользователя. (стр.86)
	- Первоначально устройство настроено на автоматический переход в режим экономии электроэнергии, если оно не используется для копирования или печати в течение установленного промежутка времени. Изменить этот параметр можно в системных настройках. (стр.86)

## **Энергосберегающие режимы**

Для сокращения потребления электроэнергии в аппарате предусмотрены два энергосберегающих режима. Это позволяет дополнительно экономить природные ресурсы и вносит свой вклад в борьбу с загрязнением окружающей среды. Наименования режимов - "Режим предварительного прогрева" и "Режим автоматического выключения питания".

### **Режим предварительного прогрева**

Данная функция автоматически переключает аппарат в состояние уменьшенного потребления электроэнергии по истечении определенного периода времени после завершения любой операции. Индикатор ЭНЕРГОСБЕРЕГАЮЩИЙ PEЖИМ (()) загорается, однако все кнопки на панели функционируют в обычном режиме. Переключение в обычный рабочий режим производится после нажатия на любую кнопку панели, размещения оригинала на стекле или лотке, а также после получения данных на печать с компьютера.

### **Режим автоматического выключения питания**

Данная функция автоматически переключает аппарат по истечении определенного периода времени после завершения операции в состояние, в котором потребляется еще меньше электроэнергии, чем в режиме предварительного прогрева. Все индикаторы, за исключением индикатора ЭНЕРГОСБЕРЕГАЮЩИЙ РЕЖИМ ( $\left(\rightcirc$ ) и индикатор ОНЛАЙНОВЫЙ РЕЖИМ гаснут. Для продолжения работы с аппаратом нажмите на кнопку [ЭНЕРГОСБЕРЕГАЮЩИЙ РЕЖИМ] ((C)). В режиме автоматического выключения питания может быть использована только кнопка [ЭНЕРГОСБЕРЕГАЮЩИЙ РЕЖИМ]  $(Q)$ ).

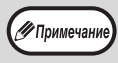

Изменить время предварительного прогрева и таймер автоматического выключения питания можно в системных настройках. Советуем Вам установить эти интервалы в соответствии с графиком использования аппарата в Вашем офисе. (стр.86)

### **Начальные**

Активизация начальных установок аппарата производится при его первом включении, при нажатии на кнопку [ОБЩИЙ СБРОС] ( ) или приблизительно через 1 минуту после завершения операции копирования в любом режиме. **Масштаб копирования**: 100%, **Экспозиция**: Автоматическая

**Тираж копирования**: 0, **Все специальные режимы копирования**: Выключены

**Автоматический выбор бумаги**: Активизирован, **Место подачи бумаги**: лоток, заданный с помощью параметра "Установка лотка по умолчанию" в системных настройках. (стр.88)

# **ЗАГРУЗКА БУМАГИ**

Дисплей бумаги мигает, и на дисплее лоток для бумаги, который бежал из бумажных мигает. или если выбранный лоток для бумаги не установлен или установлен неправильно.

# **БУМАГА**

Для достижения оптимальных результатов используйте только бумагу, рекомендованную специалистами фирмы SHARP.

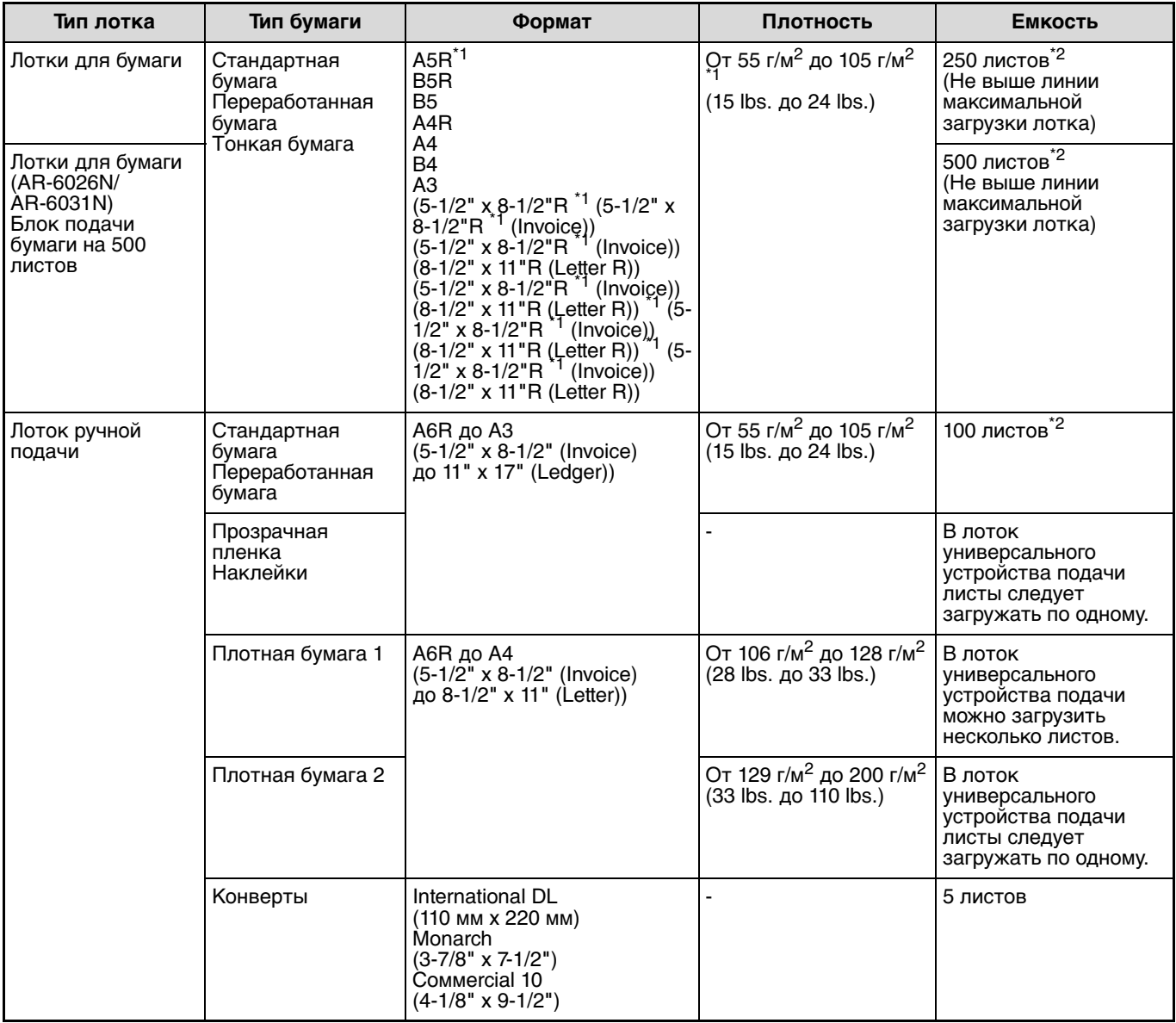

\*1 При изготовлении большого количества копий или отпечатков с помощью более 90 g/m2 (24 lbs.) извлеките выведенное количество копий из лотка, как только оно превысит 100 листов. Правильность вывода может быть

 $^{\ast}$  нарушена, если в выводном лотке накопится более 100 листов.<br><sup>\*2</sup> Количество загружаемых листов может варьироваться в зависимости от плотности бумаги.

### **Специальные материалы**

При использовании для копирования или печати специальных материалов соблюдайте следующие требования.

- l Используйте прозрачную пленку и материал для наклеек из числа рекомендованных специалистами фирмы SHARP, в противном случае листы могут застревать в аппарате, либо на них будут наблюдаться загрязнения. При необходимости использования материалов, по которым рекомендация SHARP отсутствует, загружайте их полистно через лоток ручной подачи (не пытайтесь использовать поточный метод копирования или печати).
- l На рынке специальных материалов предлагается большое количество разных сортов изделий, некоторые из них категорически не могут быть использованы при работе с данной моделью аппарата. Перед использованием специальных материалов проконсультируйтесь у специалистов сервисной службы, имеющих необходимые полномочия.
- l Перед использованием материалов, по которым рекомендация SHARP отсутствует, произведите пробные испытания для того, чтобы убедиться в возможности их применения.

# **ЗАГРУЗКА БУМАГИ**

Убедитесь в том, что на аппарате не производится копирование или печать, а затем произведите загрузку в соответствии с нижеследующими указаниями.

## **Загрузка лотка для бумаги**

**Аккуратно выдвиньте лоток до** 

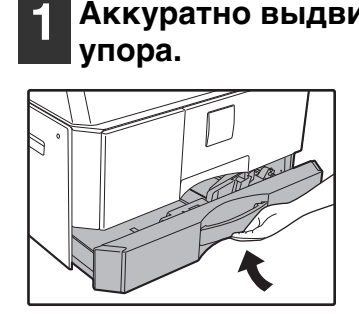

#### **2 Нажимайте на прижимную пластину (вниз) до ее фиксации на месте.**

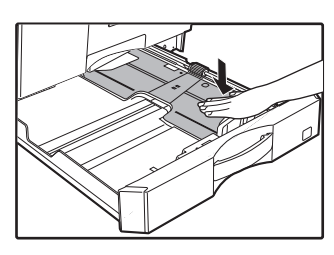

Нажатие осуществляйте по центру пластины до тех пор, пока она не будет зафиксирована.

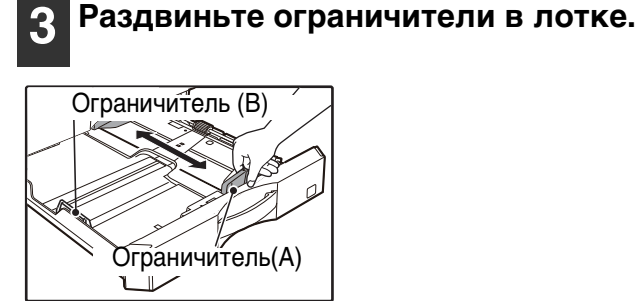

#### **4 Загрузите бумагу в лоток.**

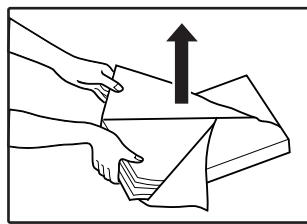

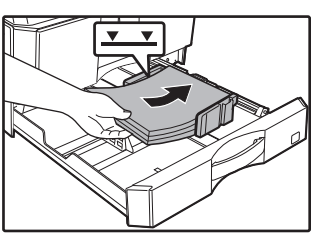

- Откройте упаковку бумаги и загрузите ее, не пролистывая.
- Перед загрузкой убедитесь в том, что пачка выровнена.

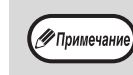

- Стопка бумаги не должна быть выше линии максимальной загрузки (не загружайте более 250 листов (более 500 листов при использовании моделей AR-6026N/AR-6031N)).
- Не докладывайте новые листы в лоток, который уже содержит бумагу. Возможна подача нескольких листов.

**2**

#### **5 Отрегулируйте положение ограничителей в лотке по длине и ширине бумаги.**

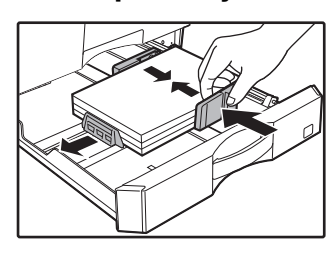

**6 Аккуратно возвратите лоток в исходное положение внутри аппарата.**

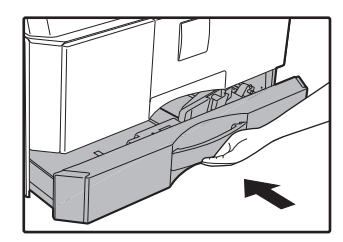

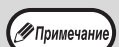

- Если Вы изменяете формат бумаги, загружаемой в данный лоток, познакомьтесь предварительно с материалом раздела "ИЗМЕНЕНИЕ УСТАНОВКИ ФОРМАТА БУМАГИ В ЛОТКЕ" (стр.37).
- В случае застревания поверните бумагу на 180° и загрузите ее повторно.
- Скрученную бумагу перед использованием необходимо разгладить.

## **Загрузка лотка ручной подачи**

#### **1 Откиньте лоток ручной подачи.**

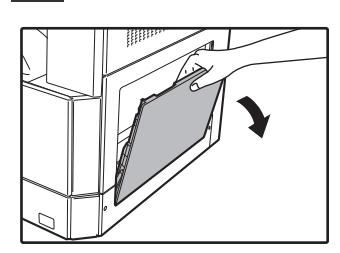

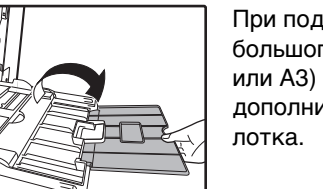

При подаче бумаги большого формата (В4 или А3) выдвиньте дополнительную пластину

**2 Установите направляющие по формату загружаемой бумаги.**

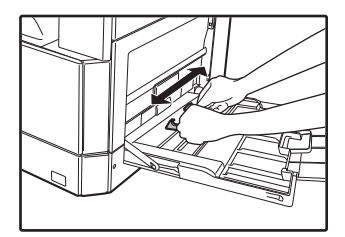

#### **3 Загрузите бумагу в лоток (запечатываемой стороной вниз).**

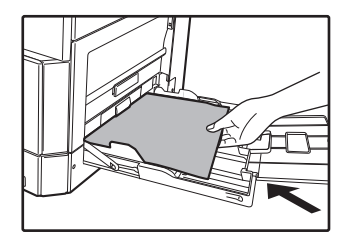

Для предотвращения возможного застревания проверьте еще раз установку направляющих в соответствии с форматом листов.

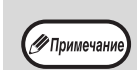

• Если вы загрузили бумагу в лоток ручной подачи, нажмите на кнопку [TRAY], чтобы выбрать именно этот лоток. Лоток ручной подачи бумаги не настраивается автоматически. • При загрузке в лоток ручной подачи плотной бумаги удерживайте нажатой кнопку [Бумага] не менее 5 секунд, затем с помощью кнопки [ЛОТОК]выберите лоток ручной подачи и, нажав на кнопку  $[Macura6\nu p$ ование]  $(\sqrt{\frac{9}{6}})$ , выберите "1" для бумаги типа "Плотная бумага 1" или "2" для бумаги типа "Плотная бумага 2". Типы плотной бумаги, которую можно использовать, см. в разделе "БУМАГА" (стр.34). Настройка удаляется, если задействован пapaмeтр "Aвтоматическuй сброс" или нажата кнопка [ОБЩИЙ СБРОС]  $((CA)).$ 

### **Важные замечания по поводу загрузки бумаги в лоток универсального устройства подачи**

- В лоток может быть загружено до 100 листов стандартной бумаги.
- Убедитесь в том, что листы формата А6 или B6, а также конверты при загрузке ориентированы по горизонтали, как это показано на следующем рисунке  $(\Box)$ .

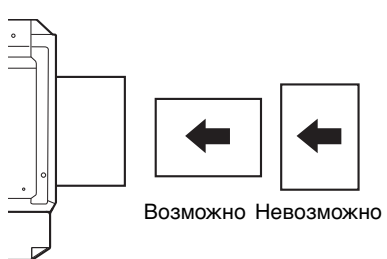

- При загрузке конвертов убедитесь, в том, что они прямоугольные и плоские, а также не имеют открытых клапанов, покрытых клеем.
- Специальные материалы, за исключением рекомендованных специалистами SHARP видов прозрачной пленки, материалов для наклеек и конвертов, должны подаваться полистно с лотка ручной подачи.
- При добавлении бумаги в лоток сначала извлеките оставшиеся листы, затем соедините их в одну пачку с новыми, после чего загрузите вновь образованную пачку в лоток. Добавляемые листы должны полностью соответствовать по формату и характеристикам остающейся в лотке бумаге.
- Не используйте листы, меньшие по формату, чем оригинал. Это может привести к появлению загрязнений на копиях.
- Не используйте листы, обратная сторона которых ранее была распечатана на лазерном принтере или на факсимильном аппарате на обычной бумаге. Это может привести к появлению загрязнений на копиях.
**2**

# **Конверты**

—<br>∕⁄ Примечан

Во избежание возможного застревания в аппарате не используйте следующие конверты:

- С металлическими пластинками, защелками, пружинками, а также с отверстиями или окошками.
- Из грубоволокнистого материала, самокопирующейся бумаги или бумаги с лощеной поверхностью.
- С двумя или более клапанами.
- С клапанами, к которым прикреплены ленты, пленки или бумага.
- С клапанами, на которых имеются сгибы.
- С клапанами, покрытыми клеем, требующим увлажнения при заклеивании.
- С наклейками или печатями на поверхности.
- Наполненные воздухом внутри.
- С избытком клея, попавшим на запечатываемую поверхность.
- С шероховатыми участками на запечатываемой поверхности.

# **ИЗМЕНЕНИЕ УСТАНОВКИ ФОРМАТА БУМАГИ В ЛОТКЕ**

Для изменения установки формата бумаги в лотке выполните описанные ниже операции.

- Установка формата бумаги в лотке не может быть изменена при временной остановке аппарата, вызванной отсутствием бумаги в лотке или застреванием листа, а также при выполнении копирования с прерыванием.
- Во время печати (даже в режиме копирования) установка формата бумаги не может быть изменена.
- Не допускайте загрузки бумаги, отличающейся по формату от установки. This may cause smudges, unclean image and dirty. В этом случае копирование будет невозможно.

### **1 Для установки выбранного формата бумаги нажмите на кнопку [БУМАГА] и удерживайте ее не менее 5 секунд.**

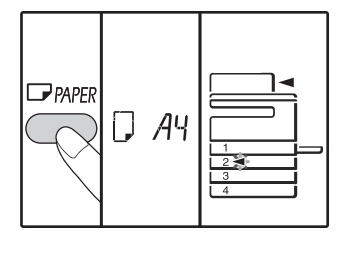

Индикатор выбранного места подачи начнет мигать, а индикатор соответствующего текущему выбору формата бумаги будет высвечиваться постоянно. Все другие индикаторы при этом погаснут.

### **2 Если аппарат имеет несколько лотков для бумаги, то выберите с помощью кнопки [ЛОТОК] лоток, для которого необходимо изменить формат бумаги.**

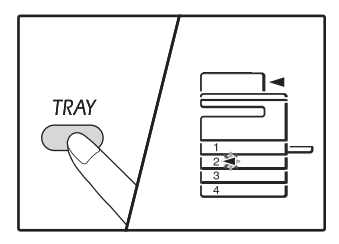

При каждом нажатии на кнопку [ЛОТОК] текущий лоток обозначается мигающим индикатором места подачи бумаги.

#### **3 Используйте кнопку [ФОРМАТ] для выбора формата бумаги.**

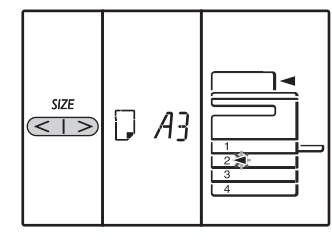

## **Изменение формата бумаги для универсального устройства подачи**

Чтобы изменить формат бумаги для универсального устройства подачи, нажмите на кнопку [БУМАГА] и удерживайте ее не менее 5 секунд, затем с помощью кнопки [ЛОТОК] выберите универсальное устройство подачи и желаемый формат бумаги.

## **Настройка универсального устройства подачи**

Когда выбрано универсальное устройство подачи, изменить формат бумаги можно следующим образом.

- Нажимая на цифровые кнопки, введите значение для горизонтального/вертикального направления. Для переключения между горизонтальным/ вертикальным направлением используйте кнопку  $[ZOOM]$   $(\overline{\mathscr{C}})$ ).
	- **Если выбрано горизонтальное направление:** горизонтальный индикатор (**N**) загорается **Если выбрано вертикальное направление:** вертикальный индикатор  $(\frac{\mathbb{H}}{})$  загорается После завершения нажмите и удерживайте кнопку  $[ZOOM]$   $(\overline{\mathcal{C}})$ ).

#### **Возможные значения**

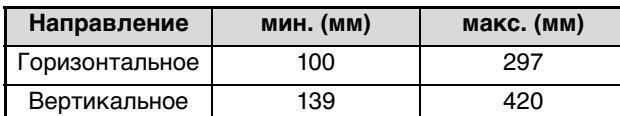

Значение может быть введено только в метрической (серия АБ).

#### **Метрическая (серия АВ) и дюймовых ссылка**

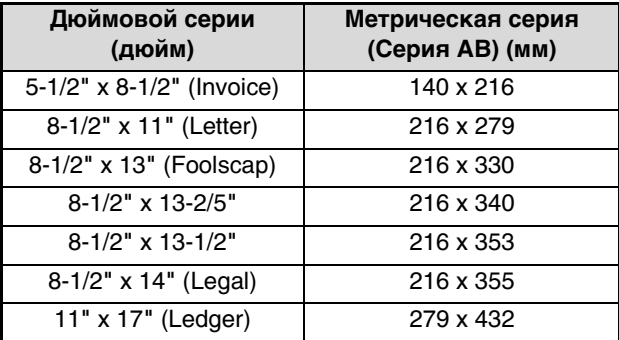

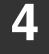

# **Измените формат бумаги для выбранного лотка.**

См. раздел"БУМАГА" (стр.34)

#### **5** Нажмите на кнопку [СТАРТ] ( $\mathbb{P}$ ), а **затем на кнопку [БУМАГА].**

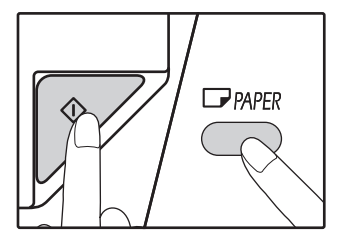

Для изменения установок формата бумаги в другом лотке повторите этапы описанной выше операции со 2-го по 5-й после нажатия на кнопку  $[CTAPT]$   $(\mathscr{V})$ .

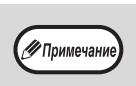

Индикатор размера листа бумаги размера, установленного в пункте 3 появится в окне в правой части лотка.

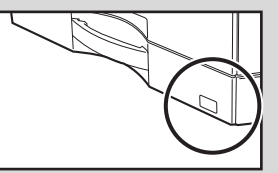

### **Замечания к режиму принтера**

Убедитесь, что заданный для лотка формат бумаги соответствует формату бумаги, настроенному в драйвере принтера. Например, если для лотка выбран формат A4R, то настройте для "Установки формата бумаги" значение "A4R". Для получения дополнительной информации см. "КОНФИГУРИРОВАНИЕ ДРАЙВЕРА ПРИНТЕРА" (стр.23).

# **ИЗМЕНЕНИЕ ТИПА БУМАГИ ДЛЯ ЛОТКА**

Заменяя бумагу в лотке бумагой другого типа, всегда выполняйте для лотка приведенную ниже процедуру изменения настройки бумаги.

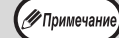

• Когда работа приостановлена из-за отсутствия бумаги, ее застревания или в ходе копирования с прерыванием, установка типа бумаги невозможна. Установка типа бумаги также невозможна во время печати.

- Изменяйте установку типа бумаги в режиме копирования. В процессе копирования и в режиме сканера изменение установки невозможно.
- Не загружайте бумагу, тип которой отличается от установленного для лотка. Это может привести к ее застреванию.

**1 Выполните шаги 1 — 5 процедуры, описанной в разделе ""ИЗМЕНЕНИЕ УСТАНОВКИ ФОРМАТА БУМАГИ В ЛОТКЕ" (стр.37), и выберите лоток, для которого нужно изменить тип бумаги.**

#### **2 Нажмите на кнопку [МАСШТАБ]**   $(\overline{\mathcal{F}}, \overline{\mathcal{F}}).$

Индикатор лотка, выбранного для установки типа бумаги, будет мигать, а индикация на дисплее масштаба будет изменяться, как показано ниже.

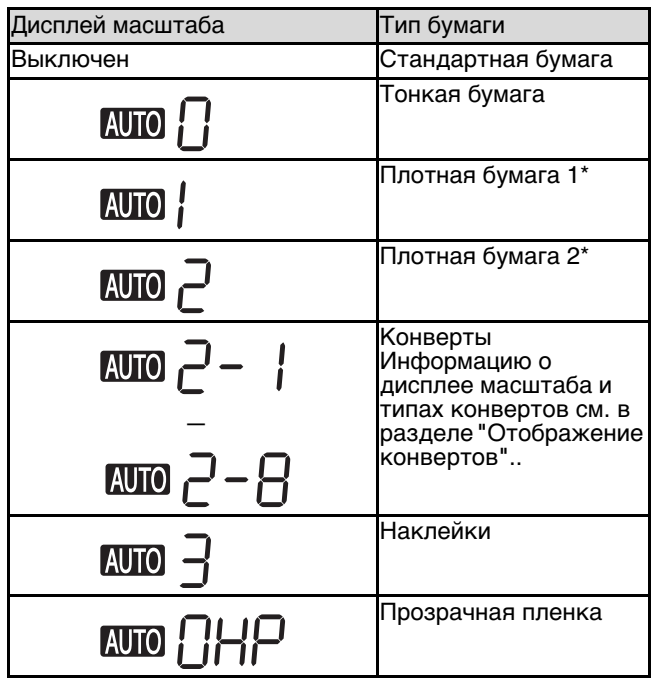

Различие между типами бумаги "Плотная бумага 1" и "Плотная бумага 2" см. в разделе "БУМАГА" (стр.34).

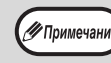

Only plain paper, recycled paper and thin paper can be set for paper trays 1 to 4.

#### **3 Для выхода из режима настройки сначала нажмите на кнопку [Пуск] ( ), а затем — на кнопку [Лоток].**

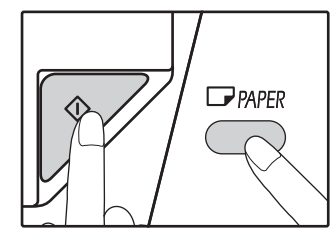

Для изменения установки формата бумаги другого лотка нажмите на кнопку  $[$ ПУСК] $($ <sup>2</sup> $)$  и повторите этапы 2 — 5 описанной выше процедуры.

**2**

# **Отображение конвертов**

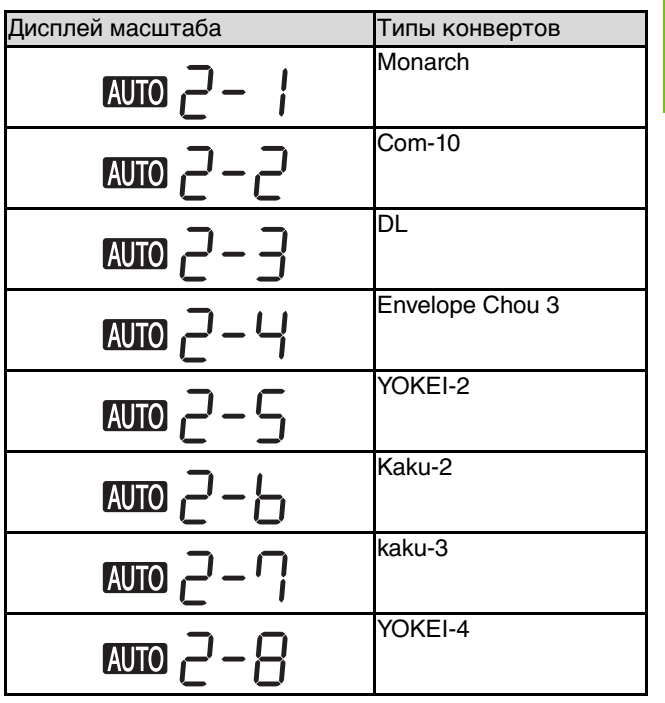

# **ЭКСПЛУАТАЦИЯ В РЕЖИМАХ КОПИРА, ПРИНТЕРА И СКАНЕРА**

Некоторые операции не могут выполняться одновременно, когда аппарат находится в режиме принтера, копира или сканера.

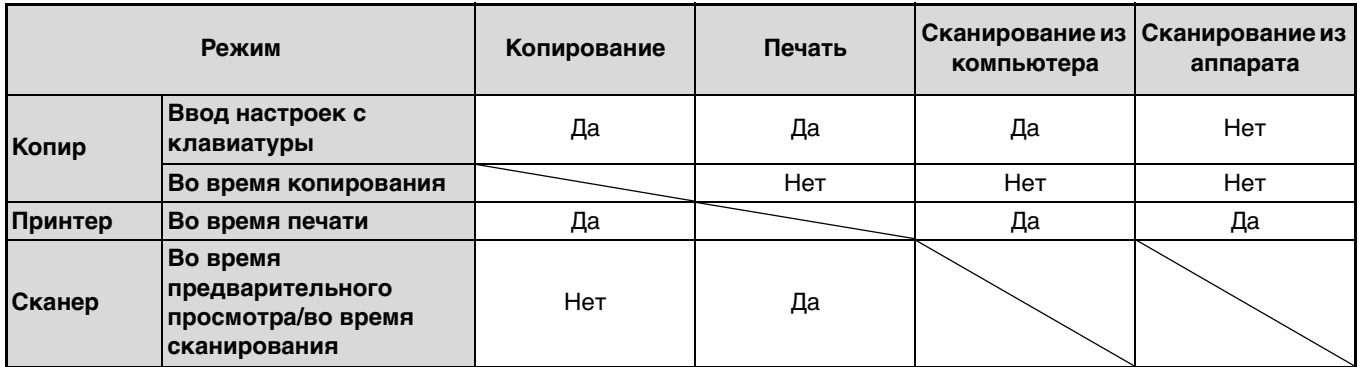

**Глава 3 ФУНКЦИИ КОПИРА**

Данная глава содержит описание функций копирования.

# **СТАНДАРТНОЕ КОПИРОВАНИЕ**

В данном разделе объясняется, как получить стандартную копию с документа. Если в аппарате активизирован "Режим аудитрона" (стр.92), введите номер счета, состоящий из 3-х цифр.

# **Копирование оригинала со стекла оригиналодержателя**

**1 Откройте крышку оригиналодержателя/RSPF и разместите оригинал.**

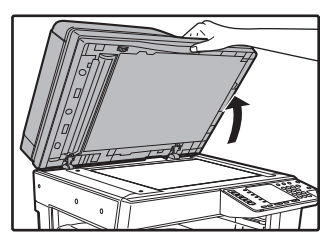

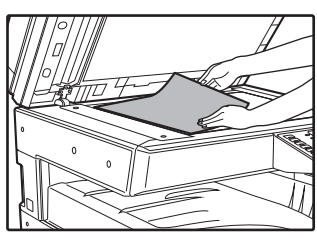

Оригинал должен располагаться на стекле лицевой стороной вниз.

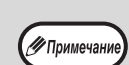

**2**

**3**

На стекле можно разместить оригинал размером до А3.

# **Закройте крышку оригиналодержателя/RSPF.**

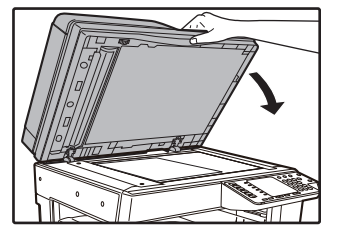

После размещения оригинала необходимо закрыть крышку оригиналодержателя/RSPF. Если этого не сделать, то места за пределами оригинала будут скопированы в черном цвете с повышенным расходом тонера.

### **3 Нажмите на кнопку [ОРИГИНАЛ].**

#### **4 Задайте формат оригинала с помощью кнопки [Формат].**

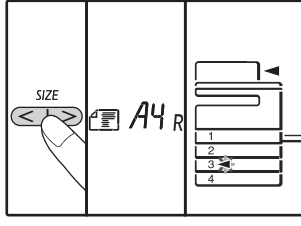

После выбора формата оригинала произойдет автоматический выбор лотка с аналогичным форматом бумаги. (Когда имеется два лотка или более)

- l Убедитесь, что загорелся индикатор ЛОТОК Если индикатор не загорелся, значит ни в одном из лотков нет бумаги, формат которой соответствует оригиналу. Загрузите в лоток бумагу требуемого формата либо с помощью кнопки [БУМАГИ] выберите лоток ручной подачи и выполняйте копирование из этого лотка.
- l Выбор лотка ручной подачи осуществляется только вручную.
- l Для копирования на бумаге, формат которой отличается от оригинала, выберите бумагу, используя кнопку [БУМАГИ].
- l Когда вы finishied установив исходный размер, нажмите клавишу СТАРТ  $(\mathscr{V})$ .
	- **5 Установите тираж копирования.**

#### **6 Для начала операции копирования нажмите на кнопку [СТАРТ] (** $\mathcal{V}$ ).

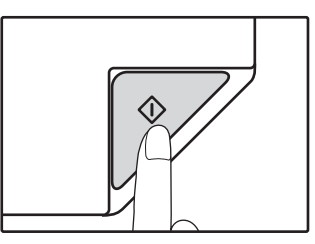

Готовые копии будут поступать на выводной лоток.

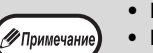

- Выводной лоток может вмещать до 250 листов.
- Приблизительно через одну минуту по завершении операции будет активизирован "Таймер автоматического сброса" и произойдет возврат аппарата к начальным установкам. (стр.33) Параметр "Время автоматического сброса" можно изменить в системных настройках. (стр.86)
	- Для прекращения копирования до завершения тиража нажмите на кнопку [СБРОС]  $(\widehat{C})$ ).

# **Копирование через автоподатчик RSPF**

- **1 Убедитесь, что на стекле оригиналодержателя нет оригинала. Закройте крышку RSPF.**
- **2 Отрегулируйте положение направляющих в соответствии с форматом оригинала (оригиналов).**

**Поместите оригинал (оригиналы) в лоток ручной подачи оригиналов** 

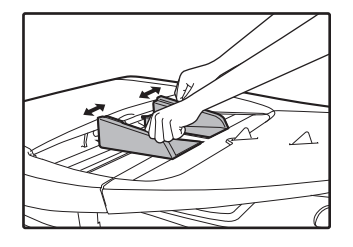

**3**

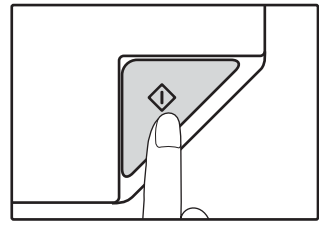

Копия поступит в выводной лоток. При копировании через автоподатчик RSPF по умолчанию используется вывод в режиме сортировки (стр.55). Режим вывода по умолчанию можно изменить с помощью параметра "Автоматический выбор сортировки" в системных настройках (стр.88).

**19** Примечани

- Выводной лоток может вмещать до 250 листов.
- Приблизительно через одну минуту по завершении операции будет активизирован "Таймер автоматического сброса" и произойдет возврат аппарата к начальным установкам. (стр.33) Параметр "Время автоматического сброса" можно изменить в системных настройках. (стр.86)
- Для прекращения копирования до завершения тиража нажмите на кнопку [СБРОС] $(O)$ ).
- Если окажется, что оригинал не удается извлечь из лотка подающего устройства, откройте крышку секции подающего валика и извлеките оригинал. При извлечении оригинала без открывания крышки на нем могут появиться загрязнения.
- **лицевой стороной вверх.**
- До упора вставьте оригинал в лоток ручной подачи. После вставки оригинала загорится индикатор RSPF.
- l Загорится индикатор ФОРМАТ ОРИГИНАЛА, соответствующий размерам оригинала.
- l Если индикатор ФОРМАТ ОРИГИНАЛА мигает, поверните оригинал таким образом, чтобы он имел такую же ориентацию, что и мигающий индикатор ФОРМАТ ОРИГИНАЛА.
- l Убедитесь, что горит индикатор ФОРМАТ БУМАГИ. Если индикатор не загорелся, значит ни в одном из лотков нет бумаги, формат которой соответствует оригиналу. Загрузите в лоток бумагу требуемого формата либо с помощью кнопки [БУМАГИ] выберите лоток ручной подачи и выполняйте копирование из этого лотка.
- l Выбор лотка ручной подачи осуществляется только вручную.
- l Для копирования на бумаге, формат которой отличается от оригинала, выберите бумагу, используя кнопку [БУМАГИ].

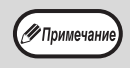

Не помещайте одновременно в лоток подачи оригиналы различных размеров, это может привести к их застреванию в аппарате.

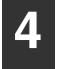

**Установите тираж копирования.**

**5 Для начала операции копирования нажмите на кнопку [СТАРТ] (** $\mathcal{V}$ ).

## **Режим автоматического выбора бумаги (Когда имеется два лотка или более)**

Загорание индикатора АВТОМАТИЧЕСКИЙ ВЫБОР БУМАГИ указывает на активизацию режима "Режим автоматического выбора бумаги". Данная функция позволяет автоматически выбирать бумагу, соответствующую по формату оригиналам А5, B5, B5R, A4, A4R, B4, A3. Режим автоматического выбора бумаги можно отключить в системных настройках. (стр.87)

- Если после размещения оригиналов выбрана операция с изменением масштаба, то будет автоматически выбрана бумага наиболее подходящего формата.
- Включение режима автоматического выбора масштаба (стр.44) или выбор лотка с помощью кнопки [БУМАГИ] приводит к отмене режима автоматического выбора бумаги. Восстановление режима автоматического выбора бумаги происходит при нажатии на кнопку [ОБЩИЙ СБРОС] (@)) или при активации функции "Время автоматического сброса".

### **Снятие крышки оригиналодержателя**

Для копирования оригиналов большого размера (например, газет) снимите крышку Для снятия откройте крышку для документов и поднимите ее с небольшим углом назад. Чтобы установить крышку, произведите операцию в обратном порядке.

Снять устройство RSPF нельзя.

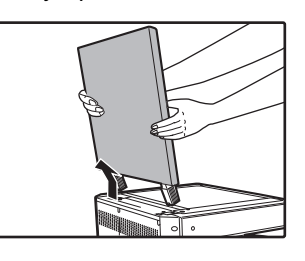

### **Копирование с книг или сфальцованных оригиналов**

Во время копирования прижимайте крышку оригиналодержателя/RSPF, как показано на рисунке. Если крышка оригиналодержателя/RSPF неплотно закрыта, то отдельные места на копии могут получиться затененными или размытыми. Перед размещением помятого или согнутого оригинала тщательно его разровняйте.

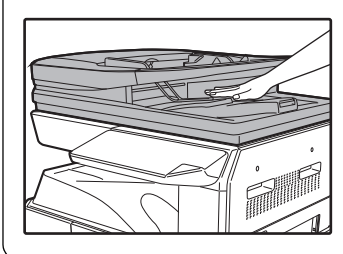

### **Оригиналы, которые можно использовать в автоподатчике RSPF**

Могут использоваться оригиналы формата от А5 до А3 и весом от 50 г/м<sup>2</sup> до 128 г/м<sup>2</sup> (2-стороннее копирование или сканирование: 50 g/m<sup>2</sup> to 105 g/m<sup>2</sup> (15 lbs. to 28 lbs.)). Одновременно в лоток может быть помещено до 100 страниц оригиналов. Вставьте количество оригиналов, не превышает линии индикатора на лоток подачи документов.

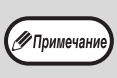

- Убедитесь в том, что на оригинале отсутствуют скрепки или скобы. • Согнутые оригиналы перед помещением в лоток подачи необходимо выпрямить во
- избежание их застревания в аппарате. • Если вы вставили несколько толстых оригиналов, но подача не начинается, уменьшите количество оригиналов.

## **Оригиналы, которые нельзя использовать в автоподатчике RSPF**

Перечисленные ниже оригиналы не могут быть использованы во избежание застревания, а также появления на копиях грязи и нерезких изображений.

- Калька, прочие прозрачные или полупрозрачные материалы и фотографии.
- Оригиналы на самокопирующейся бумаге или термобумаге.
- Сфальцованные или мятые оригиналы.
- Склеенные или вырезанные оригиналы.
- Оригиналы с пробитыми для скрепления отверстиями.
- Оригиналы, напечатанные с помощью красящей ленты, а также оригиналы на бумаге для термопереноса.

### **Режим поточной подачи**

Если в системных настройках включен режим поточной подачи (стр.86), то после подачи всех оригиналов на протяжении 5 секунд будет мигать индикатор RSPF. Если в течение этого времени вставить в автоподатчик RSPF новый оригинал, то он будет автоматически подан, и начнется копирование.

# **ИЗМЕНЕНИЕ НАСЫЩЕННОСТИ ИЗОБРАЖЕНИЯ НА КОПИИ**

Функция автоматической регулировки экспозиции относится к числу активизированных по умолчанию. Она позволяет автоматически изменять насыщенность изображения на копии в зависимости от характеристик оригинала. Если Вы хотите самостоятельно выбрать уровень экспозиции, ознакомьтесь с приведенными ниже инструкциями. (Для каждого из двух типов оригиналов могут быть выбраны пять уровней экспозиции.) Уровень экспозиции, используемый при автоматической регулировке, также может быть изменен. ("РЕГУЛИРОВКА УРОВНЯ АВТОМАТИЧЕКОЙ ЭКСПОЗИЦИИ" (стр.84))

# **Типы оригиналов**

- АВТО ( AUTO ) ......... Активизирована автоматическая регулировка экспозиции в зависимости от свойств оригинала. Экспозиция уменьшена для окрашенных участков и фона.
- l ТЕКСТ ( ) ...... Экспозиция усилена для светлых участков и уменьшена для темного фона с целью повышения удобочитаемости текста.
- **ФОТО (4)** ............. Полутона на фотографиях воспроизводятся с повышенной четкостью.

#### **1 Нажмите на кнопку [АВТО/ТЕКСТ/ ФОТО] ( АUTO / ( ··· ) / <del>( ͡</del>n ]) для выбора типа оригинала.**

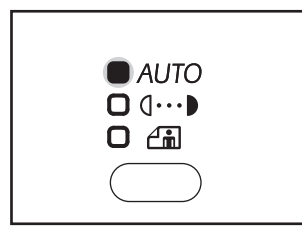

Для регулировки уровня экспозиции вручную в слу чае текстового оригинала нажимайте на кнопку до тех пор, пока не загорится индикатор ТЕКСТ ( $\left(\left|\cdots\right|\right)$ ). Для копирования фотоизображения на жимайте на кнопку до тех пор, пока не загорится ин дикатор ФОТО  $\left(\bigcap_{n=1}^{\infty}$ ).

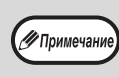

Для возврата к автоматической регулировке нажимайте на кнопку до загорания индикатора ABTO (  $\overline{\mathrm{AUTO}}$  ).

### **2 Для регулировки уровня экспозиции нажимайте на кнопку [Светлее]** ( **( ) или** [Темнее] ( **)**.

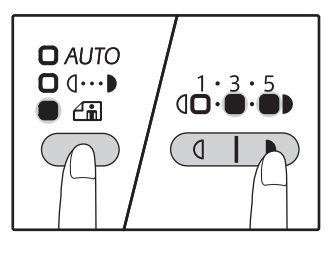

Для получения более насыщенного изображения нажимайте на кнопку  $[Temhee]$   $(\overline{\bullet})$ ). Более светлое изображение Вы получите после нажатия на кнопку [Светлее]  $(\overline{q})$ . При выборе уровня экспозиции 2 или 4 одновременно будут загораться два индикатора.

**3**

#### **Сведения об уровнях экспозиции** ∕ Примечани

- 1 2 Для насыщенных оригиналов типа газетных страниц
- 3 Для стандартных оригиналов
- 4 5 Для оригиналов с цветным текстом или
	- текста, написанного карандашом

# **ВЫБОР ЛОТКА**

Обычно аппарат функционирует в режиме автоматического выбора бумаги (стр.42) (если только данный режим не был специально выключен). Поэтому после размещения оригинала на стекле и выбора формата либо после помещения оригинала в автоподатчик RSPF автоматически будет выбран лоток, содержащий бумагу того же формата, что и оригинал. Чтобы использовать лоток, отличный от настроенного автоматически (например, если вы хотите увеличить или уменьшить размер копии либо выбрать лоток ручной подачи), выберите требуемый лоток с помощью кнопки [ЛОТОК].

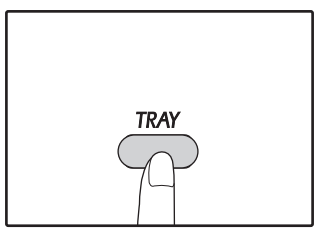

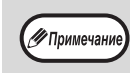

- Если формат бумаги, который нужно использовать, не отображается, замените бумагу в лотке на бумагу нужного формата. (стр.37)
- Автоматический выбор масштаба (стр.44) не может быть активизирован при выборе лотка ручной подачи или лотка, предназначенного для бумаги нестандартного формата.

# **Автоматическое переключение на другой лоток (Когда имеется два лотка или более)**

Если во время копирования в лотке закончится бумага и при этом в другом лотке имеется бумага данного формата и ориентированная в том же направлении (по горизонтали или вертикали), то второй лоток будет выбран автоматически и копирование продолжится. "Автоматическое переключение на другой лоток" можно отключить в системных настройках (стр.87).

# **УСТАНОВКА ТИРАЖА КОПИРОВАНИЯ**

Установите нужное количество копий при помощи цифровых кнопок.

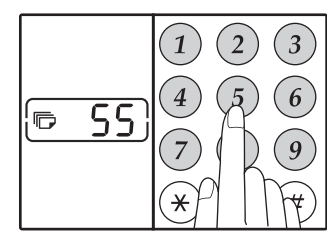

- Установленное число появится на дисплее. Может быть установлен тираж до 999 копий (заводская установка по умолчанию).
- Если Вы хотите изготовить только одну копию, то копирование возможно при высвечивании на дисплее цифры "0".

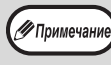

Если Вы установили тираж неправильно, нажмите на кнопку [СБРОС]  $(\widehat{c})$ ) и введите правильное число.

# **Важное примечание относительно большого тиража копирования**

После вывода максимального количества копий, разме щаемых на выводном лотке (приблизительно 250 стра ниц), копирование временно прекратится. Сразу после этого извлеките готовые копии из лотка и нажмите на кнопку  $[CTAPT]$  ( $\mathcal{V}$ ) для продолжения операции. Пауза при копировании также наступит после изготовления 500 и 750 копий. Убирайте готовые копии и продолжайте операцию таким же образом.

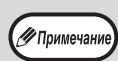

Максимальное количество копий можно изменить в системных настройках. (стр.88)

# **УМЕНЬШЕНИЕ/УВЕЛИЧЕНИЕ/МАСШТАБИРОВАНИЕ**

Функция изменения масштаба позволяет выбрать точный масштаб копирования в интервале от 25% до 400% с шагом в 1%.

Ниже приводится описание трех возможных способов уменьшения и увеличения изображения на копии.

- **Масштабы уменьшения и увеличения могут быть выбраны автоматически.** См. "АВТОМАТИЧЕСКИЙ ВЫБОР МАСШТАБА" (ниже).
- **Масштабы уменьшения и увеличения могут быть выбраны вручную.** См. "РУЧНОЙ ВЫБОР МАСШТАБА" (стр.45).
- **Масштабы уменьшения и увеличения могут быть выбраны для изображения раздельно по горизонтали и вертикали.** См. "РАЗДЕЛЬНЫЙ ВЫБОР МАСШТАБА ПО ВЕРТИКАЛИ И ГОРИЗОНТАЛИ (Копирование в режиме XY ZOOM)" (стр.46)

Доступный интервал масштабирования отличается в зависимости от того, где размещен документ: на стекле оригиналодержателя или в автоподатчике RSPF.

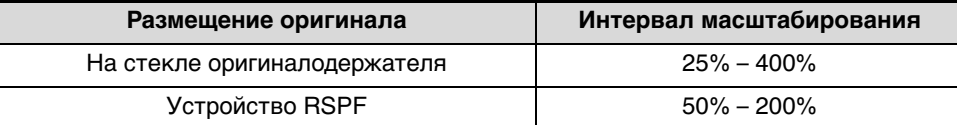

# **АВТОМАТИЧЕСКИЙ ВЫБОР МАСШТАБА**

- **1**
- **Расположите оригинал (оригиналы) на лотке подающего устройства или на стекле оригиналодержателя.**

**2 Если оригинал размещен на стекле оригиналодержателя, выберите формат оригинала. (стр.40)**

∕ Примечан

- Автоматический выбор масштаба возможен при форматах оригинала А5, B5, B5R, A4, A4R, B4, A3. Размер бумаги, которые могут быть использованы в зависимости от страны и региона. Это не может быть использована для других размеров
- После размещения оригинала необходим закрыть крышку оригиналодержателя/RSPF. Если этого не сделать, то места за пределами оригинала будут скопированы в черном цвете с повышенным расходом тонера.

**3 Нажимая на кнопку [ЛОТОК], выберите лоток, содержащий бумагу требуемого формата.**

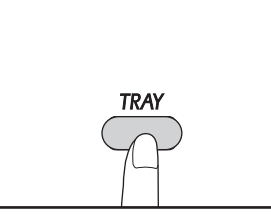

Данная функция не может быть использована в случае загрузки бумаги нестандартного формата или если для подачи используется лоток ручной подачи.

**Установите тираж копирования и** 

**установки, после чего нажмите на** 

Для отмены функции автоматического выбора масштаба повторно нажмите на кнопку АВТОМАТИЧЕСКИЙ ВЫБОР РАЗМЕРА

Готовая копия появится на выводном лотке.

**выполните другие нужные** 

ИЗОБРАЖЕНИЯ ( AUTO).

**кнопку [СТАРТ] (** $\mathcal{V}$ ).

#### **4 Нажмите на кнопку [АВТОМАТИЧЕСКИЙ ВЫБОР РАЗМЕРА ИЗОБРАЖЕНИЯ] ( (%).**

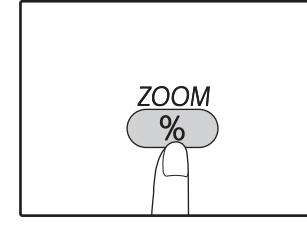

Загорится индикатор АВТОМАТИЧЕСКИЙ ВЫБОР РАЗМЕРА ИЗОБРАЖЕНИЯ (AUTO) и будет установлен масштаб, наиболее подходящий к масштабу оригинала и бумаги. (Загорится индикатор выбранного значения масштаба.)

∕ Примечани

• Если мигает индикатор [R], измените ориентацию загруженного оригинала. • Если копия изготавливается при мигающем индикаторе ФИКСИРОВАННЫЕ ЗНАЧЕНИЯ МАСШТАБА, копируемое изображение может оказаться большим, чем размеры бумажного листа.

# **РУЧНОЙ ВЫБОР МАСШТАБА**

Копии могут быть уменьшены до масштаба 25% или увеличены до масштаба 400%. Кнопки выбора [МАСШТАБИРОВАНИЕ]  $(\sqrt{8})$ ) могут быть использованы для быстрой установки одного из восьми значений. Кроме того, при помощи кнопок [Масштаб]  $(\leq, \leq)$  может быть установлено значение масштаба с точностью до 1%.

**5**

√ Примечание

**1 Расположите оригинал (оригиналы) на лотке подающего устройства или на стекле оригиналодержателя.** 

**2 Если оригинал размещен на стекле оригиналодержателя, выберите формат оригинала. (стр.40)**

.<br>∕ Примечани

После размещения оригинала необходимо закрыть крышку оригиналодержателя/RSPF. Если этого не сделать, то места за пределами оригинала будут скопированы в черном цвете с повышенным расходом тонера.

**3 Используя кнопки выбора [МАСШТАБИРОВАНИЕ]** (  $\mathcal{C}\$  ) и **кнопки [Масштаб] (**  $\left(\overline{\epsilon}\right)$ **,**  $\overline{\epsilon}$ **) выберите нужный масштаб.** 

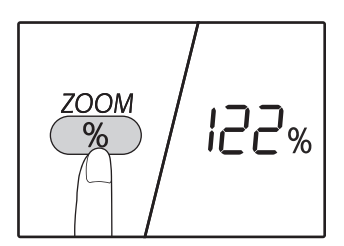

**Выбор фиксированного значения** Нажмите [ZOOM] клавишу выбора  $(\sqrt{\frac{2}{3}})$  для выбора предустановленных соотношений "АВТО", "25%", "50%", "70%", "81%", "86%", "115%", "122% "," 141% "," 200% "и" 400% ".

# 25~400%  $12B<sub>%</sub>$

#### **Точная настройка масштаба**

Любое значение от 25% до 400% может быть установлено с шагом в 1%.

При помощи кнопок  $[MACUITABUPOBAHWE]$   $(\overline{\mathscr{C}})$  выберите

приблизительное значение масштаба, а затем кнопками  $[Macw\tau a6]$   $(\sqrt{\epsilon}$  или  $\rightarrow$ ) увеличьте или уменьшите его до точного значения. Для ускорения установки удерживайте кнопку

[Масштаб]  $(\overline{\mathcal{F}}$  или  $\overline{\mathcal{F}}$ ) нажатой.

При нажатии на кнопку [Масштаб]  $(\overline{\epsilon}$  или  $\overline{\epsilon}$ ) ) загорится индикатор МАСШТАБИРОВАНИЕ и значение масштаба будет высвечиваться на дисплее в течение приблизительно двух секунд.

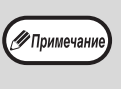

Если формат бумаги, который нужно использовать, не отображается, замените бумагу в лотке на бумагу нужного формата и перейдите к этапу 4. (стр.35)

### **4 Установите тираж копирования и выполните другие нужные установки, после чего нажмите на кнопку [СТАРТ] (** $\mathcal{V}$ ).

Готовая копия появится на выводном лотке.

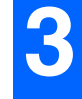

# **РАЗДЕЛЬНЫЙ ВЫБОР МАСШТАБА ПО ВЕРТИКАЛИ И ГОРИЗОНТАЛИ (Копирование в режиме XY ZOOM)**

Функция XY ZOOM позволяет изменять масштаб изображения на копии по горизонтали и по вертикали независимо друг от друга.

**Пример:** Уменьшение изображения только по горизонтали.

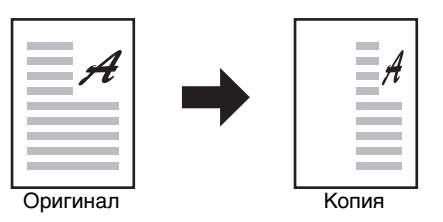

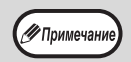

• Данная функция не может быть активизирована одновременно с режимами 2 В 1 или 4 В 1. (стр.57) • Для того, чтобы использовать функцию XY ZOOM одновременно с функцией КОПИЯ РАЗВОРОТА СТРАНИЦ,

- необходимо сначала выполнить установку функции КОПИЯ РАЗВОРОТА, а затем XY ZOOM.
- Функция XY ZOOM не может быть использована вместе с функцией АВТОМАТИЧЕСКИЙ ВЫБОР РАЗМЕРА ИЗОБРАЖЕНИЯ.

Интервал масштабирования различен в зависимости от размещения оригинала.

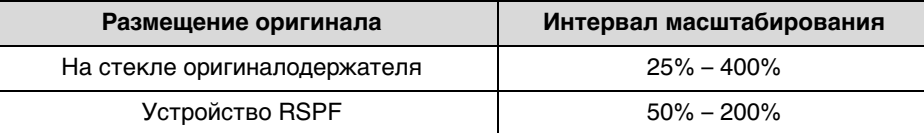

**Расположите оригинал (оригиналы) на лотке подающего устройства или на стекле оригиналодержателя.**

#### **2 Если оригинал размещен на стекле оригиналодержателя, выберите формат оригинала. (стр.40)**

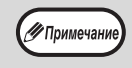

**1**

После размещения оригинала необходимо закрыть крышку оригиналодержателя/RSPF. Если этого не сделать, то места за пределами оригинала будут скопированы в черном цвете с повышенным расходом тонера.

**3 Для установки выбранного формата бумаги удерживайте нажатой кнопку [МАСШТАБИРОВАНИЕ]** (  $\mathcal{C}\$  ) не **менее 5 секунд.**

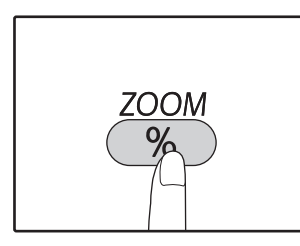

Загорится индикатор XY  $ZOOM$   $(\frac{1}{1})$ . На дисплее появится текущее значение масштаба по вертикали.

#### **4** С помощью кнопок [Масштаб] ( $\sqrt{2}$ , **) измените значение масштаба по вертикали.**

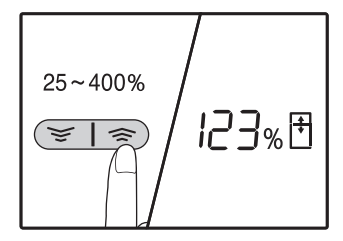

Нажимая на кнопки [Масштаб]  $(\overline{\leq}, \overline{\leq})$ ), настройте масштаб с шагом в 1%. Масштаб показывается на дисплее.

#### **5** Нажмите на кнопку [ПУСК] (<sup>7</sup>).

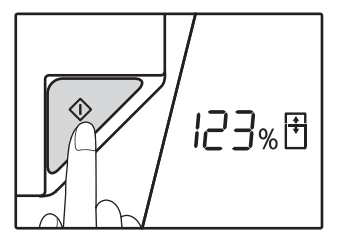

Выбранный масштаб изображения по вертикали будет установлен. Загорится индикатор XY  $ZOOM$  ( $\overline{H}$ ). На дисплее появится текущее значение масштаба по вертикали.

#### **6** С помощью кнопок [Масштаб] ( $\sqrt{2}$ , **) измените значение масштаба по горизонтали.**

При помощи кнопок [ФИКСИРОВАННЫЕ ЗНАЧЕНИЯ МАСШТАБА]  $(\overline{V}, \overline{A})$  выберите приблизительное значение масштаба, а затем кнопками [Масштабирование]  $(\overline{\leq}, \overline{\leq})$ ) добейтесь нужного значения, изменяя его с шагом в 1%.

Масштаб показывается на дисплее.

## Нажмите на кнопку [СТАРТ] ( $\mathbb{F}$ ).

**7**

Выбранный отношение для горизонтальном направлении будут введены и число копий можно установить на дисплее.

**8 Установите тираж копирования и выполните другие нужные установки, после чего нажмите на кнопку [СТАРТ] (** $\mathcal{V}$ ).

Готовая копия появится на выводном лотке.

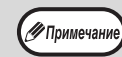

• Ключи Для проверки значения масштаба, нажмите кнопку [Масштаб]  $(\overline{\mathcal{F}}, \overline{\mathcal{F}})$ ) и выбранные вертикальные отношения будут отображаться, нажмите клавишу [СТАРТ] ( ) после подтверждения. Нажмите клавиши [Масштаб] ( $\left(\overline{\leq}\right, \overline{\leq}\right)$ ) снова, и выбранные горизонтальные отношения будут отображаться, нажмите на кнопку [СТАРТ] ( $\mathscr{V}$ ) после подтверждения.

• Если нужно изменить масштабы, нажимайте на кнопки [Масштаб]  $(\leq, \leq)$ ), чтобы установить новые значения, начиная с масштаба по вертикали. (этап 4)

• Для отмены копирования в режиме XY ZOOM нажмите на кнопку [МАСШТАБИРОВАНИЕ]  $(\overline{\%})$ ).

# **АВТОМАТИЧЕСКОЕ ДВУСТОРОННЕЕ КОПИРОВАНИЕ**

# **(Только для моделей, в которых по умолчанию предусмотрены**

# **функции 2-сторонних печати и копирования.)**

Два оригинала, находящихся на стекле оригиналодержателя, можно скопировать на разные стороны одного листа бумаги. Кроме того, с помощью автоподатчика RSPF можно создать 2-стороннюю копию с двух оригиналов, две отдельных копии с 2-стороннего оригинала, а также 2-стороннюю копию с 2 стороннего оригинала.

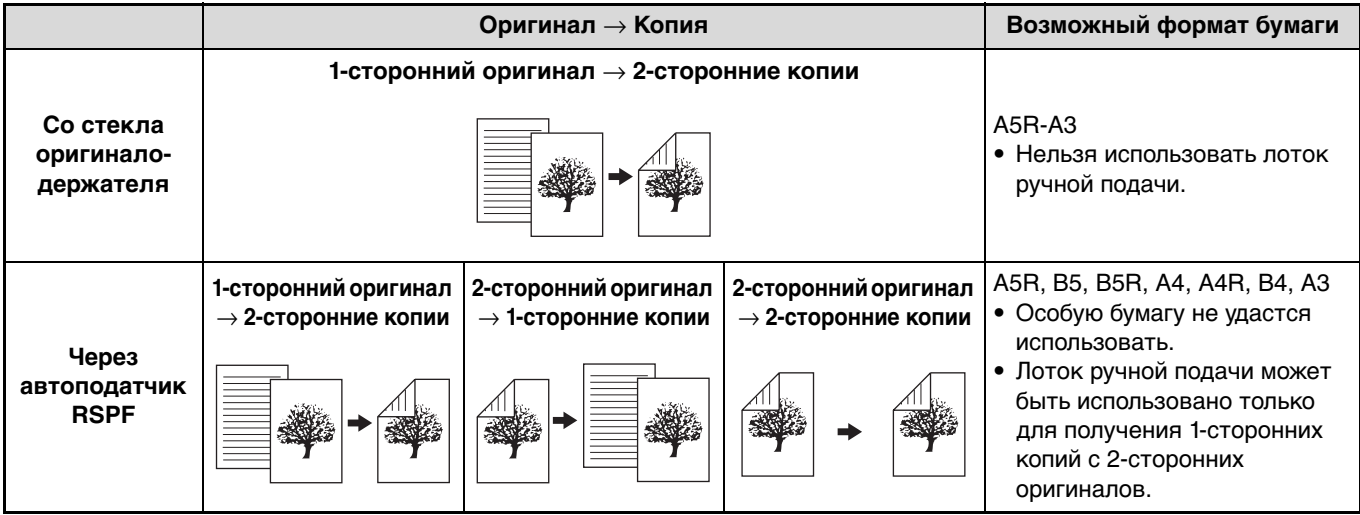

• Допустимые форматы бумаги отличаются в зависимости от страны и региона.

• Для подачи бумаги из лотка универсального устройства предварительно изготовьте 2-стороннюю копию, руководствуясь инструкциями в разделе "ДВУСТОРОННЕЕ КОПИРОВАНИЕ С ИСПОЛЬЗОВАНИЕМ ЛОТКА РУЧНОЙ ПОДАЧИ" (стр.51).

- При автоматическом создании 2-сторонних копий с 1-стороннего оригинала или 1-сторонних копий с 2-стороннего оригинала изображение на оборотной стороне можно повернуть на 180 градусов, поменяв местами верх и низ (поворот изображения при 2-стороннем копировании). Для поворота изображения на 180 градусов активируйте параметр, как показано в разделе "ПОВОРОТ ИЗОБРАЖЕНИЯ ПРИ 2-СТОРОННЕМ КОПИРОВАНИИ" (стр.50), или в системных настройках (стр.86), а затем выполните изложенные ниже действия. В частности, если 1-сторонний оригинал (портретная или вертикальная ориентация) расположен в горизонтальном направлении (формат В4 или А3) для 2-стороннего копирования, то верхняя и нижняя части изображения на обеих сторонах копии будут перевернуты. В данном случае эта функция позволяет согласовать верх и низ изображений.
- Когда документ на тонкой бумаге помещается в устройство автоматической подачи документов, звуковых сигнала и двустороннее копирование не может быть использован.

**Оригинал формата B4 или A3 с портретной ориентацией**

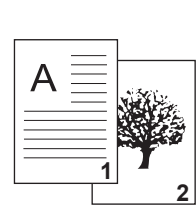

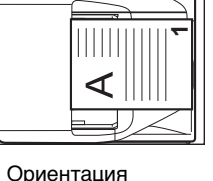

оригинала после размещения в аппарате

**Обычное автоматическое 2-стороннее копирование**

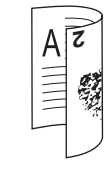

Изображения на лицевой и оборотной стороне перевернуты относительно друг друга.

**После изменения ориентации для 2-стороннего копирования**

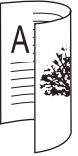

Изображения на лицевой и оборотной стороне имеют одинаковую ориентацию.

√<br>∕УПримечан

# **Использование стекла оригиналодержателя**

**1**

### **Положите оригинал, копируемый на лицевую сторону бумаги, на стекло и закройте крышку оригиналодержателя.**

∕ Примечани

После размещения оригинала необходимо закрыть крышку оригиналодержателя/RSPF. Если этого не сделать, то места за пределами оригинала будут скопированы в черном цвете с повышенным расходом тонера.

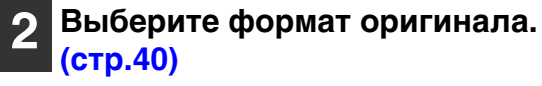

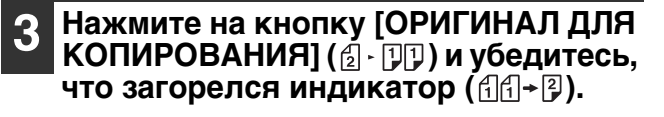

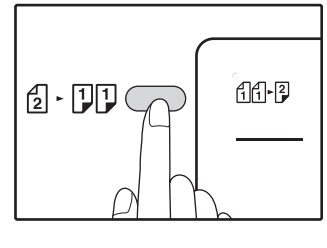

#### **4 Настройте количество копий и другие параметры, а затем нажмите на кнопку [СТАРТ] (** $\mathcal{V}$ ).

Начнет мигать индикатор состояния данных  $(\overline{\mathcal{P}_{\mathcal{A}}}^{DATA})$ , и начнется сканирование оригинала в память.

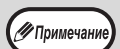

• Чтобы удалить из памяти отсканированные данные, нажмите на кнопку [СБРОС]  $(C)$ ). • Чтобы отменить 2-стороннее копирование и сделать только копию первого оригинала, нажмите на кнопку [ЗАВЕРШЕНИЕ СЧИТЫВАНИЯ]  $(\widehat{H})$ ).

**5 Когда загорится индикатор СТАРТ, уберите первый оригинал и положите на стекло оригинал, который необходимо скопировать на оборотную сторону листа. Закройте крышку оригиналодержателя.** 

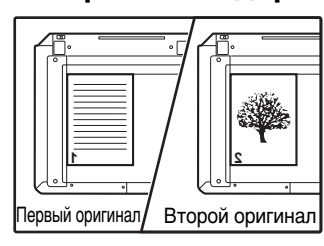

Ориентация второго оригинала должна совпадать с ориентацией первого.

#### **6** Нажмите на кнопку [СТАРТ] ( $\mathbb{F}$ ).

Копия поступит в выводной лоток.

# **Через устройство RSPF**

# **Поместите оригиналы в устройство RSPF. (стр.41)**

Если для 2-стороннего копирования с 1-сторонних оригиналов поместить в лоток нечетное количество оригиналов, то последняя копия будет 1-сторонней.

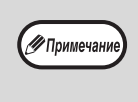

**1**

Когда машина выбран двусторонние копии из режима двусторонних оригиналов или односторонних копий из режима двусторонних оригиналов, 5-1/2" x 8-1/2" Размер оригинала не может быть использован. (Это происходит потому, 5-1/2" x 8-1/2" оригинал не может быть отменено.)

### **2 Нажмите на кнопку [ОРИГИНАЛ ДЛЯ КОПИРОВАНИЯ]** ( 1 • 177) и **выберите требуемый режим 2 стороннего копирования.**

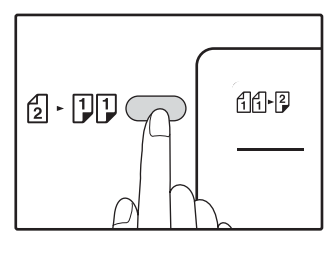

• 2-сторонние копии с 1-сторонних оригиналов 66+?

**3**

- 2-сторонние копии с 2-сторонних оригиналов  $\sqrt{2}$   $\sqrt{2}$
- 1-сторонние копии с 2-сторонних оригиналов  $\mathbb{A}\cdot\mathbb{P}$

### **3 Настройте количество копий и другие параметры копирования, а затем нажмите на кнопку [СТАРТ] ( ).**

Копия поступит в выводной лоток.

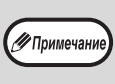

Чтобы отменить автоматическое 2-стороннее копирование, нажмите на кнопку [ОБЩИЙ СБРОС] $($  $($  $($  $)$  $).$ 

# **ПОВОРОТ ИЗОБРАЖЕНИЯ ПРИ 2-СТОРОННЕМ КОПИРОВАНИИ**

Данная функция переворачивает изображение на лицевой стороне листа в процессе 2-стороннего копирования.

**1 Нажмите на кнопку [ОРИГИНАЛ ДЛЯ КОПИРОВАНИЯ] ( 2 · PP) и удерживайте ее, пока не начнет мигать индикатор (** $\left(\frac{1}{11} + \frac{2}{7}\right)$ **.** 

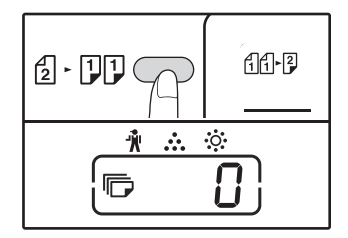

В разряде единиц на дисплее количества копий начнет мигать код текущей настройки.

#### **2 С помощью цифровой кнопки введите код настройки.**

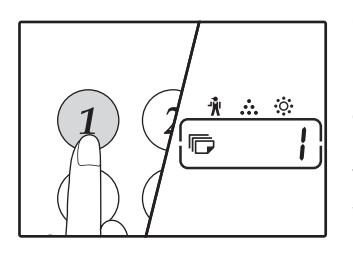

Чтобы активировать настройку, нажмите на кнопку [1]. Чтобы отменить настройку, нажмите на кнопку [0]. По умолчанию установлено значение "0". Введенная цифра появится в разряде единиц на дисплее количества копий.

#### **3 Нажмите на кнопку [СТАРТ] (** $\varphi$ **).**

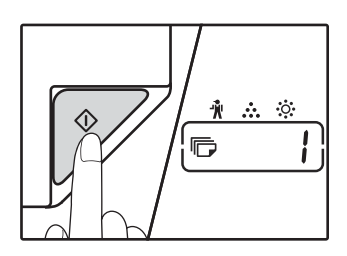

Выбранный код настройки перестанет мигать и будет гореть непрерывно. На этом настройка заканчивается.

### **4 Для выхода из режима настройки нажмите на кнопку [ОРИГИНАЛ ДЛЯ КОПИРОВАНИЯ].**

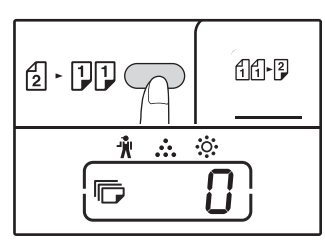

Дисплей вернется в режим отображения количества копий.

√ Примечани

"Поворот изображения при 2-стороннем копировании" также можно включить или отменить в системных настройках. (стр.87)

# **ДВУСТОРОННЕЕ КОПИРОВАНИЕ С ИСПОЛЬЗОВАНИЕМ ЛОТКА РУЧНОЙ ПОДАЧИ**

Для получения 2-сторонних копий вручную выполните описанную ниже операцию. **Пример:** Копирование оригиналов А и В на две стороны копии.

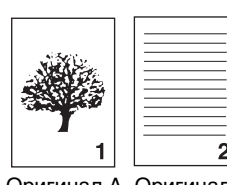

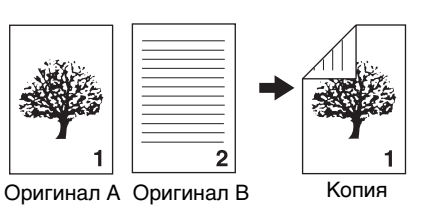

# **Скопируйте оригинал А.**

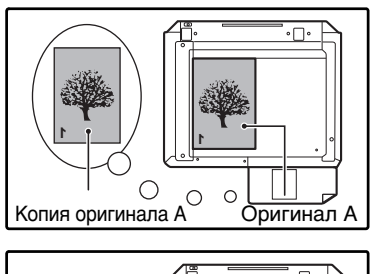

**1**

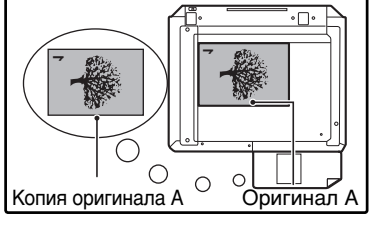

#### **2 Расположите оригинал В так, как это показано ниже.**

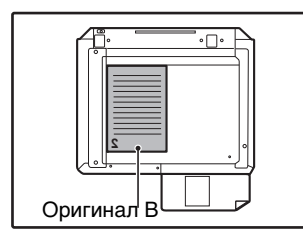

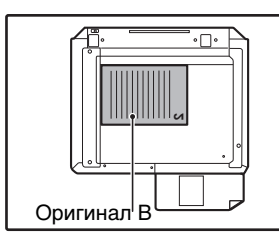

## **Ориентация оригинала**

**по вертикали:** Если оригинал ориентирован по вертикали, расположите его точно также, как оригинал А.

### **Ориентация оригинала по горизонтали:**

Если оригинал ориентирован по горизонтали, расположите его так, чтобы верхняя и нижняя части (слева и справа) являлись зеркальными по отношению к расположению оригинала А.

**3 Переверните копию, полученную с оригинала А, и, не меняя положения ближайшего к Вам края, поместите ее в лоток ручной подачи.**

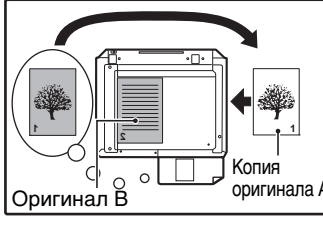

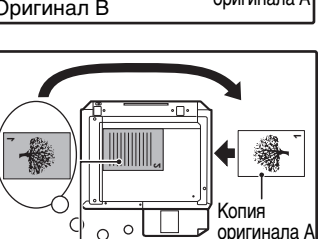

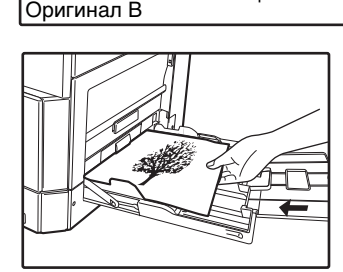

∕∕ Примечан

**4**

- Копия на обратной стороне напечатанного листа всегда должна подаваться в копир с лотка ручной подачи.
- Расправьте лист перед подачей. Изогнутый лист может застрять в аппарате, на нем могут образоваться сгибы и получиться некачественное изображение.
- После размещения оригинала необходимо закрыть крышку оригиналодержателя/RSPF. Если этого не сделать, то места за пределами оригинала будут скопированы в черном цвете с повышенным расходом тонера.

# **С помощью кнопки [ЛОТОК] выберите лоток ручной подачи, а затем нажмите на кнопку [СТАРТ]**   $(\mathscr{D})$ .

**3**

Установите лист в лоток.

Готовые копии будут поступать на выводной лоток.

# **КОПИРОВАНИЕ РАЗВОРОТА СТРАНИЦ**

При копировании страницы книжного разворота могут быть автоматически разделены на две копии. Эта функция позволяет легко получить раздельные копии разворота страниц любого оригинала.

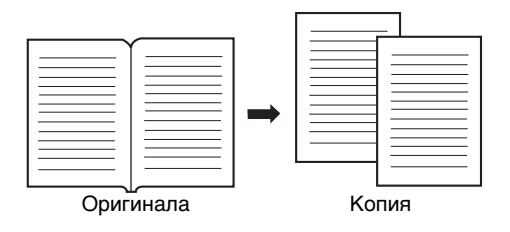

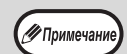

- Для копирования разворота используется бумага формата А4.
- Если активирована функция поворота изображения на копии, то можно также использовать бумагу формата А4R. • Функция копирования разворота может быть активизирована, если активизирован режим Сортировки/Группировки (стр.55).
- При использовании данной функции совместно с функцией XY ZOOM увеличение масштаба невозможно.
- Функция копирования разворота не может быть использована одновременно со следующими функциями:
	- Увеличение масштаба
	- Копирование  $2B1/4B1$
	- Стирание по центру
- При использовании данной функции не может быть активизирован режим автоматического выбора масштаба.
- Функция копирования разворота не может быть выбрана, если оригинал находится в устройстве RSPF.

**1 Разместите оригинал на стекле оригиналодержателя, выравнивая линию раздела страниц по метке формата ( A4). Закройте крышку оригиналодержателя/RSPF.**

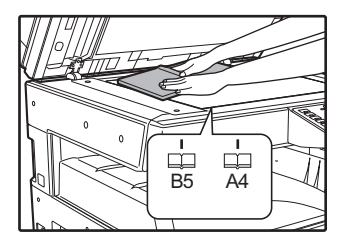

Копирование начнется со страницы, расположенной справа от метки формата.

#### **3 Нажмите клавишу [КОПИРОВАНИЕ РАЗВОРОТА] (**  $\overline{AB}$  $\overline{AB}$  **).**

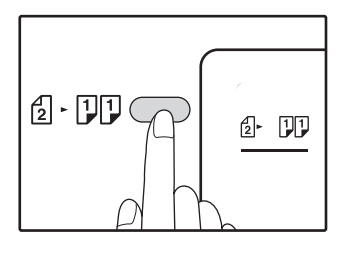

**4 Убедитесь в том, что выбран лоток с бумагой формата А4.**

### **5 Установите тираж копирования и выполните другие нужные установки, после чего нажмите на кнопку [СТАРТ] (** $\mathcal{V}$ ).

Готовая копия появится на выводном лотке.

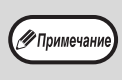

Для отмены функции копирования с разворота нажмите на кнопку [КОПИРОВАНИЕ РАЗВОРОТА] (  $\boxed{AB}$ - $\boxed{AB}$ ). Индикатор КОПИРОВАНИЕ РАЗВОРОТА ( ДВ-ДВ) при этом погаснет, указывая на сброс функции.

### ∕ Примечан

• Чтобы сохранить правильную последовательность страниц при двухстороннем копировании многостраничных оригиналов, всегда располагайте оригинал на стекле оригиналодержателя так, чтобы страница с меньшим номером находилась справа.

• После размещения оригинала необходимо закрыть крышку оригиналодержателя/RSPF. Если этого не сделать, то места за пределами оригинала будут скопированы в черном цвете с повышенным расходом тонера.

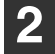

**Установите формат оригинала А3.**

# **ПРЕРЫВАНИЕ ПРОЦЕССА КОПИРОВАНИЯ (Копирование с прерыванием)**

Операция копирования может быть временно приостановлена для выполнения более срочной работы. По завершении новой работы Вы можете продолжить прерванное тиражирование с сохранением всех введенных ранее установок.

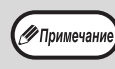

Копирование с сортировкой/группировкой, копирование 2 В 1 / 4 В 1, двустороннее копирование или копирование карты идентификатора не удастся выполнить в качестве задачи прерывания копирования. Кроме того, во время копирования с прерыванием недоступны системные настройки и функция сканирования.

#### **1 Для того, чтобы прервать текущую операцию копирования, нажмите на кнопку [ПРЕРЫВАНИЕ] ( © ).**

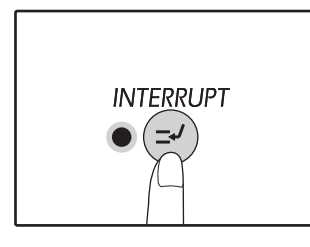

Загорится индикатор ПРЕРЫВАНИЕ и аппарат переключится в режим начальных установок. (стр.33)

Индикатор ПРЕРЫВАНИЕ будет мигать до тех пор, пока не будет завершена новая работа.

∕∕∕ Примечан

**Если активизирован "Режим аудитрона":** На дисплее количества копий загорится значок "- - -". Введите Ваш номер счета из 3-х цифр. Изготовление тиража новой работы не будет возможно, пока Вы не введете правильный номер счета. (стр.87)

- **2 Удалите оригинал (оригиналы) текущей работы и разместите оригинал (оригиналы) новой работы.**
- **3 Установите тираж копирования и выполните другие нужные установки, после чего нажмите на кнопку [СТАРТ] (** $\mathcal{V}$ ).

### **4 По завершении копирования новой работы нажмите на кнопку [ПРЕРЫВАНИЕ]** ( ) и удалите **оригиналы новой работы.**

Индикатор ПРЕРЫВАНИЕ погаснет, указывая на окончание активизации функции прерывания. Установки, сделанные для прерванной работы, будут восстановлены.

### **5 Разместите оригинал (оригиналы) прерванной работы и нажмите на кнопку [СТАРТ] (** $\mathcal{V}$ ).

Операция по копированию прерванной работы будет продолжена.

# **ДОПОЛНИТЕЛЬНЫЕ ВОЗМОЖНОСТИ ПРИ КОПИРОВАНИИ**

В этой главе описаны наиболее важные из дополнительных функций копирования.

# **ПОВОРОТ ИЗОБРАЖЕНИЯ НА 90 ГРАДУСОВ**

# **(Копирование с поворотом)**

Если активизирован режим "Режим автоматического выбора бумаги" или "aвтоматиЧеский выбор mасштаба" и ориентация размещения оригинала (по вертикали или горизонтали) отличается от ориентации бумаги в лотке, изображение оригинала будет автоматически повернуто на 90 градусов для того, чтобы копирование было выполнено правильно.

Данная функция полезна при копировании с оригиналов формата В4 или А3, которые могут быть расположены на оригиналодержателе только по горизонтали.

Функция поворота изображения активизирована при изготовлении аппарата на заводе. Для отключения используйте системные настройки. (стр.87)

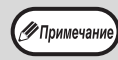

• Функция поворота изображения не будет активизироваться, если производится увеличение на листе бумаги формата более, чем А4. В этом случае необходимо, чтобы ориентация оригинала совпадала с ориентацией бумаги в лотке.

• При копировании "2 B 1"/"4 B 1" (стр.57) поворот изображения будет выполняться, даже если эта функция выключена в системных настройках.

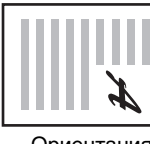

Ориентация размещенного оригинала

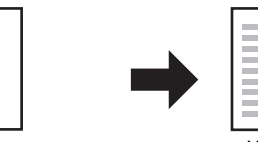

Ориентация загруженной бумаги

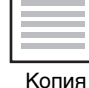

# **СОРТИРОВКА ПРИ КОПИРОВАНИИ / ГРУППИРОВКА ПРИ КОПИРОВАНИИ/ СОРТИРОВКА С ПОВОРОТОМ**

При копировании многостраничного оригинала можно выбрать способ вывода.

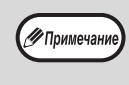

• Аппарат может сканировать стандартные оригиналы (A4), содержащие приблизительно 160 страниц; это значение будет отличаться для фотографий и оригиналов других типов. Количество страниц, которые можно отсканировать для копирования с прерыванием, меньше.

• Для сортировки с поворотом можно использовать только бумагу форматов A4 и B5.

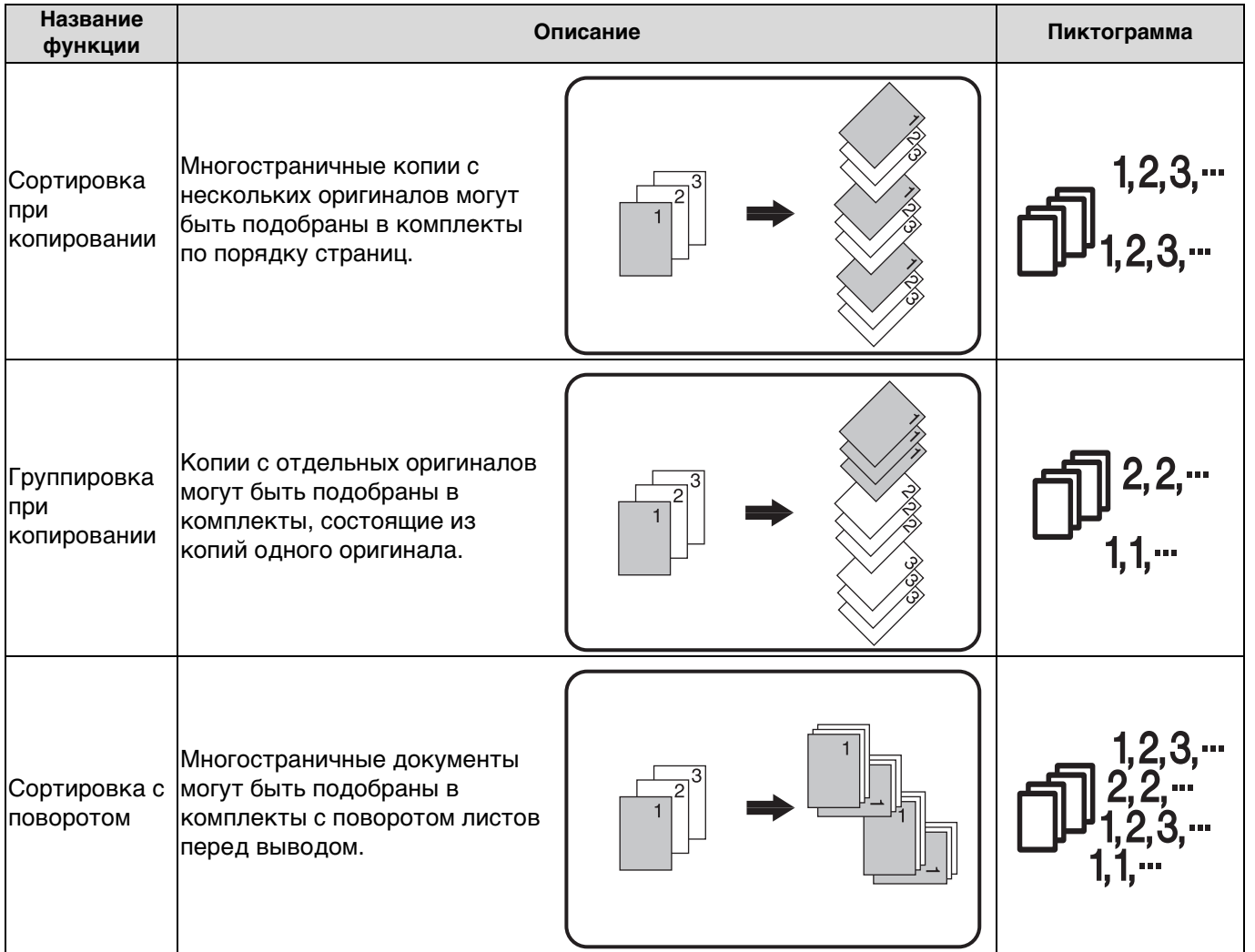

# **Бумага для сортировки с поворотом**

Для использования сортировки с поворотом бумагу одного формата нужно загрузить в один лоток в вертикальной ориентации, а в другой — в горизонтальной

Например, загрузите бумагу формата A4 в лоток 1 вертикально и такую же бумагу формата A4 загрузите в лоток ручной подачи горизонтально.

# **Операция с использованием стекла оригиналодержателя**

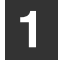

# **Расположите первый оригинал. (стр.40)**

**2 Выберите формат оригинала. (стр.40)**

#### **3 Нажмите на кнопку [СОРТИРОВКА/ ГРУППИРОВКА/Сортировка с поворотом] ( ) для выбора нужного режима.**

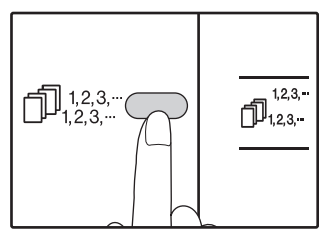

- СОРТИРОВКА/ ГРУППИРОВКА
- Режимы переключаются в такой
- последовательности: "СОРТИРОВКА"  $(\Box$ <sup>1,2,3,-</sup>),

"ГРУППИРОВКА"

( $\bigcap_{1,2,\cdots}^{n}$ , "Выключено". • СОРТИРОВКА С ПОВОРОТОМ

Для установки выбранного формата бумаги удерживайте нажатой кнопку [СОРТИРОВКА С  $\Box$ ПОВОРОТОМ] ( $\Box$   $\Box$ ) не менее 5 секунд.

#### **4 Установите тираж копирования и выполните другие нужные установки,**  после чего нажмите на кнопку [СТАРТ] ([У).

Начнет мигать индикатор состояния данных  $\binom{l}{\binom{n}{k}}$ и начнется сканирование оригинала в память.

#### **5 При загорании индикатора (Старт) замените оригинал на следующий, после чего вновь нажмите на кнопку [СТАРТ] (** $\mathcal{V}$ ).

Повторяйте этап 5 данной операции до тех пор, пока данные всех оригиналов не будут отсканированы и помещены в память аппарата.

> Для сброса данных из памяти нажмите на кнопку [СБРОС]  $(Q)$ ).

#### **6 По завершении сканирования всех оригиналов нажмите на кнопку [ЗАВЕРШЕНИЕ СЧИТЫВАНИЯ] (@).**

Готовые комплекты копий появятся на выводном лотке.

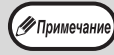

∕ Примечан

• Для отмены операции копирования при активизации Сортировки/Группировки нажмите на кнопку  $[{\mathsf{C}\mathsf{B}\mathsf{P}\mathsf{O}\mathsf{C}}]$  ( $\widehat{\mathcal{C}}$ ).

• Для отмены режима Сортировка или Группировка последовательно нажимайте на кнопку  $[COPTHPOBK A/TPY\Pi\Pi\Pi POBKA]$  ( $[1,23,-\sqrt{12},2,-]$ до тех пор, пока не погаснут оба индикатора СОРТИРОВКА/ ГРУППИРОВКА ( $\Box$ 123-1/ $\Box$ 124-1).

# **Через устройство RSPF**

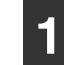

# **Разместите оригиналы. (стр.41)**

По умолчанию используется вывод в режиме сортировки, и светятся индикаторы RSPF и СОРТИРОВКА.

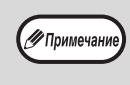

**2**

- Если параметру "Автоматический выбор сортировки" в системных настройках задано значение "1: ВЫКЛ", выполните следующие действия, чтобы выбрать режим сортировки.
- Параметр "Автоматический выбор сортировки" также может использоваться для изменения режима вывода по умолчанию (стр.88).

# **Нажмите на кнопку [СОРТИРОВКА/ ГРУППИРОВКА/Сортировка с поворотом] ( ) для выбора нужного режима.**

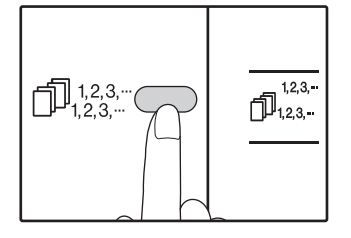

- СОРТИРОВКА/ ГРУППИРОВКА Режимы переключаются в такой последовательности: "СОРТИРОВКА" ( $\Box_{1,2,3,-}^{1,2,3,-}$ ), "ГРУППИРОВКА" ( $\Box$ ? ?-), "Выключено". • СОРТИРОВКА С
- ПОВОРОТОМ Для установки выбранного формата бумаги удерживайте нажатой кнопку [СОРТИРОВКА С  $\Box$ ОВОРОТОМ] (  $\Box^{2^{*}_{2^{*}_{1^{*}_{1^{*}}^{2^{*}}}}$  ) не менее 5 секунд.
- **3 Установите тираж копирования и выполните другие нужные установки,**  после чего нажмите на кнопку [СТАРТ] (  $\mathbb{Z}$ ).

Готовые комплекты копий появятся на выводном лотке.

• Для отмены операции копирования при -<br>У Примечани активизации Сортировки/Группировки нажмите на кнопку  $[{\sf CBPOC}]$   $({\cal C})$  ). • Для отмены режима Сортировка или Группировка последовательно нажимайте на кнопку  $[COPTUPOBKATPY\Pi\Pi\Pi\Psi OBKA]$  $(\Box R_{23}^{123}$ - $/\Box R_{12}^{22})$ до тех пор, пока не погаснут оба индикатора СОРТИРОВКА/ ГРУППИРОВКА ( $\bigcap_{123}^{123}$  /  $\bigcap_{14}^{123}$  ).

### **Если память аппарата заполнена до предела**

- Если во время сканирования оригиналов окажется, что память заполнена до предела, начнут мигать индикатор состояния данных ( $\frac{\mu_{AB}}{\mu_{AB}}$ ) и индикатор ОШИБКИ ( $\frac{\mu_{AB}}{\mu_{AB}}$ ), на дисплее количества копий отобразится "FUL" и аппарат прекратит копирование.
- Для того, чтобы были скопированы оригиналы, данные по которым уже отсканированы в память аппарата, нажмите на кнопку [СТАРТ]  $(\mathscr{V})$ .
- Для сброса данных, отсканированных в память, нажмите на кнопку [ПОЛНЫЙ СБРОС]  $(Q)$ ) или кнопку [СБРОС]  $(Q)$ ).

## **Если выводной лоток заполнен до предела**

Если на лоток выведено максимально возможное количество комплектов (объемом более 250 страниц), копирование на время прекратится. Сразу же уберите готовые комплекты и нажмите на кнопку [СТАРТ] ([У]) для продолжения операции.

# **КОПИРОВАНИЕ НЕСКОЛЬКИХ ОРИГИНАЛОВ НА ОДИН ЛИeocМАГИ (Копирование 2 В 1 / 4 В 1)**

На одном листе бумаги могут быть скопированы несколько оригиналов в соответствии с выбранной раскладкой. Данная функция удобна для создания компактных многостраничных справочных материалов, либо для обзора на одной странице всех данных, содержащихся в данном документе.

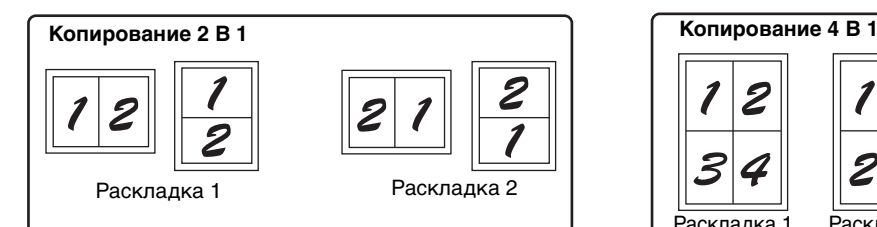

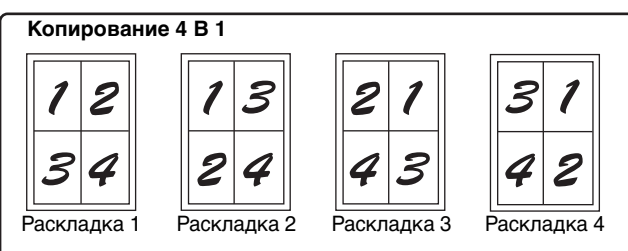

- Сначала выберите вариант раскладки (см. "Установка варианта раскладки" на стр.58) и рамки для режимов "Линия рамки в режиме 2 В 1 / 4 В 1" (непрерывная или пунктирная линия) в системных настройках (стр.86). после чего выполните операцию, описание которой приводится ниже.
	- Соответствующий масштаб будет автоматически выбран в зависимости от формата оригиналов, формата бумаги и заданного количества оригиналов. При копировании со стекла оригиналодержателя возможно уменьшение масштаба до 25%, а при копировании с устройства RSPF — до 50%. Выбор определенных комбинаций формата оригинала, формата бумаги и количества изображений приводит к обрезанию изображений.
	- Даже если в системных настройках функция "Копирование изображения с поворотом" выключена, то изображение все равно может быть повернуто в зависимости от ориентации оригинала и бумаги.
	- Функция 2 В 1 / 4 В 1 не может быть использована в сочетании с функцией копирования разворота (стр.52), XY ZOOM (стр.46), смещения корешкового поля (стр.59) или стирания теневого изображения. (стр.60)

# **Операция с использованием стекла оригиналодержателя**

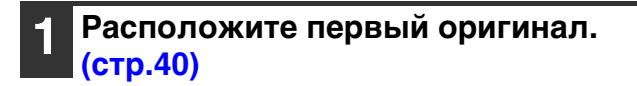

#### **2 Выберите формат оригинала. (стр.40)**

∕∕ Примечан

∕ Примечан

**3**

Если формат оригинала не выбран на этапе 2,

**Нажмите на кнопку [2 В 1 / 4 В 1] (**  $\text{A}$   $\text{A}$   $\text{B}$  /

# **) для выбора нужного режима.**

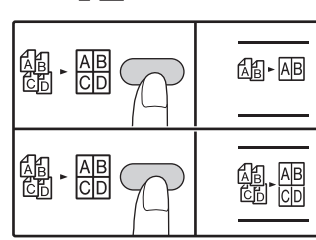

Режимы переключаются в такой

последовательности "2 В 1" ( ), "4 В 1" ( ), " ( ), "Выключено".

#### **4 Установите тираж копирования и выполните другие нужные установки, после чего нажмите на кнопку [СТАРТ] (** $\mathcal{V}$ ).

Начнет мигать индикатор состояния данных  $(\overline{\mathcal{C}_{\!\!1\!1\!1\!1}})$ , и начнется сканирование оригинала в память.

### **5 При загорании индикатора (Старт) замените оригинал на следующий, после чего вновь нажмите на кнопку [СТАРТ] (** $\mathcal{V}$ ).

Повторяйте этап 5 данной операции до тех пор, пока данные всех оригиналов не будут отсканированы и помещены в память аппарата.

функция 2 В 1 / 4 В 1 не активизируется.<br> $\sqrt{\mathscr{G}}$  Примечание из памяти нажмите на кнопку [СБРОС]  $(Q)$ ).

#### **6 По завершении сканирования всех оригиналов нажмите на кнопку [ЗАВЕРШЕНИЕ СЧИТЫВАНИЯ] (@).**

Готовые копии появятся на выводном лотке.

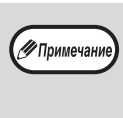

• Для отмены операции копирования 2 В 1 / 4 В 1 нажмите на кнопку  $[{\mathsf{C}}{\mathsf{B}}{\mathsf{P}}{\mathsf{O}}{\mathsf{C}}]$  ( $\widehat{\mathcal{C}}$ ). • Для отмены режима 2 В 1 / 4 В 1 последовательно нажимайте на кнопку [2 В 1 / 4 В 1]  $(R<sub>1</sub> - R<sub>B</sub>)$ લી, <u>да</u>)<br>हिंद्री co) до тех пор, пока не погаснут оба индикатора 2 В 1 / 4 В 1 ( $\frac{1}{2}$  АВ /  $\frac{1}{2}$ . АВ /  $\frac{1}{2}$ .

### **Использование функции копирования 2 В 1 / 4 В 1 в сочетании с режимом Сортировка**

- Когда 2 В 1/4 В 1 копирования используется, функция группы (стр.45)автоматически выбирается для выхода.
- Если 2 В 1/4 В 1 копирование выбран после выбора рода печати, то копии будут подобраны в комплекты.

# **Через устройство RSPF**

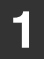

# **Разместите оригиналы. (стр.41)**

#### **2 2 Нажмите на кнопку [2 В 1 / 4 В 1] ( ) для выбора нужного режима.**

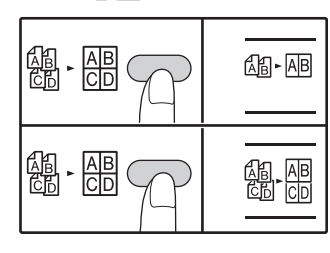

Режимы переключаются в такой последовательности "2 В

1" (图·图), "4 В 1" ( ), [ ), "Выключено".

**3 Установите тираж копирования и выполните другие нужные установки, после**  чего нажмите на кнопку [СТАРТ] ( $\mathbb{Z}$ **)**.

Готовые комплекты копий появятся на выводном лотке.

# **Установка варианта раскладки**

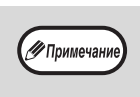

• Для отмены операции копирования 2 В 1 / 4 В 1 нажмите на кнопку  $[CBPOC]$   $(Q)$  ). • Для отмены режима 2 В 1 / 4 В 1 последовательно нажимайте на кнопку [2 В 1 / 4 В 1] ( $\mathbb{Q}_3$ - $\overline{AB}$ /  $\frac{65}{65}$   $\frac{AB}{CD}$ ) до тех пор, пока не погаснут оба индикатора 2 В 1 / 4 В 1  $(\&$  -  $\&$  -  $\&$  -  $\&$   $\&$  -  $\&$   $\&$  -  $\&$   $\&$ 

### **Если память аппарата заполнена до предела**

- Если во время сканирования оригиналов окажется, что память заполнена до предела, индикатор ДАННЫЕ  $(\frac{DATA}{})$  начнет мигать, на дисплее появится предупреждение "FUL", и аппарат прекратит копирование.
- Для того, чтобы были скопированы оригиналы, данные по которым уже отсканированы в память аппарата, нажмите на кнопку [СТАРТ]  $(\mathscr{V})$ .
- Для сброса данных, отсканированных в память, нажмите на кнопку [ПОЛНЫЙ СБРОС] ( $\widehat{(\mathbb{C}^{\mathbb{A}})}$ ) или кнопку [СБРОС]  $(\widehat{\mathcal{C}})$ .

Вы можете выбрать вариант раскладки для 2 или 4 оригиналов на одной странице. Возможные варианты приведены на первой странице данного раздела.

Вариант раскладки можно также задать в системных настройках. (стр.87) **ИПримечани** 

### **1 Используйте кнопку [2 В 1 / 4 В 1] ( ) для доступа к нужной раскладке.**

## **Выбор раскладки в режиме копирования 2 В 1**

При выключенных индикаторах 2 В 1 / 4 В 1 удерживайте нажатой кнопку [2 В 1 / 4 В 1] ([4] - [4] ) до тех пор, пока не замигает индикатор 2 В 1  $(\frac{1}{40} - \frac{1}{100})$ .

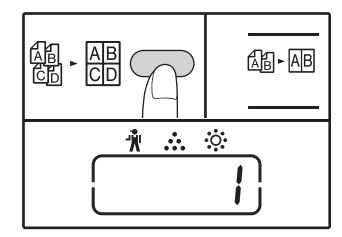

Код установки текущего варианта раскладки замигает в разряде единиц дисплея количества копий.

### **Выбор раскладки в режиме копирования 4 В 1**

При выключенном индикаторе 2 В 1 ( $\textcircled{m}$ -АВ) удерживайте нажатой кнопку [2 В 1 / 4 В 1] ( $\frac{100}{100}$ ) до тех пор, пока не замигает индикатор 4 В 1 (A. A.

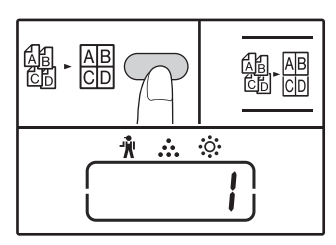

Код установки текущего варианта раскладки замигает в разряде единиц дисплея количества копий.

#### **2 Выберите код установки при помощи цифровой кнопки.**

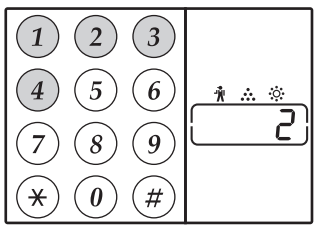

Для выбора "Раскладки 2" нажмите на кнопку [2].

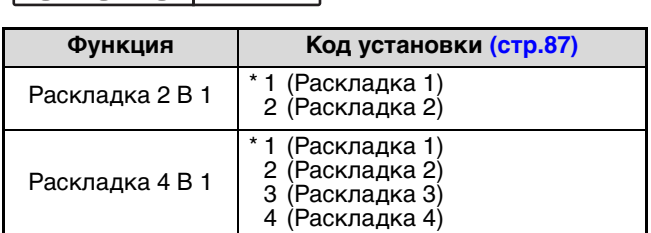

О вариантах раскладки см. стр.57.

Звездочками "\*" обозначены заводские установки. Выбранная цифра будет мигать на дисплее в разряде единиц.

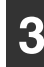

# Нажмите на кнопку [СТАРТ] (<sup> $ှ).$

Выбранное значение раскладки перестанет мигать на дисплее и загорится постоянным светом. На этом установку можно считать завершенной.

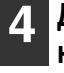

**Для выхода из режима установки нажмите на кнопку [2 В 1 / 4 В 1] (**  $\alpha$  **-**  $\alpha$  **)**  $\beta$   $\beta$   $\beta$  **)**.

Дисплей возвратится в режим демонстрации количества копий.

# **ПОЛУЧЕНИЕ КОРЕШКОВОГО ПОЛЯ ПРИ КОПИРОВАНИИ (Сдвиг корешкового поля)**

Функция СДВИГ КОРЕШКОВОГО ПОЛЯ, являющаяся установкой по умолчанию, автоматически смещает текст и изображения для того, чтобы увеличить поле корешка приблизительно на 10 мм. Можно увеличить корешковое поле слева или сверху страницы.

**Пример:** Модель поддерживает функцию автоматического 2-стороннего копирования.

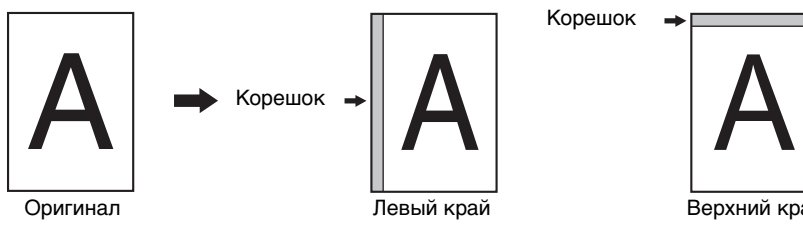

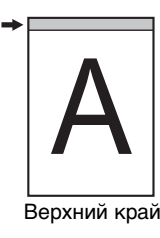

∕∕ Примечани

• Изменить ширину корешкового поля можно в системных настройках. (стр.87) • Отметьте для себя, что корешковое поле образуется за счет изображения, следовательно при слишком большой величине сдвига край изображения может быть срезан.

• Если при выборе корешкового поля наблюдается мигание индикатора ФОРМАТ ОРИГИНАЛА, поверните оригинал так, чтобы он был ориентирован нужным образом, как указывает на это мигающий индикатор ФОРМАТ ОРИГИНАЛА.

#### **1 Расположите оригиналы.**

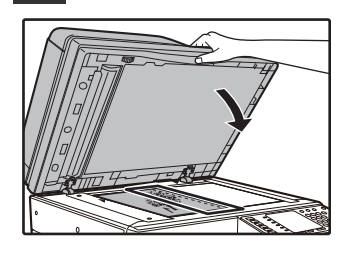

Если используется стекло оригиналодержателя, край оригинала, по которому желательно получение корешкового поля должен быть расположен справа.

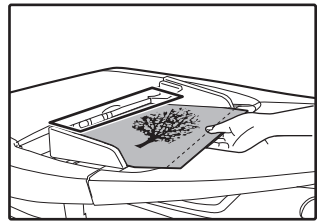

Если используется автоподатчик RSPF, то край оригинала, по которому необходимо создать корешковое поле, должен быть слева.

#### **2 Если оригинал копируется со стекла оригиналодержателя, необходимо выбрать формат оригинала. (стр.40)**

При использовании автоподатчика RSPF убедитесь в том, что на дисплее формата отображается формат, соответствующий формату загруженного оригинала.

#### **3 Нажмите на кнопку [СДВИГ КОРЕШКОВОГО ПОЛЯ** ( ( ).

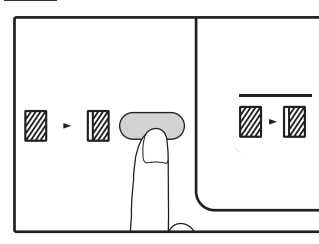

Индикатор маржа фонари.

#### **4 Установите тираж копирования и выполните другие нужные установки, после чего нажмите на кнопку [СТАРТ]**  $(\mathcal{V})$ .

Готовые копии появятся на выводном лотке.

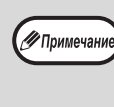

Для отмены режима сдвига корешкового поля последовательно нажимайте на кнопку [СДВИГ КОРЕШКОВОГО ПОЛЯ] (<sup>2</sup>) - 2) до тех пор, пока не погаснет индикатор СДВИГ КОРЕШКОВОГО  $\Box$  ОЛЯ  $(\mathbb{Z}\cdot\mathbb{Z})$ .

# **Выбор места сдвига корешкового поля**

#### **1 Удерживайте нажатой кнопку [СДВИГ КОРЕШКОВОГО ПОЛЯ] ( @ - \mpack) до тех пор, пока не замигает индикатор СДВИГ КОРЕШКОВОГО ПОЛЯ ( . . ).**

Код текущего выбора положения корешкового поля замигает на дисплее.

1: Левый край копии 2: Верхний край копии

**2**

**Нажмите на кнопку [1] или [2], а затем нажмите на кнопку [СТАРТ] ( ).**

На дисплее высветится код выбранного положения поля.

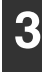

### **Нажмите на кнопку [СДВИГ КОРЕШКОВОГО ПОЛЯ] ( .... ).** При этом индикатор СДВИГ КОРЕШКОВОГО

ПОЛЯ ( ) прекратит мигать.

# **СТИРАНИЕ ЗАТЕНЕНИЙ ПО КРАЯМ И ПО ЦЕНТРУ КОПИИ (Копирование со стиранием)**

- l При помощи данной функции удаляются затенения, образуемые по краям копий, если в качестве оригиналов используются книги или иные оригиналы большой толщины. (СТИРАНИЕ ПО КРАЮ)
- l Могут быть также удалены затенения, образующиеся по центру копий в случае использования оригиналов с разворотом страниц. (СТИРАНИЕ ПО ЦЕНТРУ)
- l Ширина области стирания затенений устанавливается на заводе по умолчанию в 10 мм. Изменить ширину можно в системных настройках. (стр.87)

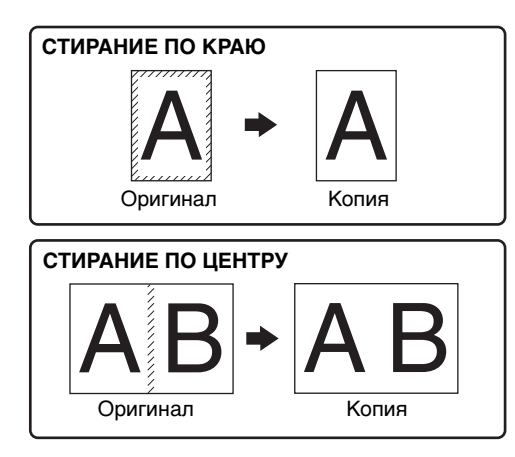

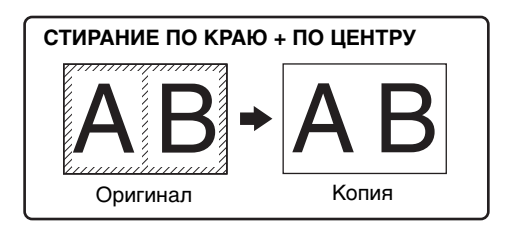

# ∕ Примечани

• Операция стирания по центру не может быть использована совместно с операцией копирования разворота страниц. • Операции стирания затенений не могут быть использованы совместно с режимами копирования 2 В 1 и 4 В 1. (стр.57)

• Операции стирания затенений не могут быть активизированы, если используется бумага нестандартного формата или подача бумаги производится из лотка универсального устройства.

**4**

• Отметьте для себя, что при слишком большой ширине области стирания затенений может быть стерта и часть изображения.

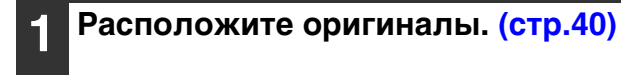

### **2 Если оригинал копируется со стекла оригиналодержателя, необходимо выбрать формат оригинала. (стр.40)**

При использовании автоподатчика RSPF убедитесь в том, что на дисплее формата отображается формат, соответствующий формату загруженного оригинала.

**3**

**Нажмите на кнопку [СТИРАНИЕ] ( / ) для выбора нужного режима стирания затенений.**

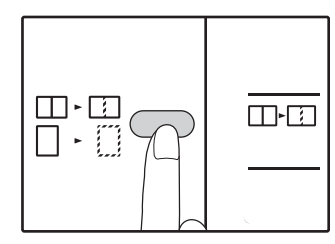

Для выбора режима "СТИРАНИЕ ПО КРАЮ + ПО ЦЕНТРУ" нажимайте на кнопку [СТИРАНИЕ]  $(\Box \cdot \Box / \Box \cdot \Box).$ 

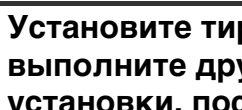

**Установите тираж копирования и выполните другие нужные установки, после чего нажмите на кнопку [СТАРТ]**  $(\varphi)$ .

Готовые копии появятся на выводном лотке.

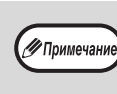

- Для отмены режима стирания затенений последовательно нажимайте на кнопку  $[$ СТИРАНИЕ]  $($  $\Box$   $\cdot$   $\Box$  $/$  $\Box$  $\Box$  $\cdot$  $\Box$  $)$  до тех пор, пока не погаснут оба индикатора СТИРАНИЕ  $(\Box \cdot \Box / \Box \neg \Box).$
- Если на этапе 2 операции не был выбран формат оригинала, функция стирания не может быть активизирована.

# **КОПИРОВАНИЕ КАРТЫ ИДЕНТИФИКАТОРА**

Можно скопировать переднюю и заднюю стороны карты идентификатора на страницу с помощью этой функции, которую можно также использовать в качестве функции сдвига корешкового поля. Определенные схемы копирования карты идентификатора показаны ниже.

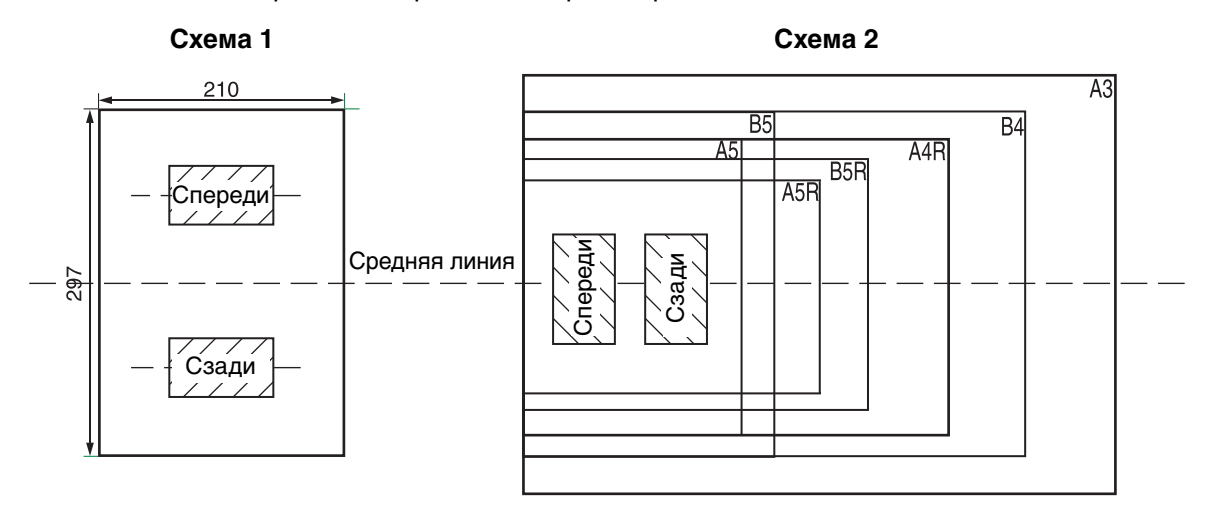

- Сначала выберите схемы макетов, как описано в разделе "Карта идентификатора" в главе СИСТЕМНЫЕ НАСТРОЙКИ (стр.88) , затем для выполнения копирования выполните следующие действия. Для изменения настроек системы см. "ВЫБОР ЗНАЧЕНИЯ ДЛЯ СИСТЕМНОЙ НАСТРОЙКИ" (стр.89).
	- Функцию копирования карты идентификатора не удастся использовать вместе с функциями прерывания копирования, двустороннего копирования, копирования разворота страниц, XY-zoom, сдвига корешкового поля, стирания по краям и центру, 2 в 1/4 в 1, сортировки/группировки и поворота при копировании.
	- Следующие форматы бумаги можно использовать: Шаблон 1: A4,B4,B5,A3(8-1/2''x11'',8-1/2"x14'',11"x17"). Шаблон 2: A5,A5R,A4,A4R(5-1/2''x8-1/2'',5-1/2''x8-1/2''R,8-1/2''x11'',8-1/2''x11''R,8-1/2"x14'',11"x17").(A5(5-1/2''x8-1/2'') может использоваться только в лоток ручной подачи.)
	- При использовании схемы 1 изображение может быть обрезано даже при использовании стандартного размера бумаги.
	- В режиме ID карты, обратитесь к разделу "НАСТРОЙКА ПАРАМЕТРОВ УСТАНОВОК (Системные настройки)" (стр.86), если вы хотите установить количество copyies. Область сканирования является: X: 98 мм, Y: 66мм.
	- Автоматический выбор бумаги и автоматическое переключение лотка недоступны в режиме копирования карты идентификатора. Выберите бумагу и лоток вручную.
	- ID-карта должна быть помещена 5мм от первоначального шкале размеров для того, чтобы изображение не будут отрезаны при копировании.

**3**

• Для копии удостоверения личности, расширение отношения могут быть выбраны. Однако, в зависимости от формата бумаги, копировать изображение может быть бездействие.

#### **1 Нажмите кнопку [КАРТА ИДЕНТИФИКАТОРА].**

**Положите карту идентификатора** 

По завершении сканирования индикатор ДАННЫЕ ОРИГИНАЛА будет мигать, и будет выполнено сканирование одной стороны карты идентификатора. (В этом случае печать начнется при нажатии кнопки

**на стекло для документов, совместите с отметкой карты идентификатора, затем нажмите** 

 $[3A$ ВЕРШЕНИЕ СЧИТЫВАНИЯ]  $(\widehat{H})$ .)

**кнопку [СТАРТ]**  $(\mathcal{V})$ .

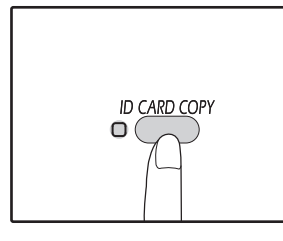

∕ Примечани

**2**

Загорится индикатор КОПИРОВАНИЕ КАРТЫ ИДЕНТИФИКАТОРА.

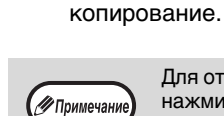

Для отмены копирования карты идентификатора нажмите кнопку [ОБЩИЙ СБРОС]  $(\widehat{\mathbb{C}}\widehat{A})$  и убедитесь, что не горит индикатор КОПИРОВАНИЕ КАРТЫ ИДЕНТИФИКАТОРА.

**Переверните карту идентификатора на другую сторону, затем нажмите** 

**кнопку [СТАРТ]** ( $\mathcal{V}$ ).

По завершении сканирования начнется

**Глава 4 ФУНКЦИИ ПРИНТЕРА**

## Данная глава содержит описание функций печати.

Загрузка бумаги для печати производится точно так же, как и для копирования. См. раздел "ЗАГРУЗКА БУМАГИ" (стр.34).

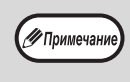

**4**

- Задания печати, полученные аппаратом в процессе копирования или сканирования, сохраняются в памяти. По окончании копирования начинается выполнение заданий печати.
- Печать невозможна, если открыта передняя или боковая панель аппарата (обслуживание), застрял лист, в аппарате закончилась бумага или тонер либо требуется замена картриджа барабана.
- Если в автоподатчике RSPF застрял оригинал, то печать можно продолжить только после извлечения оригинала и возвращения автоподатчика RSPF в работоспособное состояние.

# **БАЗОВЫЕ ОПЕРАЦИИ ПЕЧАТИ**

На следующем примере объясняется, как распечатать документ из программы WordPad. Прежде чем распечатывать документ, убедитесь, что бумага верного формата загружена в аппарат.

#### **1 Убедитесь, что горит индикатор ОНЛАЙНОВЫЙ РЕЖИМ на Панели управления.**

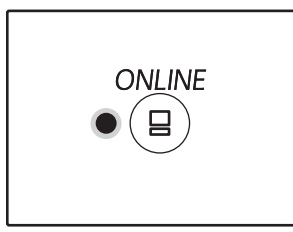

Если индикатор ОНЛАЙНОВЫЙ РЕЖИМ не горит, нажмите клавишу [ОНЛАЙНОВЫЙ РЕЖИМ]  $(\circled{\textcircled{\scriptsize{1}}})$ .

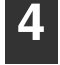

# **Убедитесь, что выбран принтер "SHARP AR-xxxx".**

Если нужно настроить параметры печати, нажмите на кнопку "Настройка", чтобы открыть окно конфигурации драйвера принтера.

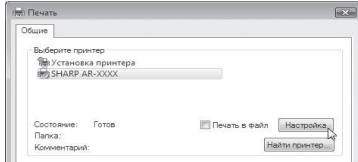

Откроется окно конфигурации драйвера принтера.

Когда индикатор:

- Горит, аппарат подключен к локальной сети и готов к печати или печатает.
- Не горит, устройство выключено и печать невозможна.

#### **2 Загрузите WordPad и откройте документ, который нужно распечатать.**

#### **3 Выберите "Печать" из меню приложения "Файл".**

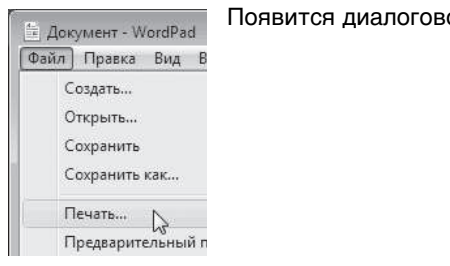

Появится диалоговое окно "Печать".

# "ОКНО КОНФИГУРАЦИИ ДРАЙВЕРА ПРИНТЕРА" (стр.65)

"НАСТРОЙКА РАСШИРЕННЫХ ФУНКЦИЙ ПЕЧАТИ" (стр.66)

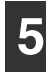

# **Нажмите на кнопку "Печать".**

Начнется печать.Когда аппарат подключен USB и начинает задание печати, появится окно состояния печати.

"ОПИСАНИЕ ОКНА СОСТОЯНИЯ ПЕЧАТИ" (стр.72)

Отпечаток поступит в выводной лоток.

# **Если во время печати в лотке закончилась бумага**

Добавьте бумагу или нажмите на кнопку [ЛОТОК], чтобы выбрать другой лоток, а затем нажмите на кнопку [ОНЛАЙНОВЫЙ РЕЖИМ] ((В)) для возобновления печати.

Если для модели с несколькими лотками в системных настройках включен параметр "Автоматическое переключение на другой лоток", а в другом лотке имеется бумага того же формата, то аппарат автоматически переключится на другой лоток и продолжит печать.

# **Пауза во время печати**

Для осуществления временной остановки во время печати нажмите на кнопку [ОНЛАЙНОВЫЙ РЕЖИМ] ( s) на панели управления с тем, чтобы переключить аппарат в автономный режим. Будет активизировано состояние паузы при печати, и при этом начнет мигать индикатор ОНЛАЙНОВЫЙ РЕЖИМ.

- Для отмены операции печати нажмите на кнопку  $[CBPOC]$  ( $\odot$ ) или  $[O6$ ЩИЙ СБРОС $]$  ( $\oslash$ ).
- Для возобновления операции печати нажмите на кнопку [ОНЛАЙНОВЫЙ РЕЖИМ] (  $\textcircled{\scriptsize{1}}$ ) для переключения аппарата в онлайновый режим.

# **Если для параметра "Источник бумаги" задано значение "Автовыбор"**

Если на вкладке "Бумага" в окне конфигурации драйвера принтера для параметра "Источник бумаги" значение "Автовыбор", а бумага требуемого для печати формата в аппарат не загружена, то процедура печати будет отличаться в зависимости от состояния функции "Использование бумаги ближайшего формата" в системных настройках (стр.88).

# **Если функция "Использование бумаги ближайшего формата" выключена**

Мигает индикатор ФОРМАТ БУМАГИ на панели управления. Можно нажать на кнопку [ВЫБОР БУМАГИ] ( ) и выбрать лоток вручную либо загрузить бумагу в лоток универсального устройства подачи и нажать на кнопку [ОНЛАЙНОВЫЙ РЕЖИМ] ( ( э ), чтобы начать печать.

# **Если функция "Использование бумаги ближайшего формата" включена**

Будет выполнена печать с использованием размера бумаги, ближайшего к размеру печатного изображения.

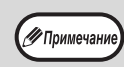

- Ограничения, касающиеся копирования в режиме принтера, а также сканирования и печати в режимах копира и сканера, см. в разделе "ЭКСПЛУАТАЦИЯ В РЕЖИМАХ КОПИРА, ПРИНТЕРА И СКАНЕРА" (стр.39).
- Если ориентация загруженной бумаги отличается от ориентации печатаемого изображения, то изображение будет автоматически повернуто.

**4**

# **ДОСТУП К ДРАЙВЕРУ ПРИНТЕРА С ПОМОЩЬЮ КНОПКИ "Пуск"**

С помощью меню "Пуск" на панели задач Windows можно открыть окно драйвера принтера и настроить его параметры. Заданные таким образом значения становятся основными при печати из приложения. (Если настроить параметры в окне конфигурации драйвера принтера в момент печати, то после выхода из приложения будут восстановлены основные значения.)

#### **1 Нажмите кнопку "Пуск", затем нажмите "Устройства и принтеры".**

- В Windows Vista нажмите на кнопку "Пуск", выберите пункт "Панель управления", а затем — "Принтер".
- В ОС Windows 8 щелкните правой кнопкой мыши на начальном экране (или проведите по экрану от его нижнего края вверх), затем выберите Панель приложения [Все приложения] [Панель управления] [Оборудование и звук] [Устройства и принтеры] [Принтеры].

**2 Щелкните правой кнопкой мыши на пиктограмме драйвера принтера "SHARP AR-xxxx", а затем выберите "Свойства принтера".**

 В Windows Vista, выберите "Свойства" из меню "организацию".

**Нажмите кнопку "Настройка" на вкладке "Общие".**

В Windows Vista нажмите на кнопку "Тройкапеуа" на вкладке "Общие".

Откроется окно конфигурации драйвера принтера. "ОКНО КОНФИГУРАЦИИ ДРАЙВЕРА ПРИНТЕРА" (стр.65)

# **ОКНО КОНФИГУРАЦИИ ДРАЙВЕРА ПРИНТЕРА**

В отношении комбинации параметров, настраиваемых в окне конфигурации драйвера принтера, действует несколько ограничений. Если в конкретной ситуации применимо ограничение, то рядом с параметром появится информационный значок (  $\hat{\mathbf{I}}$ ). Щелкните значок, чтобы просмотреть описание ограничения.

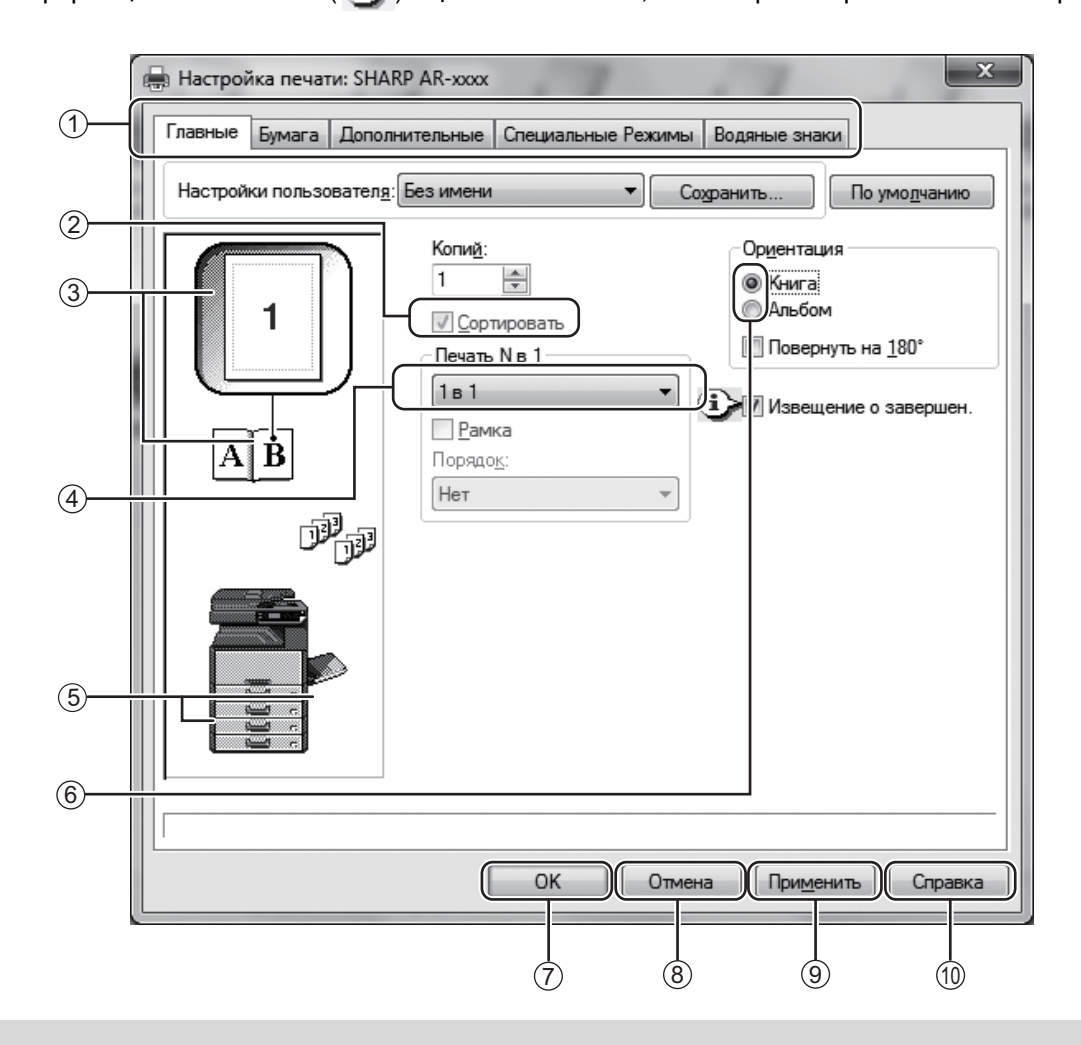

(17 Примечан)

Настройки и изображение аппарата меняются в зависимости от модели.

### **Вкладка** 1

Настройки сгруппированы по вкладкам. Нажмите на вкладку, чтобы открыть ее.

**Флажок**  $(2)$ 

Нажмите на поле, чтобы включить или выключить функцию.

- **Изображение настройки печати** 3 Показывает действие выбранных настроек.
- **Раскрывающийся список** 4 Позволяет выбрать из ряда возможных вариантов.
- **Изображение Лотков для бумаги** 5 Лоток, выбранный в окошке "Выбор бумаги" на вкладке "Бумага" выделяется синим цветом. Для выбора лотка можно также нажать на него.
- **Селективная кнопка** Выбор одного варианта из списка доступных. 6

## **Кнопка "OK"** 7

Нажмите на эту кнопку, чтобы сохранить настройки и выйти из диалогового окна.

- **Кнопка "Отмена"** 8 Нажмите на эту кнопку, чтобы выйти из диалогового окна без сохранения изменений в настройках.
- **Кнопка "Применить"** 9 Нажмите, чтобы сохранить настройки, не выходя из диалогового окна.
- **Кнопка "Справка"** 10Нажмите на эту кнопку, чтобы отобразить файл справки о драйвере принтера.

# **НАСТРОЙКА РАСШИРЕННЫХ ФУНКЦИЙ ПЕЧАТИ**

В этом разделе описаны наиболее важные из расширенных функций печати. Далее предполагается, что формат бумаги и другие базовые параметры уже настроены. Описание основных функций печати, а также инструкции по доступу к драйверу принтера см. в разделе "БАЗОВЫЕ ОПЕРАЦИИ ПЕЧАТИ" (стр.62).

# **ПЕЧАТЬ НЕСКОЛЬКИХ СТРАНИЦ ДОКУМЕНТА НА ОДНОЙ СТРАНИЦЕ (Печать N в 1)**

При помощи этой функции печатаемое изображение может быть уменьшено, и на одном листе бумаги будет напечатано несколько страниц оригинала.

Это удобно, если нужно напечатать несколько изображений, например, фотографий на одном листе, а также, если Вы хотите уменьшить расход бумаги. В сочетании с 2-сторонней печатью эта функция позволит максимально экономить бумагу.

В зависимости от выбранного порядка, при печати будут получены следующие результаты.

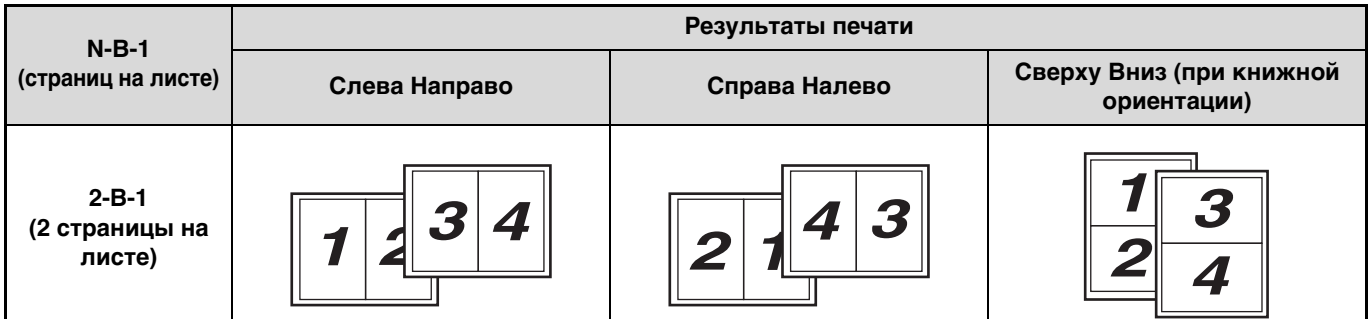

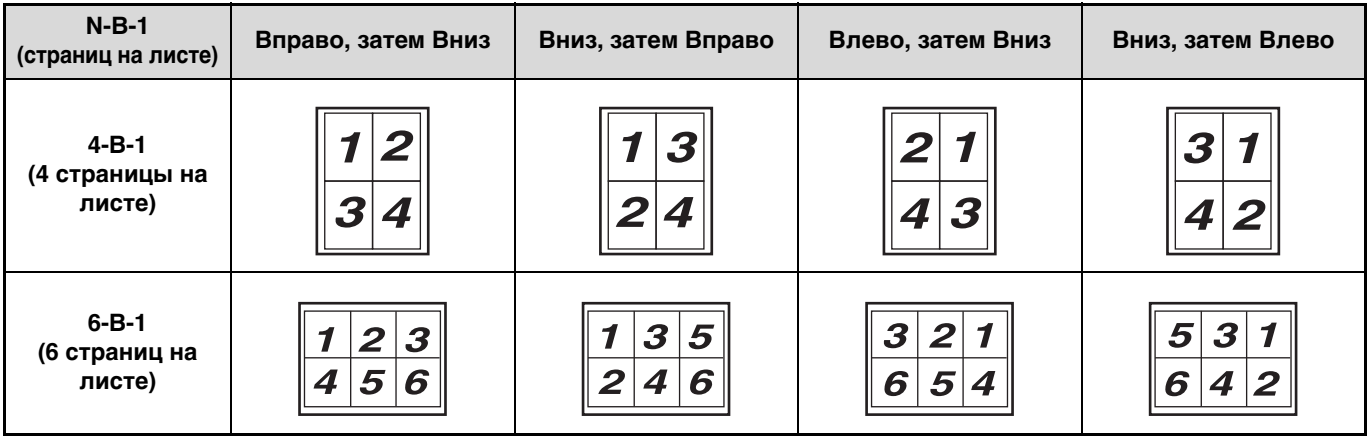

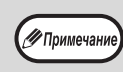

В PCL6 или драйвере принтера PS, 8-Up, 9-Up, и 16-Up могут быть выбраны. Заказы страница такие же, как для 4-Up. В среде Windows, порядок страниц можно просматривать в изображения для печати в окне свойств драйвера принтера.

#### **1 Откройте вкладку "Главные" в окне конфигурации драйвера принтера.**

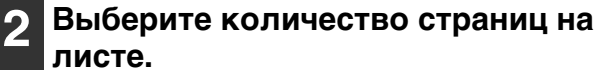

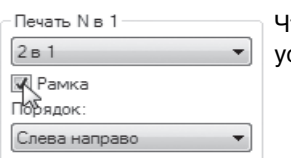

Чтобы печатать линии рамки, установите флажок "Рамка".

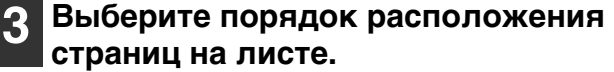

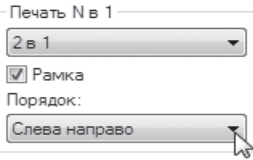

# **ПЕЧАТЬ ИЗОБРАЖЕНИЯ НА ВЕСЬ ЛИСТ**

# **(По размеру бумаги)**

Драйвер принтера может отрегулировать размер изображения так, чтобы он соответствовал размеру бумаги, загруженной в аппарат.

Выполните указанные ниже действия, чтобы использовать данную функцию. Следующее объяснение предполагает, что будет производиться печать документа формата А3 на бумаге формата А4.

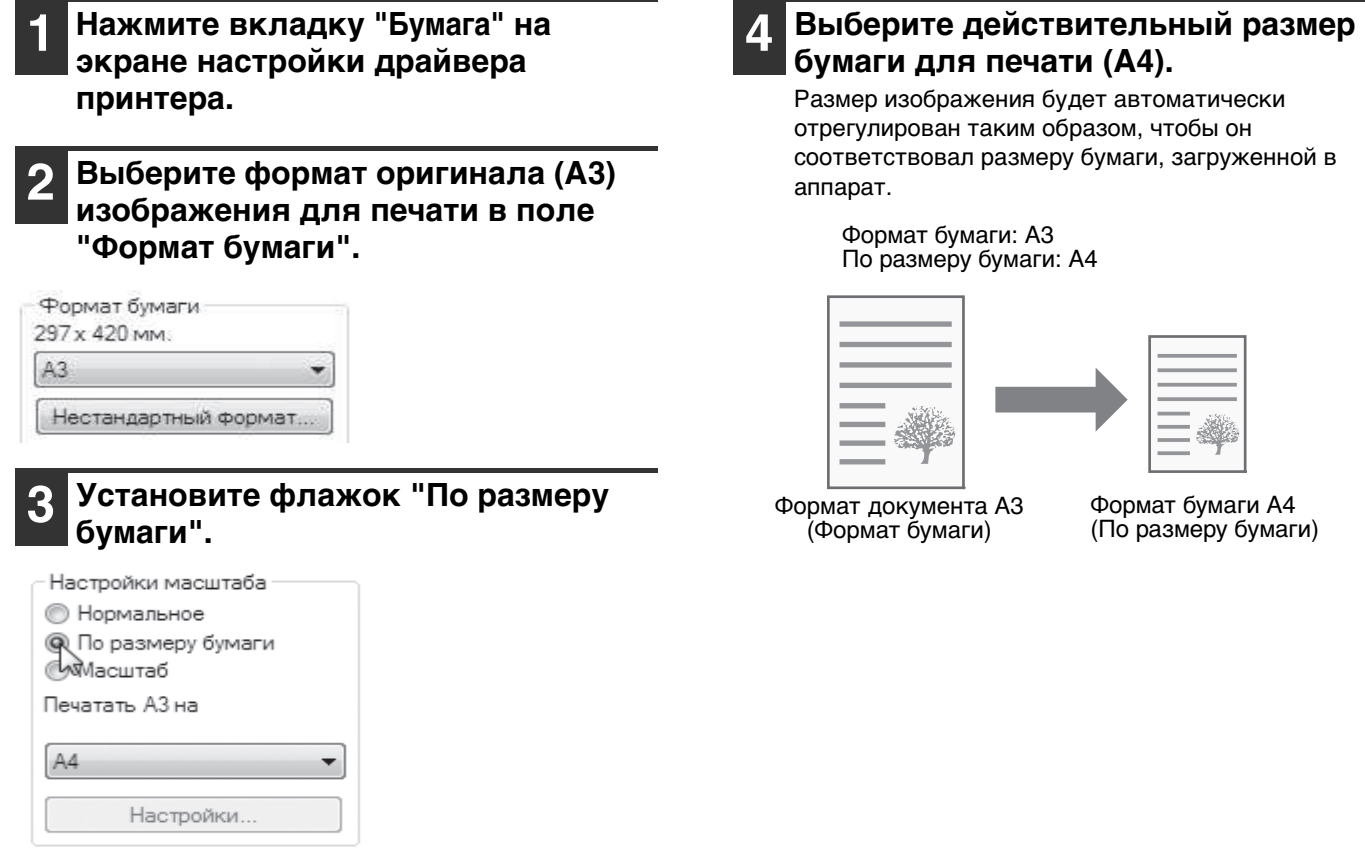

# **ПОВОРОТ ПЕЧАТАЕМОГО ИЗОБРАЖЕНИЯ НА 180° (Повернуть на 180°)**

Эта функция поворачивает изображение на 180 градусов для правильной печати на носителе, который можно загрузить только в одном направлении, например на конвертах.

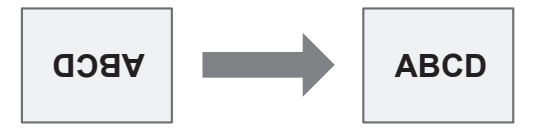

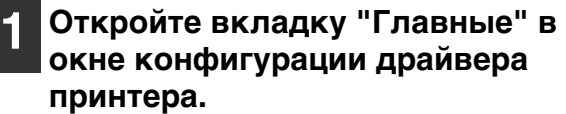

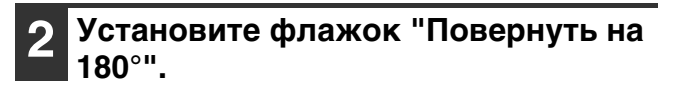

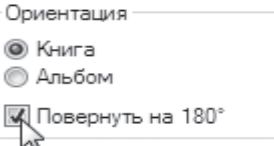

# **УВЕЛИЧЕНИЕ И УМЕНЬШЕНИЕ ПЕЧАТАЕМОГО ИЗОБРАЖЕНИЯ (Масштаб)**

Эта функция используется для увеличения или уменьшения изображения до нужного масштаба. Вы можете добавить поля на отпечатке, слегка уменьшив изображение, или увеличить маленькое изображение.

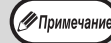

Вариант "Масштаб" недоступен, если выбрана функция "Печать N в 1".

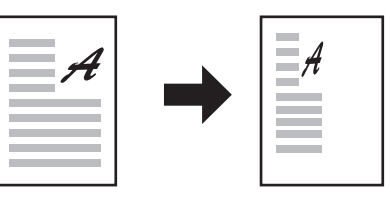

**1 Откройте вкладку "Бумага" в окне конфигурации драйвера принтера.**

#### **2 Выберите вариант "Масштаб" и нажмите на кнопку "Настройки".**

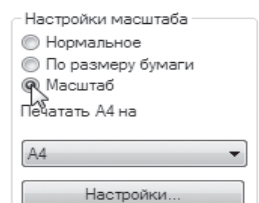

Формат бумаги для печати можно выбрать в раскрывающемся списке.

#### **3 Выберите кратность масштабирования.**

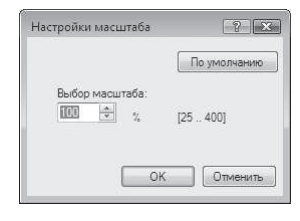

Введите число с клавиатуры или нажимайте на кнопку , чтобы менять кратность с приращением 1%.

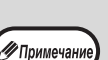

- Также можно выбрать расположение базовой точки на станице: [Вверху слева] или [По центру].
- При использовании драйвера принтера PS (Windows) можно раздельно установить проценты масштабирования изображения по его длине и ширине для изменения его пропорций. (XY-Zoom)

# **ПЕЧАТЬ БЛЕДНОГО ТЕКСТА И ЛИНИЙ ЧЕРНЫМ ЦВЕТОМ (Текст Черным/Графика Черным)**

Бледный цветной текст и линии можно печатать черным цветом. (Данные растрового типа, например, растровые изображения, обработке не поддаются.) Это позволяет четко воспроизводить плохо видимый, бледный цветной текст и линии.

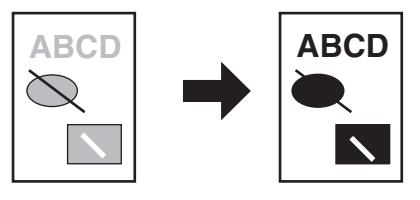

#### **1 Откройте вкладку "Дополнительные" в окне конфигурации драйвера принтера.**

#### **2 Установите флажок "Tекст чёрным" и/или "Графика чёрным".**

Настройка изображения

**V** Текст чёрным

■ Графика чёрным

- Если установлен флажок "Tекст чёрным", то весь текст, кроме белого, будет напечатан черным цветом.
- Если установлен флажок "Графика чёрным", то вся векторная графика, кроме белых линий и областей, будет напечатана черным цветом.

# **НАСТРОЙКА ЯРКОСТИ И КОНТРАСТНОСТИ ИЗОБРАЖЕНИЯ (Настройка изображения)**

Яркость и контраст могут быть отрегулированы при помощи установок печати для печатаемых фотографий или иных изображений. Эти установки могут использоваться для простой цветокоррекции изображений в том случае, если в Вашем компьютере не установлены программы редактирования изображений.

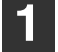

# **Откройте вкладку "Дополнительные" в окне конфигурации драйвера принтера.**

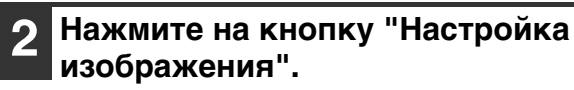

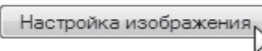

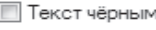

П Графика чёрным

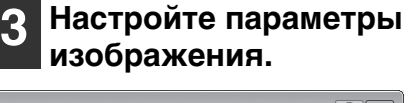

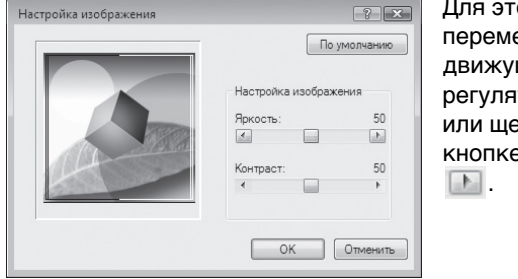

Для этого перемещайте движущийся регулятор или щелкните на кнопке 4 или

# **ДОБАВЛЕНИЕ ИЗОБРАЖЕНИЯ ВОДЯНОГО ЗНАКА НА СТРАНИЦЕ (Водяной Знак)**

Вы можете в качестве фонового изображения добавить текст со слабой насыщенностью тона, который выглядит похожим на водяной знак. Размер, плотность и угол наклона текста водяного знака можно изменять. Текст выбирают из готового списка или вводят вручную.

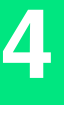

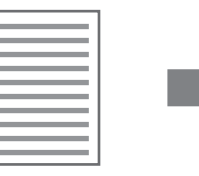

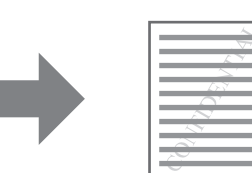

**1**

**Откройте вкладку "Водяные знаки" в окне конфигурации драйвера принтера.**

**2 Выберите установку водяного знака.**

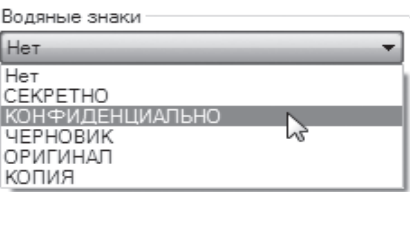

Выберите водяной знак в раскрывающемся списке. Нажмите на кнопку "Изменить", чтобы изменить шрифт и выбрать другие настройки.

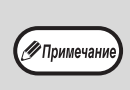

Чтобы создать новый водяной знак, введите текст в поле "Текст" и нажмите на кнопку "Добавить".

# **2-СТОРОННЯЯ ПЕЧАТЬ (Только для моделей, в которых по умолчанию предусмотрены функции 2-сторонних печати / копирования)**

Аппарат может печатать на обеих сторонах листа. Эта функция может быть полезна для различных целей, а особенно удобна при создании простого буклета. 2-сторонняя печать также помогает уменьшить расход бумаги.

( / Примечан

Для 2-сторонней печати выберите для параметра "Источник бумаги" на вкладке "Бумага" значение, отличное от "Универсальное устройство подачи".

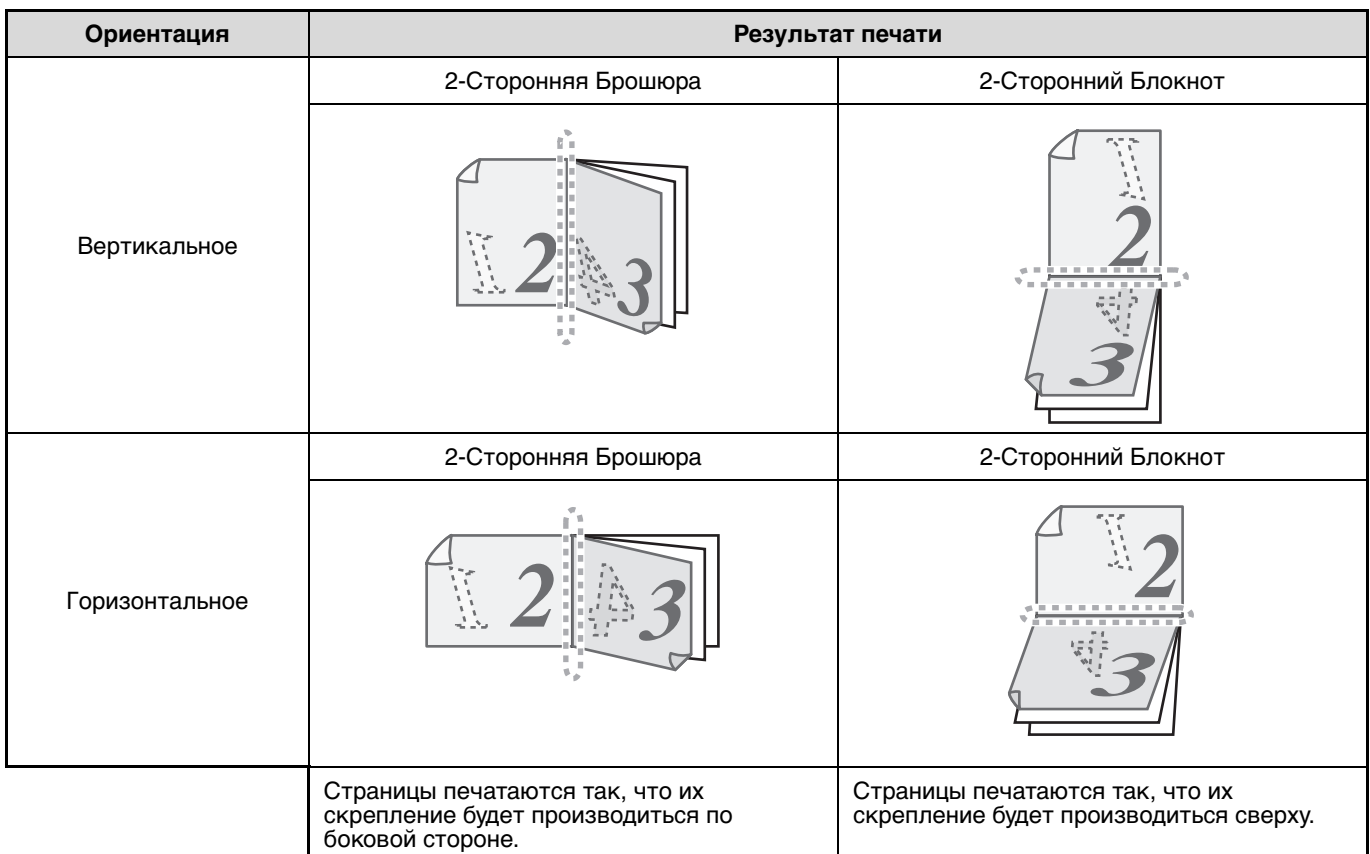

**1 Откройте вкладку "Главные" в окне конфигурации драйвера принтера.**

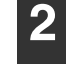

**Выберите "2-Сторонняя Брошюра" или "2-Сторонний Блокнот".**

Вид документа

© 1-Сторонний ® 2-Сторонняя Брошюра 132-Сторонний Блокнот

( / Примечани

В драйвере принтера PCL6 или PS также можно выбрать вариант [Изготовление буклета].

# **СОХРАНЕНИЕ ЧАСТО ИСПОЛЬЗУЕМЫХ УСТАНОВОК ПЕЧАТИ**

Установки, сконфигурированные на каждой из закладок во время печати, могут быть сохранены в качестве установок пользователя. Сохранение часто используемых установок или сложных установок цветовоспроизведения под присвоенным им именем позволит легко выбрать эти установки в следующий раз, когда они понадобятся.

# **СОХРАНЕНИЕ УСТАНОВОК ВО ВРЕМЯ ПЕЧАТИ**

# **(Пользовательские настройки)**

Установки с любой из закладок окна свойств драйвера принтера могут быть сохранены. Установки, сконфигурированные на каждой из закладок, будут выведены на дисплей в виде списка во время сохранения, позволяя проверить их при сохранении.

Инструкции по доступу к драйверу принтера см. в разделе "БАЗОВЫЕ ОПЕРАЦИИ ПЕЧАТИ" (стр.62).

### **1 Настройте параметры печати на всех вкладках, нажимая на каждой из них на кнопку "Сохранить".**

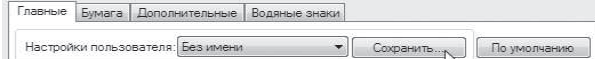

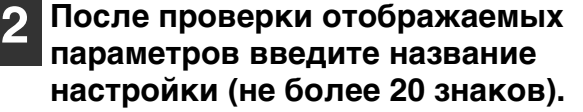

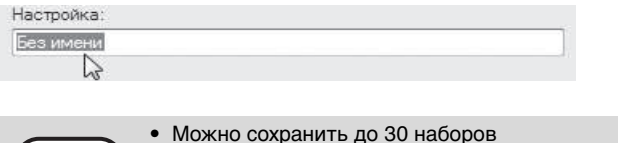

- 
- пользовательских настроек. • Созданный водяной знак нельзя сохранить в пользовательских настройках.

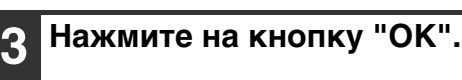

√ Примечани

# **Иcпoльзoвaниe сохраненных установок**

Задайте на каждой вкладке нужные настройки.

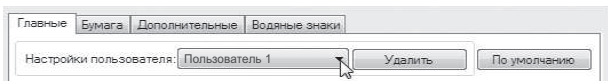

# **Удаление сохраненных установок**

Выберите пользовательские настройки, которые необходимо удалить (см. "Иcпoльзoвaниe сохраненных установок" выше), и нажмите на кнопку "Удалить".

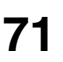

# **ОПИСАНИЕ ОКНА СОСТОЯНИЯ ПЕЧАТИ**

Когда начнется печать, автоматически откроется Окно состояния печати.

Окно состояния печати является программой, следящей за состоянием аппарата, и отображающей название печатаемого документа, а также сообщения об ошибках.

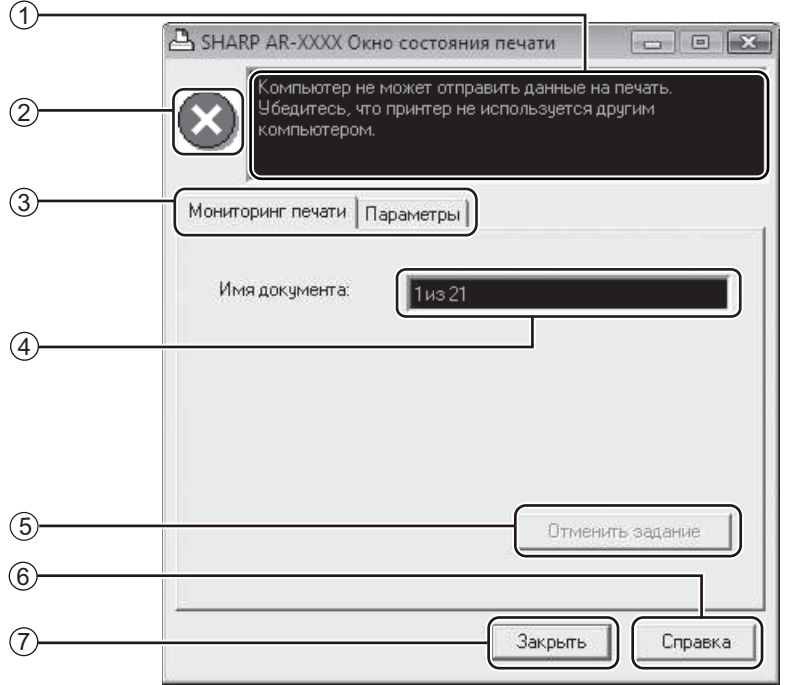

## **Окно состояния** 1

Предоставляет информацию о текущем состоянии принтера.

### **Пиктограмма состояния** 2

Пиктограмма состояния появляется для предупреждения об ошибках принтера. Если печать происходит нормально, никаких изображений не появляется.

Значения пиктограмм указаны ниже. Следуйте указаниям, появляющимся в окне состояния, чтобы устранить неполадку.

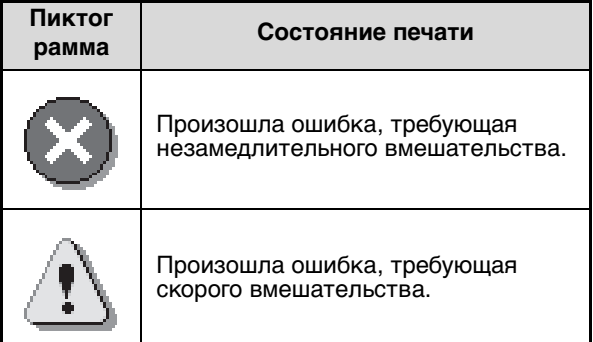

## **Вкладка** 3

Нажмите на вкладку, чтобы открыть ее. Вкладка "Параметры" позволяет выбрать параметры отображения для "Окна состояния печати".

- **Имя документа** 4 Отображает название печатаемого документа.
- **Кнопка "Отменить задание"** 5 Печать можно отменить, нажав на эту кнопку до того, как аппарат получит задание.
- **Кнопка "Справка"** 6 Нажмите на эту кнопку, чтобы отобразить файл справки об "Окне состояния печати".
- **Кнопка "Закрыть"** 7 Нажмите на эту кнопку, чтобы закрыть "Окно состояния печати".

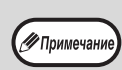

Окно состояния печати можно использовать только в том случае, если аппарат подключен с помощью USB кабеля. Если аппарат подключен к сети, используйте утилиту мониторинга состояния печати с диска CD-ROM, входящего в комплект поставки аппарата.
**Глава 5 ФУНКЦИИ СКАНЕРА** 

### Данная глава содержит описание функций сканирования.

**5**

У Примечан

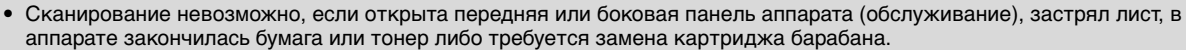

• Если в автоподатчике RSPF застрял оригинал, то сканирование можно продолжить только после извлечения оригинала и возвращения автоподатчика RSPF в работоспособное состояние.

# **ОБЗОР ПРОЦЕССА СКАНИРОВАНИЯ**

Процесс сканирования представлен на следующей блок-схеме.

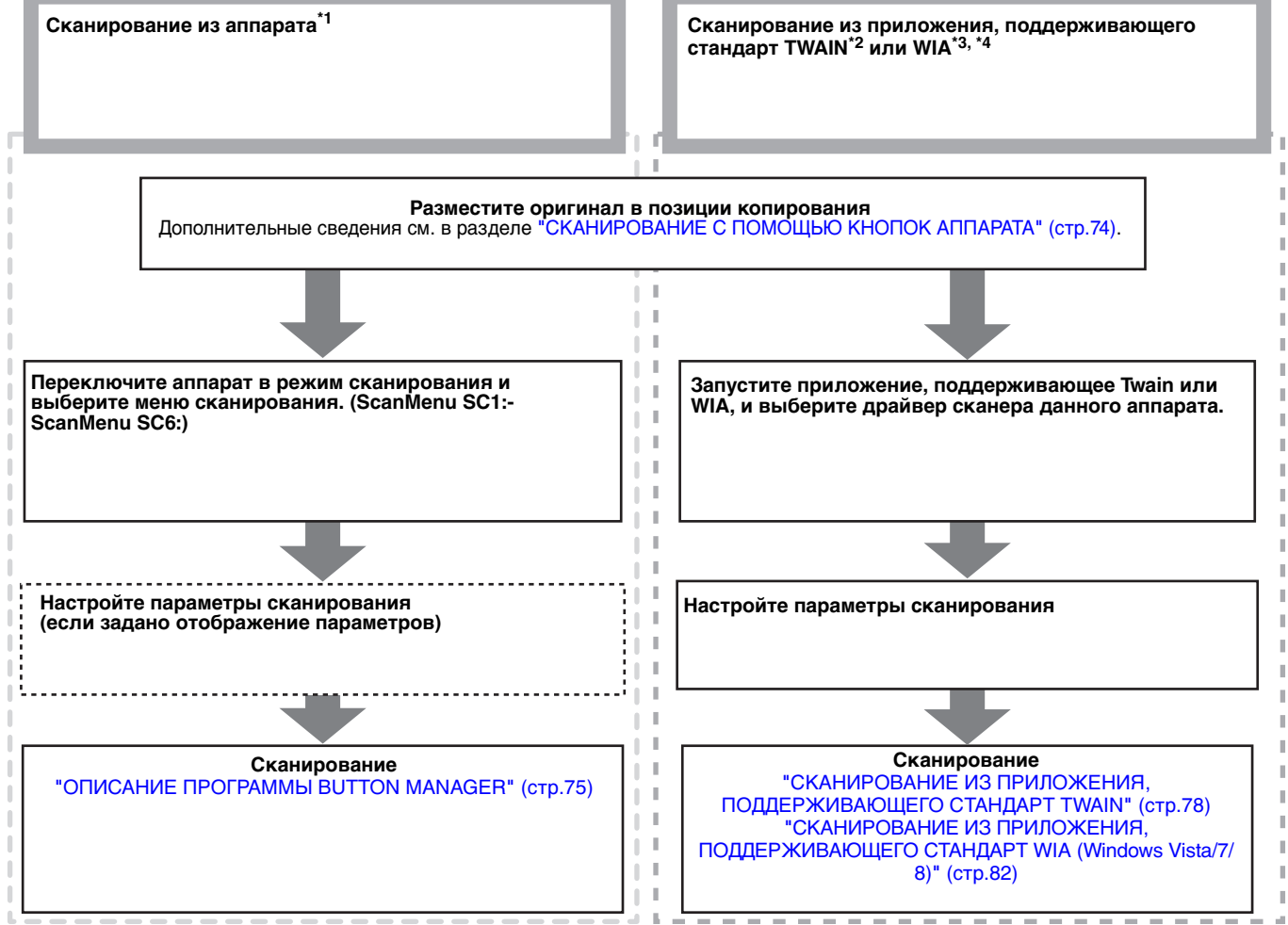

- \*1 Для сканирования с панели управления аппарата необходимо установить программу Button Manager и настроить соответствующие параметры на компьютерной панели управления. Для получения информации об установке драйвера сканера см. "УСТАНОВКА УТИЛИТЫ BUTTON MANAGER" (стр.24).
- $*$ 2 TWAIN это международный стандартный интерфейс для сканеров и других устройств получения изображений. Установив на компьютере драйвер TWAIN, можно сканировать и обрабатывать изображения с помощью многочисленных приложений, поддерживающих стандарт TWAIN.
- \*3 WIA (Windows Imaging Acquisition) это функция Windows, с помощью которой сканер, цифровая камера или другой формирователь изображений может взаимодействовать с приложениями для обработки изображений. Драйвер WIA для аппарата можно использовать только в Windows Vista/7/8.
- \*4 WIA не могут быть использованы на функциональные модели сети стандартных и на моделях с установленной набор расширения сети.

# **СКАНИРОВАНИЕ С ПОМОЩЬЮ КНОПОК АППАРАТА**

# **Использование программы Button Manager**

При выборе данного метода сканирования автоматически запускается приложение, настроенное в программе Button Manager, и отсканированное изображение внедряется в это приложение. Сведения о том, как назначать приложения с помощью программы Button Manager, см. в разделе "ПАРАМЕТРЫ ПРОГРАММЫ BUTTON MANAGER" (стр.76).

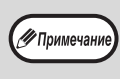

• Если аппарат находится в режиме копирования, нажмите на кнопку [СКАНИРОВАНИЕ]  $(\textcircled{\tiny\rm m})$ , чтобы переключиться в режим сканирования и удалить ранее настроенные параметры копирования.

• При наличии установленного комплекта расширения сетевого сканера, а также с моделями AR-6020N/AR-6023N/ AR-6026N/AR-6031N использование программы Button Manager невозможно.

# **Сканирование с панели управления аппарата**

#### **1 Нажмите на кнопку [СКАНИРОВАНИЕ]** ((4),

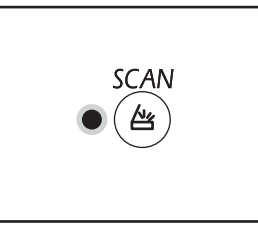

После переключения аппарата в режим сканирования загорится индикатор СКАНИРОВАНИЕ.

### **3 Чтобы начать сканирование, нажмите на одну из кнопок [МЕНЮ СКАНИРОВАНИЯ].**

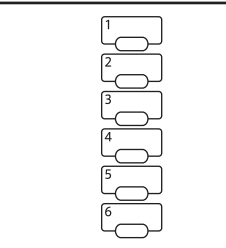

Начнется сканирование, и отсканированные данные будут передаваться в приложение. Для выбора целевого приложения используйте кнопки [МЕНЮ СКАНИРОВАНИЯ]. Сведения о приложениях, назначенных каждой кнопке по умолчанию, см. в разделе "ПАРАМЕТРЫ ПРОГРАММЫ BUTTON MANAGER" (стр.76).

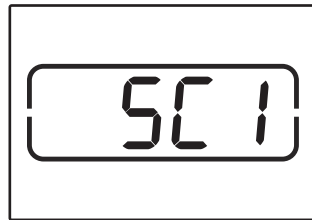

На дисплее появится номер нажатой кнопки [МЕНЮ СКАНИРОВАНИЯ], СКАНИРОВАНИЕ – мигать.

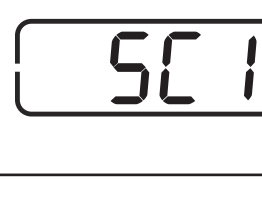

при этом номер будет высвечиваться, а индикатор

—<br>У Примечани

• Для возврата в режим копирования из режима сканирования нажмите на кнопку  $[CKAHUPOBAHME]$   $(\textcircled{\#})$ ) или на кнопку  $[O$ БЩИЙ СБРОС $]$  $(Q)$ ).

• Об ограничениях копирования и печати в режиме сканирования, а также сканирования при копировании и печати смотрите в разделе "ЭКСПЛУАТАЦИЯ В РЕЖИМАХ КОПИРА, ПРИНТЕРА И СКАНЕРА" (стр.39).

### **2 Положите оригиналы, которые нужно отсканировать, на стекло оригиналодержателя/RSPF.**

### **[При сканировании со стекла оригиналодержателя]**

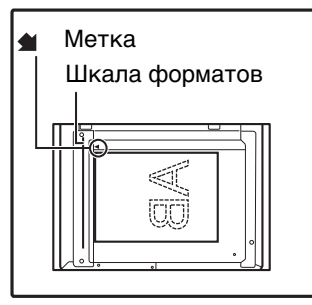

Оригинал должен располагаться на стекле лицевой стороной вниз. Выровняйте край оригинала по шкале форматов, ориентируясь по центрирующей метке  $($  ).

### **[При сканировании с устройства RSPF]**

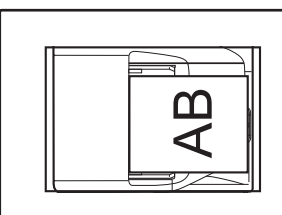

Поместите оригинал (оригиналы) в лоток ручной подачи оригиналов лицевой стороной вверх.

# **ОПИСАНИЕ ПРОГРАММЫ BUTTON MANAGER**

Button Manager — это программа, предназначенная для использования аппарата в качестве сканера. С ее помощью в аппарате можно настроить шесть наборов параметров сканирования (т. н. меню сканирования). Чтобы просмотреть справочные сведения для определенного параметра, нажмите на кнопку  $\boxed{?}$  в правом верхнем углу окна, а затем щелкните параметр.

Чтобы производить сканирование с панели управления аппарата, необходимо после установки программы Button Manager настроить параметры на компьютерной панели управления. Для получения информации об установке Button Manager и настройке параметров панели управления см. "УСТАНОВКА УТИЛИТЫ

BUTTON MANAGER" (стр.24). Сведения о сканировании с панели управления аппарата см. в разделе "СКАНИРОВАНИЕ С ПОМОЩЬЮ КНОПОК АППАРАТА" (стр.74).

Программа Button Manager позволяет выбирать и изменять функции в шести меню сканирования. См. раздел "ПАРАМЕТРЫ ПРОГРАММЫ BUTTON MANAGER" (стр.76).

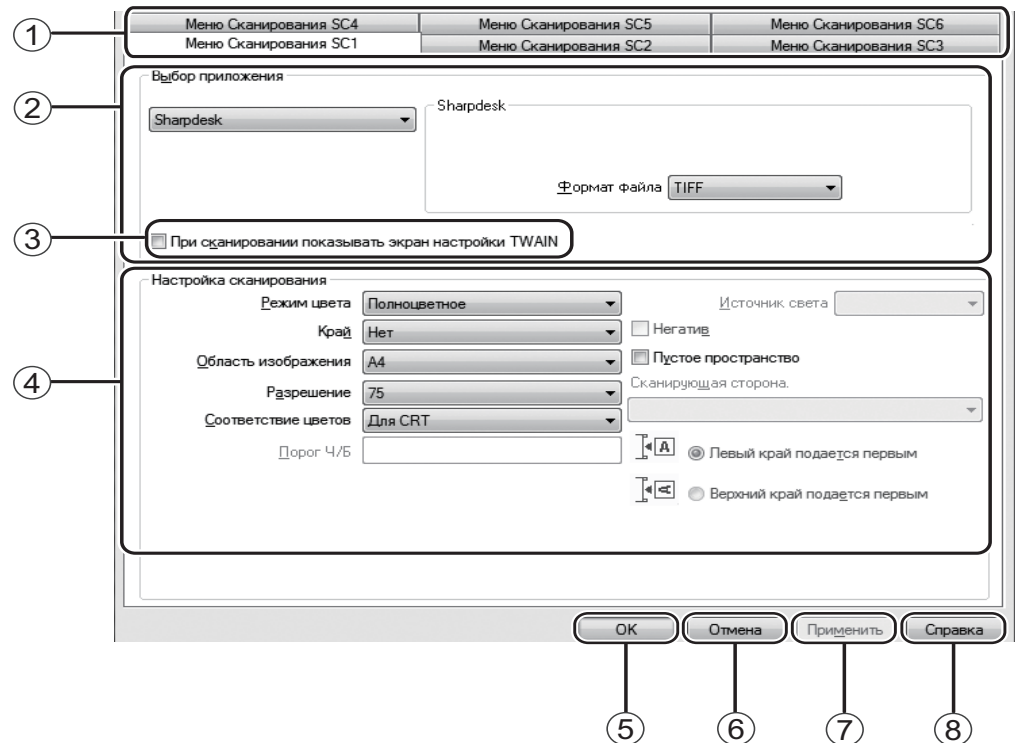

### **Вкладка** 1

Щелкните, чтобы настроить параметры в меню сканирования. Каждая вкладка содержит параметры отдельного меню сканирования.

- **Область "Выбор приложения"** 2 Выбор приложения, которое запускается автоматически.
- **Флажок "При сканировании показывать**  3 **экран настройки TWAIN"** Укажите, должно ли отображаться окно TWAIN. Если установить флажок, то в процессе сканирования будет отображаться окно TWAIN, в

котором можно настроить параметры сканирования. **Область "Настройка сканирования"**  4

Настройте параметры сканирования.

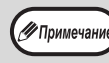

Некоторые приложения ограничивают перечень доступных параметров.

### **Кнопка "ОК"** 5

Нажмите на эту кнопку, чтобы сохранить настройки и выйти из диалогового окна.

- **Кнопка "Отмена"** 6 Нажмите на эту кнопку, чтобы выйти из диалогового окна без сохранения изменений.
- **Кнопка "Применить"** 7 Нажмите на эту кнопку, чтобы сохранить настройки, не закрывая диалогового окна.
- **Кнопка "Справка"** 8Нажмите на эту кнопку, чтобы просмотреть файл справки для Button Manager.

# **ПАРАМЕТРЫ ПРОГРАММЫ BUTTON MANAGER**

После установки программа Button Manager выполняется в операционной системе Windows в фоновом режиме. Для настройки параметров Button Manager следуйте предоставленным ниже инструкциям. Сведения о параметрах программы Button Manager см. в прилагающемся файле справки. "ОПИСАНИЕ ПРОГРАММЫ BUTTON MANAGER" (стр.75)

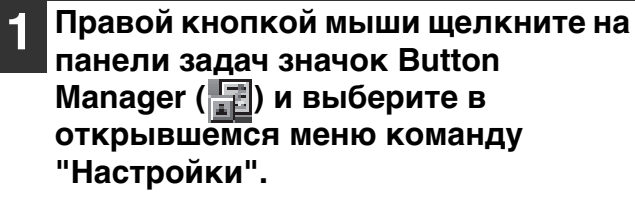

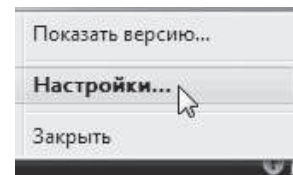

Откроется окно настройки Button Manager.

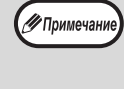

Если на панели задач нет значка Button Manager, то для запуска программы Button Manager нажмите на кнопку "Пуск", выберите пункт "Все программы", а затем — "Sharp Button Manager AC" и "Button Manager".

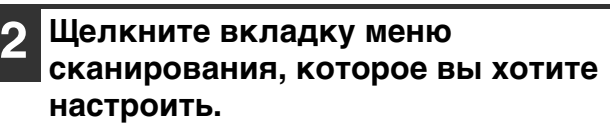

 $SC1<sup>2</sup>$  $SC2:$   $SC3:$  $|SC4|$  $SC5$ SC<sub>6</sub>:

#### **3 В области "Выбор приложения" выберите приложение, которое будет запускаться автоматически.**

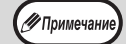

Если установлен флажок кнопки "При сканировании показывать экран настройки TWAIN", то во время сканирования будет отображаться окно, в котором можно настроить параметры сканирования.

## **Меню сканирования Button Manager (заводская настройка по умолчанию)**

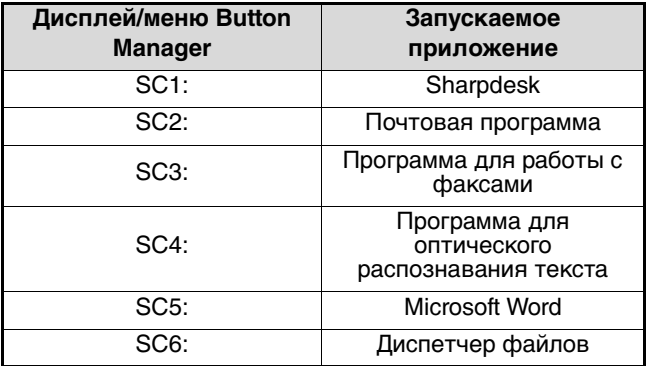

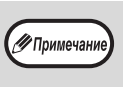

Перед использованием автоматически запускаемого приложения его необходимо установить.

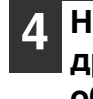

**Настройте "Режим цвета", "Край" и другие параметры сканирования в области "Настройка сканирования".**

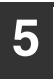

**Нажмите на кнопку "OK".**

На этом настройка заканчивается.

# **РЕЖИМ ОТПРАВКИ ИЗОБРАЖЕНИЯ В ПАМЯТЬ USB**

# **РЕЖИМ ОТПРАВКИ ИЗОБРАЖЕНИЯ В ПАМЯТЬ USB**

При использовании комплекта расширения сетевого сканера либо моделей AR-6020N/AR-6023N/AR-6026N/ AR-6031N изображения можно отправлять в память USB. Заранее сохраните параметры сканирования для одной из кнопок МЕНЮ СКАНИРОВАНИЯ, а затем подключите к аппарату запоминающее устройство USB для сканирования изображения в память USB.

Параметры сканирования, которые можно сохранять для кнопок МЕНЮ СКАНИРОВАНИЯ см. в разделе "Параметры режима памяти USB" (стр.77).

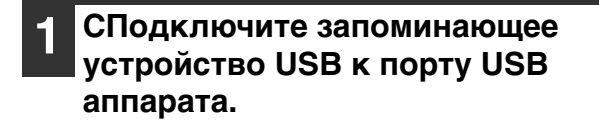

#### **2 Нажмите на кнопку [СКАНИРОВАНИЕ] ( (4)).**

Начнет светиться индикатор режима сканера, и аппарат переключится в режим сканера.

**3 Поместите оригинал на стекло оригиналодержателя или в автоподатчик RSPF.**

#### **4 Нажмите на кнопку [МЕНЮ СКАНИРОВАНИЯ], параметры которой нужно использовать.**

На дисплее количества копий появится индикация "USb", а на дисплее масштаба отобразится номер нажатой кнопки [МЕНЮ СКАНИРОВАНИЯ]. Параметры, назначаемые кнопкам, см. в разделе "Параметры режима памяти USB" (стр.77).

# **5**

Нажмите на кнопку [ПУСК] ( $\mathbb{P}$ ). Будет выполнено сканирование оригинала, а

данные изображения будут сохранены на запоминающем устройстве USB.

**6**

**Отключите запоминающее устройство USB от аппарата.**

# **Параметры режима памяти USB**

В этом разделе описано сохранение параметров режима памяти USB для кнопки МЕНЮ СКАНИРОВАНИЯ.

**5**

# **Разрешение, цветовой режим и формат изображения**

Разрешение, цветовой режим и формат изображения можно задать на веб-странице аппарата. Подключитесь к веб-странице аппарата с правами администратора и настройте параметры.

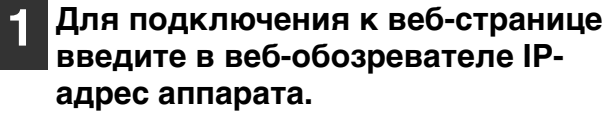

**2 В разделе "Управление отправкой изображений" выберите "Параметры сканирования в память USB".**

Отобразятся параметры.

**3 Нажмите "Администратор Меню", а затем откройте веб-экран в administraotr в.** 

Для учетной записи и пароля администратора, увидеть руководство по началу работы.

### **4 Выберите один из вариантов [USB1] — [USB6] и задайте разрешение, цветовой режим и формат.**

Варианты [USB1] — [USB6] соответствуют кнопкам меню сканирования с теми же номерами. Например, чтобы сохранить параметры для кнопки "1" [МЕНЮ СКАНИРОВАНИЯ], выберите [USB1].

```
Завершив сохранение параметров, 
щелкните на кнопке [Submit].
```
Параметры будут сохранены. Закройте вебобозреватель.

# **СКАНИРОВАНИЕ ИЗ КОМПЬЮТЕРА**

Аппарат поддерживает стандарт TWAIN, позволяя сканировать из приложений, совместимых с этим стандартом. Кроме того, поддерживается стандарт WIA (Windows Image Acquisition) для сканирования из приложений, совместимых с WIA, и из "Мастер работы со сканером или цифровой камерой" в. Дополнительные сведения о параметрах TWAIN и WIA см. в файле справки для драйвера принтера и в справочной системе Windows.

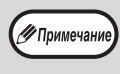

WIA не могут быть использованы на функциональные модели сети стандартных и на моделях с установленной набор расширения сети.

# **СКАНИРОВАНИЕ ИЗ ПРИЛОЖЕНИЯ, ПОДДЕРЖИВАЮЩЕГО СТАНДАРТ TWAIN**

Драйвер сканера SHARP совместим со стандартом TWAIN и может быть использован с многочисленными приложениями, поддерживающими TWAIN.

### **1 Положите оригиналы, которые нужно отсканировать, на стекло оригиналодержателя/RSPF.**

Дополнительные сведения о подготовке оригинала к сканированию см. в разделе "СКАНИРОВАНИЕ С ПОМОЩЬЮ КНОПОК АППАРАТА" (стр.74).

#### **2 Нажмите на кнопку [СКАНИРОВАНИЕ] ( (48).**

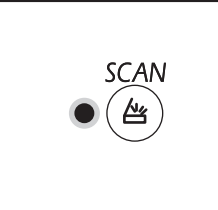

Начнет светиться индикатор режима сканера, и аппарат переключится в режим сканера.

∕ Примечани

Если аппарат подключен к сети и находится в режиме копирования, использование драйвера сканера невозможно.

### **3 После запуска приложения, поддерживающего TWAIN, откройте меню "Свойства" и выберите меню сканирования.**

∕ Примечан

Способ доступа к меню выбора сканера зависит от приложения. Дополнительные сведения см. в руководстве или файле справки для приложения.

**4 Выберите "SHARP MFP TWAIN AC" и нажмите на кнопку "Выбрать".**

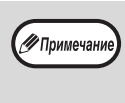

**5**

В зависимости от системы в представленном выше окне "Выбор источника" может отображаться "SHARP MFP TWAIN AC 1.0 (32- 32)" или "WIA-SHARP AR-xxxx 1.0 (32-32)". Аппарат подключен через USB, на дисплее количества копий отображается "u-2". Аппарат также подключен к сети, на дисплее количества копий отображается "n-t".

# **В меню "Свойства" в окне приложения выберите меню для получения изображения.**

Откроется окно конфигурации драйвера сканера. "Параметры драйвера сканера" (стр.80)

### **6 В меню "Место сканирования" укажите место, куда вы положили оригинал при выполнении действия 1.**

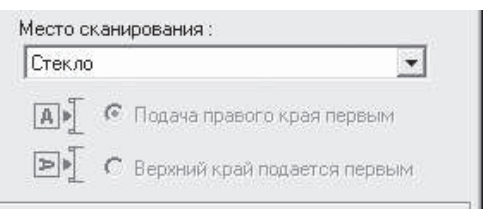

- Если вы положили 1-сторонний оригинал в устройство RSPF, выберите "SPF (Односторонний)".
- Если вы положили 2-сторонний оригинал в устройство RSPF, выберите "SPF (Двусторонний-Kнига)" или "SPF (Двусторонний-Блокнот)" в соответствии с местоположением переплета на оригинале.

√ Примечание

Если вы выбрали в меню "Место сканирования" вариант "SPF (Двусторонний-Kнига)" или "SPF (Двусторонний-Блокнот)", то необходимо выбрать ориентацию оригинала: "Подача правого края первым" или "Верxний край подается первым".

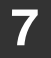

 $(\mathscr{D}$ Пр

**9**

# **Нажмите на кнопку "Просмотр".**

Откроется окно для предварительного просмотра изображения.

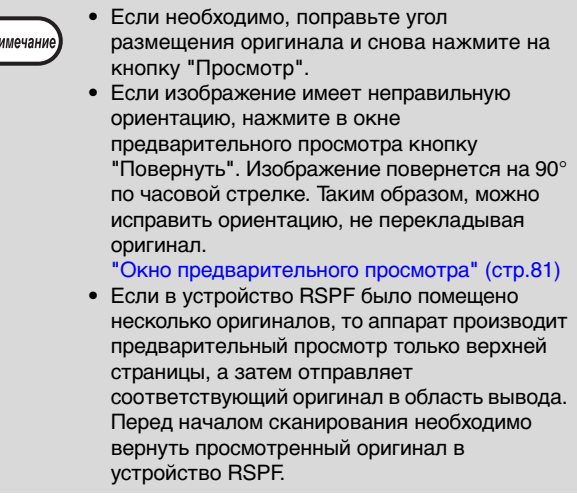

#### **8 Укажите область сканирования и настройте параметры сканирования.**

Дополнительные сведения об области и параметрах сканирования см. в справке для драйвера сканера.

"Параметры драйвера сканера" (стр.80)

Сканирование большой области с высоким разрешением требует длительного времени и **(!)**Внимание приводит к созданию значительного объема данных. Рекомендуется настраивать параметры сканирования в соответствии с типом оригинала, например веб-страница (монитор), фотография, факс или оптически распознанный текст.

### **Если вы готовы начать сканирование, нажмите на кнопку "Сканирование".**

Чтобы отменить сканирование после нажатия на кнопку "Сканирование", нажмите клавишу [Esc] на клавиатуре.

# **Параметры драйвера сканера**

Окно конфигурации драйвера сканера состоит из двух частей: "Oкно настройки" для выбора параметров и "Oкно предварительного просмотра", в котором отображается отсканированное изображение. Для просмотра подробных сведений о параметрах сканирования нажмите на кнопку "Справка" в окне предварительного просмотра.

### **Окно настройки**

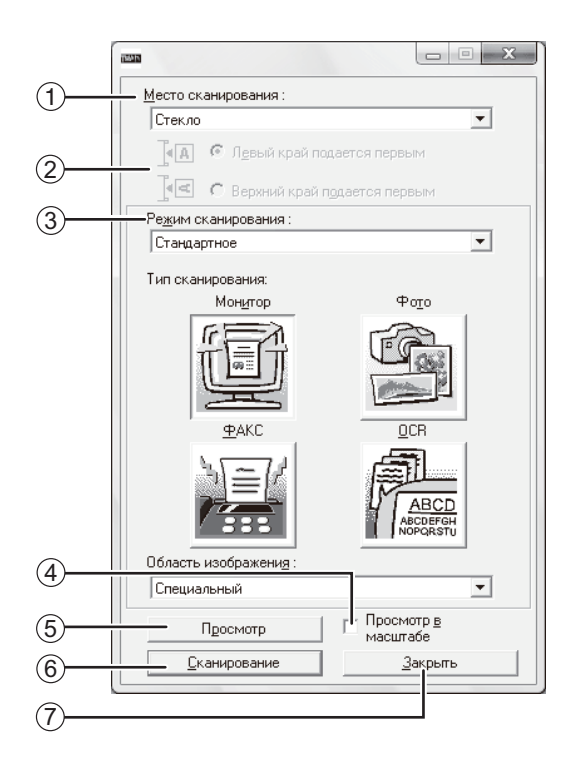

### **Меню "Место сканирования"**  1

Укажите место, куда вы положили оригинал. Доступные варианты: "Стекло" (Стекло оригиналодержателя), "SPF (Односторонний)", "SPF (Двусторонний-Kнига)" или "SPF (Двусторонний-Блокнот)". "СКАНИРОВАНИЕ ИЗ ПРИЛОЖЕНИЯ, ПОДДЕРЖИВАЮЩЕГО СТАНДАРТ TWAIN" (стр.78)

### **Меню "Режим сканирования"** 2

Выберите режим "Стандартное" или "Профессиональное". Для просмотра подробных сведений о параметрах нажмите на кнопку "Справка" в окне предварительного просмотра.

#### **Меню "Изображение Площадь"** 3 Установите область сканирования. Для сканирования оригинала, обнаруженную машину, выберите "Авто". Область сканирования можно также задать по желанию в окне предварительного просмотра.

**Флажок "Просмотр в мacштaбe"**  4 Если установить этот флажок и нажать на кнопку "Просмотр", то выделенная часть изображения будет отображена с увеличением. Для возврата в обычный режим просмотра снимите флажок.

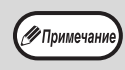

Флажок "Просмотр в мacштaбe" доступен, если в меню "Стекло" выбрано значение "Место сканирования".

### **Кнопка "Просмотр"** 5

Предварительный просмотр документа.

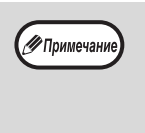

Если отменить предварительный просмотр, быстро нажав на клавишу [Esc] на клавиатуре либо на кнопку [СБРОС]  $(\widehat{C})$ ) или [ОБЩИЙ СБРОС] ( $\alpha$ ) на аппарате, то окно предварительного просмотра будет пустым.

### **Кнопка "Сканирование"** 6

Нажмите на эту кнопку, чтобы "Сканирование" оригинал, используя выбранные параметры. Проверьте параметры перед нажатием кнопки.

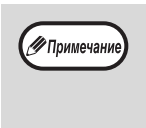

Чтобы отменить задание сканирования после нажатия на кнопку "Сканирование", нажмите на клавишу [Esc] на клавиатуре либо на кнопку  $[CBPOC]$   $(\widehat{C})$ ) или  $[OB\Pi M\widetilde{D}]$  СБРОС]  $(\widehat{CA})$ ) на аппарате.

### **Кнопка "Закрыть"** 7

Используйте эту кнопку для закрытия окна конфигурации драйвера сканера.

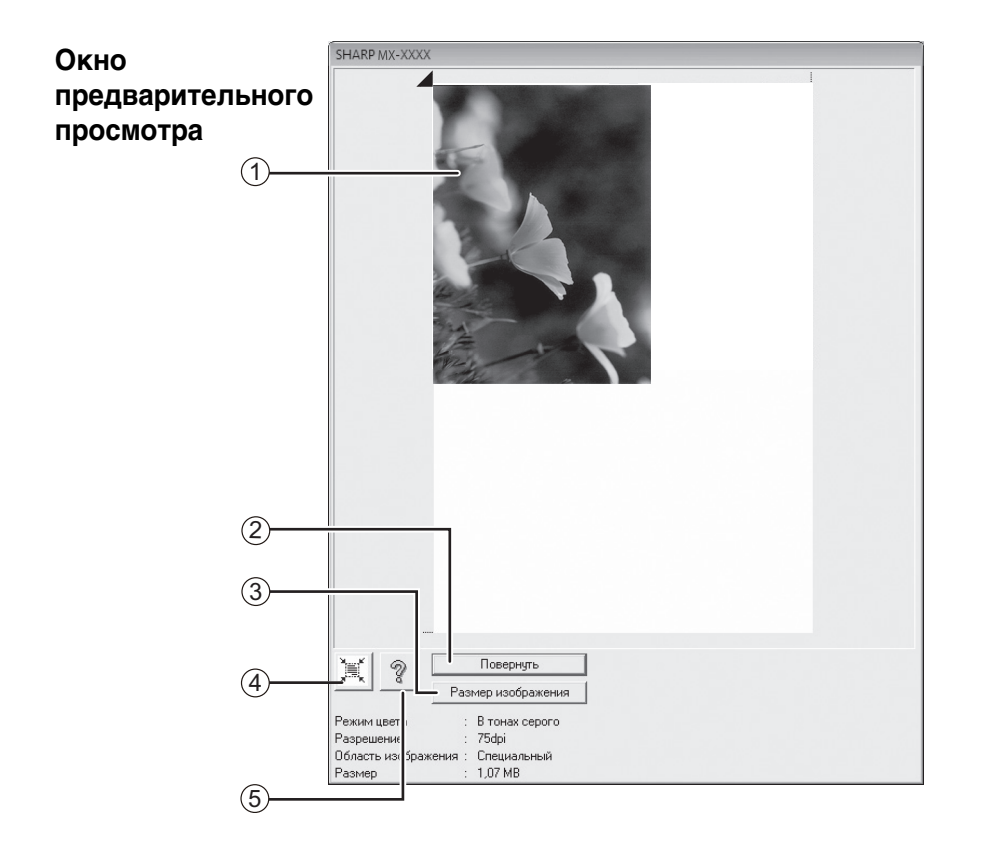

### **Окно предварительного просмотра** 1

Чтобы просмотреть отсканированное изображение, нажмите на кнопку "Просмотр" в окне настройки. Перетаскивая указатель мыши внутри окна, можно задать область сканирования. Содержимое рамки, очерченной указателем мыши, будет являться областью сканирования. Чтобы отменить заданную область и снять рамку, щелкните мышью за пределами рамки.

### **Кнопка "Повернуть"** 2

Используйте эту кнопку, чтобы повернуть просматриваемое изображение на 90° по часовой стрелке. Таким образом, можно исправить ориентацию, не перекладывая оригинал. После сканирования файл изображения создается с ориентацией, указанной в окне предварительного просмотра.

### **Кнопка "Размер изображения"** 3

После нажатия на эту кнопку откроется диалоговое окно, в котором можно задать область сканирования путем ввода числовых значений. В качестве единицы измерения используются пиксели, миллиметры или дюймы. Если вначале задать область сканирования, то путем ввода числовых значений ее можно изменять относительно левого верхнего угла (фиксированная точка).

### **Кнопка "Автоматическое определение**  4 **области сканирования"**

Нажмите на эту кнопку в окне предварительного просмотра, чтобы увеличить область сканирования до размеров всего изображения.

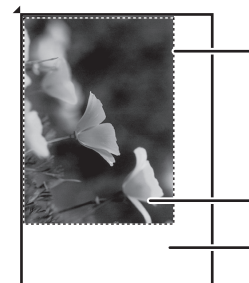

Нажмите на кнопку "Автоматическое определение области сканирования", чтобы расширить область сканирования до размеров всего изображения.

Просматриваемое

Окно предварительного просмотра

### **Кнопка "Справка"** 5

Эта кнопка открывает файл справки для драйвера сканера.

# **СКАНИРОВАНИЕ ИЗ ПРИЛОЖЕНИЯ, ПОДДЕРЖИВАЮЩЕГО СТАНДАРТ WIA (Windows Vista/7/8)**

При использовании Windows Vista/7/8 можно использовать драйвер WIA для сканирования из программы Paint и других WIA-совместимых приложений. Ниже изложена процедура сканирования с помощью программы Paint.

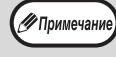

WIA не могут быть использованы на функциональные модели сети стандартных и на моделях с установленной набор расширения сети.

#### **1 Положите оригинал, который нужно отсканировать, на стекло оригиналодержателя/RSPF.**

Дополнительные сведения о подготовке оригинала к сканированию см. в разделе "СКАНИРОВАНИЕ С ПОМОЩЬЮ КНОПОК АППАРАТА" (стр.74).

### **2 Запустите Paint и выберите в меню "Файл" команду "Со сканера или камеры".**

Откроется окно драйвера WIA.

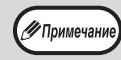

Если на компьютере установлены драйверы WIA для других устройств, то откроется окно "Выбор устройства". Выберите "SHARP ARxxxx" и нажмите на кнопку "ОК".

### **3 Выберите источник бумаги и тип изображения, а затем нажмите на кнопку "Просмотр".**

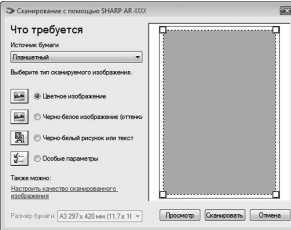

Откроется окно для предварительного просмотра изображения. Если оригинал находится на стекле оригиналодержателя, выберите для "Источник бумаги" значение "Планшетный". Если оригинал находится в автоподатчике RSPF, выберите для "Источник бумаги" значение "Податчик докчментов" и укажите фактические размеры в поле "Размер".

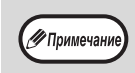

• Если выбрать для "Источник бумаги" значение "Податчик докчментов" и нажать на кнопку "Просмотр", то будет показан верхний оригинал в автоподатчике RSPF. Просмотренный оригинал отправляется в область вывода; перед началом сканирования необходимо вернуть его в автоподатчик RSPF.

#### **4 Нажмите на кнопку "Сканировать".**

Начнется сканирование и изображение загрузится в программу Paint.

Чтобы сохранить отсканированное изображение, указав для него имя файла и папку, используйте команду "Сохранить" в окне своего приложения. Чтобы отменить задание сканирования после нажатия на кнопку "Сканировать", нажмите на кнопку "Отмена".

**Глава 6 УСТАНОВКИ ПОЛЬЗОВАТЕЛЯ**

В данной главе рассказывается, как установить уровень автоматической экспозиции, режим экономии тонера/режим высококачественного изображения и системные настройки (пользовательские настройки, управляющие определенными аспектами выполняемых на аппарате операций).

# **РЕГУЛИРОВКА УРОВНЯ АВТОМАТИЧЕКОЙ ЭКСПОЗИЦИИ**

Уровень экспозиции – понятие, используемое в автоматической регулировке экспозиции, позволяющей автоматически настраивать экспозицию в зависимости от характеристик оригинала. Этот уровень может быть отрегулирован. Если в случае автоматической регулировки копии получаются слишком насыщенными или, наоборот, слишком бледными, выполните операцию, описанную ниже для изменения уровня автоматической экспозиции.

Уровень автоматической экспозиции можно регулировать раздельно для стекла оригиналодержателя и для автоподатчика RSPF.

∕ Примечани

**6**

Функции копирования, печати и сканирования не могут быть использованы во время регулировки уровня автоматической экспозиции.

### **1 Чтобы отрегулировать уровень автоматической экспозиции для устройства RSPF, поместите оригинал в автоподатчике RSPF. (стр.41)**

Убедитесь, что горит индикатор RSPF.

∕ Примечани

При регулировке уровня автоматической экспозиции в случае оригиналов, копируемых со стекла оригиналодержателя, начните операцию сразу с этапа 2.

- **2 Нажатием на кнопку [АВТО/ТЕКСТ/ ФОТО] ( / / ) выберите**  AUTO режим "ФОТО" ( $\bigcap_{m=1}^{\infty}$ ).
- **3 Удерживайте нажатой кнопку [ABTO/ TEKCT/ΦOTO] ( AUTO /0…) /<del>***(***m)</del>) до тех пор, пока не замигает индикатор АВТО (AUTO).**

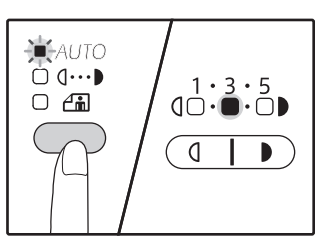

Индикаторы уровня экспозиции позволяют определить текущую установку уровня автоматической экспозиции.

**4** Нажатием на кнопку [Светлее] ( $\textcircled{\scriptsize{\textcircled{\tiny{1}}}}$ ) **или [Темнее] ( ) увеличьте или уменьшите уровень автоматической экспозиции по желанию.**

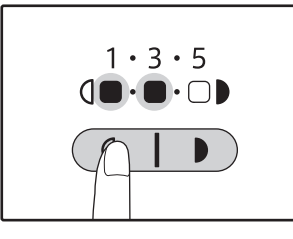

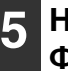

**Нажатием на кнопку [АВТО/ТЕКСТ/**  ФОТО] ( AUTO / q · · · • ) / <del>*a*mal and a sep шите</del> **установку.**

Индикатор ABTO (AUTO ) прекратит мигать и загорится постоянным светом.

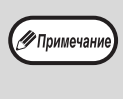

После определения уровня автоматической<br>У Примечание) экспозиции рекомендуем Вам изготовить экспозиции рекомендуем Вам изготовить проверочную копию для того, чтобы убедиться в правильности своего выбора.

# **АКТИВИЗАЦИЯ РЕЖИМА ЭКОНОМИИ ТОНЕРА**

При помощи активизации данного режима может быть достигнуто снижение расхода тонера приблизительно на 10%. Количество сэкономленного тонера зависит от типа оригинала.

- **1**
- **Нажатием на кнопку [АВТО/ТЕКСТ/ ФОТО] ( / / ) выберите**  AUTO **режим "ТЕКСТ" (** $\left( \cdots \right)$ **).**
- **2 Удерживайте нажатой кнопку [ABTO/ TEKCT/ΦOTO] ( AUTO /** $\left( \cdots \right)$ **/** $\left( \widehat{r_{\text{in}}} \right)$ **) до тех пор, пока не замигает**  индикатор ФОТО (Am).

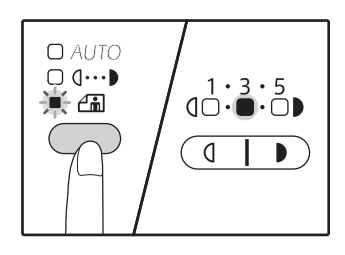

Индикаторы уровня экспозиции позволяют определить текущую установку уровня расхода тонера.

**3 Для активизации режима экономии тонера нажмите на кнопку [Светлее] ( ). Для отмены этого режима нажмите на кнопку [Темнее]** ( $\Box$ ).

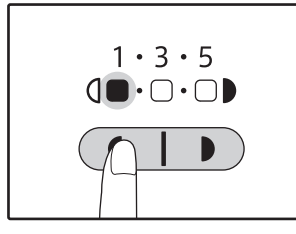

При активизации данного режима убедитесь в том, что мигает индикатор "1". При его отмене убедитесь в том, что мигает индикатор "5".

**4**

**Нажатием на кнопку [АВТО/ТЕКСТ/**  ФОТО] ( AUTO / q ··· ) / <del>*(* · · ] )</del> завершите **установку.**

Индикатор ФОТО ( $\left(\begin{matrix} 1 \\ 1 \\ 0 \end{matrix}\right)$  прекратит мигать и загорится постоянным светом.

# **НАСТРОЙКА ПАРАМЕТРОВ УСТАНОВОК (Системные настройки)**

Системные настройки позволяют настроить аппарат в соответствии с вашими потребностями.

# **СИСТЕМНЫЕ НАСТРОЙКИ**

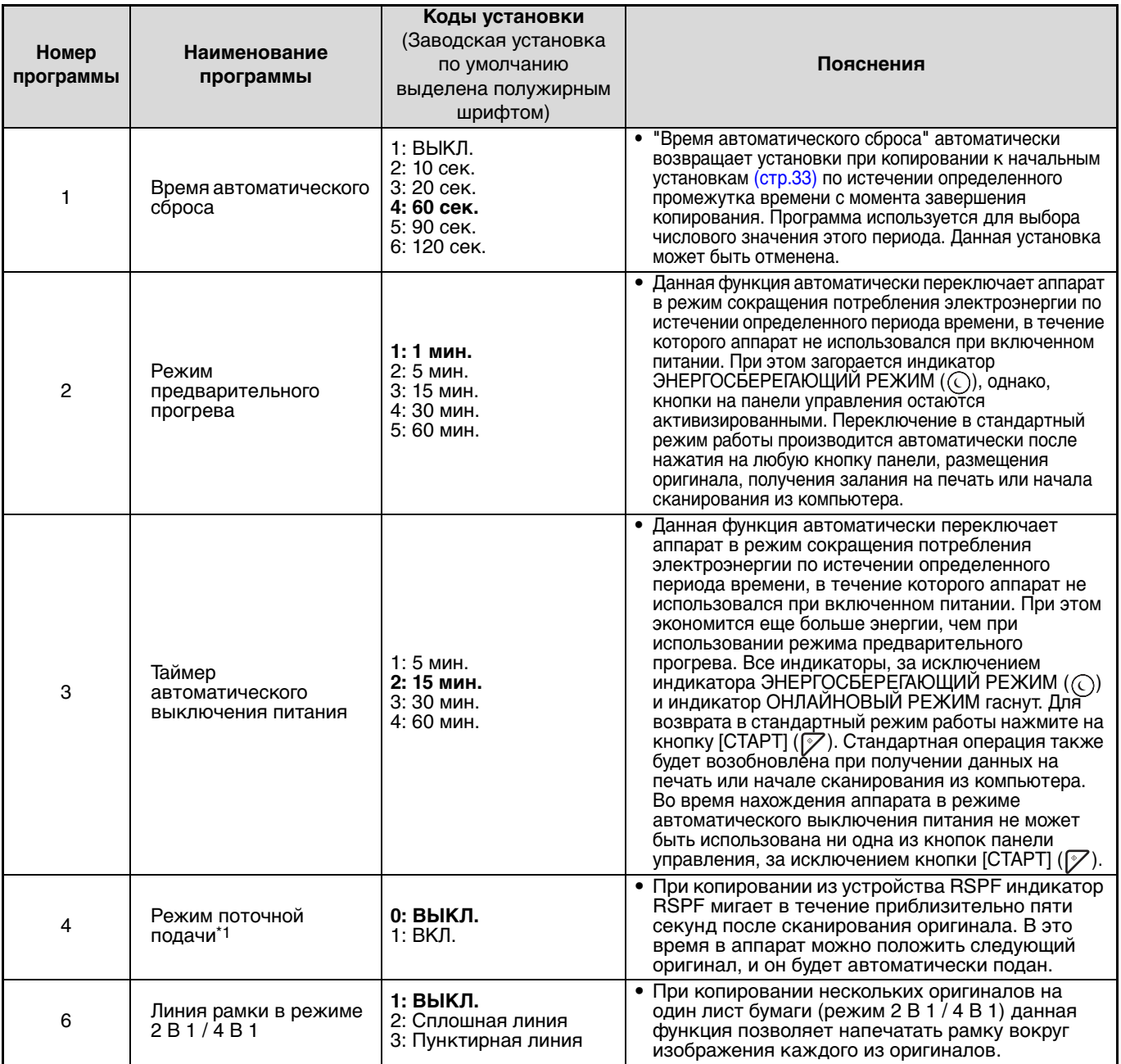

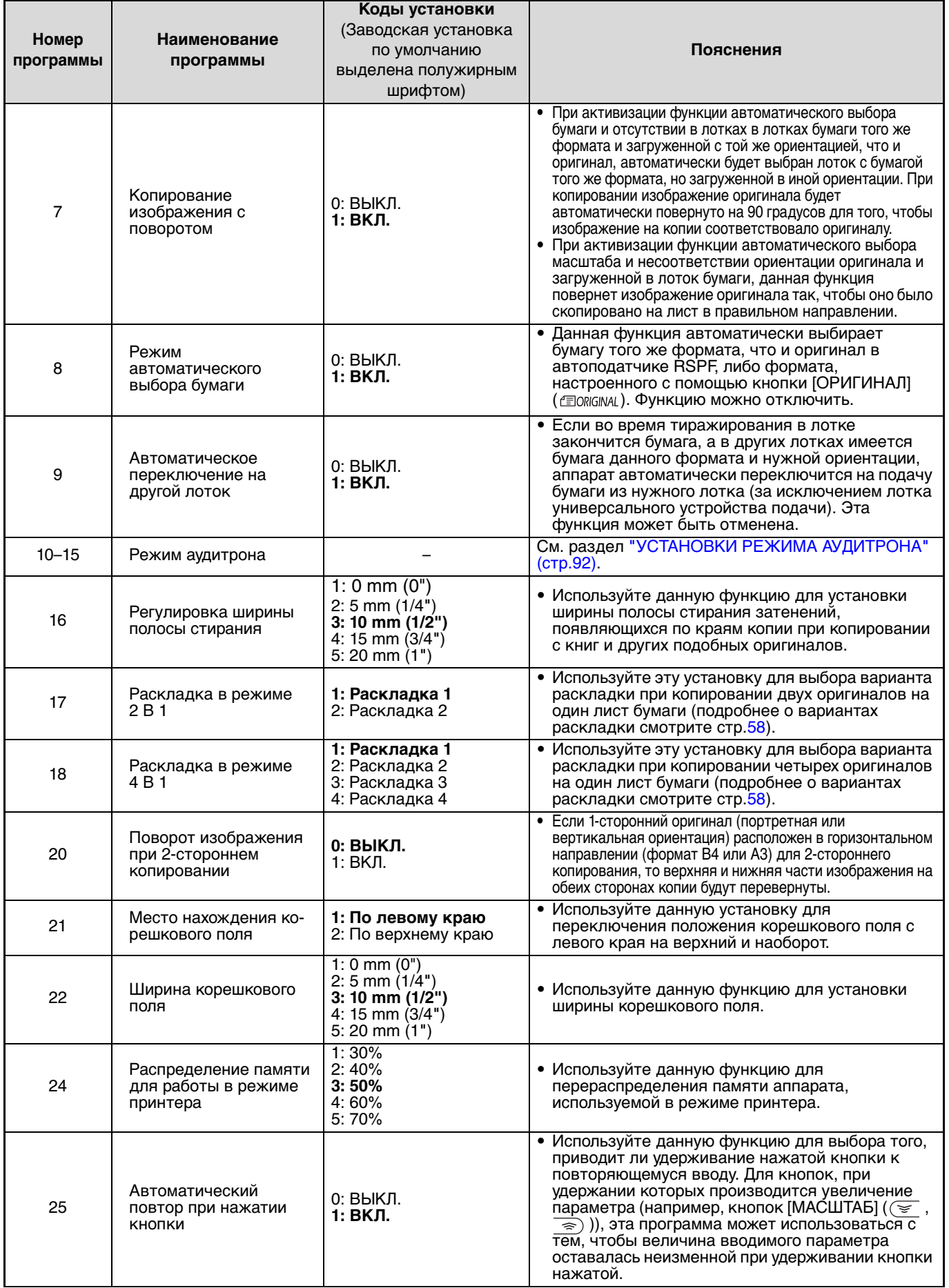

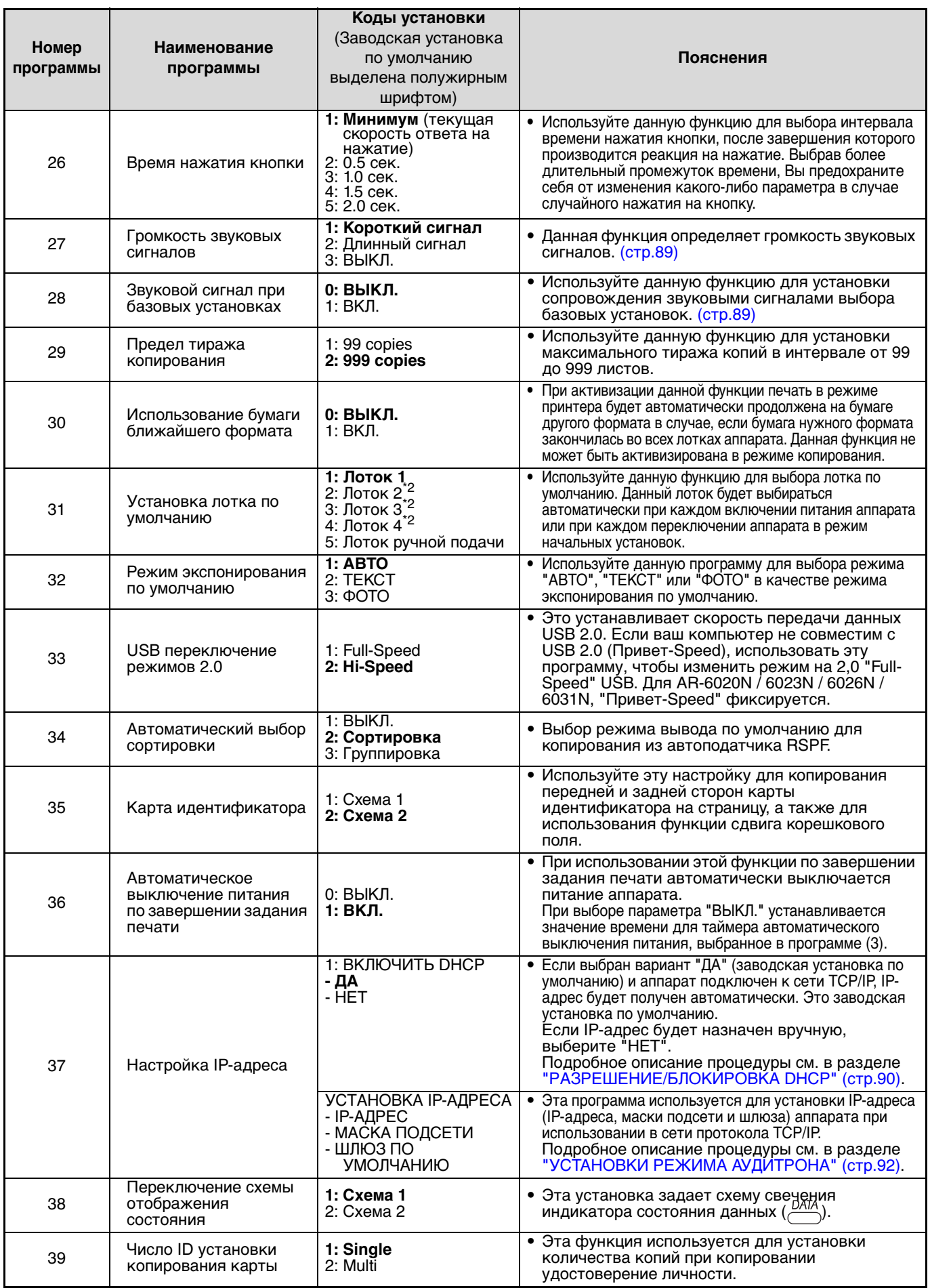

 $^{\ast}$ 1 Если установлен автоподатчик RSPF.

\* <sup>2</sup> Если установлены блоки подачи бумаги на 500 листов.

# **ВЫБОР ЗНАЧЕНИЯ ДЛЯ СИСТЕМНОЙ НАСТРОЙКИ**

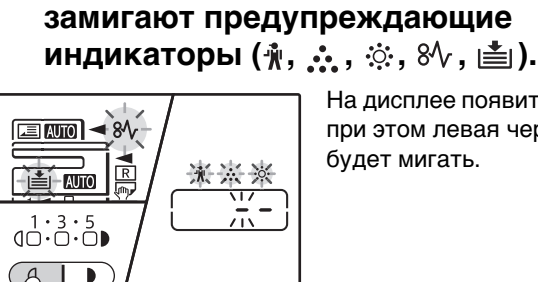

**1**

На дисплее появится "- -", при этом левая черточка будет мигать.

#### **2 Введите номер программы при помощи цифровых кнопок.**

**Удерживайте нажатой кнопку [Светлее]** ( **(** ) до тех пор, пока не

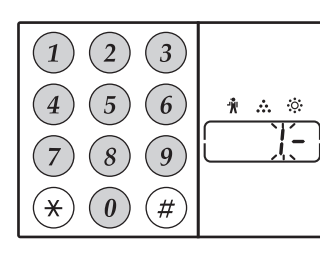

∕ Примечан

- Номера программ см. в разделе "СИСТЕМНЫЕ НАСТРОЙКИ" (стр.86 стр.88).
- Номер выбранной программы будет мигать на дисплее.
- Например, для выбора "Таймер автоматического

сброса" нажмите кнопку [1].

Если Вы ввели неправильное число, нажмите на кнопку  $[{\mathsf{C}\mathsf{B}\mathsf{P}\mathsf{O}\mathsf{C}}]$  ( $(\widehat{\mathcal{C}})$ ) и затем введите правильные цифры.

### **3** Нажмите на кнопку [СТАРТ] (<sup>7</sup>).

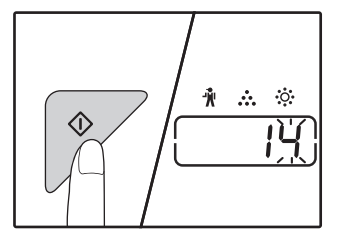

- Номер выбранной программы перестанет мигать и загорится
- постоянным светом. • Текущий выбранный код параметра будет мигать в правой части дисплея.

#### **4 Введите нужный код установки при помощи цифровых кнопок.**

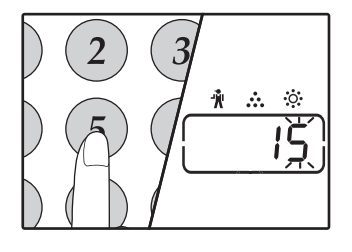

- Коды настроек см. в разделе "СИСТЕМНЫЕ НАСТРОЙКИ" (стр.86 стр.88)
- Номер выбранного кода установки будет мигать на дисплее.
- Например, для выбора 90 секунд, нажмите кнопку [5].

**// Примечание** 

Если Вы ввели неправильное число, нажмите на кнопку [СБРОС] $(C)$ ) и затем возвратитесь к этапу 2 операции.

### **5** Нажмите на кнопку [СТАРТ] ( $\mathbb{Z}$ ).

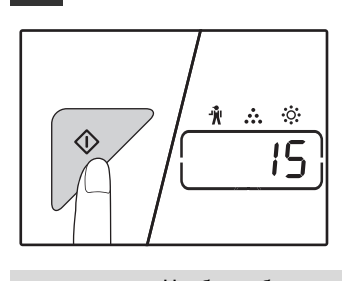

Номер кода выбранной установки перестанет мигать и загорится постоянным светом.

**/** Примечани

Чтобы выбрать значение для другой системной настройки, нажмите на кнопку [СБРОС]  $(Q)$  и вернитесь к действию 2.

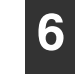

## Нажмите на кнопку [Светлее] ( $\circ$ ) **для завершения установок.**

Предупреждающие индикаторы  $(\cdot \parallel \cdot \cdot \cdot \cdot, \cdot \cdot \cdot)$ ; ,  $\cdot \cdot \cdot \cdot \cdot$ |≛|) погаснут и дисплей переключится на дисплей количества копий.

# **Звуковые сигналы (нажатия на кнопку, неактивизируемой кнопки, базовой установки)**

Звуковые сигналы аппарата подразделяются на три различных типа: сигнал при нажатии на активизированную кнопку, сигнал при нажатии на неактивизируемую кнопку и сигнал базовой установки, который раздается, если вводимый параметр соответствует базовой установке (понятие базовых установок объясняется ниже). Звуковые сигналы базовых установок по умолчанию отменены. Если Вы хотите активизировать их, познакомьтесь с установкой "Звуковой сигнал при базовых установках" на стр. 88. Если Вы хотите изменить уровень громкости звукового сигнала или отменить его, познакомьтесь с установкой "Громкость звуковых сигналов" на стр. 88. Ниже приводится описание звуковых сигналов различных типов: **Звуковой сигнал при нажатии на активизированную кнопку**......................Один сигнал **Звуковой сигнал при нажатии на неактивизированную кнопку**.................. Два сигнала

**Звуковой сигнал базовой установки** ..................................................................Три сигнала

# **Базовые установки**

К базовым установкам относятся стандартные параметры для каждой установки копирования. К ним относятся следующие значения:

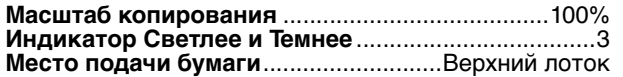

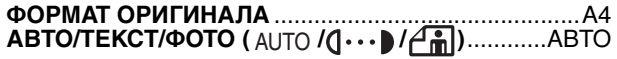

# **УСТАНОВКА IP-АДРЕСА АППАРАТА С ПОМОЩЬЮ НАСТРОЕК СИСТЕМЫ**

Чтобы установить IP-адрес аппарата, запустите номер программы (37) в настройках системы (ñòð.86).

# **РАЗРЕШЕНИЕ/БЛОКИРОВКА DHCP**

Используйте данную настройку для автоматической установки IP-адреса при помощи протокола DHCP (протокол динамического конфигурирования хоста). Если данная настройка доступна, нет необходимости вводить IP-адрес вручную.

### **1 Нажмите кнопку [МАСШТАБИРОВАНИЕ]** ( (%).

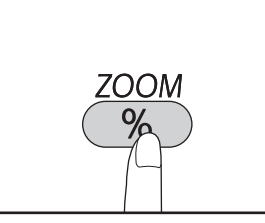

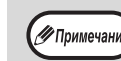

- При каждом нажатии кнопки [МАСШТАБИРОВАНИЕ] $(\sqrt{\frac{2}{5}})$ разрешается или блокируется протокол DHCP.
- При заводских настройках протокол DHCP разрешен.

# **АВТОМАТИЧЕСКАЯ УСТАНОВКА IP-АДРЕСА**

Когда значение протокола DHCP установлено на "вкл.", установите IP-адрес аппарата следующим образом.

#### **1 Выключите питание аппарата и включите его снова.**

Таким образом будет определен и установлен IP-адрес аппарата.

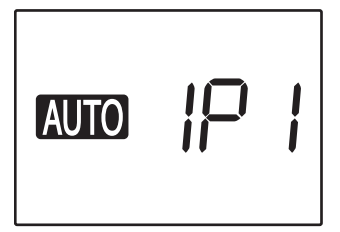

**Если горит индикатор МАСШТАБИРОВАНИЕ:** Протокол DHCP разрешен. **Если индикатор МАСШТАБИРОВАНИЕ выключен:**

Протокол DHCP заблокирован.

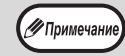

При использовании протокола DHCP установленный IP-адрес аппарата может быть изменен автоматически. Если IPадрес изменится, то печать будет невозможна.

# **Установка IP-адреса**

В этом разделе описана установка IP-адреса аппарата.

**1 Следуя процедуре выполнения настроек системы, приведенной на стр. 100, введите код "37" и нажмите на кнопку [Пуск] (** $\mathcal{V}$ ).

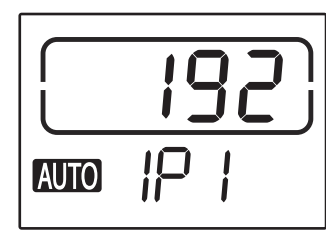

На дисплее количества копий отобразятся первые 3 цифры IPадреса. На дисплее масштаба отобразится "IP1".

# **Нажмите на кнопку [МАСШТАБИРОВАНИЕ] ( ( ).**

Индикатор автоматического выбора масштаба (AUTO) погаснет, и станет возможным ввод первых 3 цифр IP-адреса.

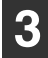

**2**

### **Введите IP-адрес с помощью цифровых кнопок.**

Для того чтобы на дисплее отобразилось значение 000, нажмите на кнопку  $[C6poc]$   $(Q<sub>c</sub>)$ ).

#### **4** Нажмите на кнопку [ПУСК] (<sup>*√*</sup>).

Ввод первых 3 цифр IP-адреса завершится. На дисплее масштаба отобразится "IP2", и станет возможным ввод следующих 3 цифр.

# **5**

### **Для ввода оставшихся цифр IPадреса повторите этапы 3 и 4.**

Введите вторые 3 цифры, третьи 3 цифры и последние 3 цифры IP-адреса таким же образом.

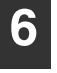

## **Нажмите на кнопку [МАСШТАБ] ( ).**

На дисплее масштаба отобразится "SU1", и станет возможным ввод маски подсети.

#### **7 Введите маску подсети с помощью цифровых кнопок.**

Для того чтобы на дисплее отобразилось значение 000, нажмите на кнопку  $[C6poc]$   $(Q<sub>c</sub>)$ .

# **8**

## **Нажмите на кнопку (** $\mathbb{V}$ **).**

Ввод первых 3 цифр маски подсети завершится. На дисплее масштаба отобразится "SU2", и станет возможным ввод следующих 3 цифр.

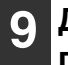

## **Для ввода оставшихся цифр маски подсети повторите этапы 8 и 9.**

Введите вторые 3 цифры, третьи 3 цифры и последние 3 цифры маски подсети таким же образом.

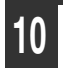

## **<sup>10</sup> Нажмите на кнопку [МАСШТАБИРОВАНИЕ]** ( (%).

Индикатор автоматического выбора масштаба . (AUTO) погаснет, и станет возможным ввод первых 3 цифр шлюза по умолчанию.

### **<sup>11</sup> Введите шлюз по умолчанию с помощью цифровых кнопок.**

Для того чтобы на дисплее отобразилось значение 000, нажмите на кнопку  $[C6poc]$   $(Q<sub>c</sub>)$ ).

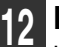

## **Нажмите на кнопку [ПУСК] (** $\mathbb{P}$ ).

На дисплее масштаба отобразится "dE2", и станет возможным ввод следующих 3 цифр.

## **<sup>13</sup> Для ввода оставшихся цифр шлюза по умолчанию повторите этапы 13 и 14.**

Введите вторые 3 цифры, третьи 3 цифры и последние 3 цифры шлюза по умолчанию таким же образом.

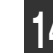

### **<sup>14</sup> Для завершения установок нажмите на кнопку [Светлее] (** $\circ$ **).**

Предупреждающие индикаторы  $(\mathbf{\hat{w}}, \mathbf{\hat{w}}, \mathbf{\hat{w}}, \mathbf{\hat{w}})$ |≛]) погаснут, и на дисплее количества копий восстановится исходная индикация. Завершите установку, перезагрузите компьютер.

# **УСТАНОВКИ РЕЖИМА АУДИТРОНА**

# **РЕЖИМ АУДИТРОНА**

При активизации "Режима аудитрона" производится учет изготовленных копий по каждому счету пользователя (может быть установлено до 20 раздельных счетов). Счета могут демонстрироваться на дисплее и при необходимости объединяться в единый счет. При входе в "Режим аудитрона" на дисплее появляется три черточки "- - -", указывая на необходимость введения счета, состоящего из 3-х цифр, открывающего доступ к копированию на аппарате.

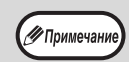

Администратор аппарата должен выполнить следующие установки:

• Активизировать "Режим аудитрона" (стр.94)

• Ввести номер счета (стр.94)

# **УСТАНОВКИ РЕЖИМА АУДИТРОНА**

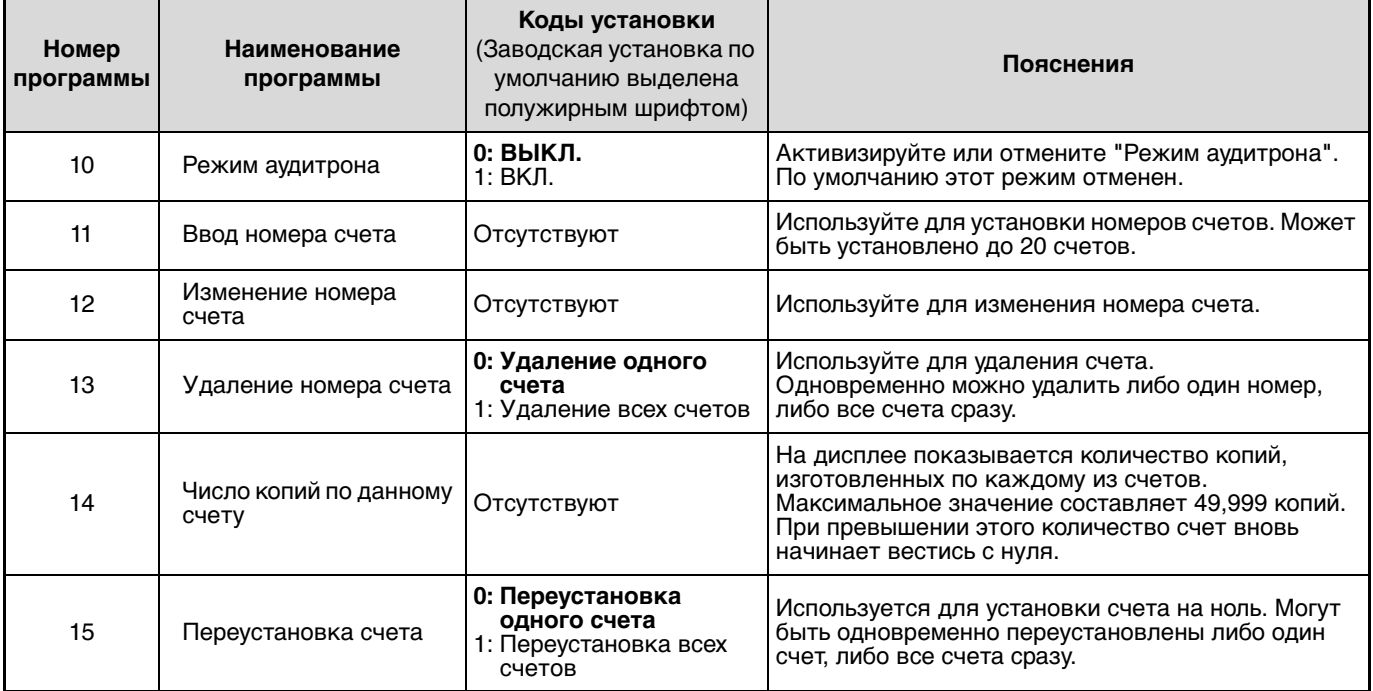

# **ВЫБОР УСТАНОВОК РЕЖИМА АУДИТРОНА**

**1 Удерживайте нажатой кнопку [Светлее]** ( **(** ) до тех пор, пока не **замигают предупреждающие** 

**индикаторы ( , , , , ).**

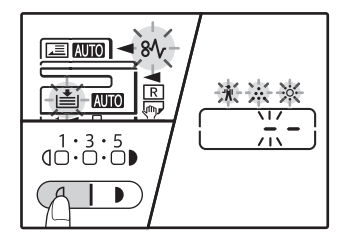

На дисплее появится "--", при этом левая черточка будет мигать.

#### **2 Введите номер программы при помощи цифровых кнопок.**

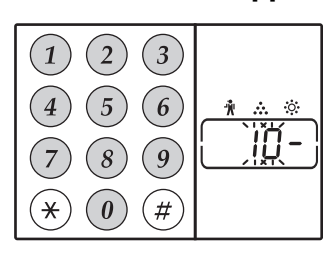

- О порядковых номерах программ смотрите в разделе "УСТАНОВКИ РЕЖИМА АУДИТРОНА" (стр.92).
- Номер выбранной программы будет мигать на дисплее.
- Например, для выбора "Режим аудитрона" введите "10".

УПримечан

Если Вы ввели неправильное число, нажмите на кнопку [СБРОС] $(Q)$  и затем введите правильные цифры.

### **3** Нажмите на кнопку [СТАРТ] ( $\mathbb{F}$ ).

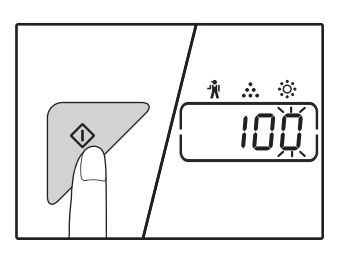

- Номер выбранной программы перестанет мигать и загорится постоянным светом.
- Текущий выбранный код параметра будет мигать в правой части дисплея.

### **4 Введите нужный код установки для программы в соответствии с пояснениями, приведенными на последующих страницах.**

О кодах установок смотрите в разделе "УСТАНОВКИ РЕЖИМА АУДИТРОНА" (стр.92).

√ Примечан

- Если Вы ввели неправильное число, нажмите на кнопку [СБРОС]  $(C)$ ) и затем возвратитесь к этапу 2 операции.
- Если на месте первой цифры дисплея мигает "Е" (код ошибки), нажмите на кнопку  $[{\mathsf{C}\mathsf{B}\mathsf{P}\mathsf{O}\mathsf{C}}]$  (  $(\widehat{\mathcal{C}})$ ) и затем возвратитесь к этапу 2 операции.

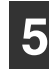

### Нажмите на кнопку [Светлее] ( $\circledcirc$ ) **для завершения установок.**

Предупреждающие индикаторы  $(\mathbf{W}, \mathbf{W}, \mathbf{W})$ |≛|) погаснут и дисплей переключится на дисплей количества копий.

## **Режим аудитрона (программа № 10)**

**1 Нажмите на кнопку [1] для активизации "Режима аудитрона" или на кнопку [0] – для его отмены, а затем нажмите на кнопку [СТАРТ] (**  $\mathcal{V}$ **).** 

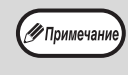

После активизации "Режима аудитрона" используйте "Ввод номера счета" для присвоения номеров счетам (может быть создано до 20 счетов).

**2 Нажмите на кнопку [СБРОС] ( ).** 

## **Ввод номера счета (программа № 11)**

Если уже было создано 20 счетов, на дисплее появится код ошибки "11Е".

**1 При помощи цифровых кнопок введите 3-значный номер (любой, за исключением "000"), а затем нажмите на кнопку [СТАРТ] (**  $\mathcal{D}$ **).** 

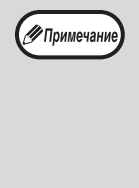

• Если был введен номер "000" или один из уже использованных номеров, то введенное число начнет мигать на дисплее. Введите другой номер. (Может быть создано до 20 счетов.) • Повторите данную операцию для ввода

- номеров других создаваемых счетов.
- Сохраните запись того, какой из групп сотрудников присвоен каждый из номеров (наименования счетов не могут быть введены в память, поэтому возможна путаница при подсчете общего количества копий по всем счетам).
- **2 Нажмите на кнопку [СБРОС] ( ).**

## **Изменение номера счета (программа № 12)**

Используйте данную операцию для изменения номера счета. Если счета еще не были созданы, на дисплее появится код ошибки "12Е".

- **1 Нажмите на кнопку**
- **[МАСШТАБИРОВАНИЕ]** (  $\mathcal{C}\$  ) для выбора **номера счета, который Вы хотите изменить, а затем нажмите на кнопку**   $[CIAPT](\mathcal{D}).$

На дисплее появится символ из 3-х мигающих черточек "- - -".

**2 При помощи цифровых кнопок введите новый номер счета (любой 3-значный номер за исключением "000"), а затем нажмите на кнопку [СТАРТ] (** $\mathbb{Z}$ **).** 

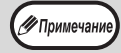

• Если был введен номер "000" или один из уже использованных номеров, то введенное число начнет мигать на дисплее. Введите другой номер. • Для изменения номера другого счета повторите этапы 1 и 2 данной операции.

**3 По завершении операции нажмите на кнопку [СБРОС] ( (c)).** 

# **Удаление номера счета (программа № 13)**

Используйте данную операцию для удаления номеров счетов. Можно удалить один счет или все счета сразу. Если счета еще не были созданы, на дисплее появится код ошибки "13Е".

### **[Удаление всех счетов сразу]**

### **Нажмите на кнопку [1], а затем – на кнопку**   $[CTAPT]$   $(\mathcal{V})$ .

Все номера счетов будут удалены.

### **[Удаление одного счета]**

- **1 Нажмите на кнопку [0], а затем на кнопку [СТАРТ] (** $\mathcal{C}$ ).
- **2 Нажмите на кнопку [МАСШТАБИРОВАНИЕ] ( ) для выбора номера счета, который Вы хотите удалить, а затем нажмите на кнопку [СТАРТ] (**  $\mathbb{Z}$ **).**

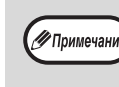

Для удаления номера другого счета введите номер программы удаления счетов (13), а затем повторите операцию "Удаление одного счета".

# **Число копий по данному счету (программа № 14)**

Используйте данную операцию для вывода на дисплей данных о количестве изготовленных копий по каждому из счетов. Если счета еще не были созданы, на дисплее появится код ошибки "14Е".

**1 Нажмите на кнопку [МАСШТАБИРОВАНИЕ] ( ) для выбора номера счета.**

### **2 Удерживайте нажатой кнопку [0].**

При удерживании кнопки [0] на дисплее появятся данные о количестве изготовленных копий по выбранному счету. Число показывается последовательно, так как это показано на рисунке ниже.

**Пример:** 12345 копий

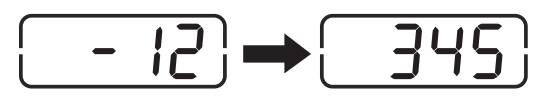

∕ Примечани

• Каждый лист формата А3 учитывается как 2 страницы.

- Для просмотра данных по другому счету повторите этапы 1 и 2 данной операции.
- **3 По завершении операции нажмите на кнопку [СБРОС] ( (c)).**

# **Переустановка счета (программа № 15)**

Любой из счетов или все счета сразу могут быть переустановлены на 0. Если счета еще не были созданы, на дисплее появится код ошибки "15Е".

### **[Переустановка всех счетов]**

### **Нажмите на кнопку [1], а затем – на кнопку**   $[CTAPT]$   $(\mathscr{D})$ .

Все данные о копировании для всех счетов будут удалены.

### **[Переустановка одного счета]**

- **1 Нажмите на кнопку [0], а затем на кнопку [СТАРТ] (** $\mathcal{V}$ ).
- **2 Нажмите на кнопку [МАСШТАБИРОВАНИЕ]** (  $\mathcal{C}\$  ) для **выбора номера счета, который Вы хотите переустановить, а затем нажмите на кнопку [СТАРТ] (** $\mathcal{V}$ ).

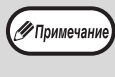

Для переустановки данных для другого счета введите номер программы (15) для переустановки счета, а затем повторите операцию "Переустановка одного счета".

## **Копирование при активизированном "Режиме аудитрона"**

При активизированном "Режиме аудитрона" на дисплее появится символ "- - -".

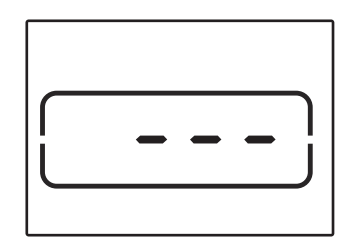

#### **1 При помощи цифровых кнопок введите Ваш 3-значный номер счета.**

После введения номера счета на дисплее появится цифра "0", указывая на возможность начала операции копирования.

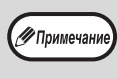

Если Вы ввели неправильное число, нажмите на кнопку [СБРОС]  $(C)$ ) и затем введите правильный номер.

## **Выполните все необходимые этапы операции по изготовлению копий.**

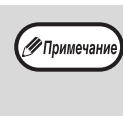

**2**

Если Вы выполняете операцию копирования с прерыванием (стр.53), убедитесь в том, что по завершении работы, при выходе из режима прерывания была нажата кнопка  $[$ ПРЕРЫВАНИЕ] $(Q)$ ).

#### **3 По завершении копирования нажмите на кнопку [**(\*)] (АСС.#-С).

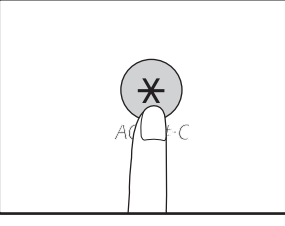

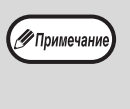

Если произошло застревание листа или во время операции закончилась бумага в лотке, Ваша сессия по работе с аппаратом не будет завершена даже после нажатия на кнопку  $[(*)]$ (ACC.#-C).

**Глава 7 УСТРАНЕНИЕ НЕПОЛАДОК**

Если при работе с аппаратом у Вас возникают трудности, прежде чем Вы обратитесь к специалистам, проверьте приведенный ниже перечень проблем и способов их разрешения. Со многими проблемами пользователь может справиться собственными силами. Если Вам все же не удалось исправить неполадки в работе аппарата, выключите его питание и отключите вилку от сетевой розетки, а после этого обратитесь к представителю сервисной службы, имеющему соответствующие полномочия.

# **НЕПОЛАДКИ И МЕТОДЫ ИХ УСТРАНЕНИЯ**

# **ПРОБЛЕМЫ ОБЩЕГО ХАРАКТЕРА/ВОЗНИКАЮЩИЕ ВО ВРЕМЯ КОПИРОВАНИЯ**

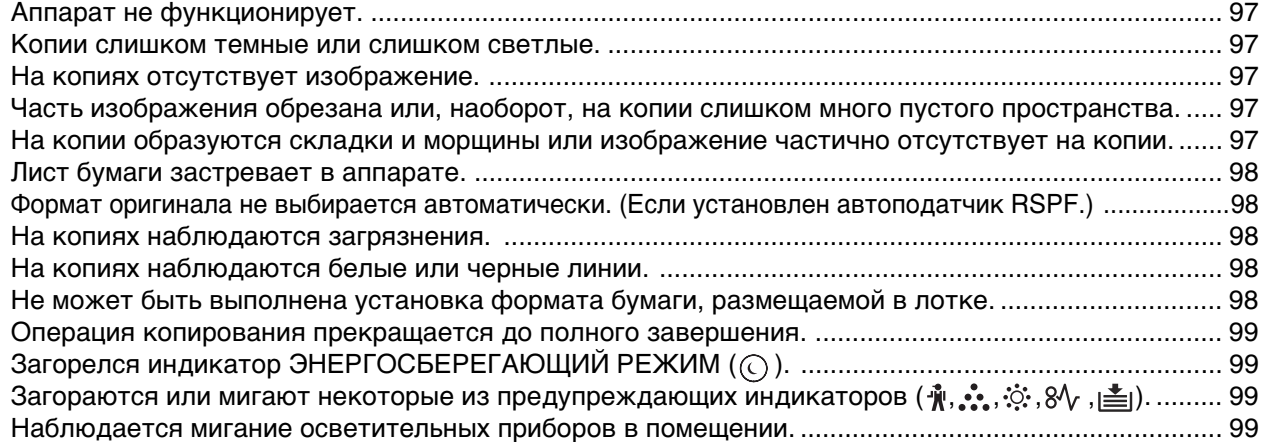

# **ПРОБЛЕМЫ С ПЕЧАТЬЮ И СКАНИРОВАНИЕМ**

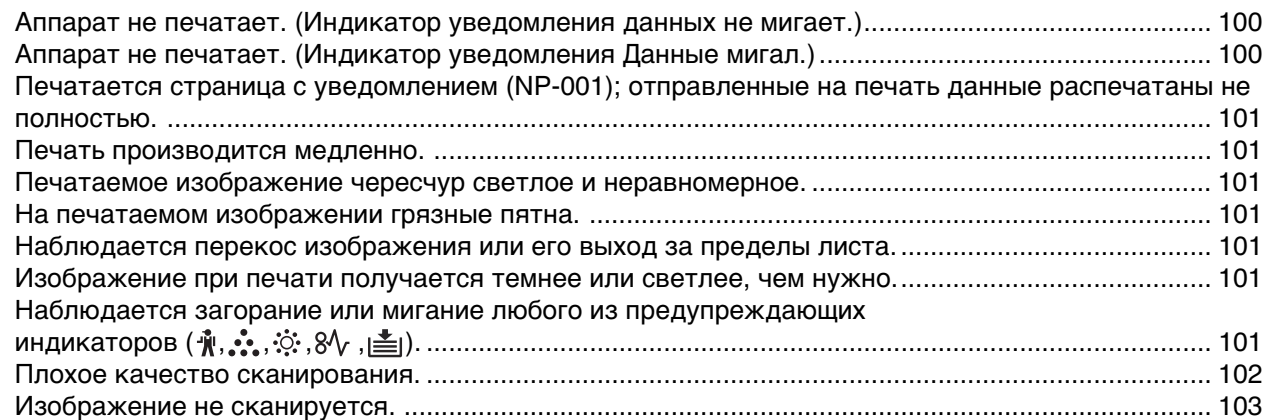

# **ПРОБЛЕМЫ С ПЕЧАТЬЮ И СКАНИРОВАНИЕМ**

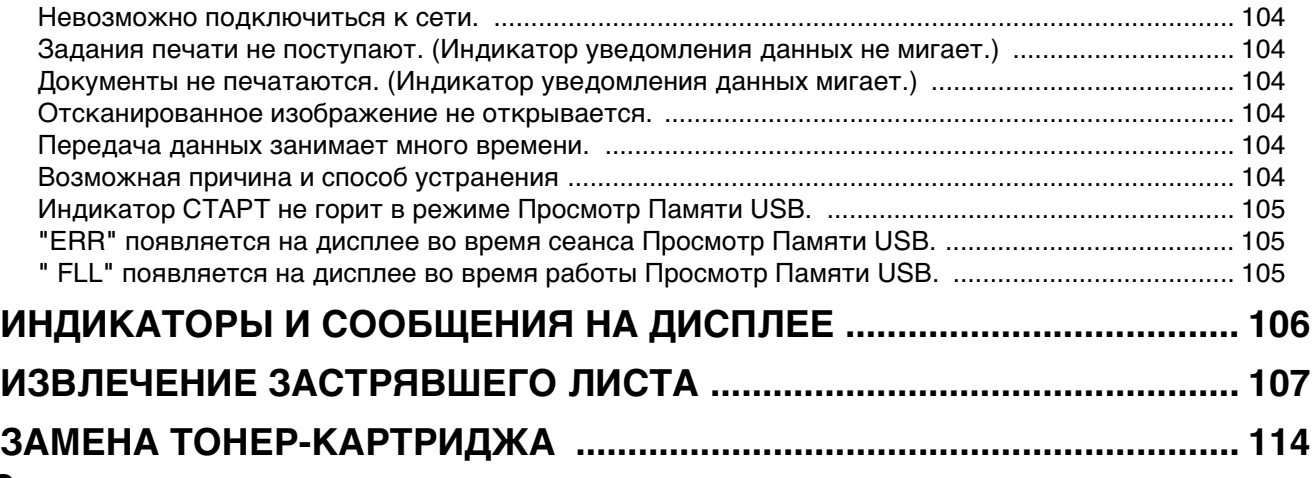

# **НЕПОЛАДКИ И МЕТОДЫ ИХ УСТРАНЕНИЯ**

# **ПРОБЛЕМЫ ОБЩЕГО ХАРАКТЕРА/ ВОЗНИКАЮЩИЕ ВО ВРЕМЯ КОПИРОВАНИЯ**

Проблемы, список которых приводится ниже, относятся к неполадкам общего характера или связаны с выполнением операций копирования.

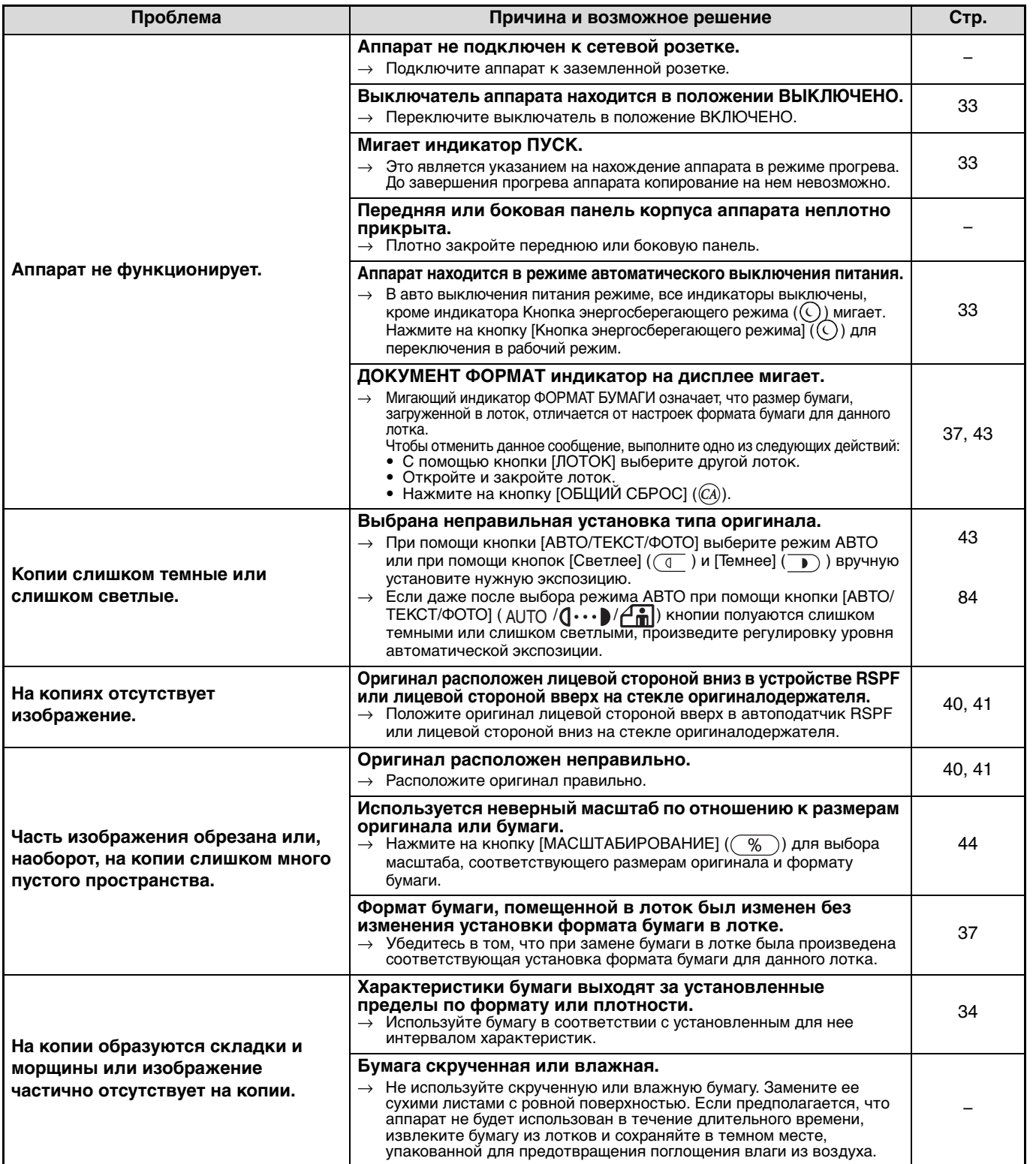

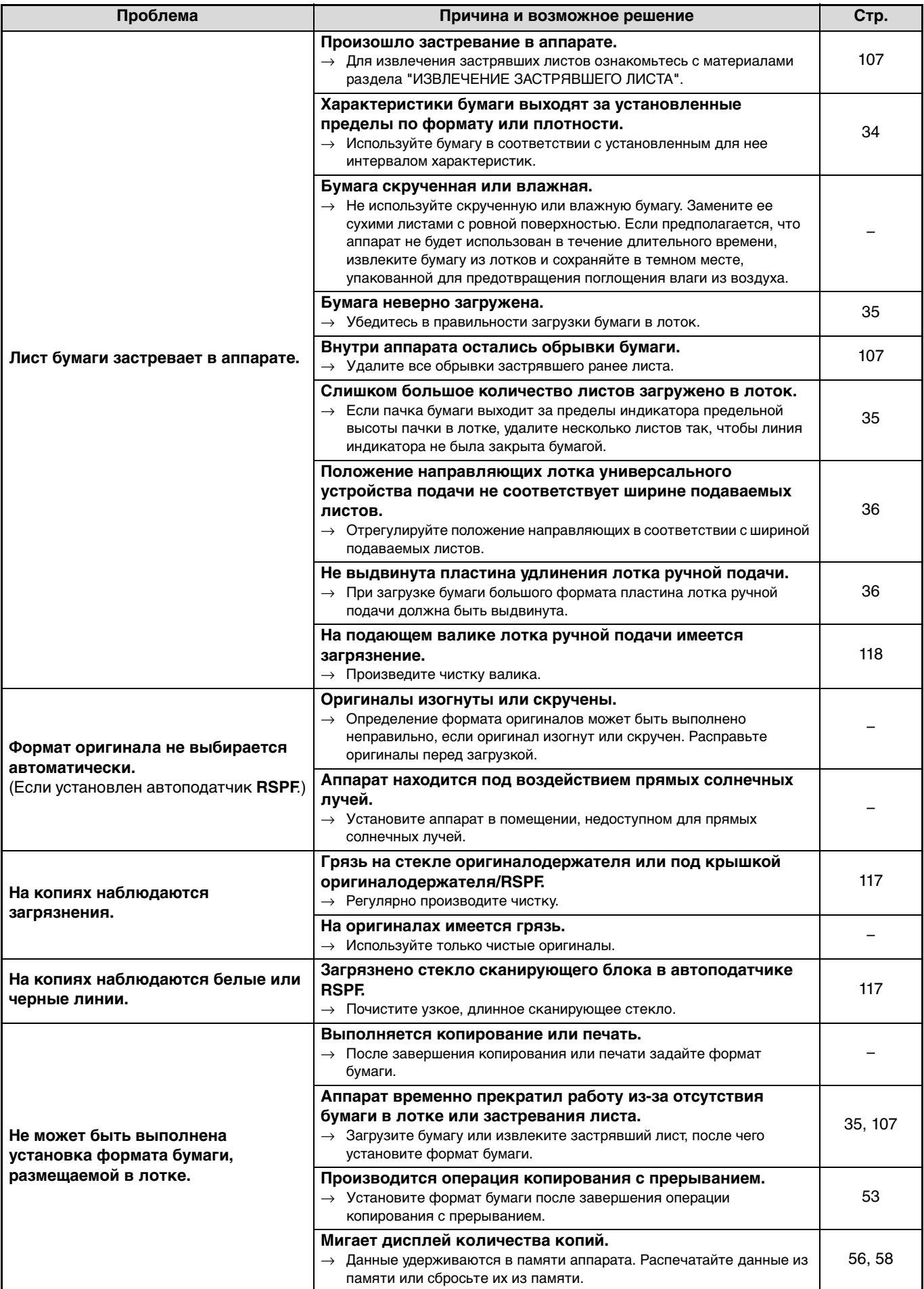

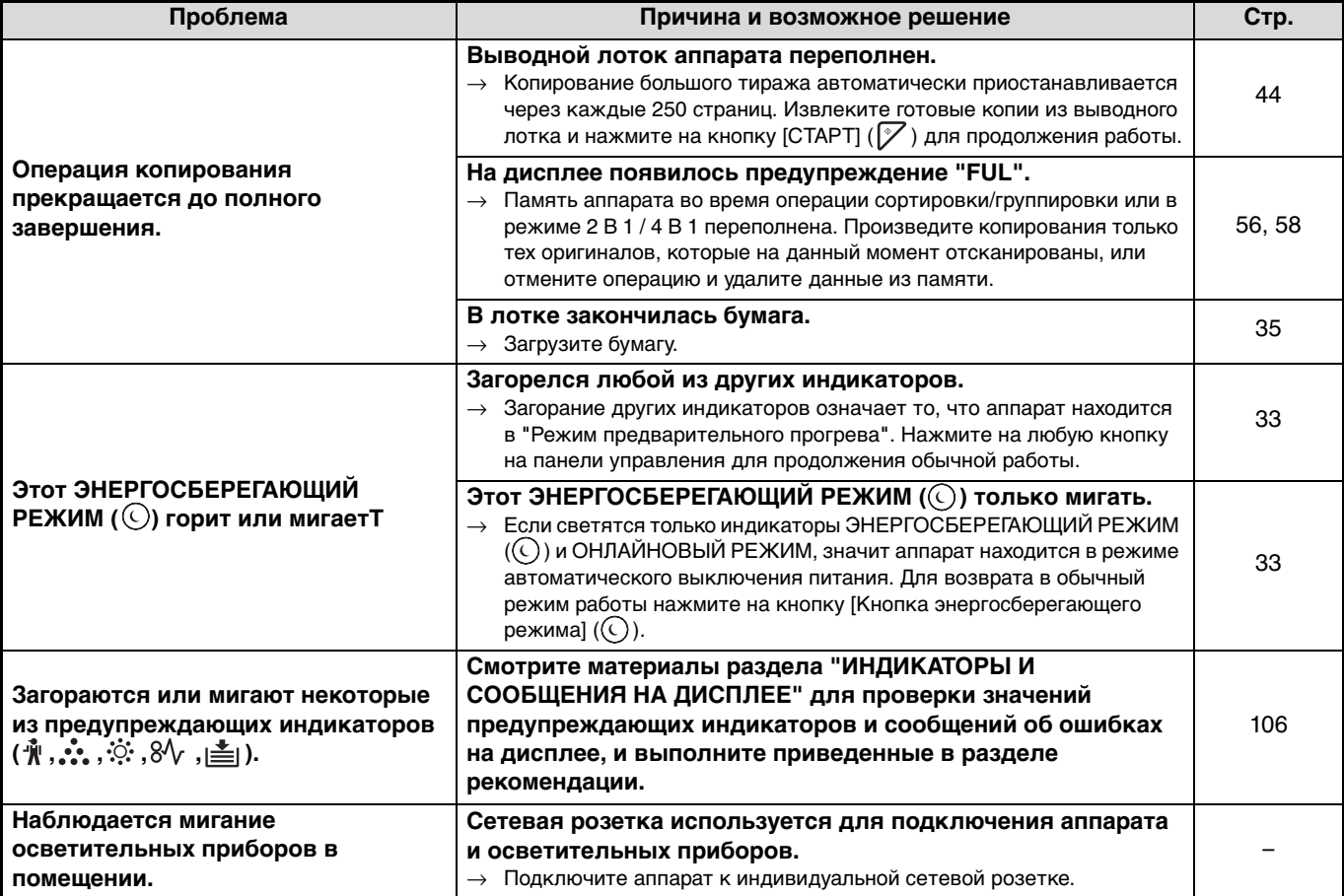

# **ПРОБЛЕМЫ С ПЕЧАТЬЮ И СКАНИРОВАНИЕМ**

Помимо данного раздела информацию о поиске и устранении неисправностей можно найти в файлах README для каждого программного обеспечения. Для просмотра файла README см. "УСТАНОВКА ПРОГРАММНОГО ОБЕСПЕЧЕНИЯ" (??.10).

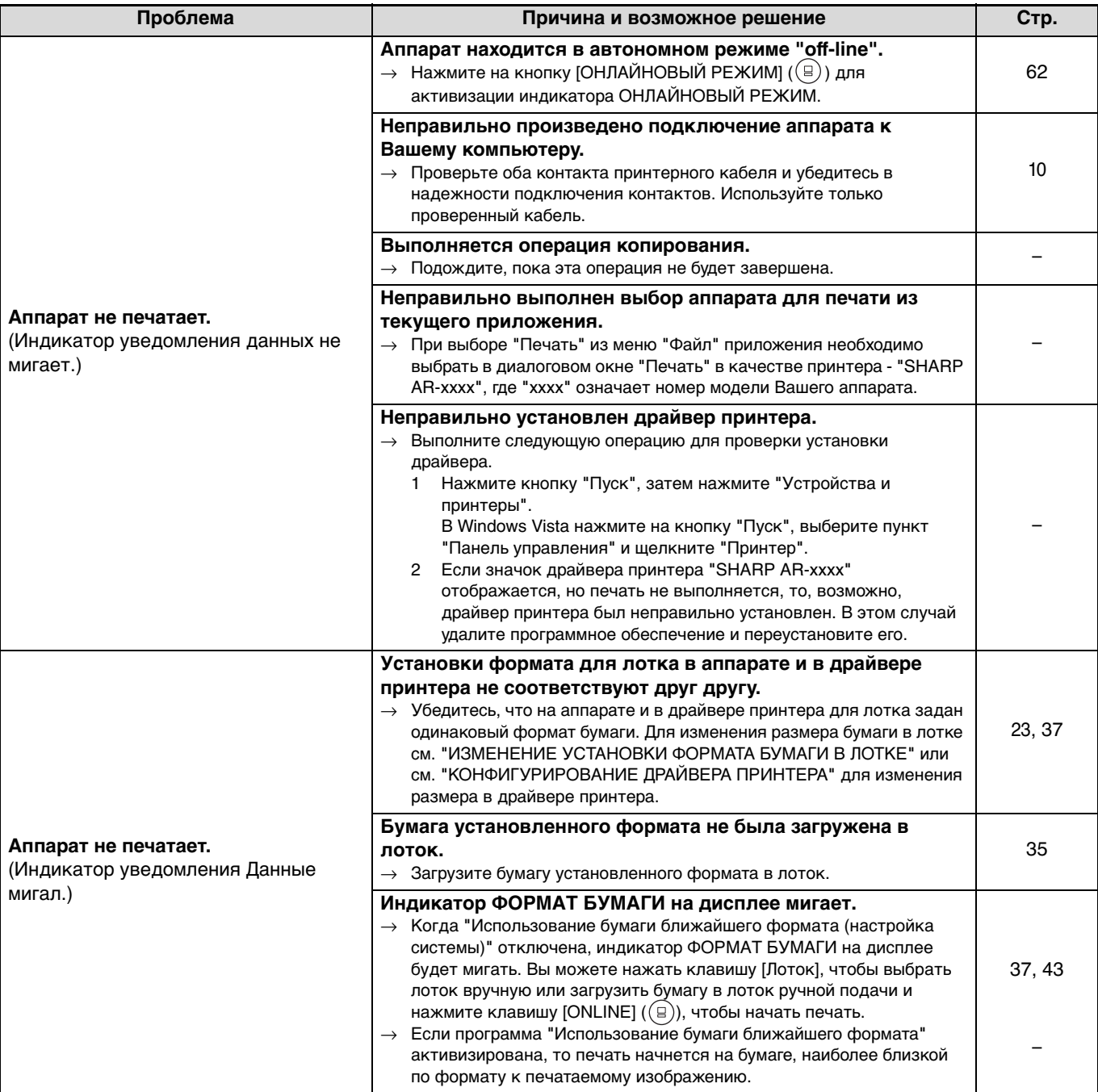

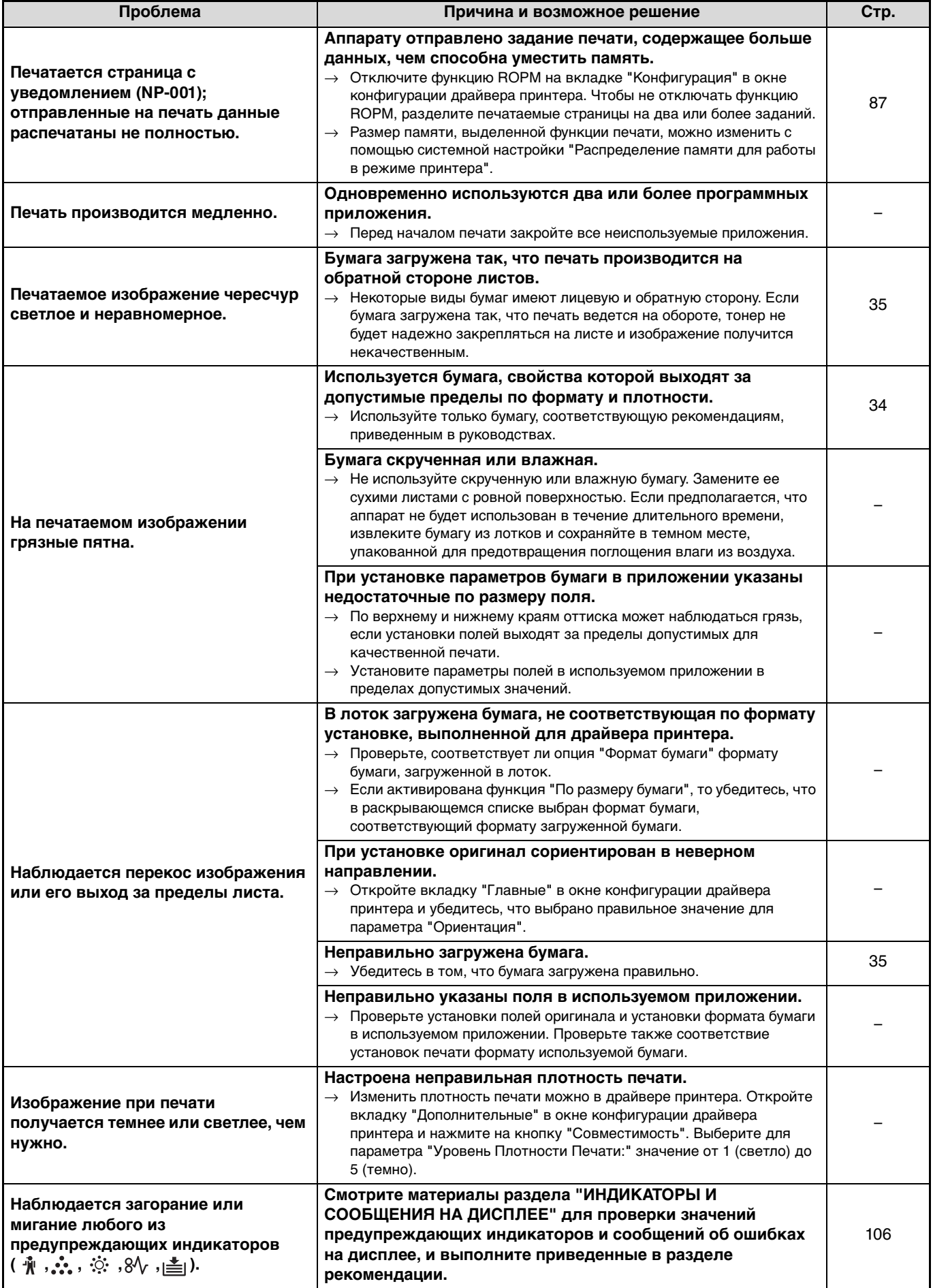

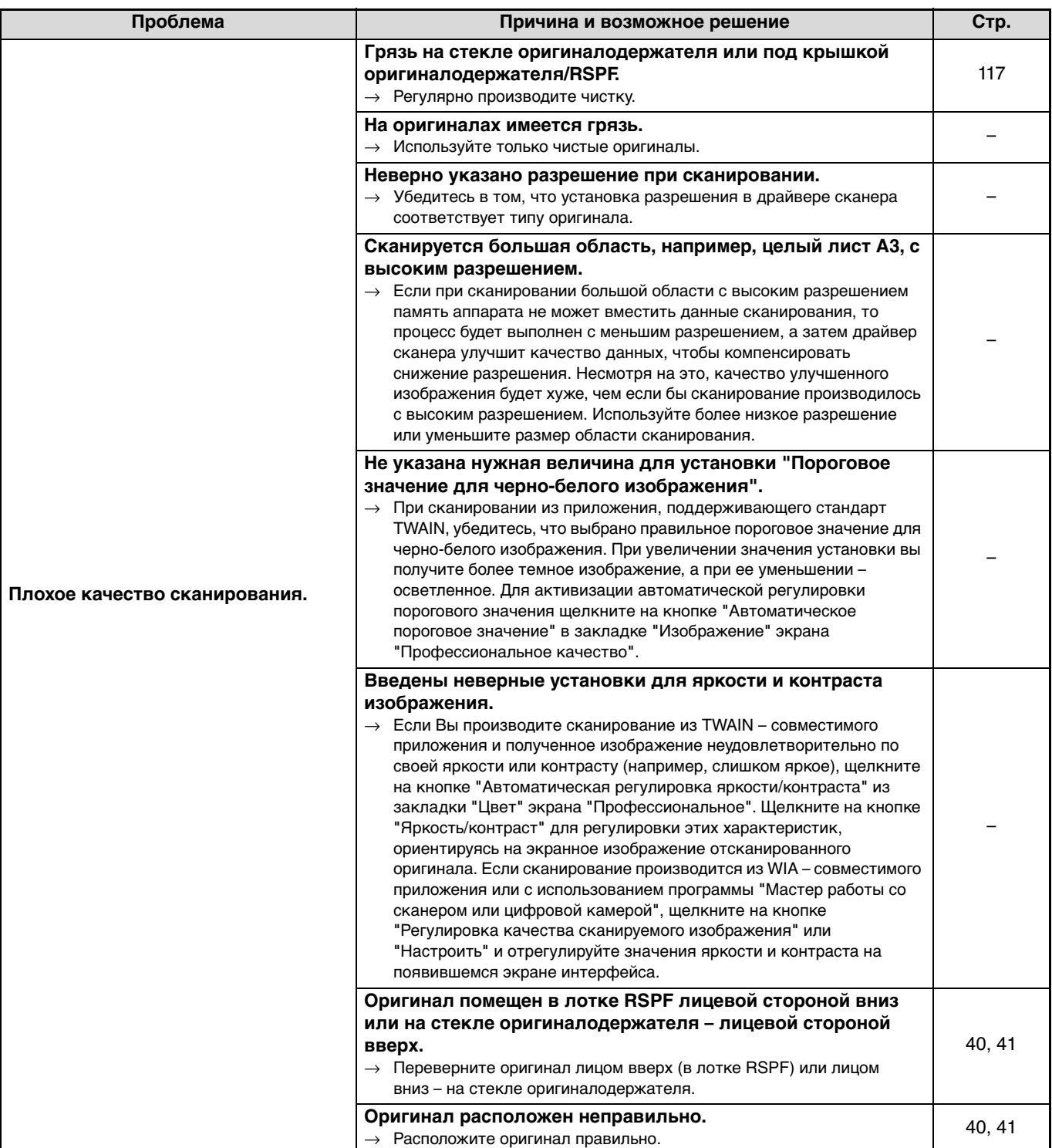

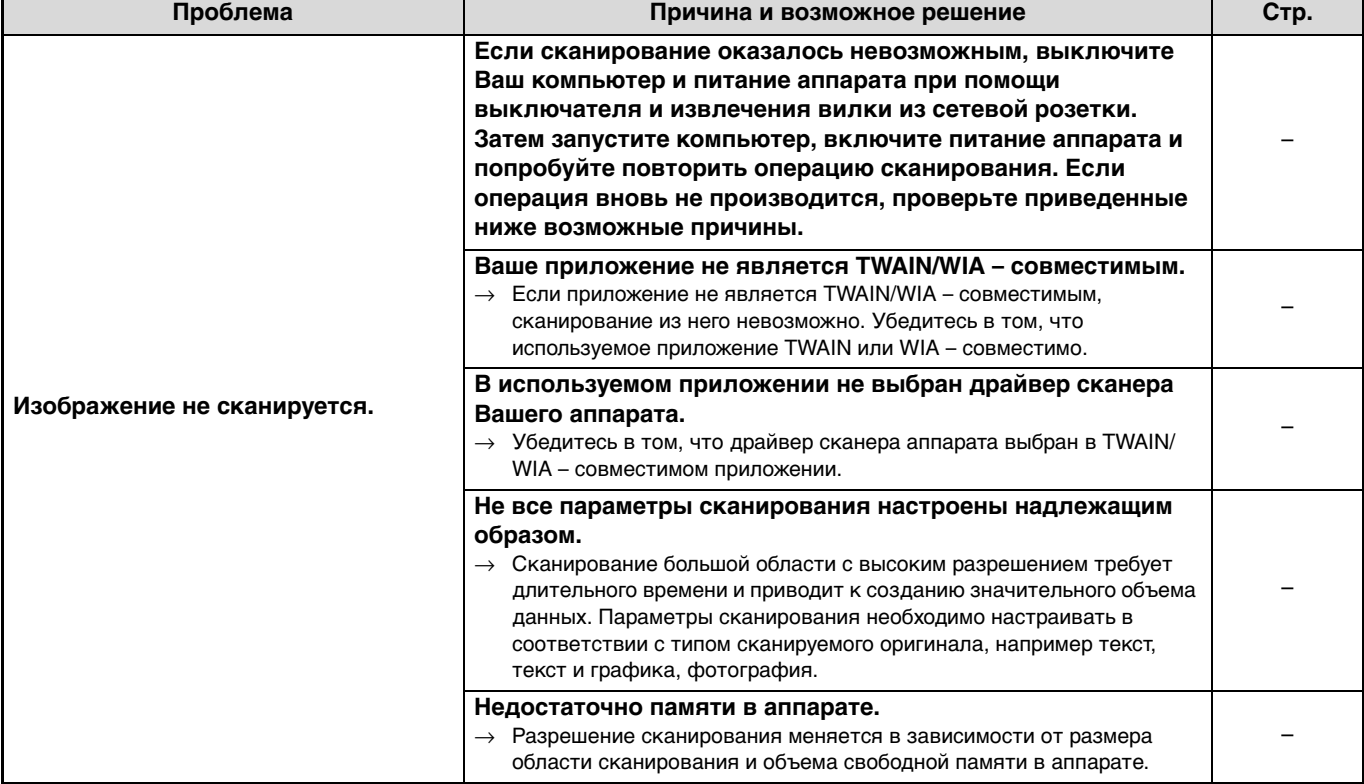

# **ПРОБЛЕМЫ С РАБОТОЙ В СЕТИ**

# **Пункты проверки соединений**

### ■ Используется ли порт, созданный на основе стандартного порта TCP/IP?

Если используется порт, созданный на основе стандартного порта TCP/IP, возможно, не удастся надлежащим образом выполнить печать, если выбрано значение «Состояние SNMP включено» в параметрах порта драйвера принтера. Откройте свойства драйвера принтера и нажмите кнопку «Настроить порт» на вкладке «Порты». В отобразившемся окне убедитесь, что не установлен флажок «Состояние SNMP включено».

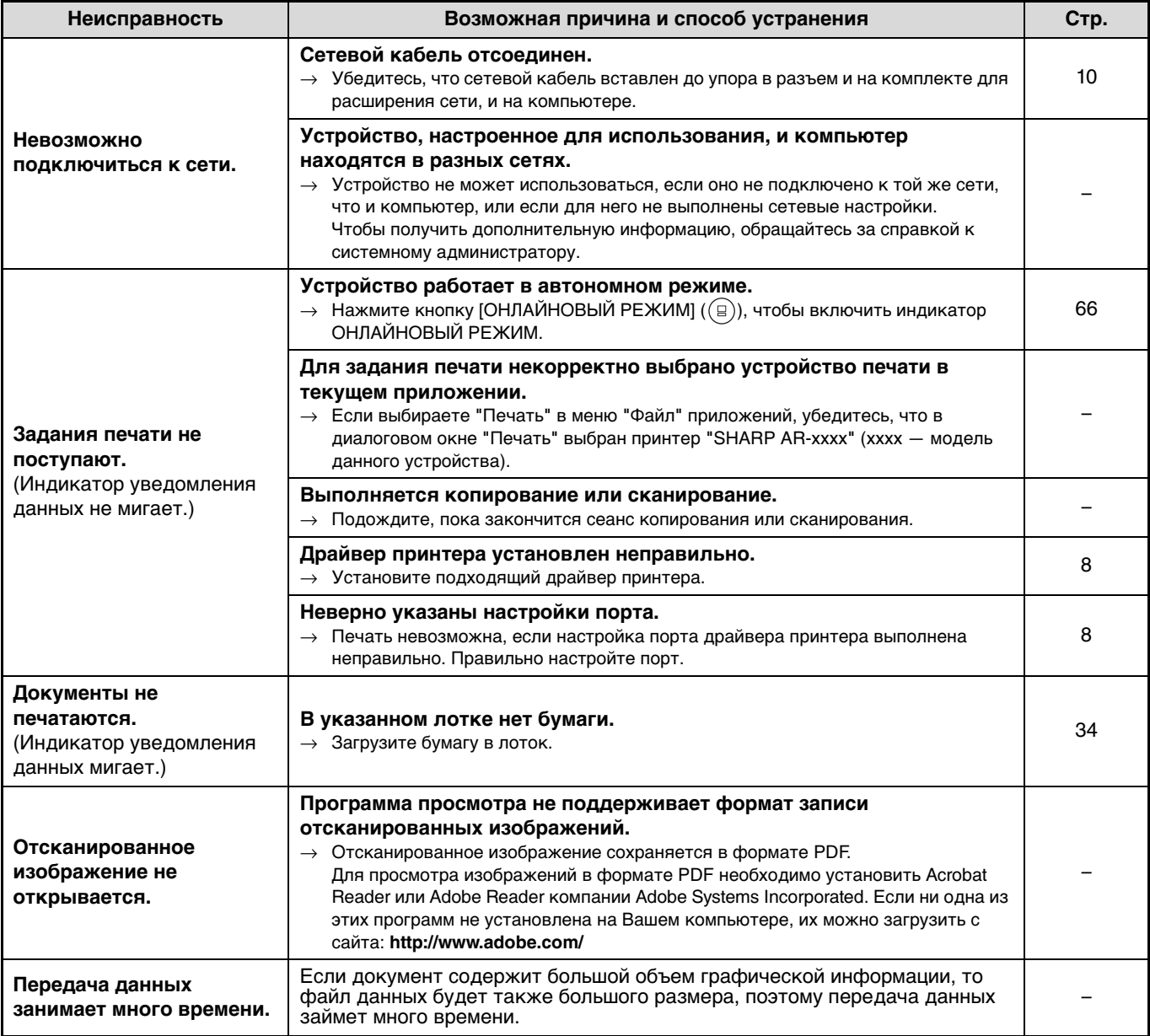

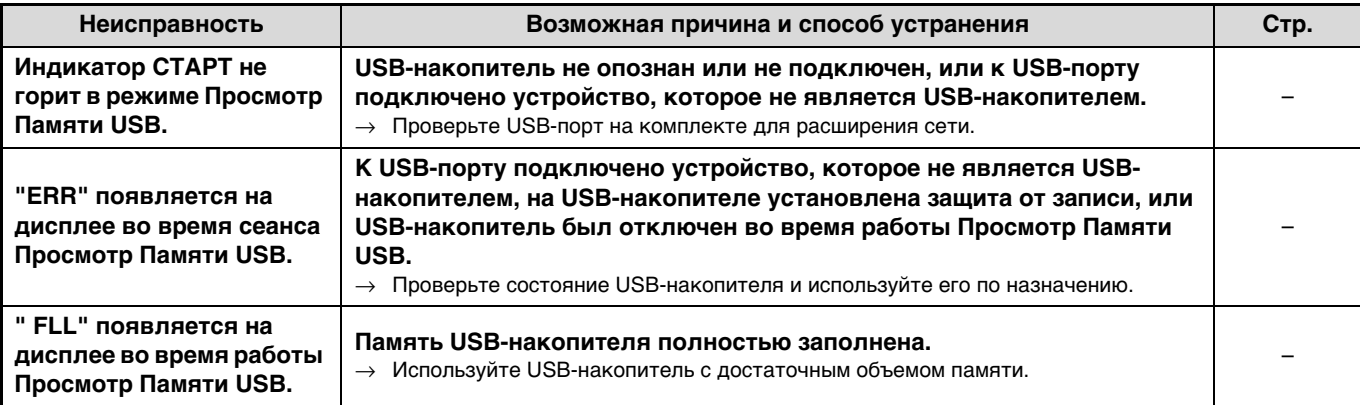

# **ИНДИКАТОРЫ И СООБЩЕНИЯ НА ДИСПЛЕЕ**

Если загорается один из указанных ниже индикаторов или на дисплее появляется одно из перечисленных ниже сообщений, проверьте значение индикатора или сообщения в приведенной таблице и выполните необходимые действия.

> $8\sqrt{ }$  $\overline{\phantom{a}}$

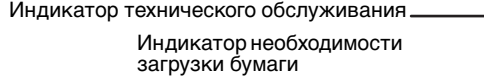

Индикатор застревания листа

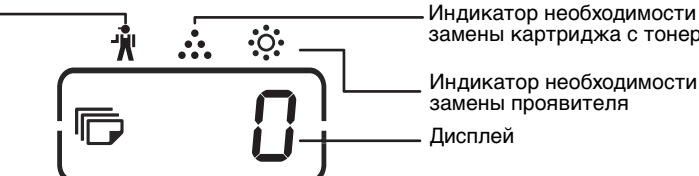

замены картриджа с тонером

Индикатор необходимости замены проявителя Дисплей

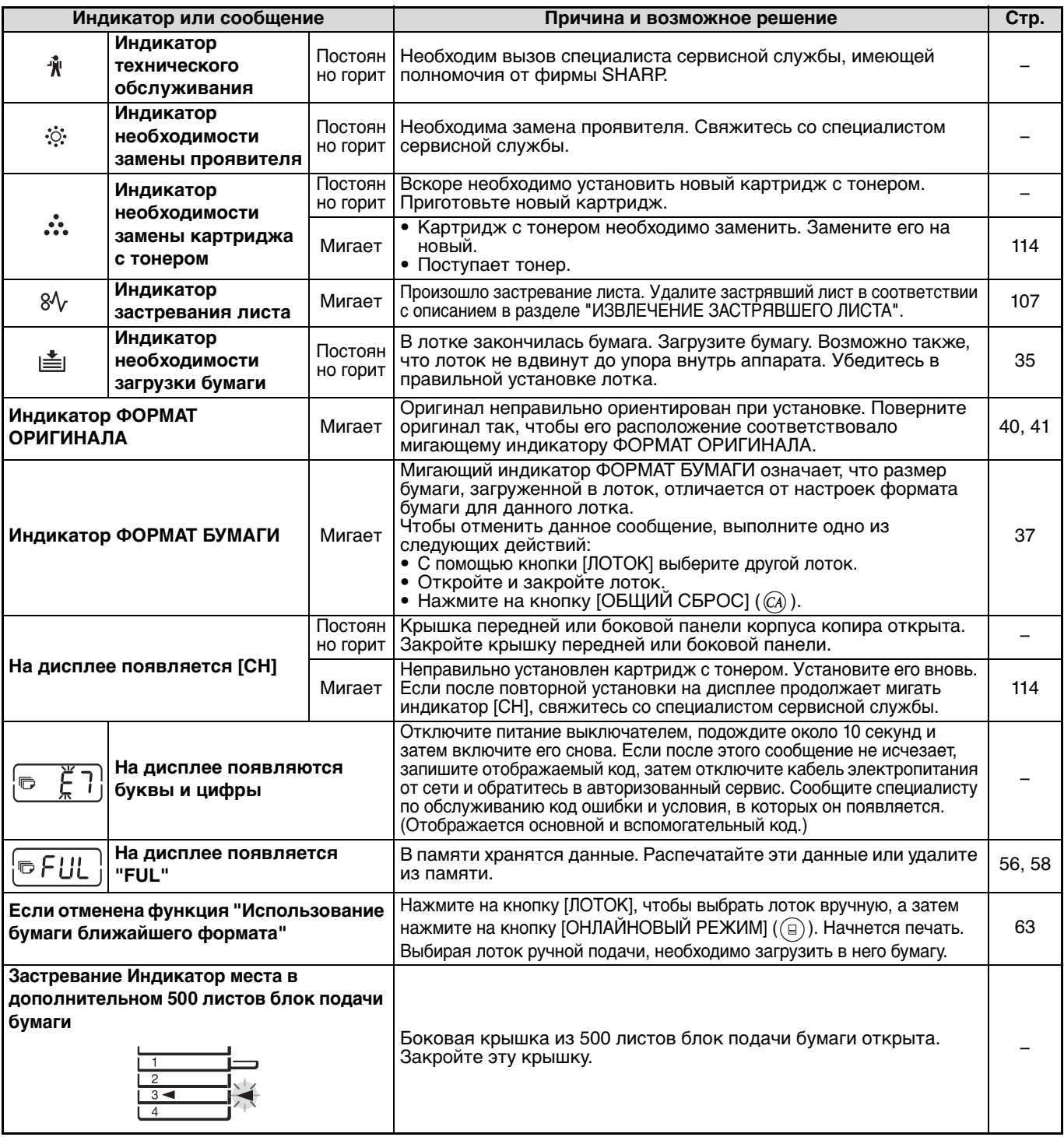

# **ИЗВЛЕЧЕНИЕ ЗАСТРЯВШЕГО ЛИСТА**

При застревании листа начинают мигать индикатор застревания  $(84)$  и индикатор места нахождения застрявшего листа  $(\blacktriangleleft)$ , при этом аппарат автоматически прекращает работу. Проверьте место застревания в соответствии с мигающим индикатором и удалите застрявший лист.

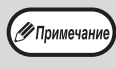

При извлечении листа он может порваться. Убедитесь в том, что все куски застрявшего листа удалены из аппарата. При этом старайтесь не прикасаться к поверхности фотопроводящего барабана (ее части, окрашенной в зеленый цвет). Любая царапина или повреждение на поверхности барабана приведут к появлению грязи на копиях.

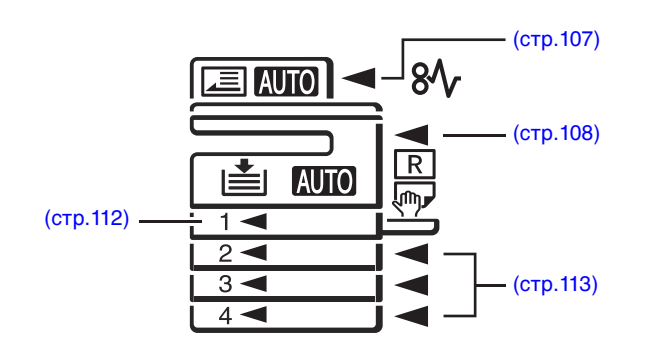

# **ЗАСТРЕВАНИЕ В АВТОПОДАТЧИКЕ RSPF**

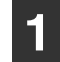

**Удалите застрявший оригинал.**

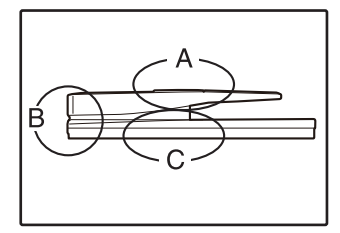

Проверьте секции А, В и С, как это показано на рисунке (см. также следующую страницу) и удалите застрявший оригинал.

## **Секция А**

Откройте крышку секции подающего валика и удалите застрявший оригинал из лотка подачи оригиналов. Закройте крышку секции подающего валика.

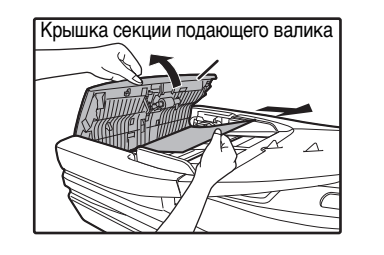

### **Секция В**

Закройте автоподатчик RSPF и извлеките оригинал.

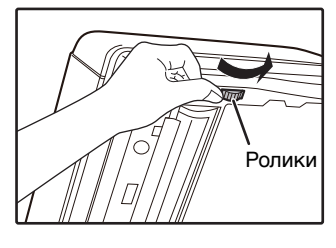

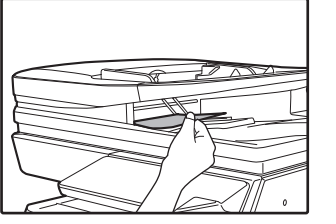

### **Секция С**

Извлеките застрявший оригинал из секции вывода.

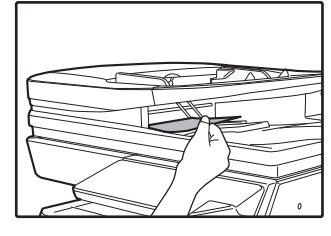

Если оригинал не удается легко извлечь из этой секции, откройте перемещающуюся часть устройства подачи оригиналов и извлеките оригинал.

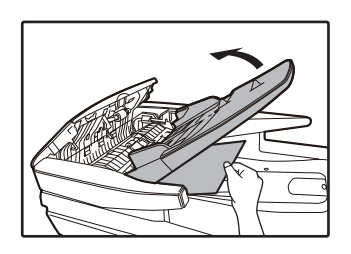

**2 Откройте и закройте автоподатчик RSPF, чтобы перестал мигать индикатор места застревания листа.**

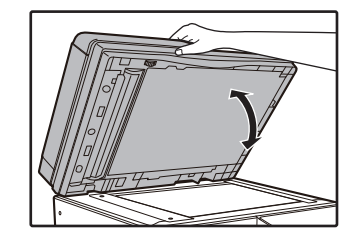

Индикатор перестанет мигать также при открывании и закрывании крышки секции подающего валика или правой боковой панели корпуса аппарата.

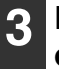

**Возвратите в лоток количество оригиналов, указываемое со знаком минус на дисплее, и нажмите на кнопку [СТАРТ] (** $\mathbb{V}$ **).** 

Копирование продолжится, начиная с оригиналов, остававшихся в лотке во время застревания.

# **ЗАСТРЕВАНИЕ ПРОИЗОШЛО В ЛОТКЕ РУЧНОЙ ПОДАЧИ**

**1 Аккуратно извлеките застрявший лист бумаги. 2**

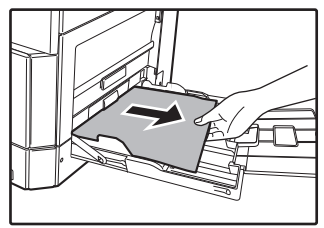

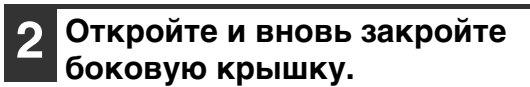

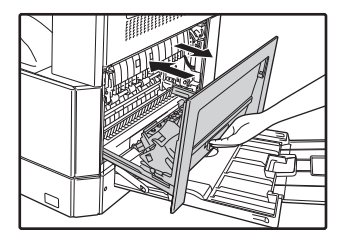

Индикатор застревания листа  $(8\Lambda)$  погаснет.

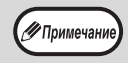

• При закрывании боковой крышки нажмите на ручку крышки.

Если индикатор застревания листа  $(8\Lambda)$  не перестал мигать, проверьте, не остались ли обрывки листа внутри аппарата.
### **ЗАСТРЕВАНИЕ ПРОИЗОШЛО ВНУТРИ АППАРАТА**

TIIIIIIIIIIII

**1 Откройте лоток ручной подачи и боковую панель корпуса. 2**

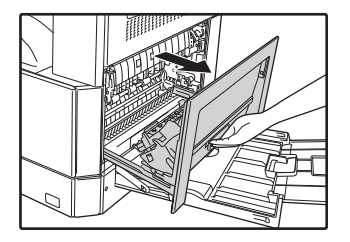

**Проверьте место предполагаемого застревания. Извлеките лист, следуя указаниям для каждого места застревания, в соответствии с рисунком, расположенным ниже.**

Если застревание произошло здесь, перейдите к разделу "В. Застревание произошло в секции термозакрепления".

Если застрявший лист виден отсюда, перейдите к разделу "С. Застревание произошло в секции транспортировки листа".

Если лист застрял здесь, обратитесь к разделу "А. Застревание произошло в секции подачи листа".

**А. Застревание произошло в секции подачи листа**

**1 Аккуратно надавите на обе стороны передней крышки и откройте её.**

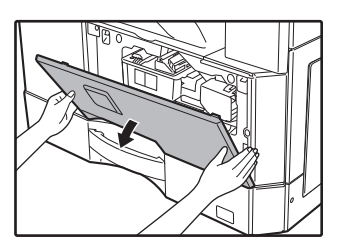

**2 Осторожно извлеките застрявший лист. Поворачивайте ручку вращения валика в направлении, указанном стрелкой для облегчения извлечения листа.**

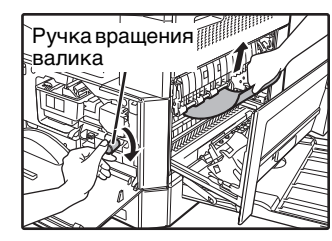

Будьте внимательны с тем, чтобы не разорвать лист во время его извлечения.

**А**Осторожно

**Секция термозакрепления нагревается до высокой температуры. Не прикасайтесь к ней при извлечении листа, в противном случае Вы можете получить ожоги.** 

#### Не прикасайтесь к поверхности

**(!)Внимание** фотопроводящего барабана во время извлечения листа (ее части, окрашенной в зеленый цвет). Вы можете повредить поверхность барабана, что негативно скажется на качестве копий.

**3 Закройте переднюю и боковую крышки.**

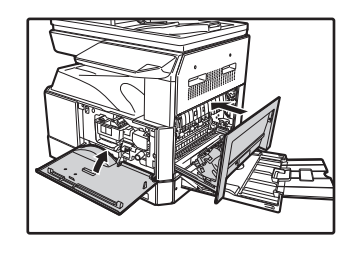

.<br>У Примечани

Индикатор застревания листа  $(8\sqrt{ }$ ) погаснет.

- При закрывании передней крышки аккуратно
- поддерживайте ее с обеих сторон. • При закрывании боковой крышки нажмите на
	- ручку крышки.
	- Если индикатор застревания листа  $(8\mathcal{N})$  не перестал мигать, проверьте, не остались ли обрывки листа внутри аппарата.

#### **В. Застревание произошло в секции термозакрепления**

**1 Аккуратно надавите на обе стороны передней крышки и откройте её.**

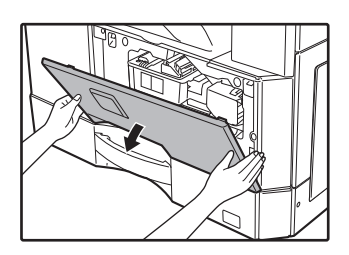

**2 Поворачивайте ручку вращения валика в направлении, указанном стрелкой.**

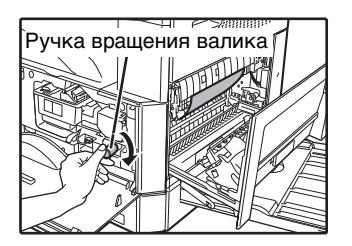

**3 Аккуратно удалите застрявшую бумагу. Опустите рычаги фиксации секции термозакрепления, чтобы облегчить вытаскивание бумаги.**

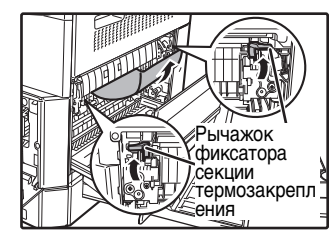

Будьте внимательны с тем, чтобы не разорвать лист во время его извлечения.

#### **А**Осторожно

**Секция термозакрепления нагревается до высокой температуры. Не прикасайтесь к ней при извлечении листа, в противном случае Вы можете получить ожоги.** 

**Т) Внимание** 

• Не прикасайтесь к поверхности фотопроводящего барабана во время извлечения листа (ее части, окрашенной в зеленый цвет). Вы можете повредить поверхность барабана, что негативно скажется на качестве копий.

• Будьте внимательны с тем, чтобы частицы незакрепленного на листе тонера не испачкали Ваши руки и одежду.

**Поднимите рычаги фиксации секции термозакрепления для их установки в рабочее положение.**

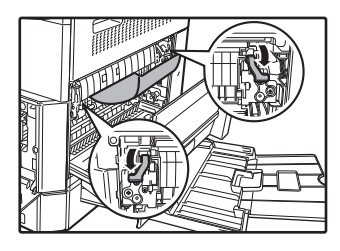

**4**

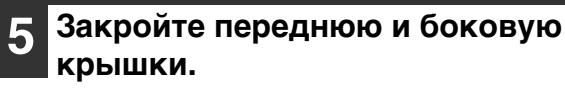

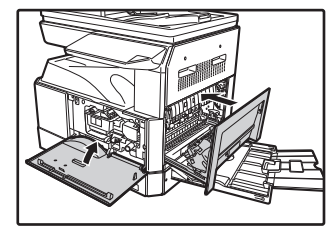

Индикатор застревания листа  $(8\sqrt{ }$ ) погаснет.

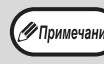

• При закрывании передней крышки аккуратно поддерживайте ее с обеих сторон.

- При закрывании боковой крышки нажмите на ручку крышки.
- Если индикатор застревания листа  $(8\sqrt{ }$ ) не перестал мигать, проверьте, не остались ли обрывки листа внутри аппарата.

#### **С. Застревание произошло в секции транспортировки листа**

**1 Откройте направляющую секции термозакрепления, нажимая на помеченный зеленым выступ на направляющей, и извлеките застрявший лист.**

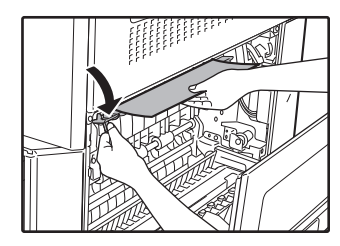

Будьте внимательны с тем, чтобы не разорвать лист во время его извлечения.

**Секция термозакрепления нагревается А**Осторожно **до высокой температуры. Не прикасайтесь к ней при извлечении листа, в противном случае Вы можете получить ожоги.**

**2 Если застрявший лист не удалось извлечь на предыдущем этапе операции, но он виден в секции вывода листа, извлеките его, вытаскивая в секцию вывода.**

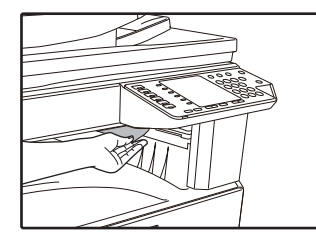

Будьте внимательны с тем, чтобы не разорвать лист во время его извлечения.

#### **3 Закройте боковую крышку.**

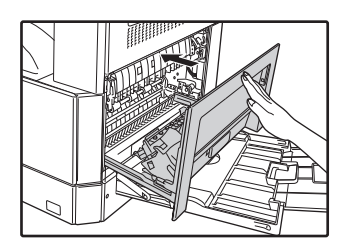

Индикатор застревания листа  $(8\sqrt{ }$ ) погаснет.

∥ Примечани

• При закрывании боковой крышки нажмите на ручку крышки.

- Если Вы порвали лист при его извлечении, убедитесь в том, что обрывки листа не остались внутри аппарата.
- Если индикатор застревания листа  $(8\Lambda<sub>r</sub>)$  не перестал мигать, проверьте, не остались ли обрывки листа внутри аппарата.

**7**

### **ЗАСТРЕВАНИЕ ЛИСТА ПРОИЗОШЛО В ВЕРХНЕМ ЛОТКЕ ЗАГРУЗКИ**

( / Примечание

Перед открыванием лотка убедитесь в том, что в нем не находится застрявший лист. (стр.109)

#### **1 Выдвиньте и приподнимите верхний лоток загрузки и извлеките застрявший лист.**

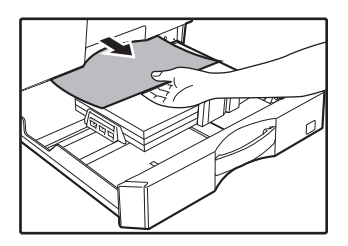

Будьте внимательны с тем, чтобы не разорвать лист во время его извлечения.

#### **2 Откройте и вновь закройте боковую крышку.**

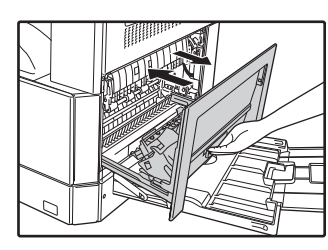

Индикатор застревания листа  $(8\sqrt{ }$ ) погаснет.

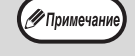

- При закрывании боковой крышки нажмите на ручку крышки.
- Если индикатор застревания листа  $(8\sqrt{6})$ не перестал мигать, проверьте, не остались ли обрывки листа внутри аппарата.

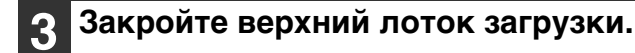

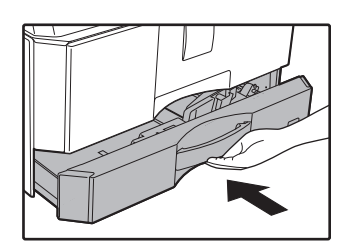

Нажимайте на лоток до его полного закрытия.

### **ЗАСТРЕВАНИЕ ЛИСТА ПРОИЗОШЛО В НИЖНЕМ ЛОТКЕ ЗАГРУЗКИ**

**/ Примечани** 

Перед открыванием лотка убедитесь в том, что в нем не находится застрявший лист. (стр.109)

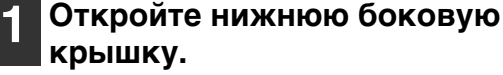

**крышку.**

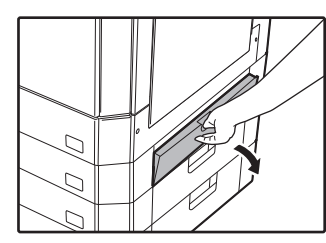

Возьмитесь за ручку крышки при ее открывании.

#### **2 Извлеките застрявший лист.**

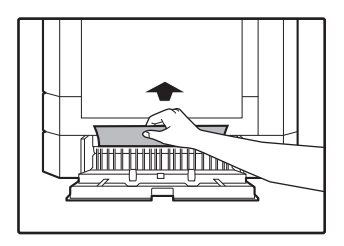

Будьте внимательны с тем, чтобы не разорвать лист во время его извлечения.

**3 Если во время проведения второго этапа операции застрявший лист не виден, приподнимите и выдвиньте нижний лоток загрузки, после чего извлеките застрявший лист.**

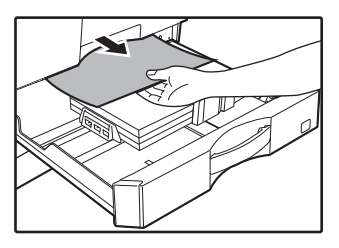

Будьте внимательны с тем, чтобы не разорвать лист во время его извлечения.

#### **4 Закройте нижнюю боковую крышку.**

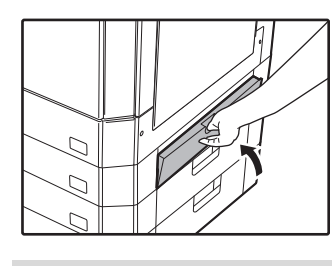

Индикатор застревания листа  $(8\sqrt{ }$ ) погаснет.

∕ Примечани

Если индикатор застревания листа  $(8\sqrt{ }$ ) не перестал мигать, проверьте, не остались ли обрывки листа внутри аппарата.

**5 Закройте нижний лоток загрузки.**

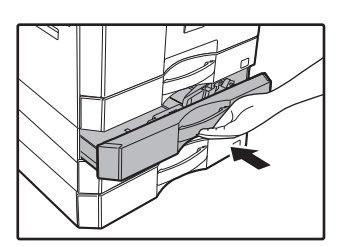

# **ЗАМЕНА ТОНЕР-КАРТРИДЖА**

Загорание индикатора необходимости замены тонер-картриджа ( ) указывает на то, что вскоре будет необходимо заменить этот картридж. Подготовьте новый картридж. Как только индикатор необходимости замены тонер-картриджа (...) начнет мигать, замена картриджа должна быть осуществлена немедленно, до завершения текущей операции копирования.

Замените тонер-картридж в соответствии с описанием операции, приведенным ниже.

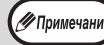

Когда загорается индикатор необходимости замены тонер-картриджа ( • • в картридже остается мало тонера и поэтому копии могут быть блеклыми.

**1 Аккуратно надавите с двух сторон на переднюю крышку и откройте.**

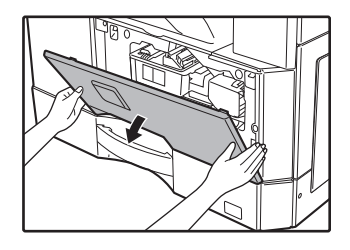

**2 Нажимая на рычажок фиксатора, извлеките картридж тонера наружу.**

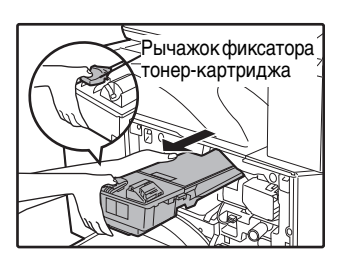

При извлечении картриджа поместите вторую руку на углубление в картридже.

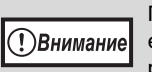

После извлечения картриджа не встряхивайте его, и не постукивайте по корпусу картриджа рукой. Остаток тонера может высыпаться наружу. Положите старый картридж сразу в сумку. Утилизируйте отработавший картридж в соответствии с местным законодательством.

**3 Извлеките новый картридж с тонером. Возьмите его с двух сторон и аккуратно встряхните в горизонтальном направлении 4-5 раз.**

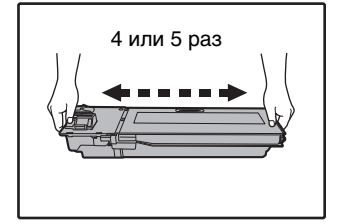

Крепко держите картридж за ручку. **ПВнимание** 

**4 Вдвигайте картридж по направляющим внутрь аппарата до полной фиксации, нажимая на рычажок фиксатора.**

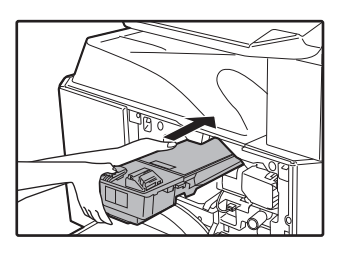

Если на корпусе картриджа имеются загрязнения, удалите их до начала установки картриджа.

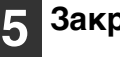

**Закройте переднюю крышку.**

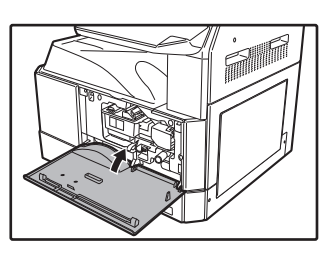

Индикатор необходимости замены тонер-картриджа $\left( \cdot \right)$ погаснет.

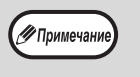

- Даже после установки нового картриджа индикатор необходимости замены тонер-картриджа ( ) может продолжать высвечиваться. Это указывает на невозможность завершения операции копирования (недостаточное количество поступающего тонера). В этом случае откройте и вновь закройте переднюю крышку. В аппарате начнется процесс подачи тонера в течение приблизительно двух минут, после чего копирование будет продолжено.
- Перед закрытием передней крышки убедитесь в правильности установки картриджа.
- При закрывании передней крышки аккуратно придерживайте ее с обеих сторон.

**Глава 8 РЕГУЛЯРНЫЙ УХОД ЗА АППАРАТОМ**

В этой главе объясняется, как поддерживать аппарат в рабочем состоянии, включая отслеживание общего количества изготовленных копий и произведенных операций сканирования, наблюдение за уровнем остатка тонера, а также чистку аппарата.

## **ПРОВЕРКА ОБЩЕГО КОЛИЧЕСТВА ВЫПОЛНЕННЫХ РАБОТ И УРОВНЯ ОСТАТКА ТОНЕРА В КАРТРИДЖЕ**

### **ПРОВЕРКА ОБЩЕГО КОЛИЧЕСТВА ВЫПОЛНЕННЫХ РАБОТ**

#### **Если режим аудитрона включен:**

**8**

Выполнив описанные ниже действия, можно просмотреть на дисплее "- - -" общее количество работ, изготовленных копий и операций сканирования.

#### **Если режим аудитрона выключен:**

Выполнив описанные ниже действия, можно просмотреть на дисплее " 0" общее количество работ, изготовленных копий и операций сканирования.

Суммарное количество сделанных устройством экземпляров (как при печати, как и при копировании) может подсчитываться до значения 999999.

#### **Общий счетчик копий/отпечатков**

#### **Удерживайте нажатой кнопку [0].**

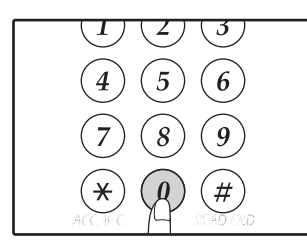

Этот показатель, состоящий из двух составных частей (разряд сотен тысяч и разряд сотен), поочередно появляется на дисплее, пока нажата кнопка [0].

**Пример:** Общее количество полученных страниц составляет 12345.

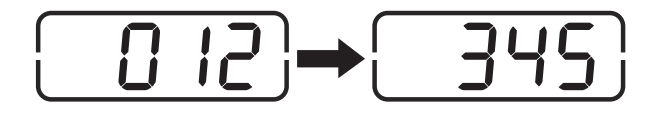

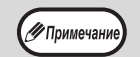

• Каждая страница формата А3 учитывается как две страницы.

• Во время копирования при нажатии на кнопку [0] демонстрируется количество изготовленных копий, а не общее количество выполненных работ.

### **Общий счетчик копий**

#### **Удерживайте нажатой кнопку СЧИТЫВАНИЕ ЗАВЕРШЕНО ((+2).**  $\overline{\mathcal{F}}$

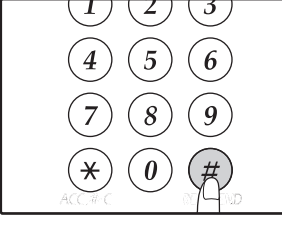

При удерживании кнопки нажатой на дисплее появится общее количество изготовленных на аппарате копий. Дисплей количества экземпляров и метод подсчета такой же, как и при подсчете суммарного количества выполненных экземпляров.

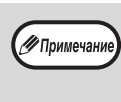

Общее число отпечатанных страниц в режиме принтера может быть вычислено вычитанием общего числа выполненных копий из суммарного числа выполненных копий/отпечатков.

#### **Общее количество выполненных операций сканирования**

#### **Удерживайте нажатой кнопку [** $\circledast$ **].**

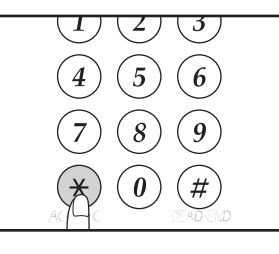

При удерживании кнопки нажатой на дисплее появится общее количество выполненных на аппарате сканирований. Вид дисплея и принцип подсчета те же самые, что и для общего количества выполненных работ.

### **ПРОВЕРКА УРОВНЯ ОСТАТКА ТОНЕРА**

Уровень остатка отражается на дисплее при помощи 6 уровней. Используйте этот показатель для примерной оценки времени, остающегося до замены картриджа тонера на новый.

**1 Удерживайте нажатой кнопку [Светлее]** ( **(** ) до тех пор, пока не **замигают предупреждающие**  индикаторы ( **<u>;,, ;, ;</u>, ;, 8⁄<sub>v</sub>, ,≛**).

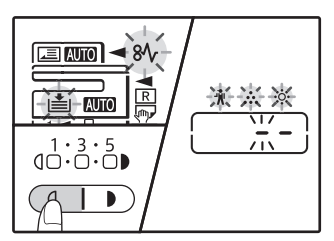

На дисплее появится "- -".

**2 Удерживайте нажатой кнопку [МАСШТАБИРОВАНИЕ]** (  $\circledast$  ) не **менее 5 секунд.**

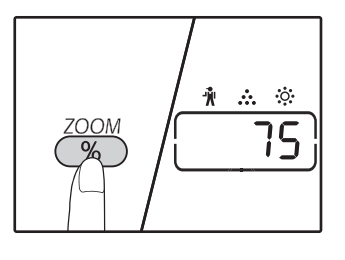

Примерное количество остатка тонера в картридже обозначается на дисплее количественным процентным показателем ("100", "75", "50", "25", "10"). Если процентное отношение менее 10, то на дисплее появится показатель "LO".

**3 Повторно нажмите на кнопку [Светлее]** ( **(** ) для возврата **дисплея в обычное состояние.**

Предупреждающие индикаторы ( , , , , ) погаснут. Будет отображаться тираж текущей операции копирования.

# **ОПЕРАЦИИ ПО УХОДУ ЗА АППАРАТОМ**

### **ЧИСТКА СТЕКЛА ОРИГИНАЛОДЕРЖАТЕЛЯ И RSPF/КРЫШКИ ОРИГИНАЛОДЕРЖАТЕЛЯ**

В случае загрязнения стекла оригиналодержателя, нижней поверхности крышки оригиналодержателя/ RSPF или сканирующего блока автоподатчика RSPF (длинная узкая полоска стекла справа от стекла оригиналодержателя) на копиях могут появляться пятна.

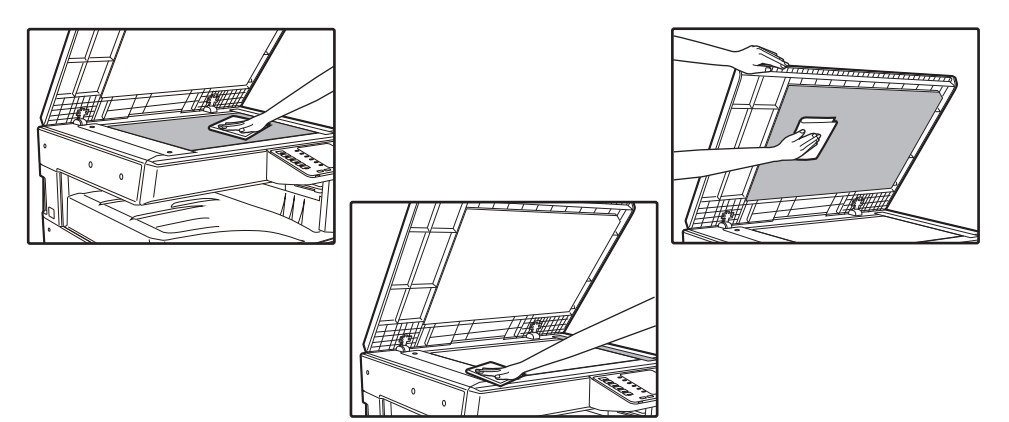

Пятна и грязь на стекле оригиналодержателя/RSPF также будут копироваться. Протирайте стекло оригиналодержателя, нижнюю плоскость крышки оригиналодержателя/RSPF и окошко на стекле оригиналодержателя мягкой, чистой тканью.

При необходимости смачивайте ткань водой. Не пользуйтесь растворителями, бензолом или подобными летучими чистящими веществами.

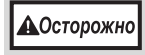

**1**

**Не распыляйте воспламеняющийся очищающий газ. Газ из аэрозольного баллона может вступить в контакт с внутренними электрическими компонентами или высокотемпературными деталями блока термозакрепления, что может привести к пожару или поражению током.**

**3**

### **ЧИСТКА СТЕКЛА ДЛЯ СКАНИРОВАНИЯ ОРИГИНАЛОВ (ТОЛЬКО ЕСЛИ УСТАНОВЛЕН АВТОПОДАТЧИК RSPF)**

Если на сделанных через устройство RSPF копиях появляются белые или черные линии, то необходимо с помощью прилагаемого очистителя стекла выполнить чистку стекла для сканирования оригиналов.

**Откройте автоподатчик RSPF и** 

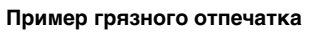

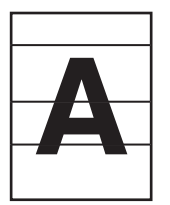

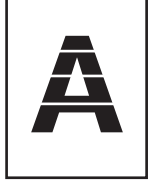

Чёрные линии Белые линии

## **8**

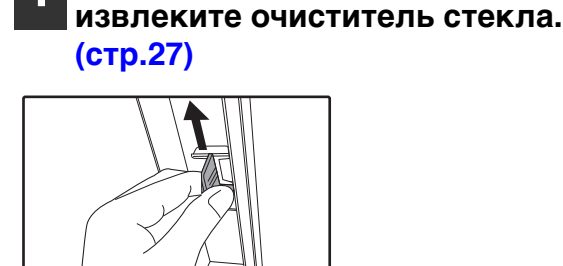

**2 Очистите стекло оригиналодержателя с помощью очистителя стекла.**

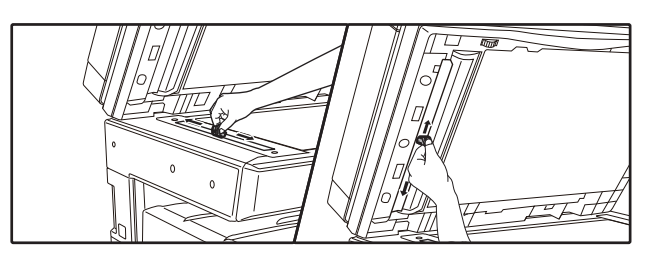

**Верните очиститель стекла на исходное место.**

**117**

### **ЧИСТКА ПОДАЮЩЕГО ВАЛИКА ЛОТКА РУЧНОЙ ПОДАЧИ**

Если при подаче конвертов, листов плотной бумаги и т.п. часто наблюдаются случаи застревания в лотке ручной подачи, протрите подающий валик у прорези захвата листа чистой мягкой тканью, смоченной спиртом или водой.

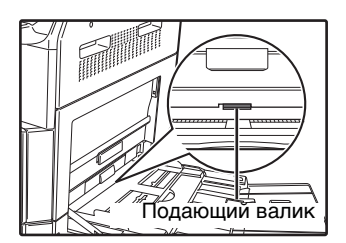

### **ЧИСТКА ПОДАЮЩЕГО ВАЛИКА АВТОПОДАТЧИКА**

Если линии или грязь появляются на отсканированном изображении оригинала, подаваемого с помощью автоподатчика, протрите поверхность подающего валика подающего устройства чистой мягкой тканью, увлажненной в воде или нейтральном чистящем растворе.

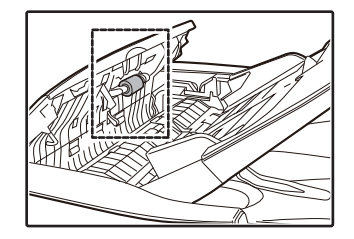

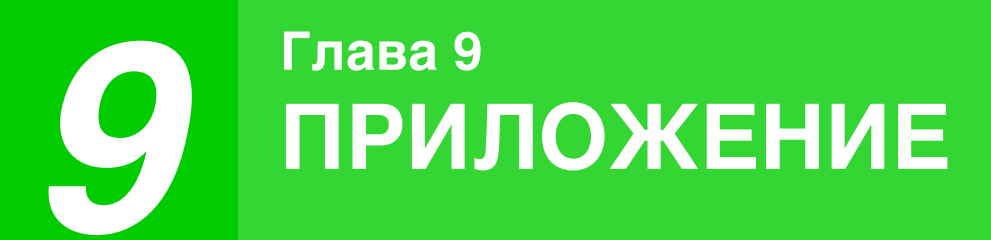

В данном разделе описывается дополнительное оборудование и принадлежности. Для приобретения дополнительного оборудования и расходных материалов обратитесь к вашему авторизованному торговому представителю.

## **ДОПОЛНИТЕЛЬНЫЕ ПРИСПОСОБЛЕНИЯ**

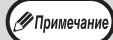

Как часть политики постоянного усовершенствования продукции, корпорация SHARP оставляет за собой право вносить изменения в дизайн и технические характеристики изделия без предварительного уведомления. Указанные в документе значения производительности являются номинальными для данных устройств. У отдельных устройств могут наблюдаться незначительные отклонения от указанных значений.

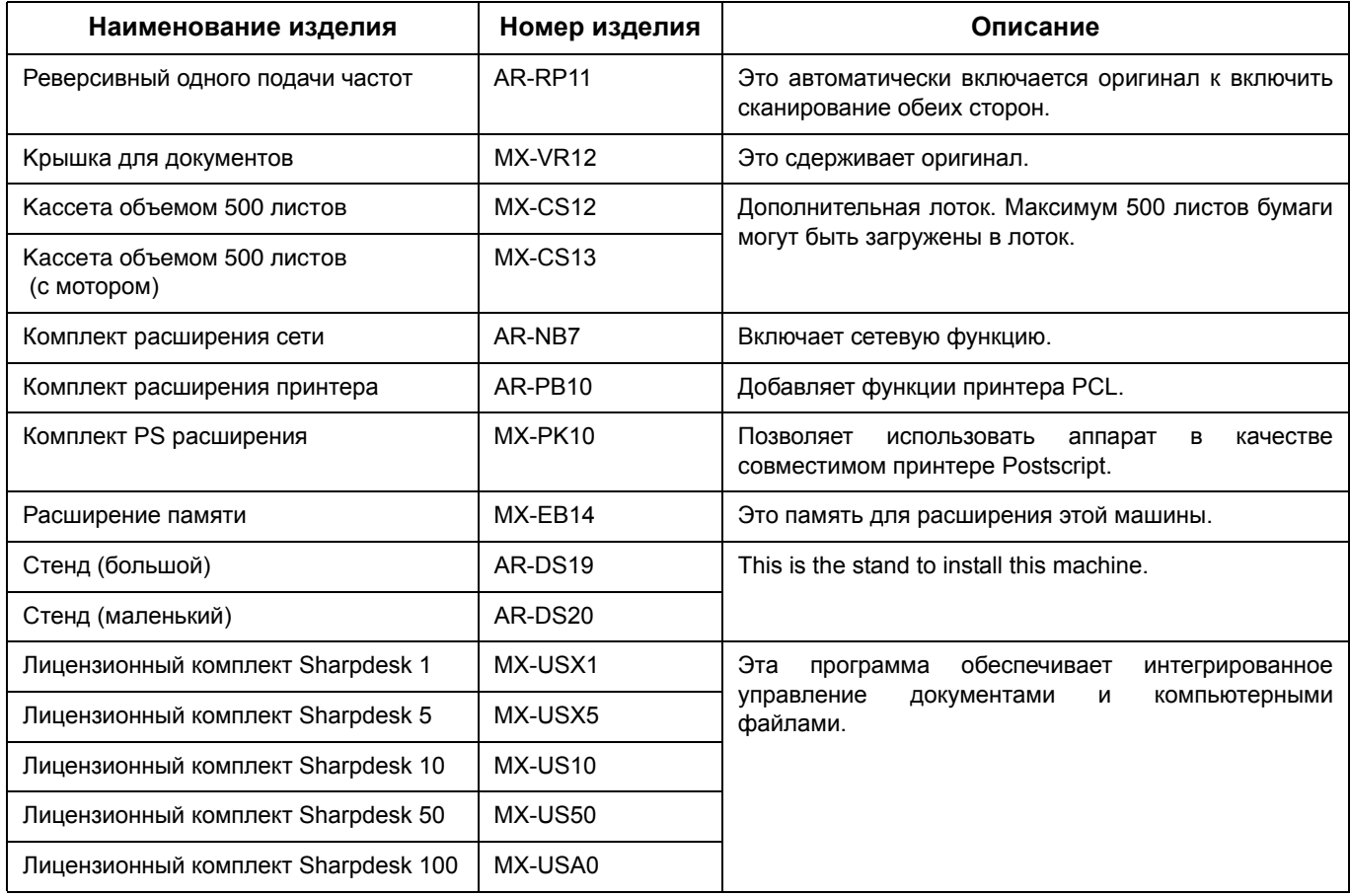

Периферийные устройства, как правило, дополнительно. Тем не менее, некоторые модели оборудованы отдельными периферийными устройствами в качестве стандартного оборудования.

### **КАССЕТА ДЛЯ БУМАГИ ОБЪЕМОМ 500 ЛИСТОВ**

Данные кассеты подачи бумаги удобны с точки зрения повышения разового объема загрузки аппарата и повышения разнообразия выбора нужных форматов бумаги.

#### **Наименование деталей**

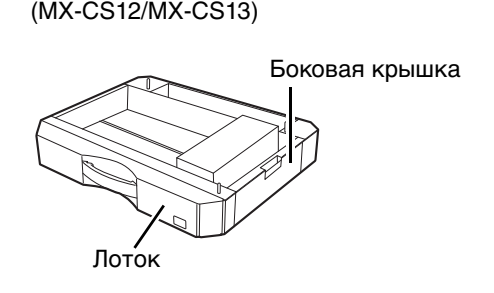

Кассета объемом 500 листов

#### **Установка ограничителя**

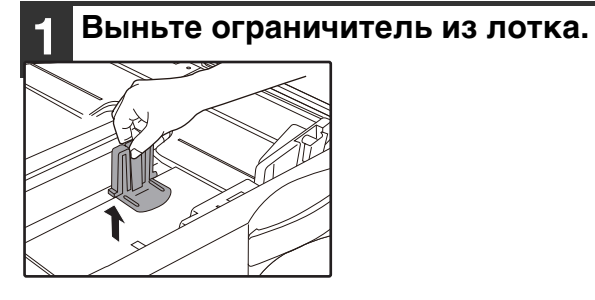

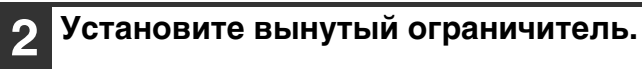

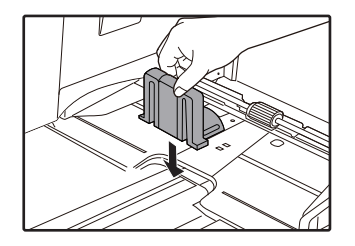

## **ХРАНЕНИЕ РАСХОДНЫХ МАТЕРИАЛОВ**

Расходными материалами для данного аппарата, замена которых может быть осуществлена самим пользователем, являются бумага и картридж тонера.

#### **SHARP.**

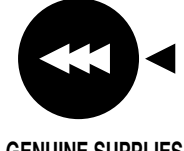

Для достижения оптимального результата в работе используйте только материалы SHARP. Только на настоящих материалах имеется наклейка подлинности качества изделия.

**GENUINE SUPPLIES**

### **УСЛОВИЯ ХРАНЕНИЯ РАСХОДНЫХ МАТЕРИАЛОВ**

- **Храните расходные материалы в помещении:** чистом и сухом, с постоянной температурой, недоступном для прямых солнечных лучей.
- l **Храните материалы в упакованном виде и в горизонтальном положении.**

Бумага, хранимая без упаковки или в пачках, расположенных вертикально, может оказаться скрученной по краю или влажной, что приведет к дальнейшим застреваниям в аппарате.

#### **Поставки запасных частей и расходных материалов**

Поставка запасных частей для ремонта аппарата гарантируется в течение 7 лет после завершения производства данной модели. Запасными частями считаются части аппарата, которые могут выйти из строя при обычном использовании изделия. Если части аппарата эксплуатируются в течение всего срока эксплуатации и могут использоваться сверх этого срока, то они не считаются запасными частями.

Расходные материалы также будут поставляться в течение, как минимум, 7 лет после снятия модели аппарата с производства.

**10 Глава 10 ВЕБ-ИНТЕРФЕЙС УСТРОЙСТВА**

## **О ВОЗМОЖНОСТЯХ ВЕБ-ИНТЕФЕЙСА**

Комплект для расширения сети включает встроенный веб-сервер. Доступ к веб-серверу можно получить с помощью веб-браузера на Вашем компьютере. Веб-интерфейс включает и страницы для пользователей, и страницы для администратора. Используя пользовательский веб-интерфейс, пользователи могут контролировать устройство, непосредственно печатать файлы, определенные на компьютере, и выбирать настройки для конфигурации принтера. Используя веб-интерфейса для администратора, администратор может конфигурировать настройки электронной почты устройства, настройки для печати по электронной почте и пароли. Только администратор может изменять данные настройки.

### **ДОСТУП К ВЕБ-ИНТЕРФЕЙСУ И ОТОБРАЖЕНИЕ СПРАВКИ**

Чтобы получить доступ к веб-интерфейсу, используйте описанную далее процедуру. Чтобы получить информацию, касающуюся различных функциональных настроек, которые можно устанавливать дистанционно по сети с помощью веб-интерфейса устройства, нажмите [Справка] в нижней части окна меню. Объяснение параметров для каждой функции см. в разделе Справка.

#### **1 Откройте веб-браузер на компьютере.**

Поддерживаемые браузеры: Internet Explorer: 6.0 или более новая версия (Windows®) Netscape Navigator: 9 (Windows®) Firefox: 2.0 или более новая версия (Windows®)

#### **2 В поле "Адрес" веб-браузера введите IP-адрес, который был назначен устройству.**

Если Вы не знаете IP-адрес, см. раздел "Установка IP-адреса" (стр.91). Когда связь будет установлена, веб-страница появится в веб-браузере. "О ВОЗМОЖНОСТЯХ ВЕБ-ИНТЕФЕЙСА (ДЛЯ ПОЛЬЗОВАТЕЛЕЙ)" (стр.124)

#### **3 Нажмите кнопку [Справка] в нижней части окна меню.**

Чтобы отобразить информацию, касающуюся установки функции, нажмите соответствующий пункт в окне Справки.

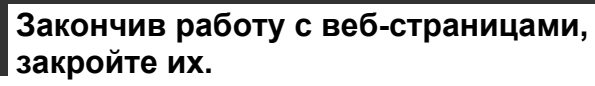

После завершения работы с веб-страницами нажмите кнопку **X** (закрыть) в верхнем правом углу страницы.

## **ПРОВЕРКА IP-АДРЕСА с помощью ВЕБ-ИНТЕРФЕЙСА**

Настройки IP-адреса, маски подсети и шлюза по умолчанию могут быть изменены с помощью веб-интерфейса.

Также есть возможность проверить настройки текущего IP-адреса устройства.

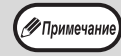

• Чтобы получить IP-адрес автоматически, установите для "ПРОТОКОЛ DHCP" параметр "Разрешить". • После изменения параметров "ПРОТОКОЛ DHCP" новые настройки вступят в силу после перезапуска устройства.

**1 Нажмите [Состояние сети] в окне меню веб-страницы.**

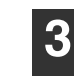

**3 Введите требуемые значения для параметров "IP-адрес", "Маска подсети" и "Шлюз по умолчанию".**

**2 Нажмите [TCP/IP].**

## **О ВОЗМОЖНОСТЯХ ВЕБ-ИНТЕФЕЙСА (ДЛЯ ПОЛЬЗОВАТЕЛЕЙ)**

После получения доступа к пользовательскому веб-интерфейсу устройства страница, показанная ниже, появится в веб-браузере.

Окно меню отображается в левой части страницы. Если щелкнуть на пункте меню — в правой части окна появится экран, с помощью которого можно настроить параметры для данного пункта.

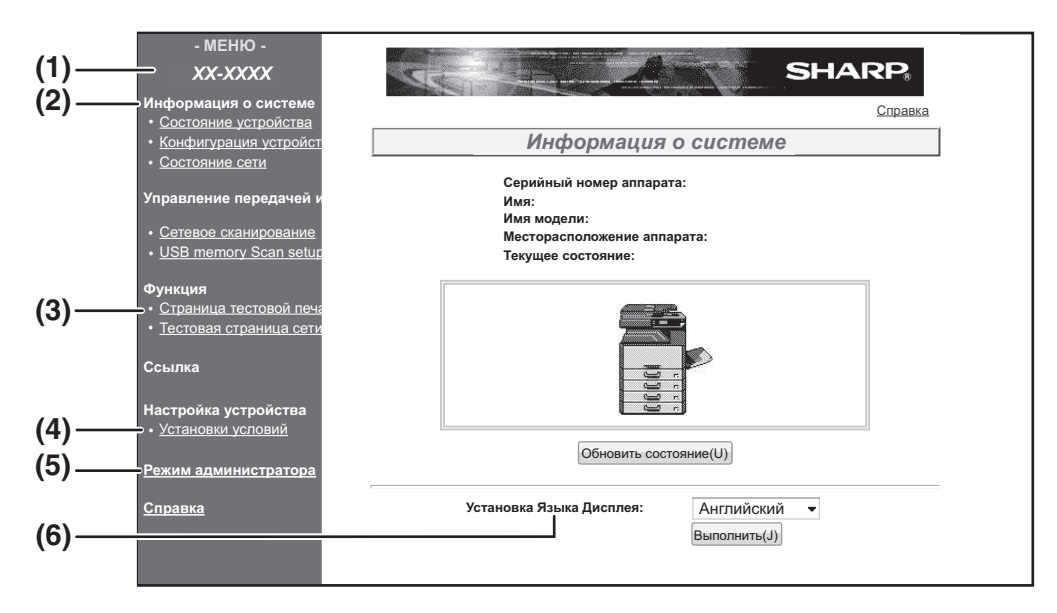

#### **(1) Окно меню**

Выберите пункт меню, для которого будут устанавливаться параметры, щелкнув по нему.

#### **(2) Информация о системе**

Показывает текущее состояние устройства и название модели.

• Состояние устройства

Показывает текущее состояние устройства, лотков для бумаги, приемных лотков, тонера и других материалов, а также количество страниц.

Отсутствие бумаги и другие предупреждения отображаются красным цветом.

- Конфигурация устройства Показывает установленные параметры.
- Состояние сети

Показывает состояние сети. Информация "Общие" и "TCP/IP" отображается на соответствующих страницах.

#### **(3) Страница тестовой печати**

Может быть напечатан "Список установок принтера", который показывает настройки состояний принтера и системные настройки, а также виды шрифтов.

#### **(4) Установки условий**

Установите основные параметры принтера и настройки языка принтера. "КОНФИГУРИРОВАНИЕ УСТАНОВОК УСЛОВИЙ ДЛЯ ПРИНТЕРА" (стр.125)

#### **(5) Режим администратора**

Чтобы открыть веб-интерфейс для администратора, нажмите данный пункт, а затем введите имя учетной записи администратора и пароль.

"О ВОЗМОЖНОСТЯХ ВЕБ-ИНТЕФЕЙСА (ДЛЯ АДМИНИСТРАТОРА)" (стр.128) "ЗАЩИТА ДОСТУПА К ВЕБ-ИНТЕРФЕЙСУ ([Пароли])" (стр.129)

#### **(6) Установка Языка Дисплея**

Выберите подходящий язык из выпадающего меню.

## **КОНФИГУРИРОВАНИЕ УСТАНОВОК УСЛОВИЙ ДЛЯ ПРИНТЕРА**

Установки условий для принтера дают возможность задать основные настройки принтера. Можно установить следующие параметры:

- "Установки по умолчанию" (стр.126): Основные настройки, которые применяются главным образом, когда
- 

не используется драйвер принтера. ● "PCL Настройки" (стр.127): Набор символов PCL, шрифт, код протяжки бумаги на одну строку и другие настройки.

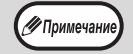

При использовании драйвера принтера, если настройки заданы и в драйвере принтера, и с помощью указанных выше пунктов, настройки, формируемые драйвером принтера, отменяют настройки, установленные с помощью указанных выше пунктов. Если есть возможность установить параметр с помощью драйвера принтера, используйте для этой процедуры драйвер принтера.

Эта функция отображается при наличии установленного комплекта для расширения сети либо комплекта расширения принтера.

## **НАСТРОЙКА ПАРАМЕТРОВ**

Чтобы отобразить экран Установки условий, нажмите [Установки условий] в окне меню. Чтобы получить детальное объяснение процедур настройки параметров, нажмите [Справка] в окне меню.

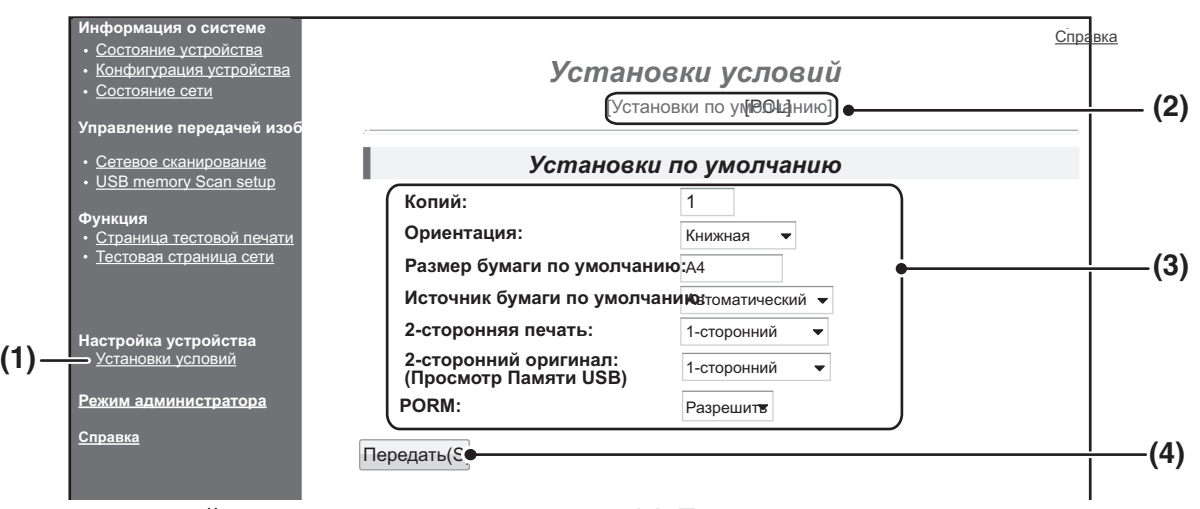

#### **(1) Установки условий**

Отображается окно для конфигурирования установок условий для принтера.

**(2) Установки по умолчанию/PCL** Выберите тип установок условий, которые следует сформировать.

#### **(3) Настройки**

Отображаются заводские установки по умолчанию.

В соответствии с потребностями измените настройки, выбирая нужные параметры из выпадающих списков или непосредственно вводя значения параметров.

Информацию о настройках см. в разделе "УСТАНОВКИ УСЛОВИЙ ПРИНТЕРА" (стр.126).

#### **(4) Передать**

Нажмите, чтобы сохранить настройки, выполненные с помощью веб-интерфейса, в устройстве.

### **МЕНЮ УСТАНОВОК УСЛОВИЙ ПРИНТЕРА**

Нажмите настройку, чтобы отобразить пояснение выбранной установки.

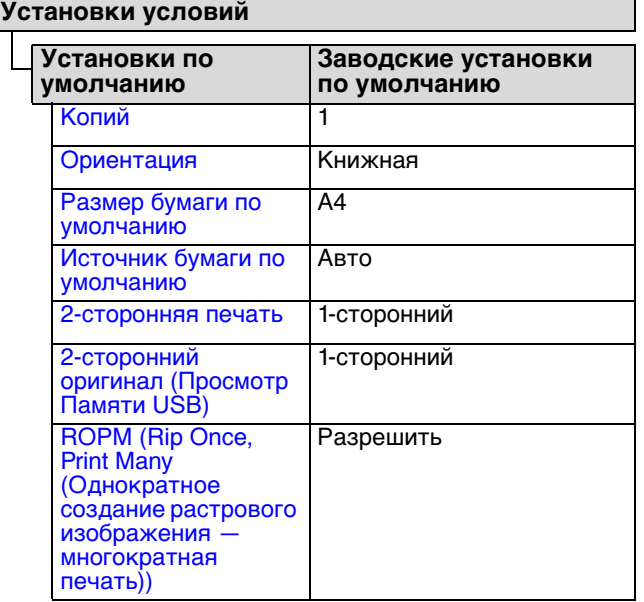

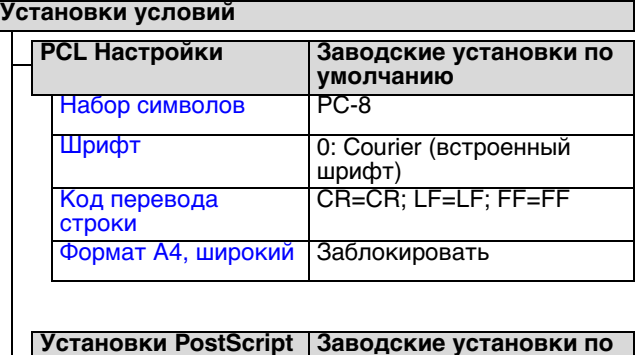

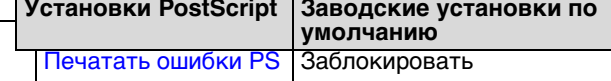

### **УСТАНОВКИ УСЛОВИЙ ПРИНТЕРА**

Заводские установки по умолчанию выделены жирным шрифтом.

### **Установки по умолчанию**

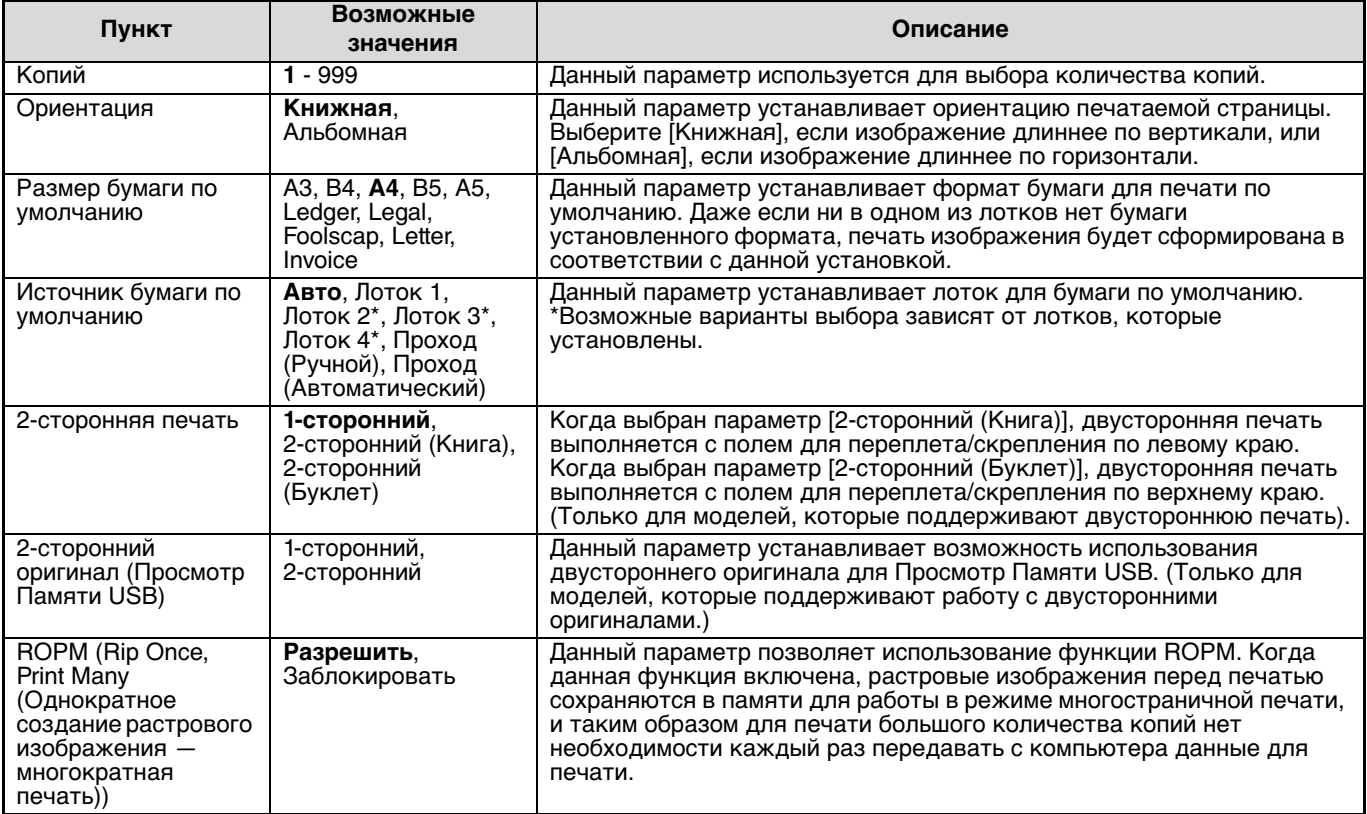

### **PCL Настройки**

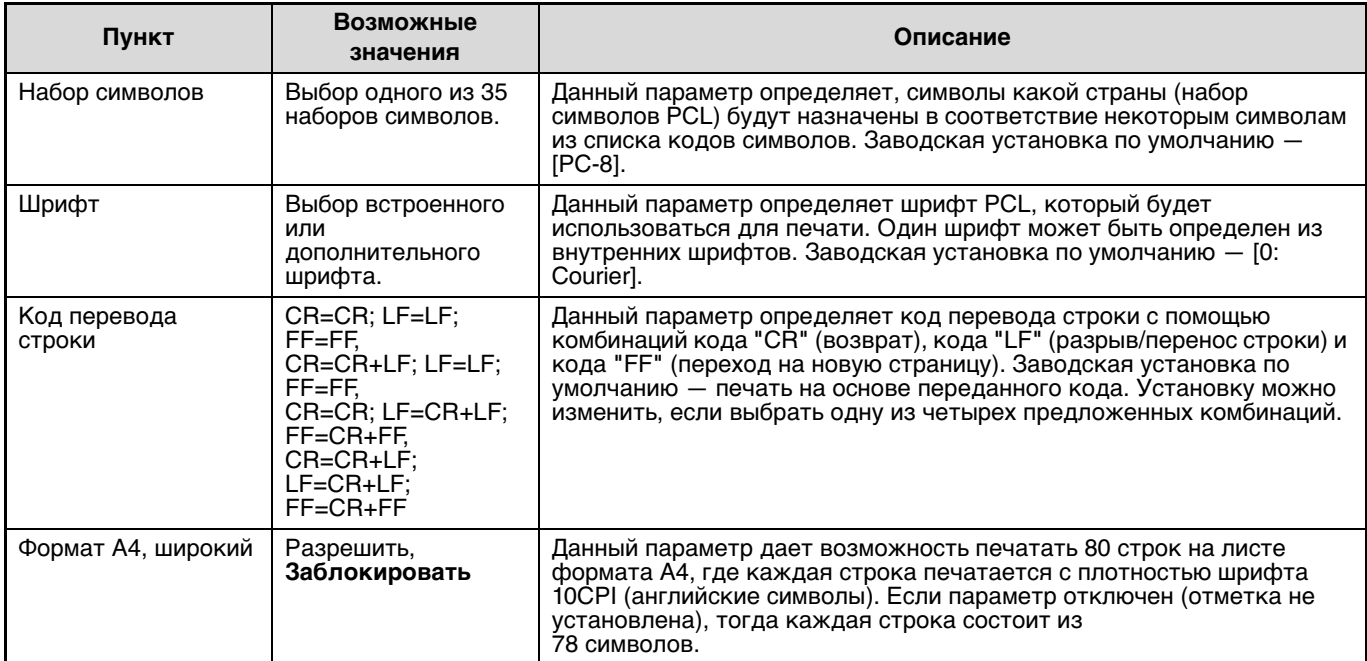

### **Установки PostScript**

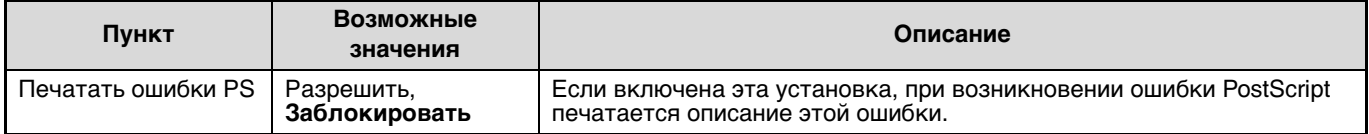

## **О ВОЗМОЖНОСТЯХ ВЕБ-ИНТЕФЕЙСА (ДЛЯ АДМИНИСТРАТОРА)**

Кроме меню, которые появляются для пользователей, имеются меню, которые могут использоваться только администратором, они появляются в веб-интерфейсе администратора.

Окно меню отображается в левой части страницы. Если щелкнуть на пункте меню — в правой части окна появится экран, с помощью которого можно настроить параметры для данного пункта. Настройки, которые могут устанавливаться только администратором, объясняются далее.

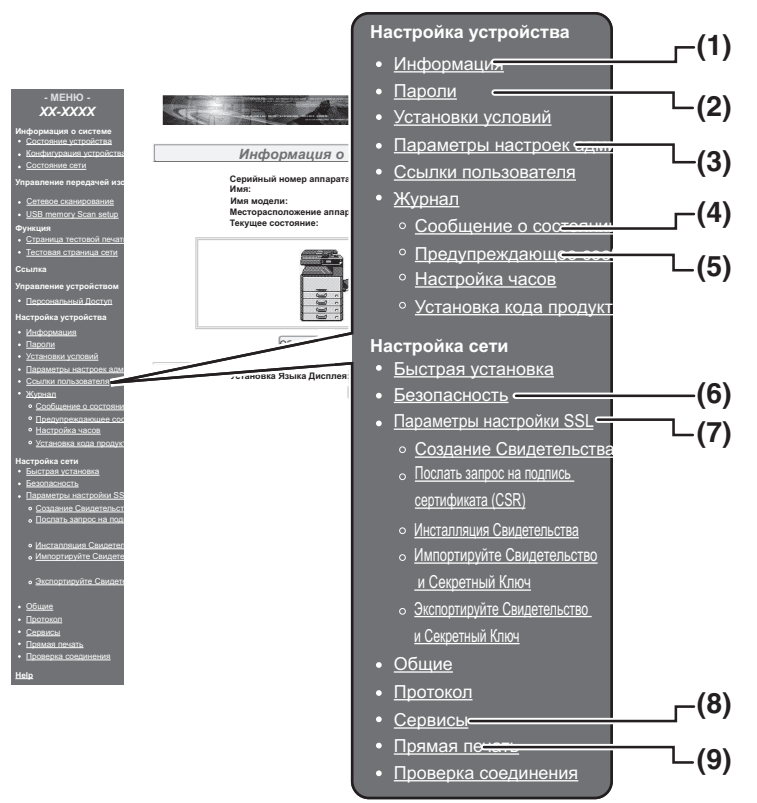

#### **(1) Информация**

Сконфигурируйте идентификационные данные устройства для функции состояния & предупреждения по электронной почте. "НАСТРОЙКА ИНФОРМАЦИИ" (стр.132)

#### **(2) Пароли**

Для безопасности веб-интерфейса системный администратор может установить пароли. Введите пароль и нажмите кнопку [Передать]. Один пароль может быть установлен для администратора, и один пароль — для пользователей. "ЗАЩИТА ДОСТУПА К ВЕБ-ИНТЕРФЕЙСУ

([Пароли])" (стр.129)

**(3) Параметры настроек администратора** Изменения настроек могут быть запрещены, и параметры интерфейса могут быть сконфигурированы. "ПАРАМЕТРЫ НАСТРОЕК АДМИНИСТРАТОРА" (стр.130)

#### **(4) Сообщение о состоянии**

Сформируйте параметры, необходимые для передачи сообщений о состоянии устройства, такие как адреса назначения и расписание. "НАСТРОЙКА СООБЩЕНИЯ О СОСТОЯНИИ" (стр.133)

**(5) Предупреждающее сообщение**

Сохраните адреса назначения для предупреждающих сообщений. "НАСТРОЙКА ПРЕДУПРЕЖДАЮЩИХ СООБЩЕНИЙ" (стр.133)

#### **(6) Безопасность**

Неиспользованные порты могут быть отключены в целях безопасности, количество портов может быть изменено.

#### **(7) Параметры настройки SSL**

Настройка параметров для настройки SSL. (стр.131)

#### **(8) Сервисы**

Настройте параметры электронной почты. "Протокол SMTP УСТАНОВКА" (стр.132)

#### **(9) Прямая печать**

Настройте параметры для LPD и печати необработанных (Raw) данных.

**128**

## **ЗАЩИТА ДОСТУПА К ВЕБ-ИНТЕРФЕЙСУ ([Пароли])**

Пароли могут быть установлены (нажмите [Пароли] в окне меню), чтобы ограничить доступ к веб-интерфейсу и его настройкам. Администратор должен ввести новый пароль, отличный от установленного по умолчанию. Администратор должен запомнить новый пароль. Чтобы получить доступ к веб-интерфейсу в следующий раз, следует ввести новый пароль.

Пароль может быть установлен для администратора, и пароль — для пользователей.

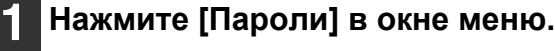

**2 Введите текущий пароль в поле "Пароль администратора".**

Когда пароль устанавливается в первый раз, введите "Sharp" в поле "Пароль администратора".

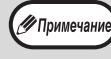

Убедитесь, что ввели "S", переключившись в верхний регистр, и "harp" — в нижний (пароль регистрозависим).

- **3 Введите пароли в поля "Пароль пользователя" и "Пароль** 
	- **администратора".** • Максимальная длина каждого пароля — 7 символов и/или цифр (ввод пароля с учетом
	- регистра). • Убедитесь, что в поле "Подтвердить пароль" введен тот же пароль, что и в поле "Новый пароль".

#### **4 Закончив ввод необходимых данных, нажмите [Передать].**

-<br>У Примечани

Введенный пароль будет сохранен. **После установки пароля выключите питание устройства, а затем снова включите.**

> Когда предлагается ввести имя пользователя, пользователь должен ввести "Пользователь", а администратор должен ввести "Администратор" в поле "Имя пользователя". В поле "Пароль" должен быть введен пароль, соответствующий введенному имени пользователя. Чтобы получить дополнительную информацию, нажмите [Справка] в верхнем правом углу окна.

**10**

## **ПАРАМЕТРЫ НАСТРОЕК АДМИНИСТРАТОРА**

Параметры настроек администратора используются, чтобы запретить изменения в [Установки условий] и настроить интерфейс.

- l "Установки по умолчанию" (стр.130): Выберите настройку, которую требуется защитить от изменений.
- 

l "Установки интерфейса" (стр.130): Разрешите контроль данных, переданных по сетевому порту, и установите ограничения.

### **КОНФИГУРИРОВАНИЕ ПАРАМЕТРОВ НАСТРОЕК АДМИНИСТРАТОРА**

**1 Нажмите [Параметры настроек администратора] в окне меню.** Отобразится экран "Установки по умолчанию"

[Параметры настроек администратора]. Если необходимо выбрать параметр на экране "Установки по умолчанию", переходите к выполнению действия 3.

**2 Щелкните на подходящем параметре.**

**3 Выберите нужный вариант для установки на появившемся экране.** Описание параметров см. в разделе "ПАРАМЕТРЫ НАСТРОЕК АДМИНИСТРАТОРА" (стр.130).

**4 Нажмите [Передать], чтобы сохранить введенные данные.**

### **ПАРАМЕТРЫ НАСТРОЕК АДМИНИСТРАТОРА**

Когда в колонке "Настройки" появляются "ДА, НЕТ", то выбирается "ДА" — если в позиции для отметки установлен флажок, и выбирается "НЕТ" — если флажок не установлен.

#### **Установки по умолчанию**

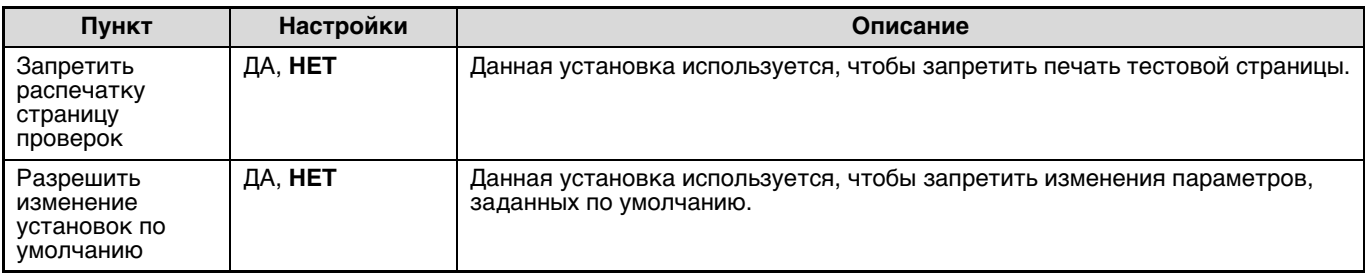

### **Установки интерфейса**

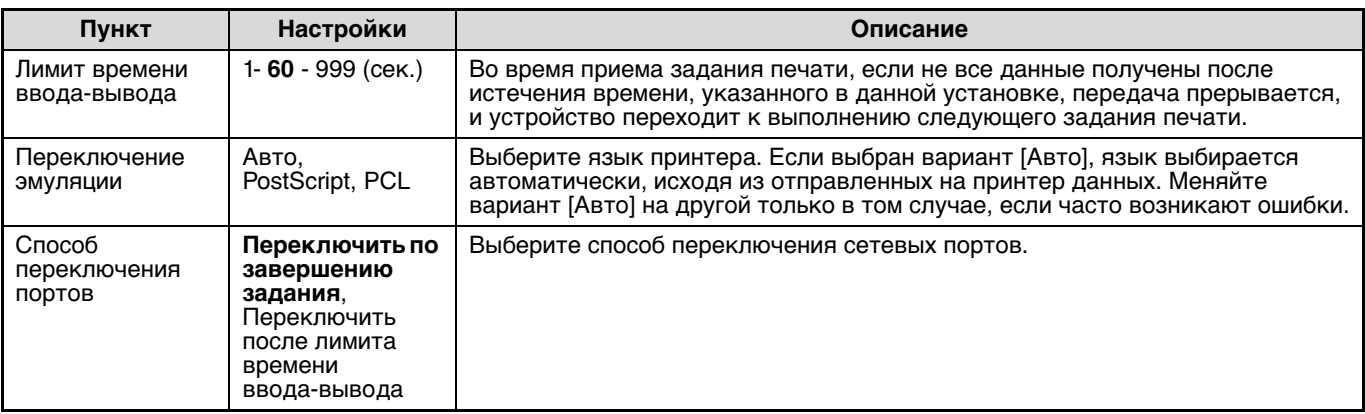

# **ПАРАМЕТРЫ НАСТРОЙКИ SSL**

SSL является протоколом для удаленного взаимодействия с устройством.

#### **1 Нажмите [Параметры настройки SSL] в окне меню.**

Появится экран "Параметры настройки SSL".

#### **2 Настройка параметров для настройки SSL.**

Чтобы получить дополнительную информацию, нажмите кнопку [Справка] в верхнем правом углу окна.

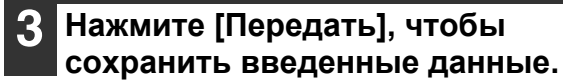

## **НАСТРОЙКА ПЕРЕДАЧИ СООБЩЕНИЙ О СОСТОЯНИИ И ПРЕДУПРЕЖДАЮЩИХ СООБЩЕНИЙ ПО ЭЛЕКТРОННОЙ ПОЧТЕ**

Данные функции передают информацию по выполнению устройством заданий (количество напечатанных экземпляров, количество копий и т.д.) и сообщения о неисправностях (проблемы с подачей бумаги, отсутствие бумаги и чернил и т.д.) по электронной почте администратору устройства или представителю компании.

### **НАСТРОЙКА ИНФОРМАЦИИ**

Идентификационные данные устройства для функций сообщений о состоянии и предупреждающих сообщений, передаваемые электронной почтой, конфигурируются на экране "Настройка информации". Введенная информация будет включена в сообщения о состоянии и предупреждающие сообщения, передаваемые электронной почтой.

**1 Нажмите [Информация] в окне меню.**

Появится экран "Настройка информации".

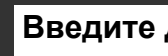

#### **2 Введите данные устройства.**

Чтобы получить дополнительную информацию, нажмите кнопку [Справка] в верхнем правом углу окна.

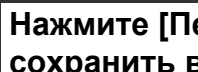

**3 Нажмите [Передать], чтобы сохранить введенные данные.**

## **Протокол SMTP УСТАНОВКА**

Функции передачи сообщений о состоянии и предупреждающих сообщений по электронной почте используют Протокол SMTP (Simple Mail Transport Protocol). Для настройки передачи электронной почты используется описанная далее процедура. Данная процедура должна выполняться системным администратором или персоналом, имеющим опыт работы с сетью.

#### **1 Нажмите [Сервисы] в окне меню.**

Появится экран "Настройка сервисов".

#### **2 Нажмите [Протокол SMTP].**

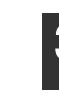

#### **3 Введите данные, необходимые для настройки передачи электронной почты.**

Чтобы получить дополнительную информацию, нажмите кнопку [Справка] в верхнем правом углу окна.

**4 Нажмите [Передать], чтобы сохранить введенные данные.**

## **НАСТРОЙКА СООБЩЕНИЯ О СОСТОЯНИИ**

Используйте функцию сообщения о состоянии, чтобы послать текущие данные счетчиков, включая количество копий, количество напечатанных образцов и полный объем проделанной работы, согласно указанному расписанию. Адреса назначения могут быть установлены для администраторов и представителей компании соответственно.

Чтобы настроить сообщение о состоянии, выполните следующие действия.

#### **1 Нажмите [Сообщение о состоянии] в окне меню.**

Появится экран "Настройка сообщения о состоянии".

**2 Введите необходимые данные, включая адреса назначения и расписание.**

Чтобы получить дополнительную информацию, нажмите кнопку [Справка] в верхнем правом углу окна.

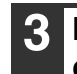

#### **3 Нажмите [Передать], чтобы сохранить введенные данные.**

Когда настройка сообщений о состоянии, передаваемых электронной почтой, будет выполнена, показания счетчиков принтера будут периодически направляться по электронной почте на указанные адреса электронной почты.

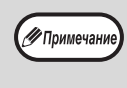

Если закрыть браузер до нажатия [Передать], то настройки не будут сохранены. Чтобы послать данные принтера на указанные адреса электронной почты незамедлительно, нажмите [Отправить сейчас].

## **НАСТРОЙКА ПРЕДУПРЕЖДАЮЩИХ СООБЩЕНИЙ**

Используйте функцию предупреждающих сообщений, чтобы послать данные на указанные адреса в случае возникновения сбойных ситуаций, таких как отсутствие тонера и бумаги, проблемы с подачей бумаги. Адреса назначения могут быть установлены для администраторов и представителей компании соответственно.

Чтобы настроить предупреждающее сообщение, выполните следующие действия.

#### **1 Нажмите [Предупреждающее сообщение] в окне меню.**

Появится экран "Настройка предупреждающих сообщений".

#### **2 Введите адреса назначения.**

Чтобы получить дополнительную информацию, нажмите кнопку [Справка] в верхнем правом углу окна.

#### **3 Нажмите [Передать], чтобы сохранить введенные данные.**

Если данные настройки будут выполнены, то информация по работе некоторых элементов устройства будет передаваться на указанные адреса электронной почты каждый раз при возникновении неисправности. Возможные проблемные ситуации объяснены ниже.

#### (Пример)

Замятие Бумаги: Возникли проблемы с подачей бумаги.

Тонер Заканчивается: Заканчивается тонер. Тонер Закончился: Необходимо заправить картридж тонером.

Бумага Закончилась: Необходимо загрузить бумагу.

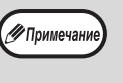

Если закрыть браузер до нажатия [Передать], то настройки не будут сохранены.

### **РУКОВОДСТВО ДЛЯ ПОЛЬЗОВАТЕЛЯ**

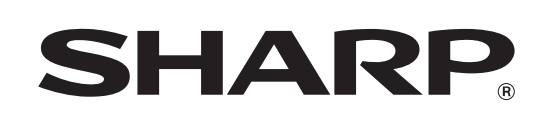

**SHARP CORPORATION** 

AR6031N-RU1